## HP EliteBook 2740p Vodič za korisnike

© Copyright 2010 Hewlett-Packard Development Company, L.P.

Bluetooth je žig kompanije koja ga poseduje, a kompanija Hewlett-Packard ga koristi sa licencom. Intel je žig korporacije Intel registrovan u SAD i u drugim zemljama/regionima. Java je žig kompanije Sun Microsystems, Inc. registrovan u SAD. Microsoft i Windows su žigovi korporacije Microsoft registrovani u SAD. SD logotip je žig kompanije koja ga poseduje.

Ovde sadržane informacije podložne su promenama bez prethodne najave. Jedine garancije za proizvode i usluge kompanije HP istaknute su u izričitim garancijama koje se dobijaju uz takve proizvode i usluge. Ništa što je ovde navedeno ne bi trebalo protumačiti kao dodatnu garanciju. Kompanija HP neće odgovarati za ovde sadržane tehničke ili izdavačke greške.

Prvo izdanje: Februar 2010.

Broj dela dokumenta: 599104-E31

#### **Obaveštenje o proizvodu**

Ovaj vodič za korisnika opisuje funkcije koje su dostupne kod većine modela. Neke funkcije možda nisu dostupne na vašem računaru.

### **Bezbednosno upozorenje**

**UPOZORENJE!** Da biste umanjili mogućnost nastanka toplotnih povreda ili pregrevanja računara, nemojte držati računar direktno na svom krilu niti blokirati ventilacione otvore za protok vazduha na računaru. Koristite računar samo na čvrstoj, ravnoj površini. Ne dozvolite da druga čvrsta površina, poput priključenog štampača, ili meka površina, poput jastuka, tepiha ili odeće, blokiraju protok vazduha. Takođe ne dozvolite da adapter za naizmeničnu struju tokom rada dođe u kontakt sa kožom ili nekom mekanom površinom poput jastuka, tepiha ili odeće. Računar i adapter za naizmeničnu struju usklađeni su sa ograničenjima temperature površina kojima korisnik može da pristupi, a koje propisuje International Standard for Safety of Information Technology Equipment (Međunarodni standard za bezbednost informatičke opreme) (IEC 60950).

# Sadržaj

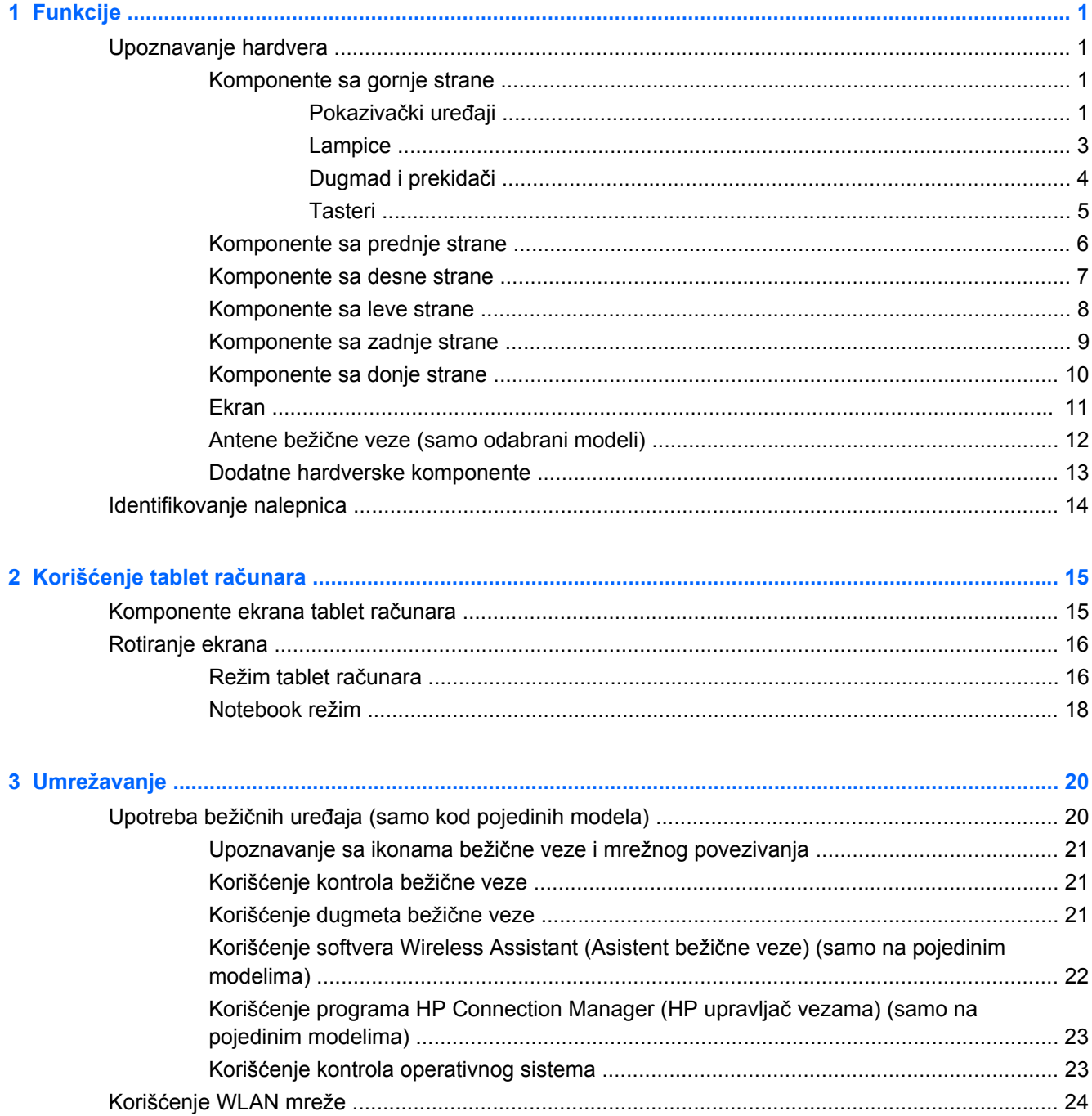

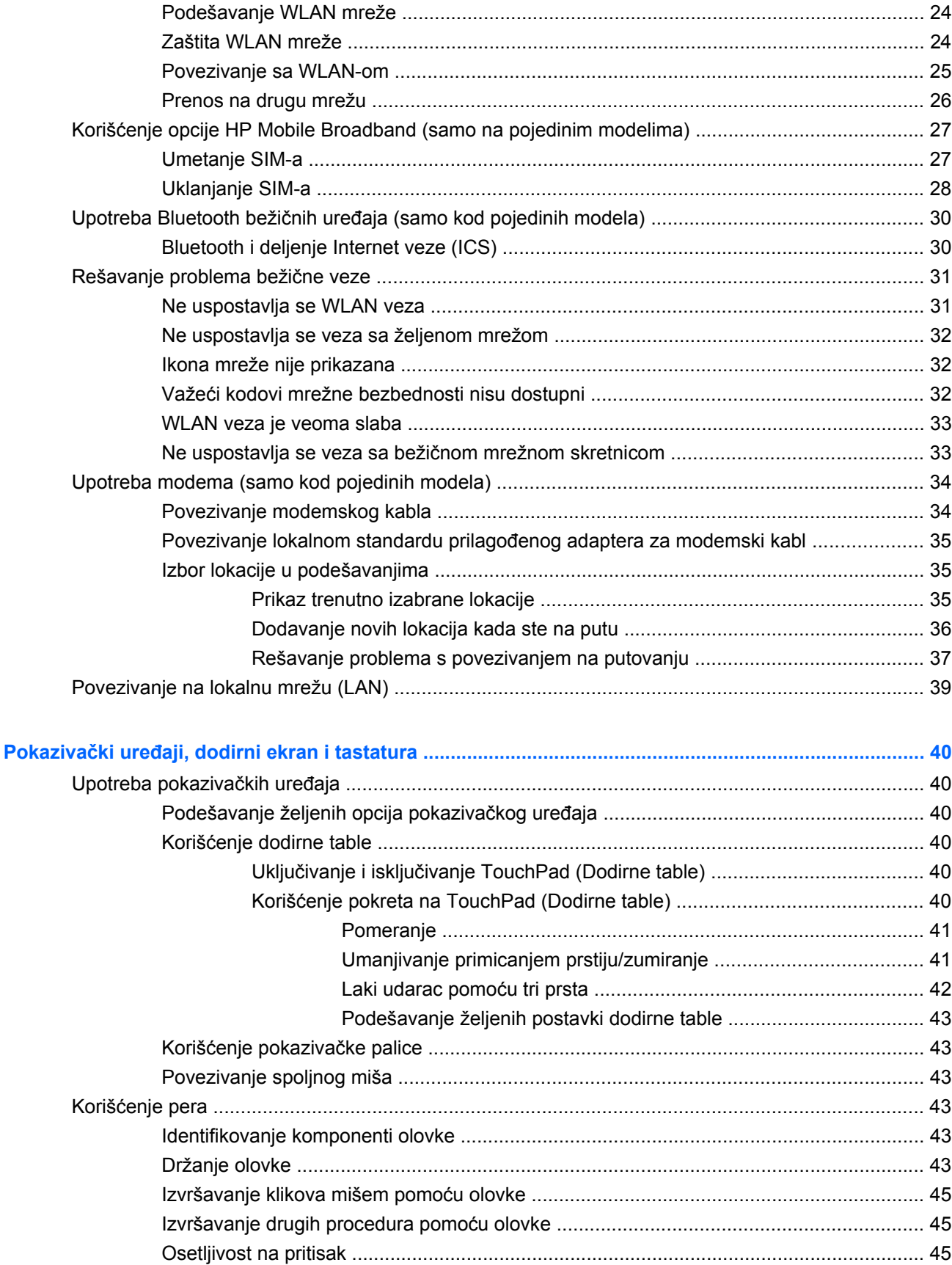

 $\overline{\mathbf{4}}$ 

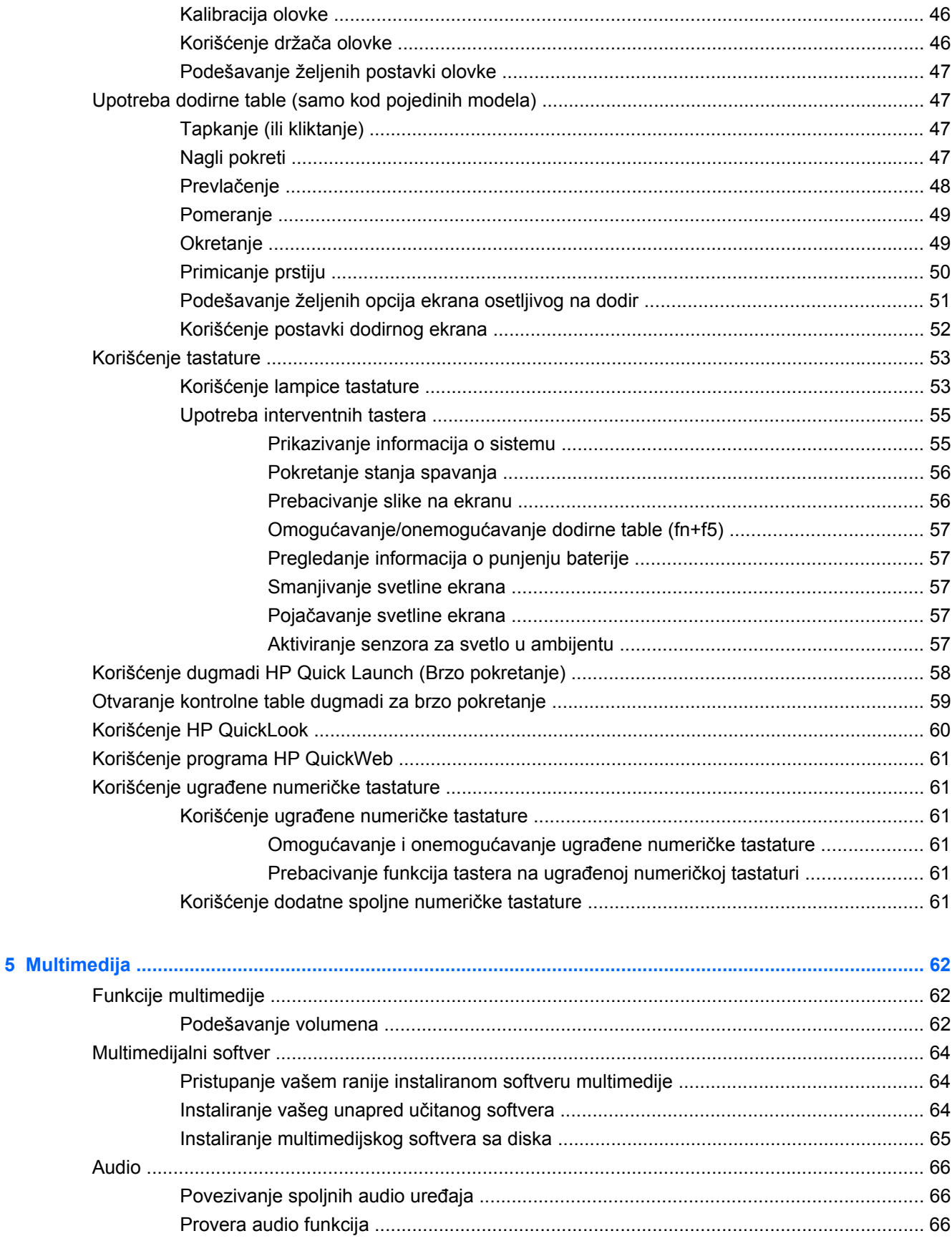

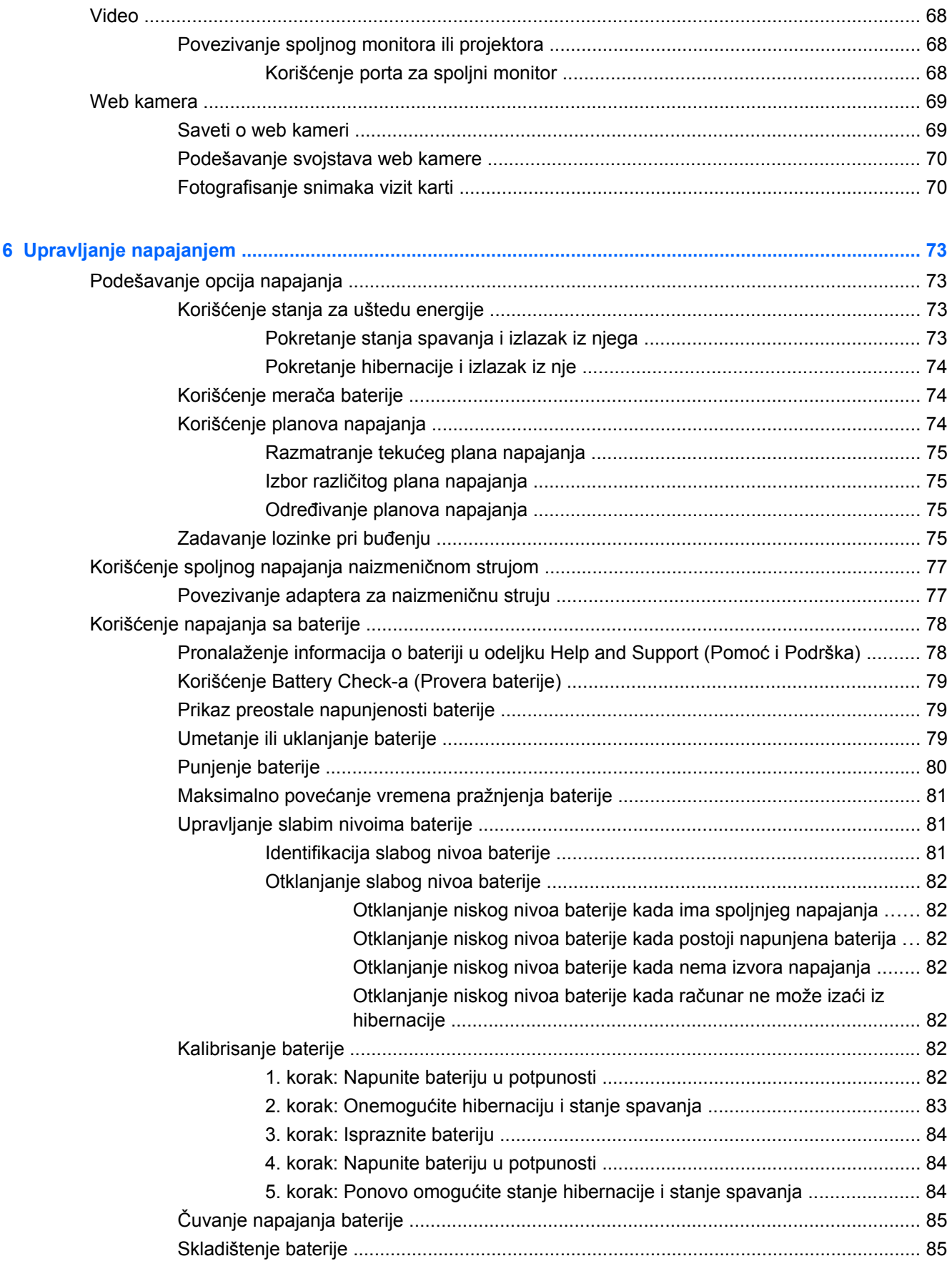

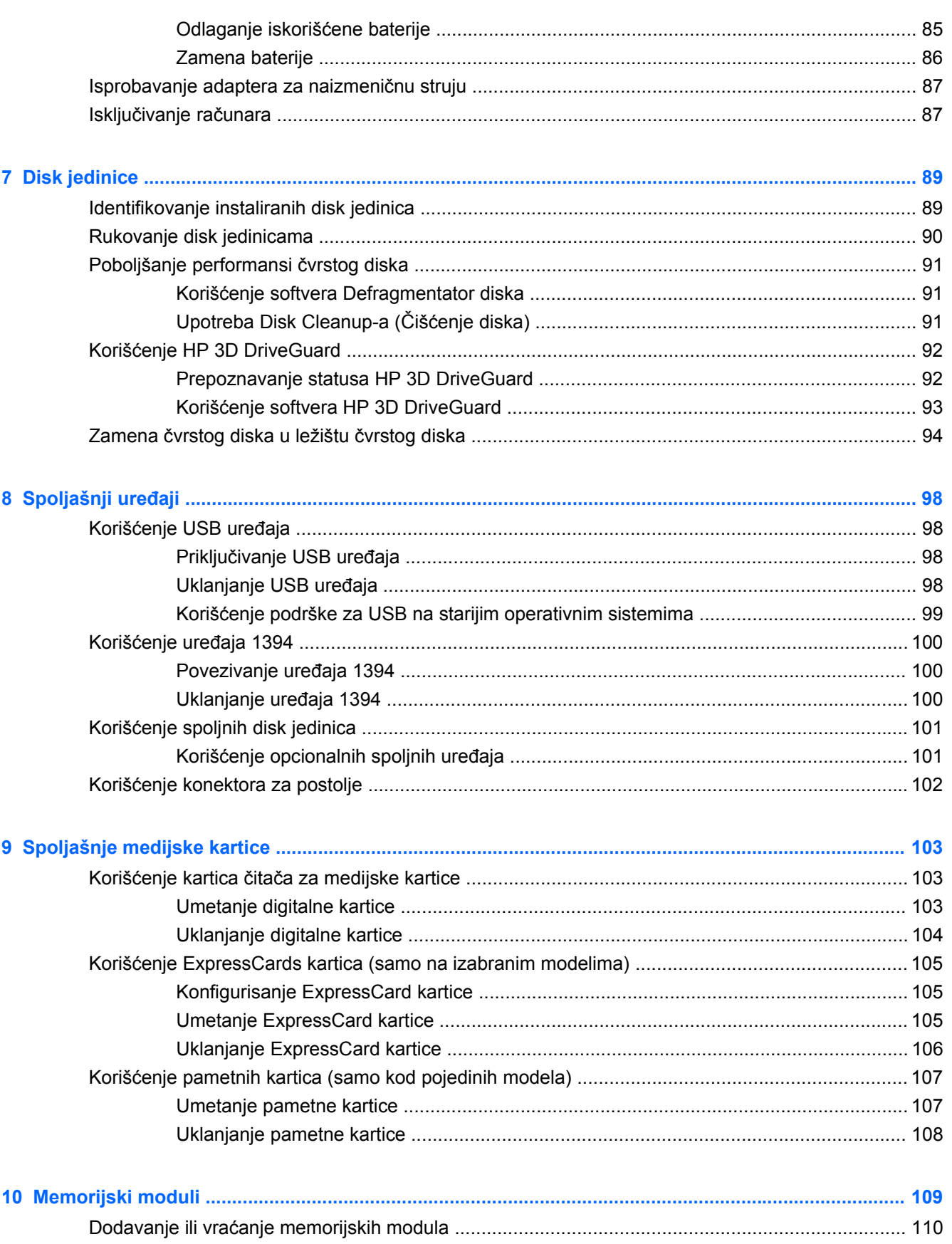

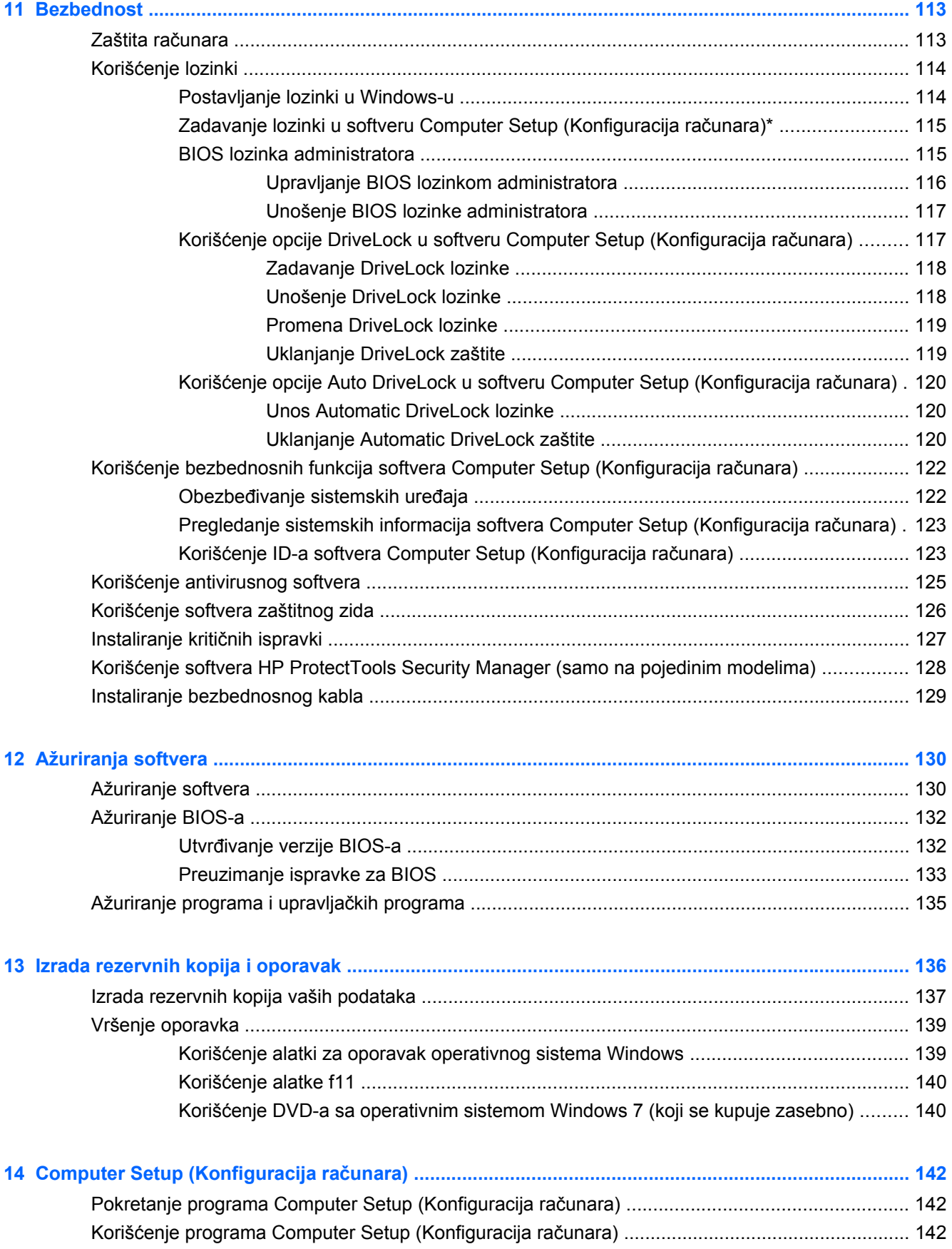

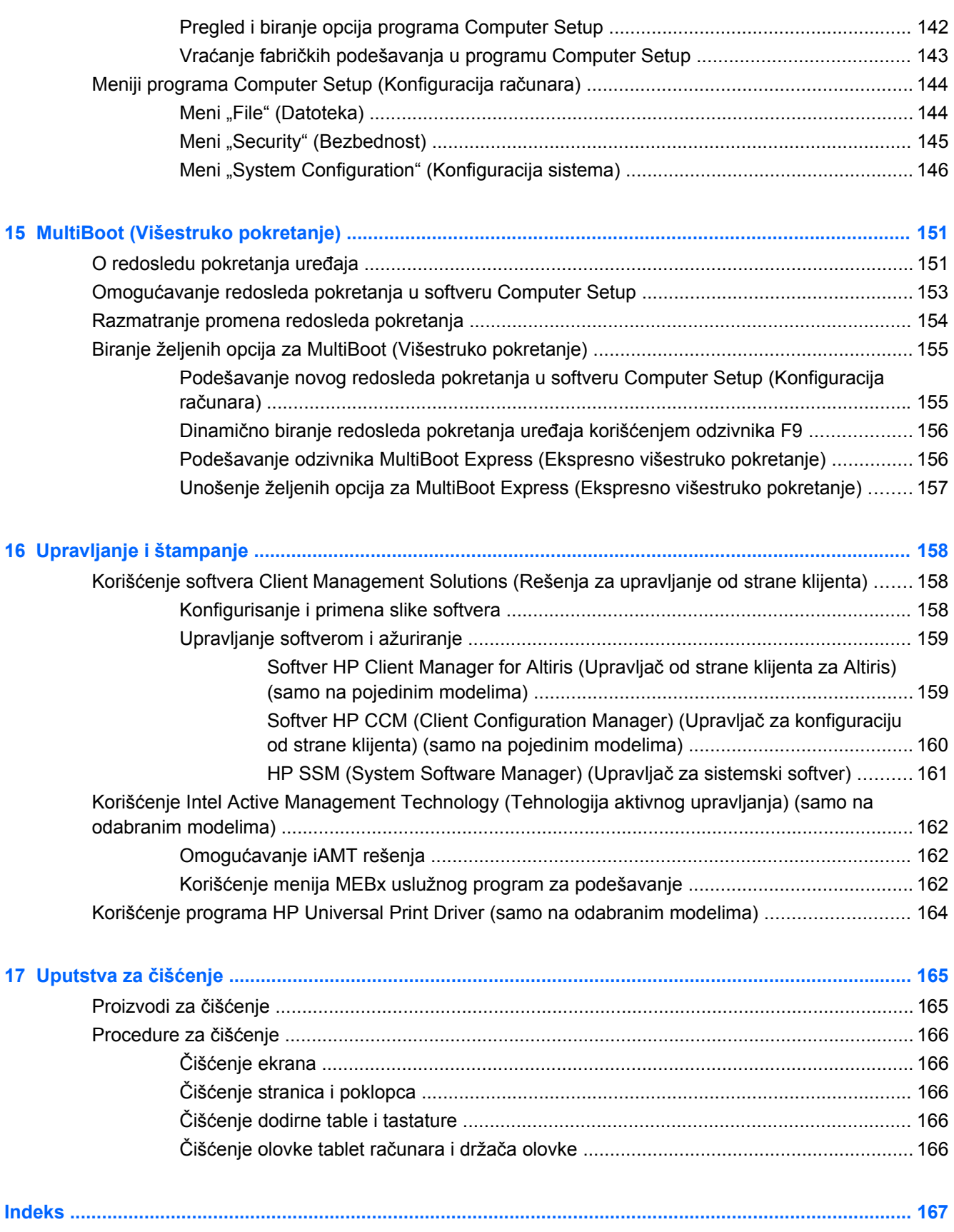

# <span id="page-12-0"></span>**1 Funkcije**

### **Upoznavanje hardvera**

Da biste videli listu instaliranog hardvera na računaru:

**▲** Izaberite stavke **Start > Control Panel** (Kontrolna tabla)**> System and Security** (Sistem i bezbednost). Tada u **System** (Sistem) polju, kliknite na **Device Manager** (Upravljač uređajima).

Pomoću softvera Device Manager (Upravljač uređajima) možete takođe dodati hardver ili modifikovati konfiguracije uređaja.

**NAPOMENA:** Windows® sadrži funkciju User Account Control (Kontrola korisničkog naloga) radi veće bezbednosti vašeg računara. Od vas će možda biti zatražena dozvola ili lozinka za zadatke kao što su instalacija aplikacija, pokretanje uslužnih programa ili promena postavki sistema Windows. Za više informacija pogledajte Windows Help (Pomoć za Windows).

#### **Komponente sa gornje strane**

#### **Pokazivački uređaji**

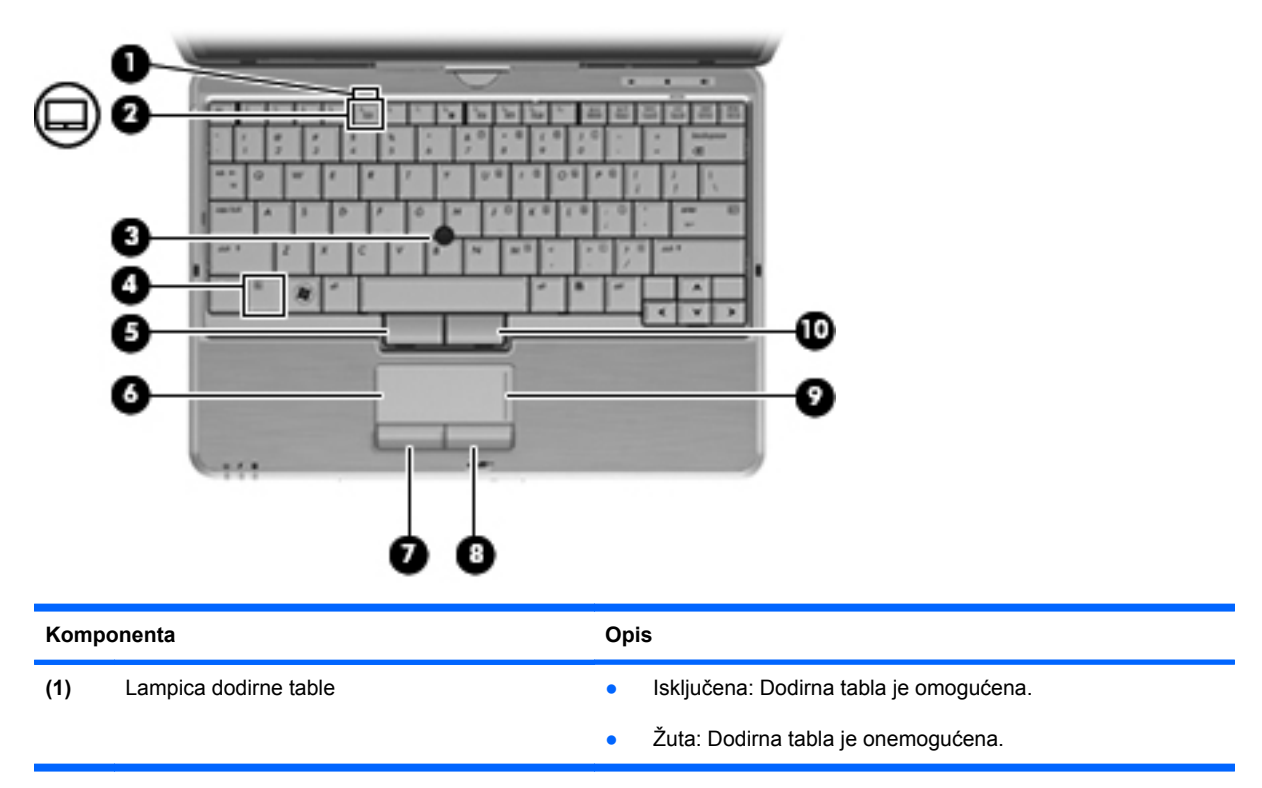

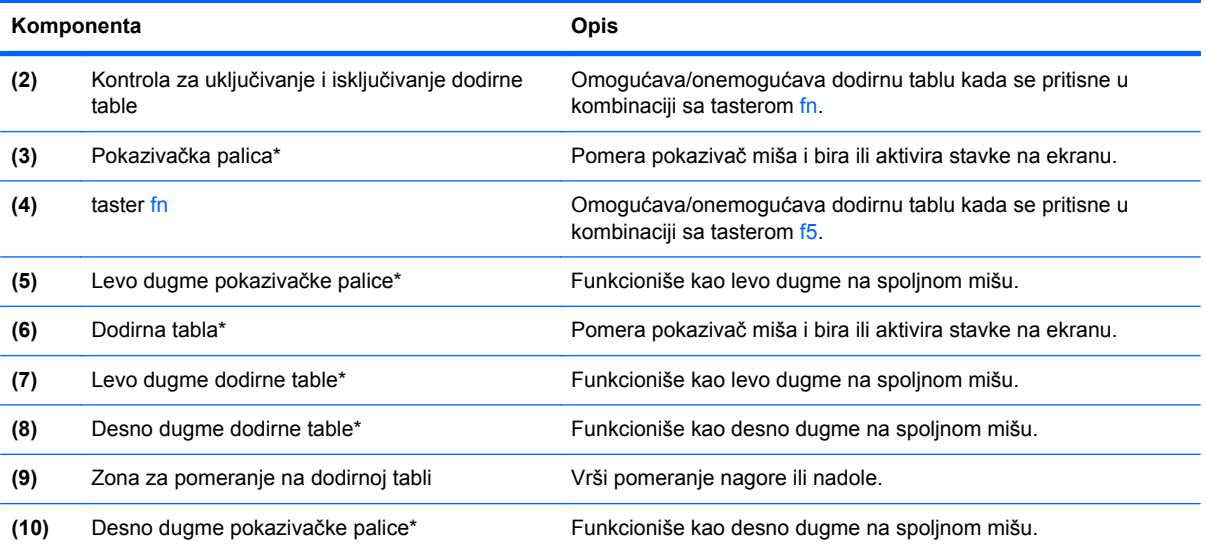

\*Ova tabela opisuje fabrička podešavanja. Da biste prikazali ili promenili željene opcije pokazivačkog uređaja, izaberite stavke **Start > Devices and Printers** (Uređaji i štampači). Onda, kliknite desnim tasterom na uređaj koji predstavlja vaš računar i izaberite **Mouse settings** (Podešavanja miša).

#### <span id="page-14-0"></span>**Lampice**

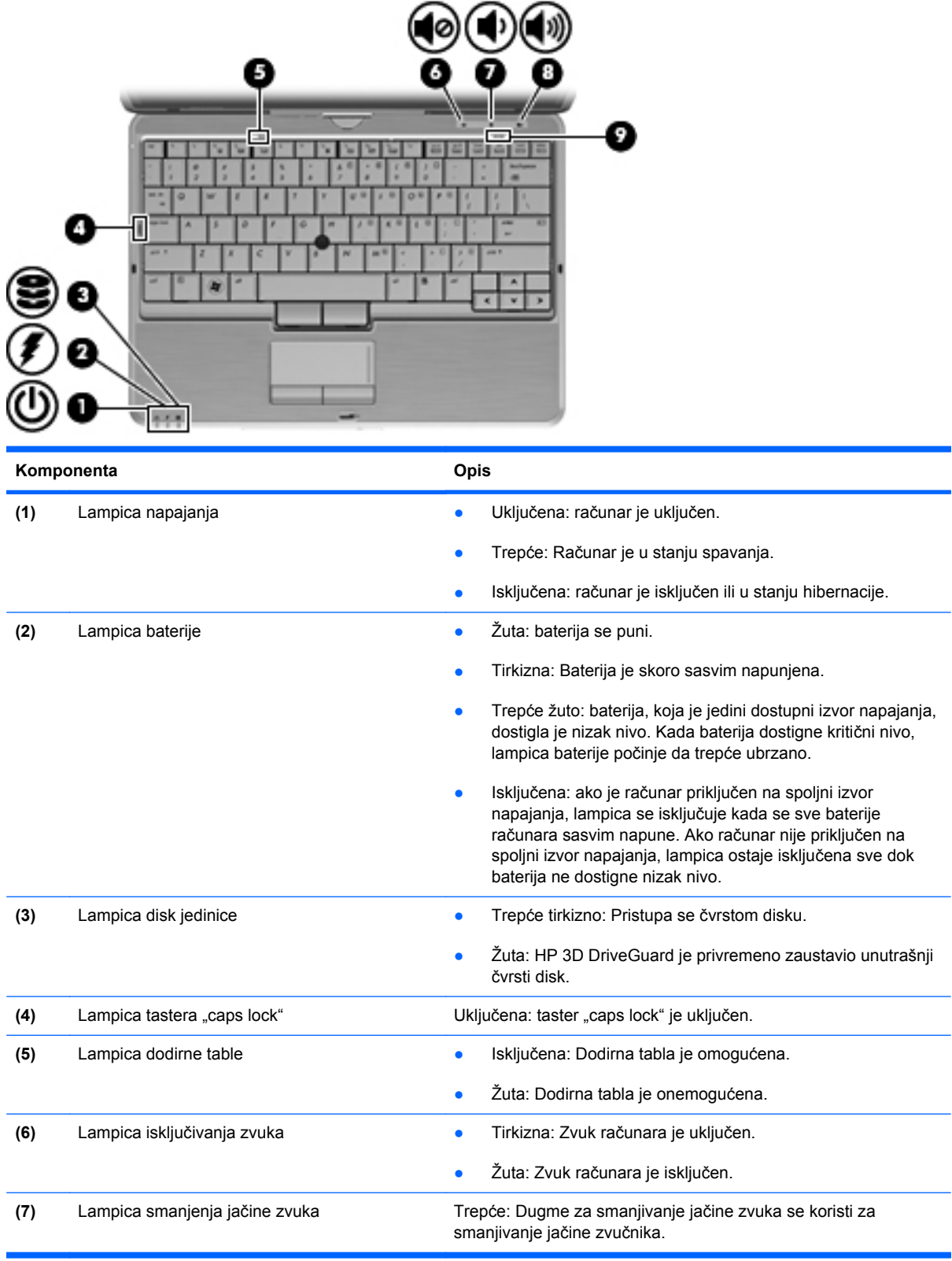

<span id="page-15-0"></span>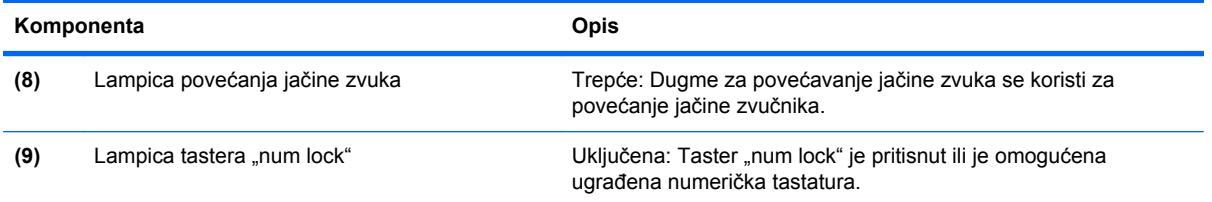

### **Dugmad i prekidači**

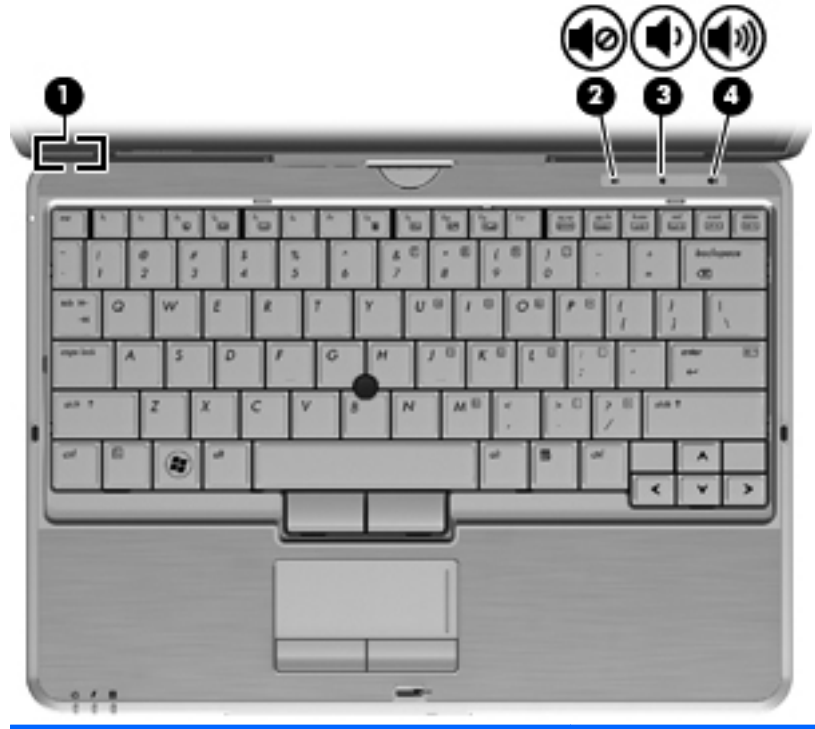

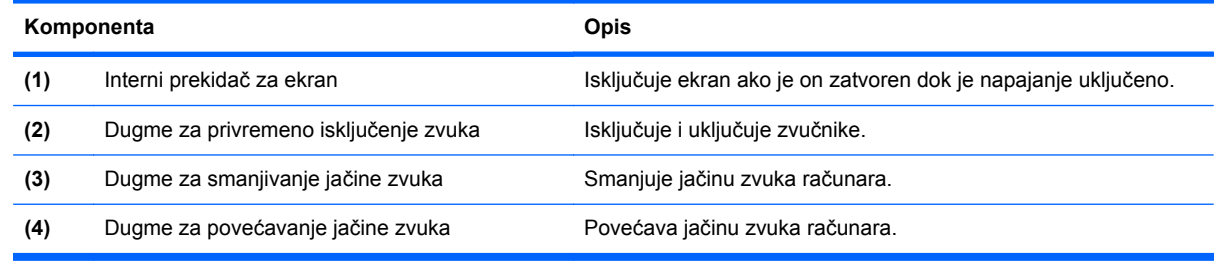

#### <span id="page-16-0"></span>**Tasteri**

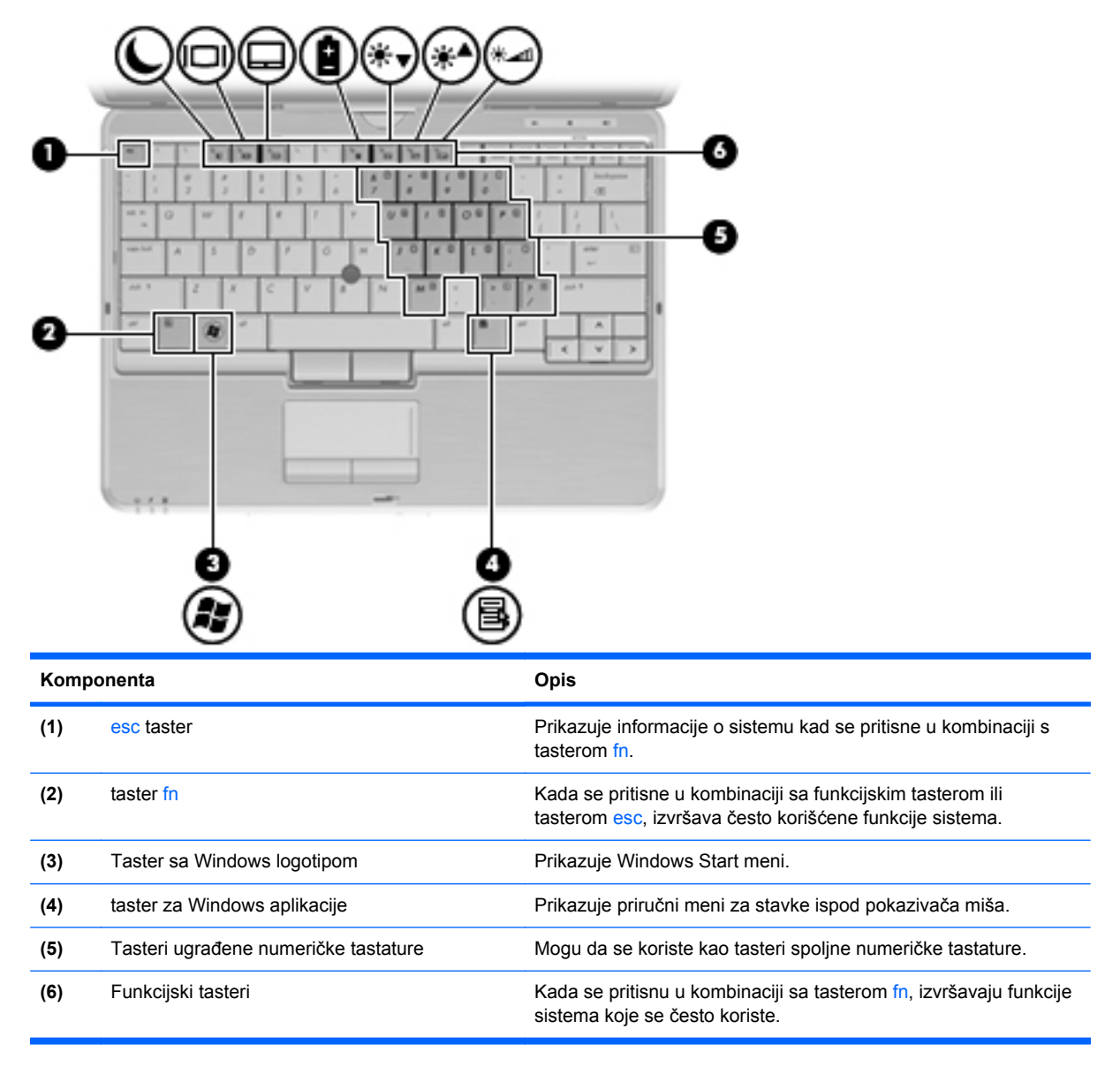

### <span id="page-17-0"></span>**Komponente sa prednje strane**

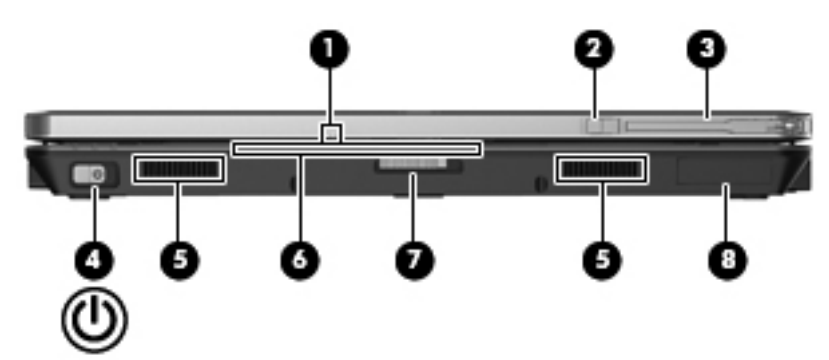

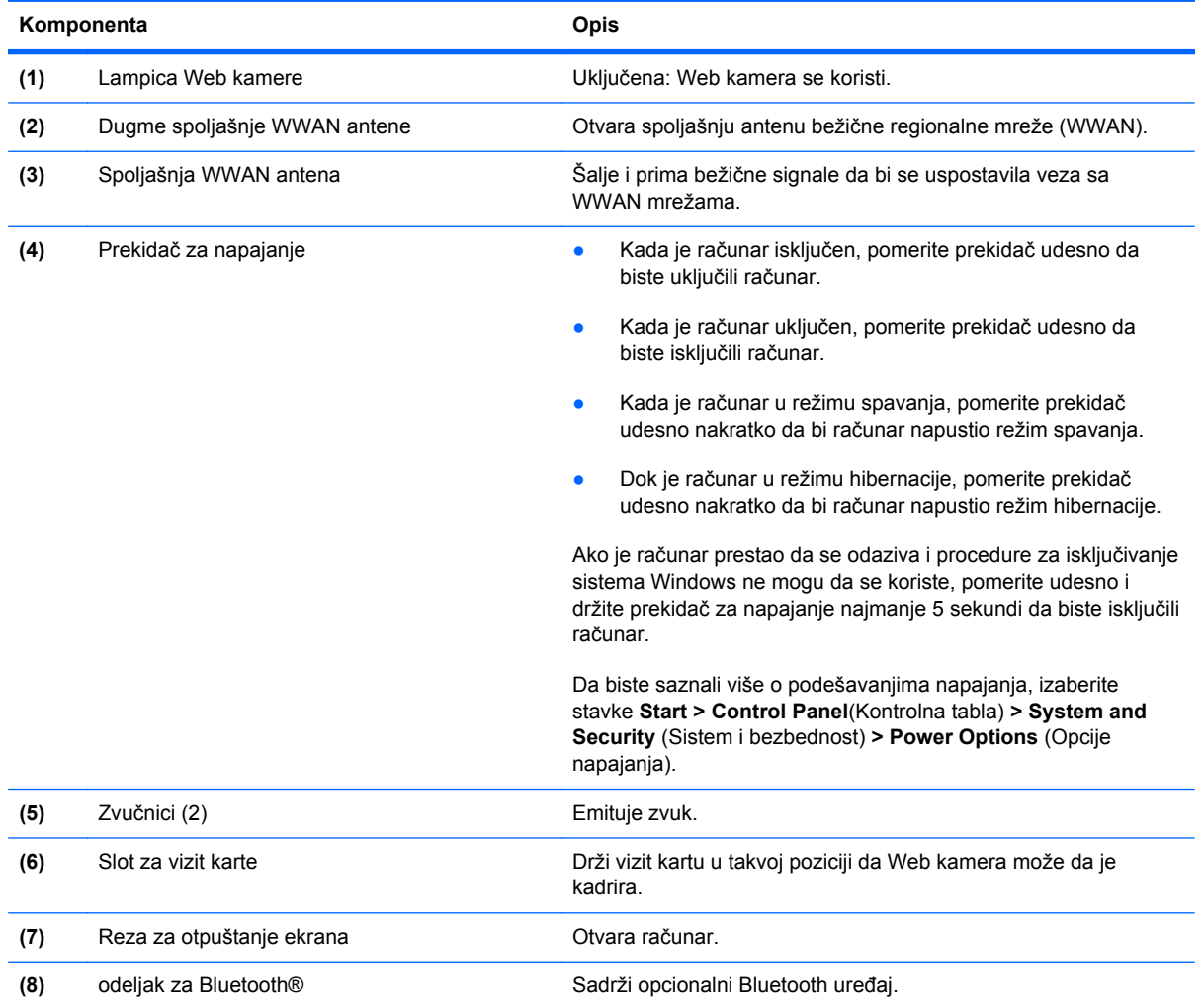

### <span id="page-18-0"></span>**Komponente sa desne strane**

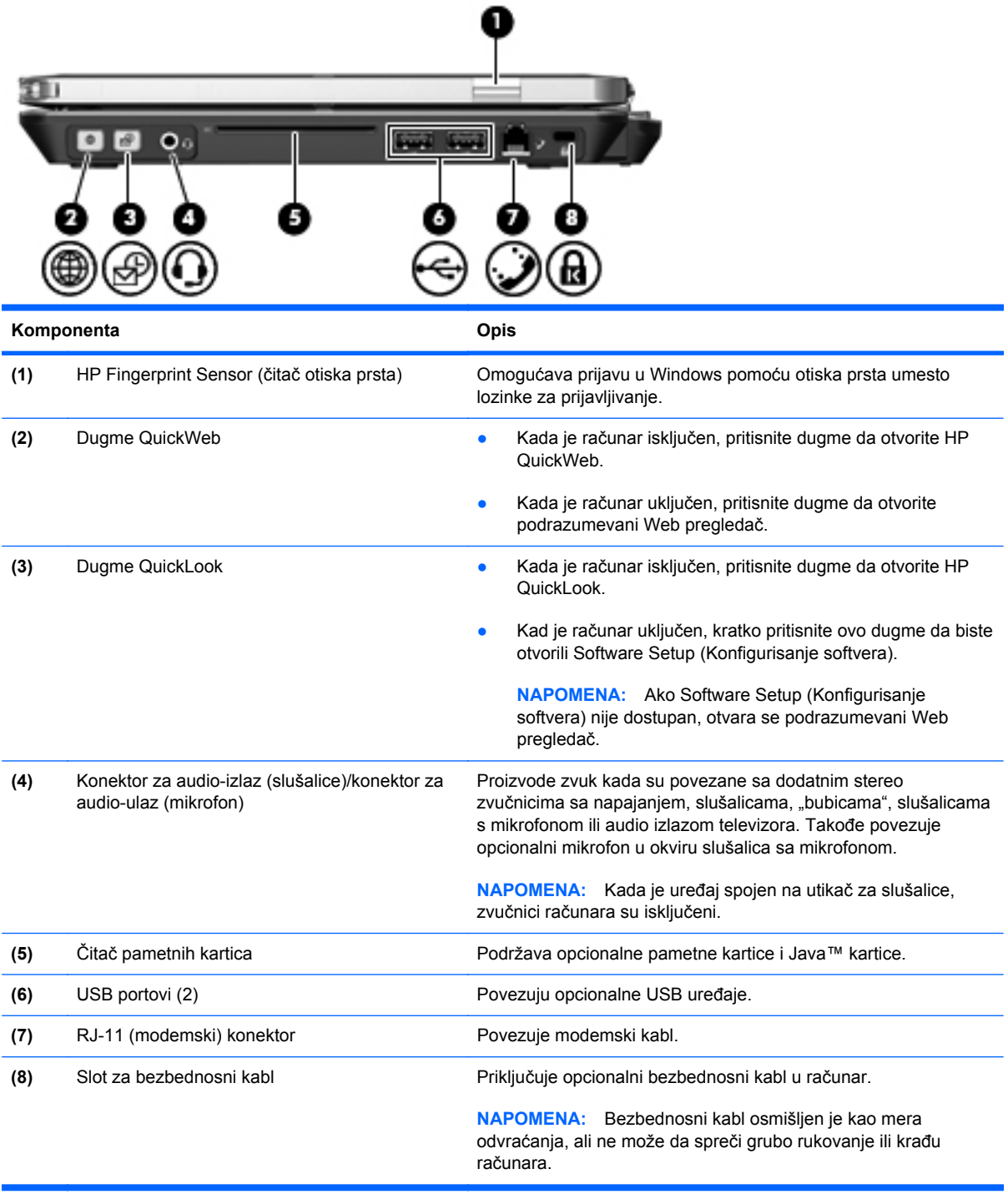

### <span id="page-19-0"></span>**Komponente sa leve strane**

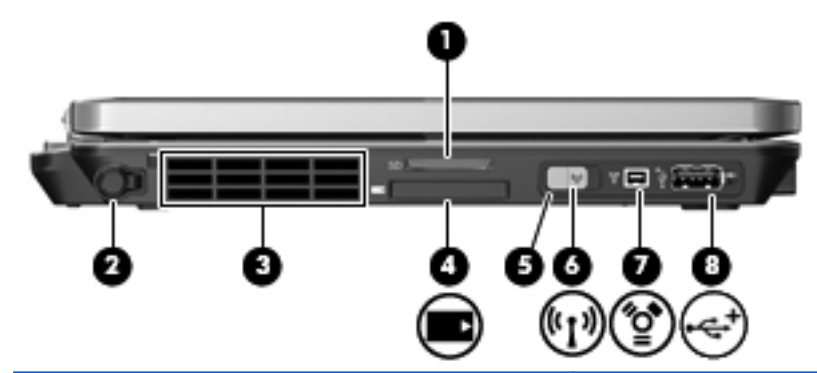

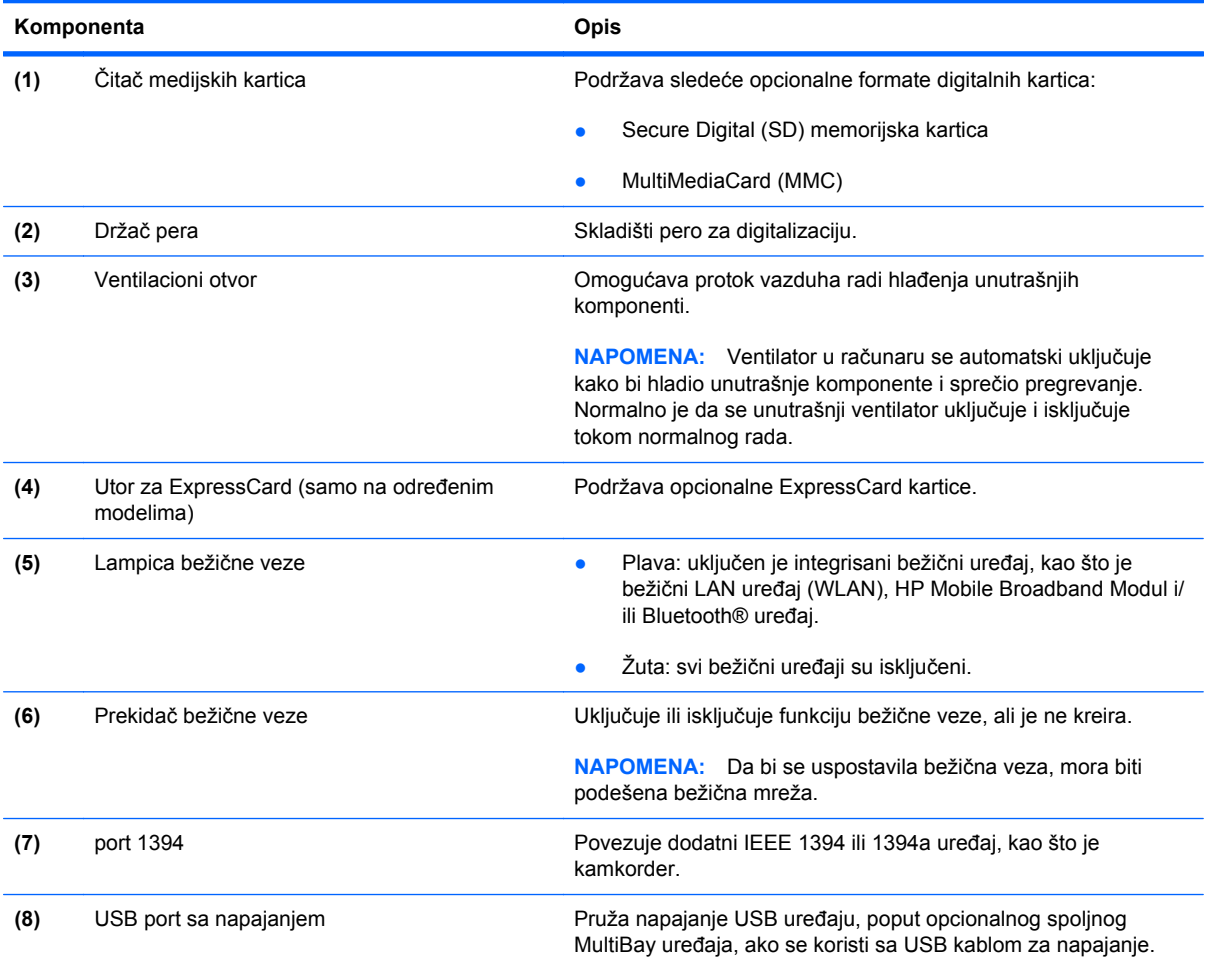

### <span id="page-20-0"></span>**Komponente sa zadnje strane**

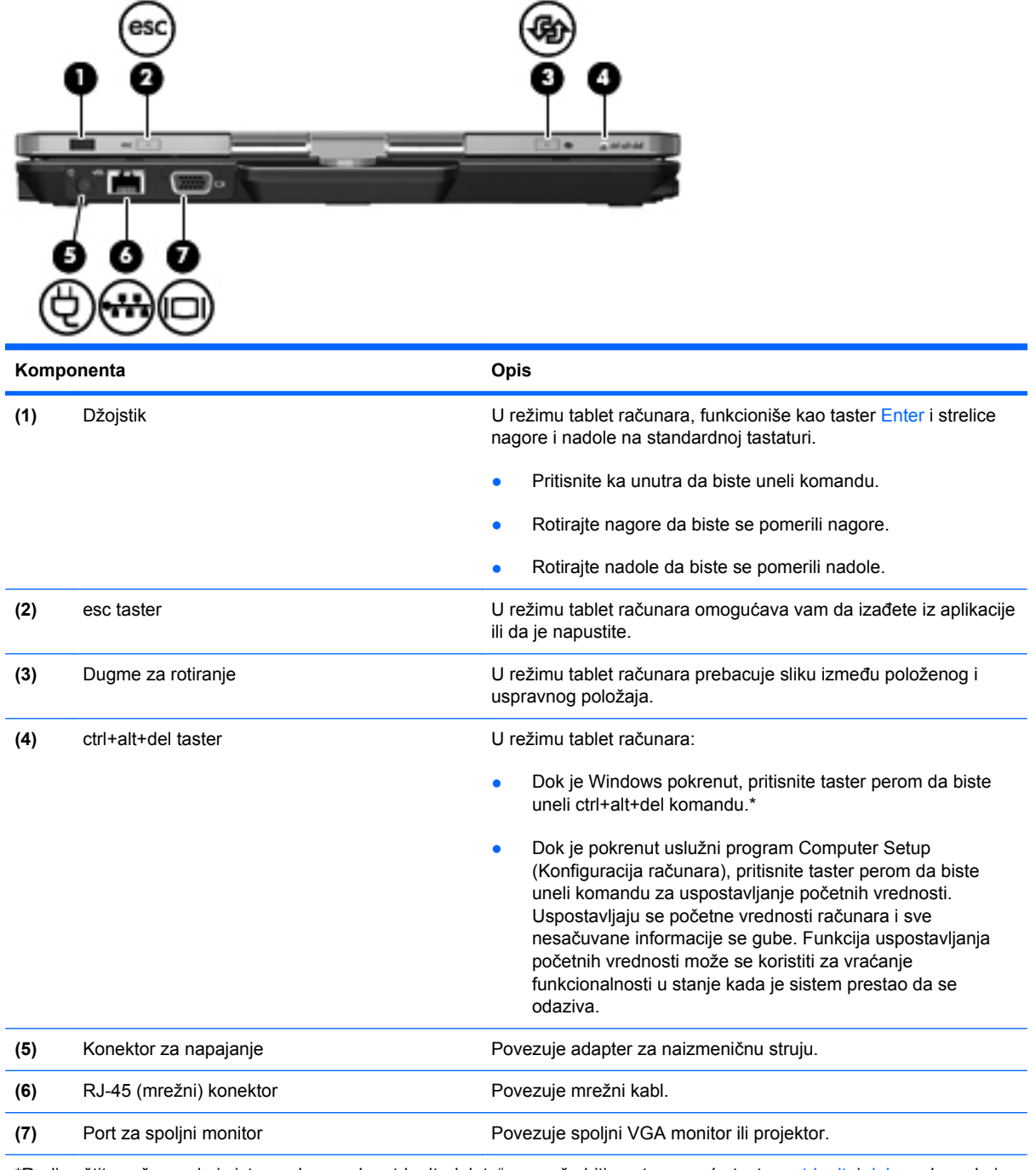

\*Radi zaštite vašeg rada i sistema, komanda "ctrl+alt+delete" ne može biti uneta pomoću tastera ctrl, alt, i del na ekranskoj tastaturi.

### <span id="page-21-0"></span>**Komponente sa donje strane**

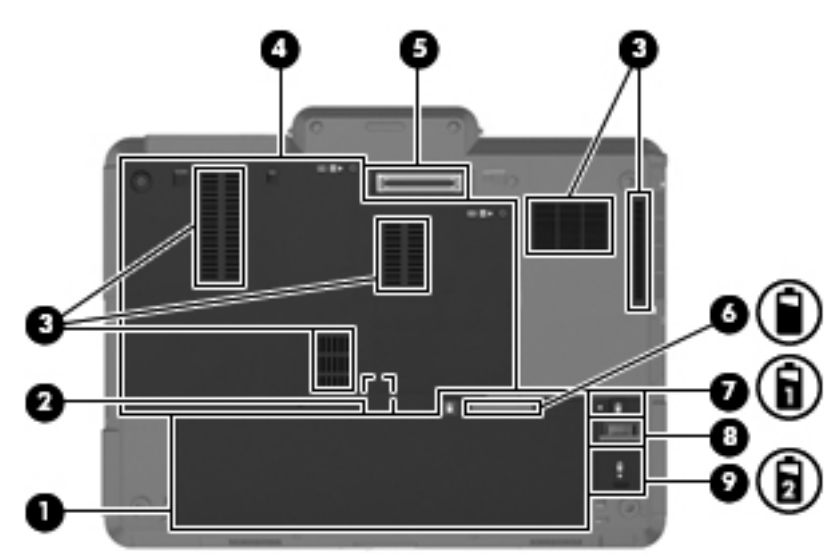

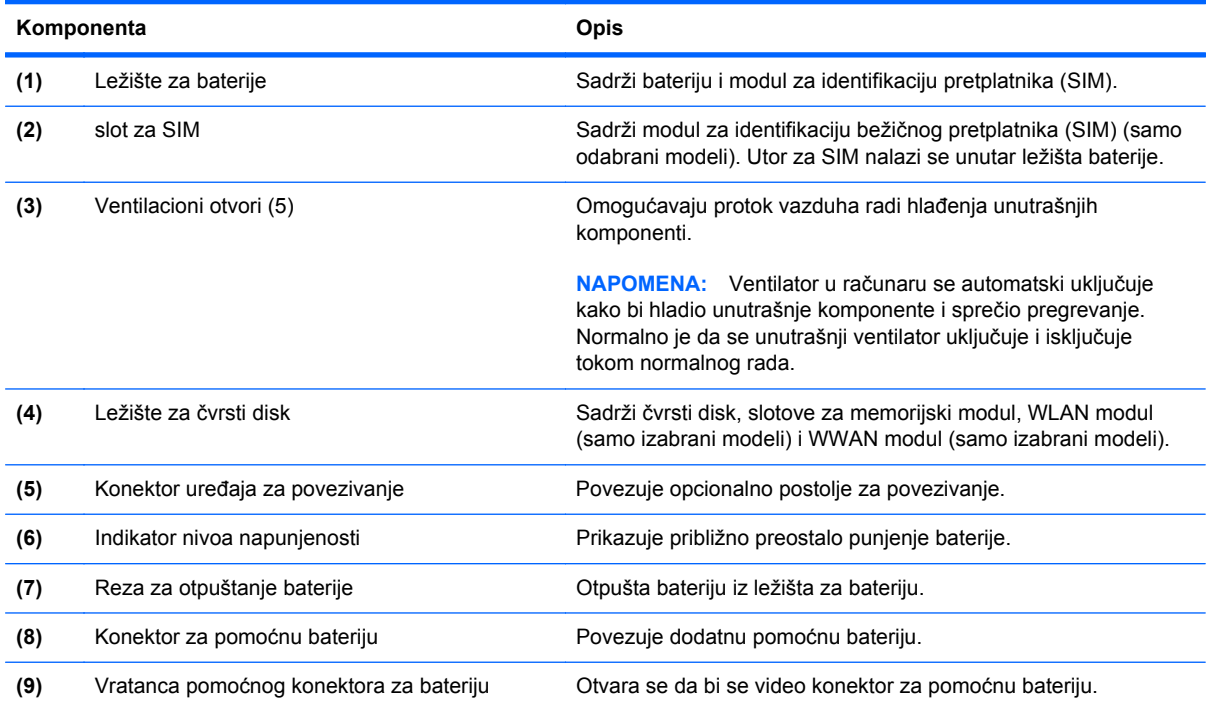

### <span id="page-22-0"></span>**Ekran**

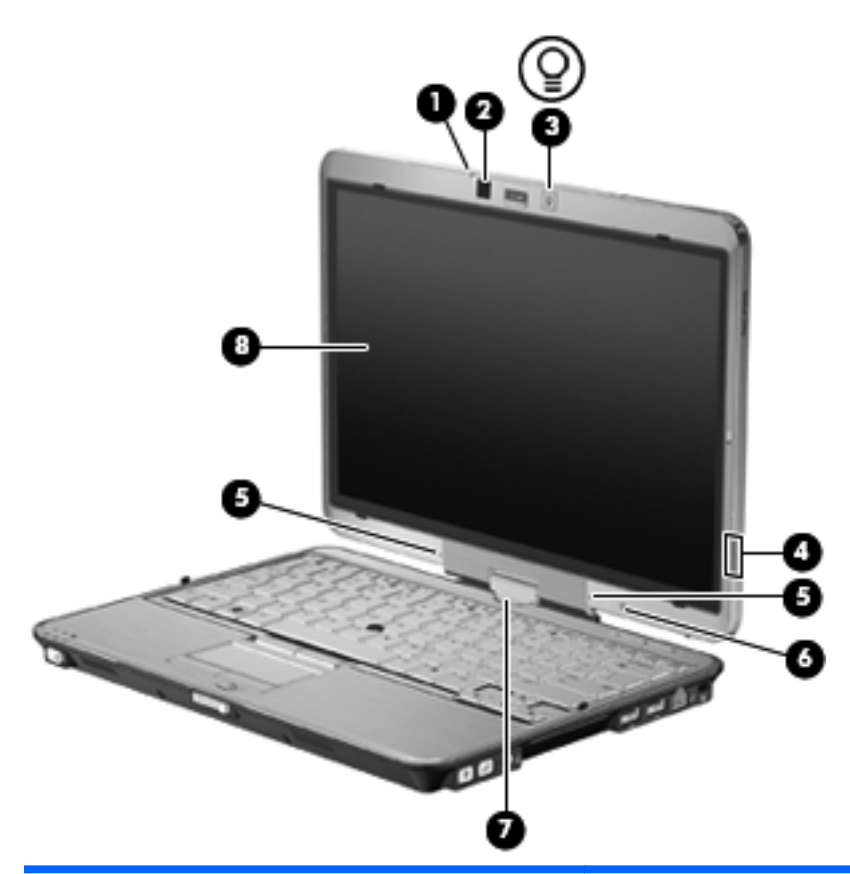

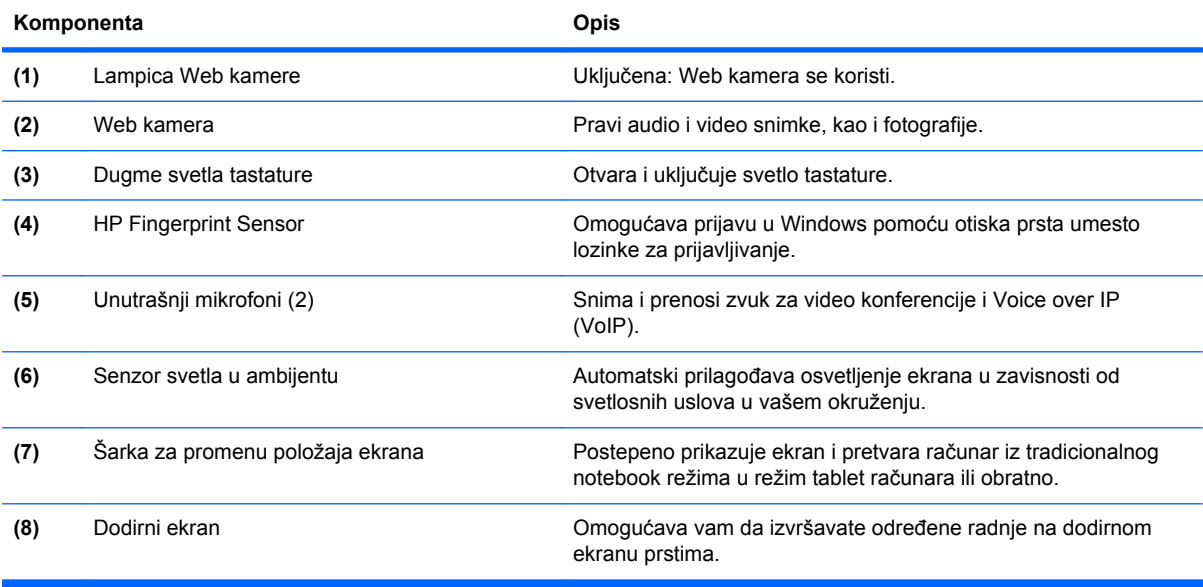

### <span id="page-23-0"></span>**Antene bežične veze (samo odabrani modeli)**

Antene šalju i primaju signale od jednog ili od više bežičnih uređaja. Te antene se ne vide na spoljašnjoj strani računara.

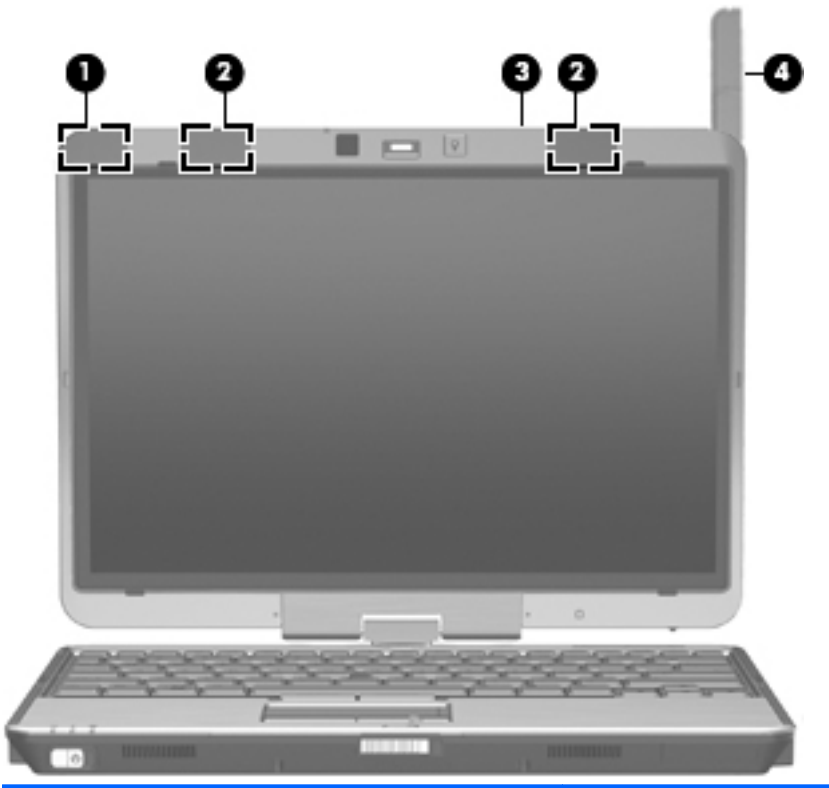

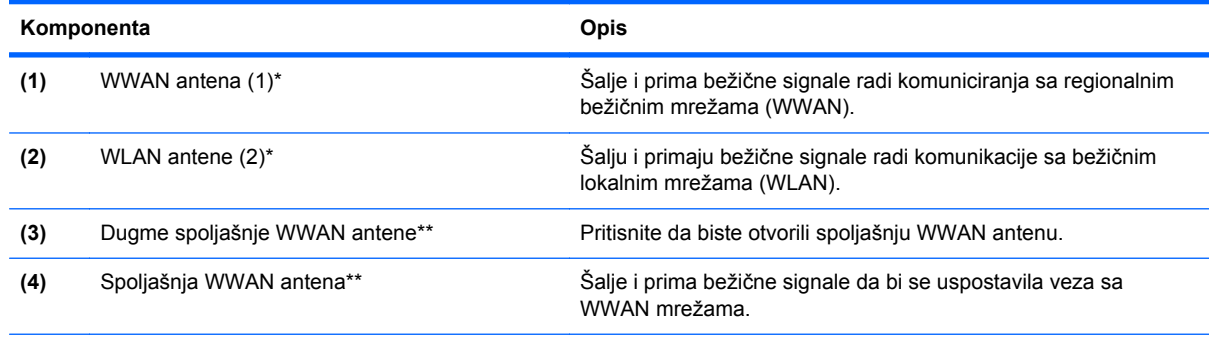

\*Antene se ne vide na spoljašnjoj strani računara. Za optimalan prenos uklonite sve prepreke u neposrednoj blizini antena.

\*\*Pre povezivanja sa WWAN mrežom, pritisnite dugme WWAN antene da biste otvorili spoljašnju WWAN antenu u vertikalnom položaju. Spoljašnja WWAN antena omogućava vam da se povežete sa WWAN mrežom, a zatim sa Internetom, pomoću integrisanog HP Mobile Broadband modula i usluge od podržanog operatera mobilne mreže. Nemojte da zatvarate spoljašnju WWAN antenu ako ste povezani sa WWAN mrežom.

Obaveštenja o uredbama koje se tiču bežične veze potražite u odeljku *Regulatory, Safety and Environmental Notices* (Obaveštenja o uredbama, bezbednosti i zaštiti životne sredine) koji se odnosi na vašu zemlju ili region. Ova obaveštenja se nalaze u pomoći i podršci.

### <span id="page-24-0"></span>**Dodatne hardverske komponente**

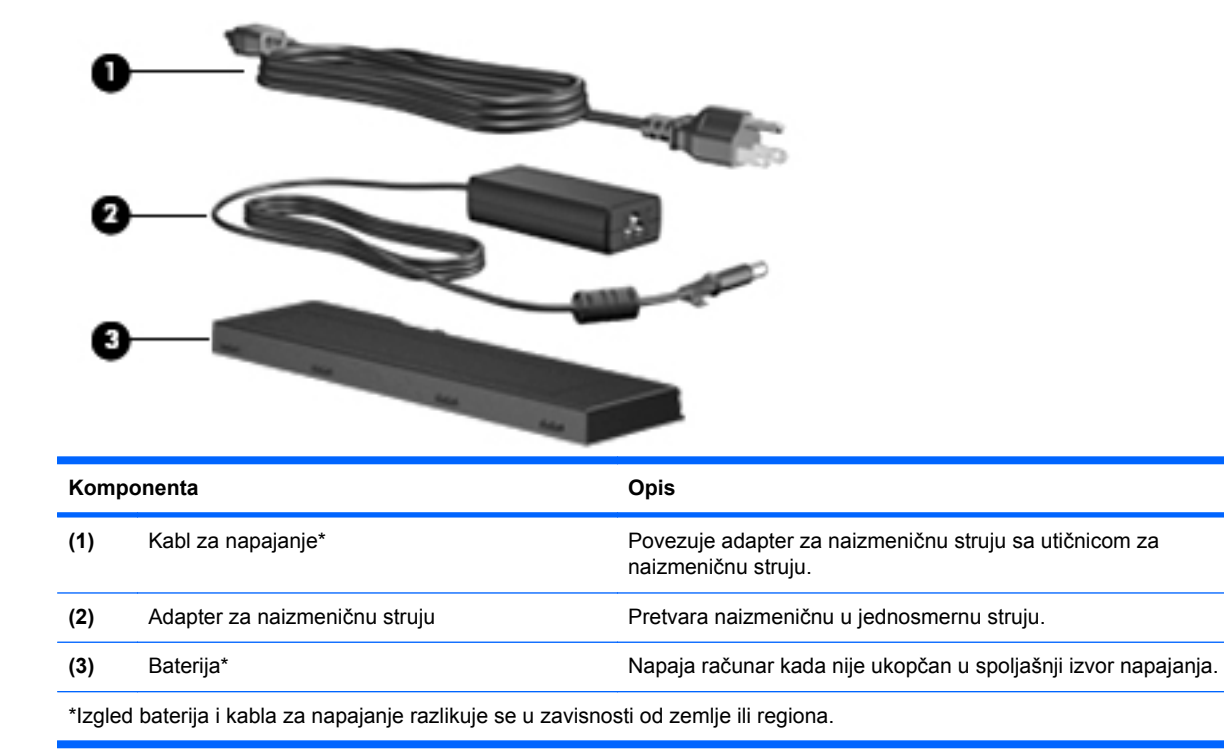

### <span id="page-25-0"></span>**Identifikovanje nalepnica**

Nalepnice pričvršćene na računar pružaju informacije koje će vam možda biti potrebne pri rešavanju problema na sistemu ili kad računar nosite na međunarodna putovanja.

Inventarska oznaka—Obezbeđuje važne informacije, uključujući i sledeće:

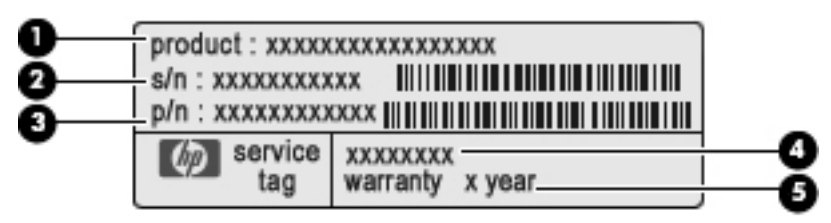

- Ime proizvoda **(1)**. Ovo je ime proizvoda koje je nalepljeno na prednju stranu računara.
- Serijski broj (s/n) **(2)**. Ovo je alfanumerički identifikator koji je jedinstven za svaki proizvod.
- Broj dela/Broj proizvoda (p/n) **(3)**. Ovaj broj nosi posebnu informaciju o hardverskim komponentama proizvoda. Broj dela pomaže serviseru da utvrdi koje komponente i delovi su potrebni.
- Opis modela **(4)**. Ovo je alfanumerički identifikator koji koristite da pronađete dokumente, upravljačke programe i podršku za svoj računar.
- Garantni rok **(5)**. Ovaj broj opisuje trajanje (izraženo u godinama) garantnog roka za ovaj računar.

Neka vam ove informacije budu pri ruci kad se obraćate službi za tehničku podršku. Inventarska oznaka je pričvršćena na donjem delu računara.

- Microsoft® sertifikat o autentičnosti—sadrži Windows ključ proizvoda. Šifra proizvoda vam može zatrebati da biste ažurirali operativni sistem ili rešili probleme u vezi sa njim. Ovaj certifikat se nalazi na donjem delu računara.
- Nalepnica o propisima—pruža informacije o propisima vezanim za računar. Nalepnica s obaveštenjima o propisima nalazi se unutar ležišta za bateriju.
- Nalepnica odobrenja za upotrebu modema—Sadrži informacije o propisima u vezi sa modemom i listu oznaka odobrenja od nadležnih institucija neophodnih u nekim zemljama/regionima u kojima je ovaj modem odobren za upotrebu. Ove informacije vam mogu zatrebati pri putovanju u inostranstvo.Nalepnica odobrenja za upotrebu modema nalazi se unutar odeljka memorijskih modula.
- Nalepnica(e) o sertifikatima za bežično povezivanje (samo na pojedinim modelima)—Pruža informacije o dodatnim uređajima za bežično povezivanje i oznake odobrenja za korišćenje nekih zemalja/regiona u kojima su ti uređaji odobreni za upotrebu. Opcionalni uređaj može biti bežični uređaj za lokalnu mrežu (WLAN) ili opcionalni Bluetooth uređaj. Ako model vašeg računara sadrži jedan ili više uređaja bežične veze, uz računar ste dobili i jednu ili više nalepnica o sertifikatima. Ove informacije vam mogu zatrebati pri putovanju u inostranstvo. Nalepnice certifikata bežične veze su pričvršćene na donjem delu računara.
- SIM (subscriber identity module) nalepnica (samo na odabranim modelima)—sadrži ICCID (Integrated Circuit Card Identifier) vašeg SIM. Ova nalepnica nalazi se unutar ležišta baterije.
- Nalepnica sa serijskim brojem za HP Mobile Broadband modul (samo na odabranim modelima) —sadrži serijski broj vašeg HP Mobile Broadband modula. Ova nalepnica nalazi se unutar ležišta baterije.

# <span id="page-26-0"></span>**2 Korišćenje tablet računara**

### **Komponente ekrana tablet računara**

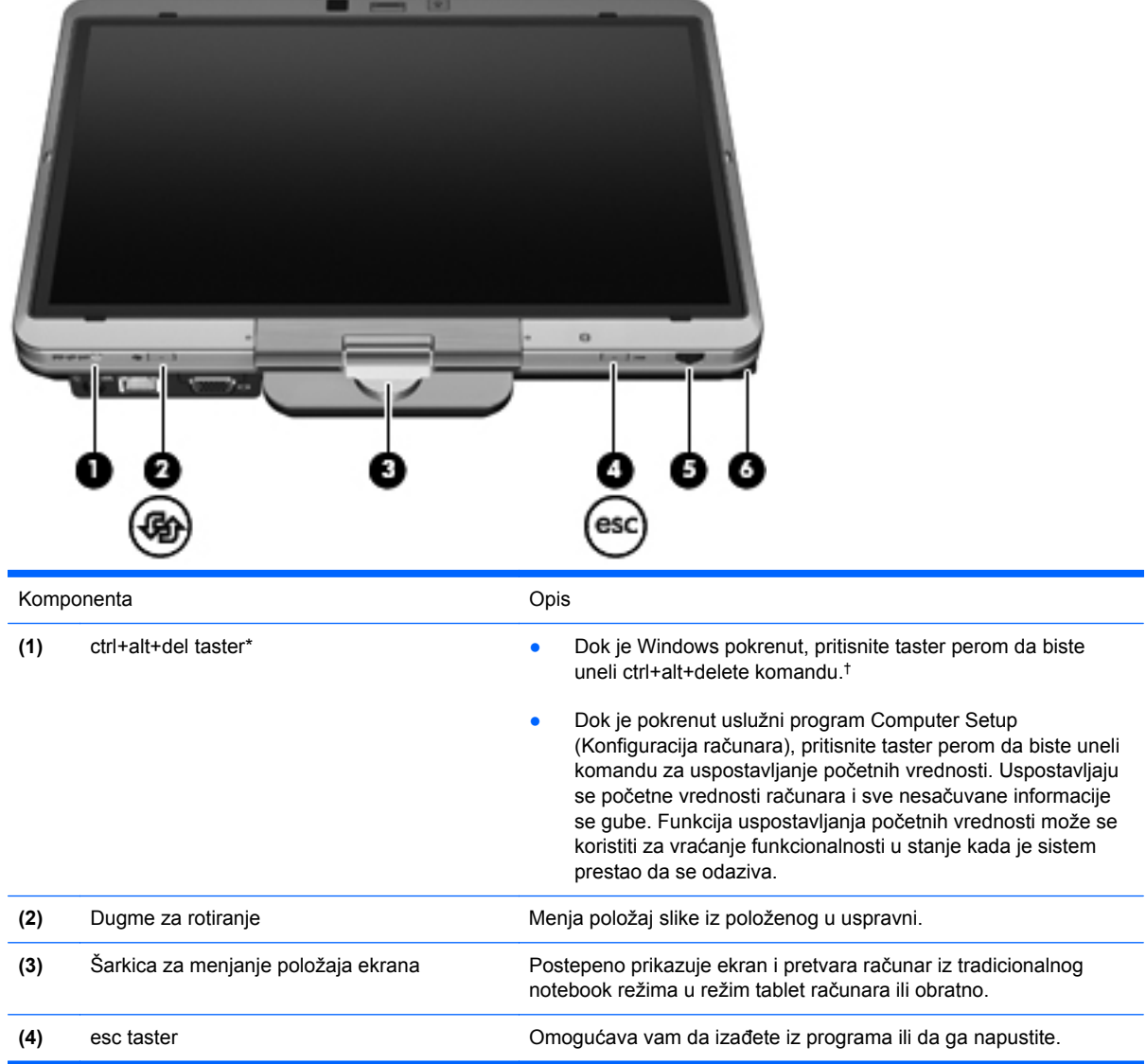

<span id="page-27-0"></span>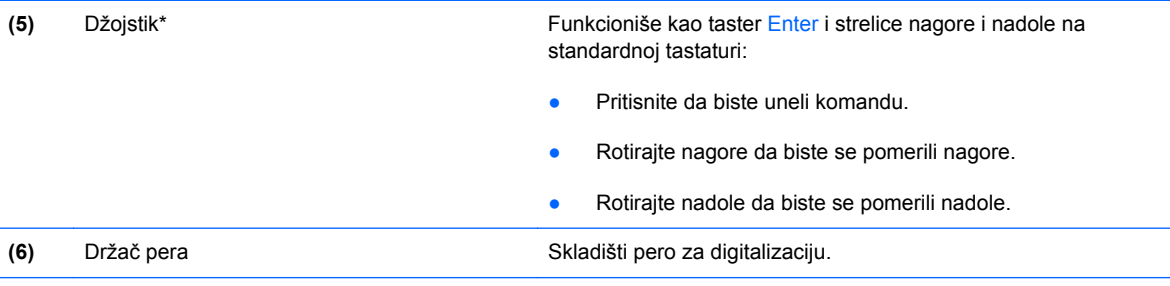

\*Ova tabela opisuje podrazumevana podešavanja. Za informacije o promeni funkcija Ctrl+alt+del dugmeta i džojstika izaberite **Start** > **Control Panel** (Kontrolna tabla) > **Hardware and Sound** (Hardver i zvuk) > **Tablet PC Settings** (Postavke Tablet računara).

†Radi zaštite vašeg rada i sistema, komanda "ctrl+alt+delete" ne može biti uneta pomoću tastera ctrl, alt, i del na ekranskoj tastaturi.

### **Rotiranje ekrana**

Ekran računara može da se okrene iz tradicionalnog notebook režima u režim tablet računara.

**E** NAPOMENA: Kada je računar usidren u notebook režimu ili režimu tablet računara, ekran se neće okretati.

#### **Režim tablet računara**

Promena računara iz notebook režima u režim tablet računara:

**1.** Pomerite rezu za otpuštanje ekrana da biste otpustili ekran **(1)**, a zatim otvorite ekran računara **(2)**.

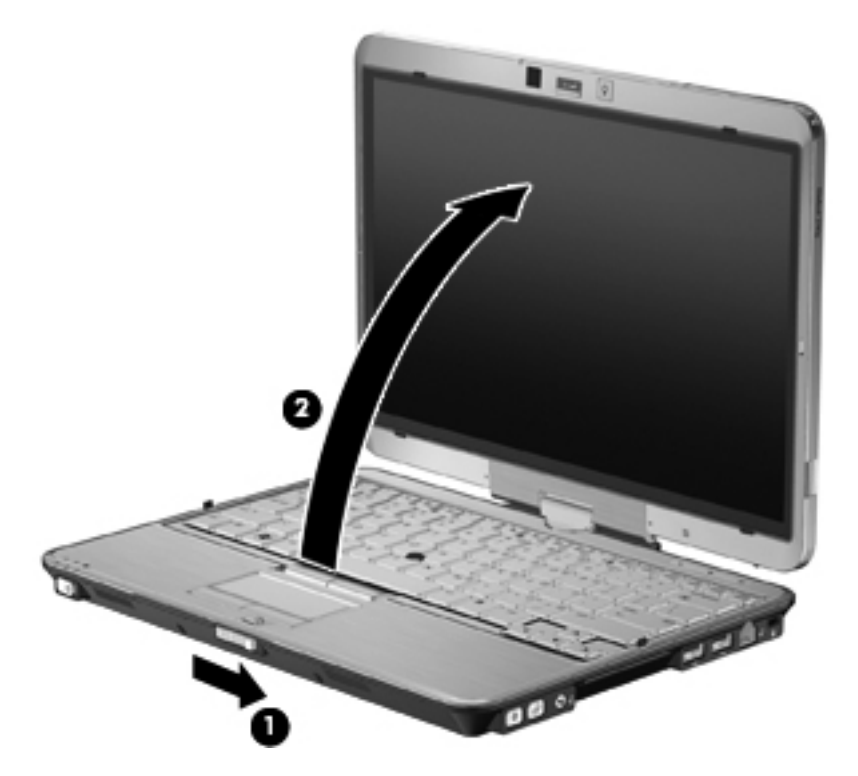

**2.** Okrenite prikaz ekrana u smeru kazaljke na satu dok ne legne na mesto okrenut od tastature.

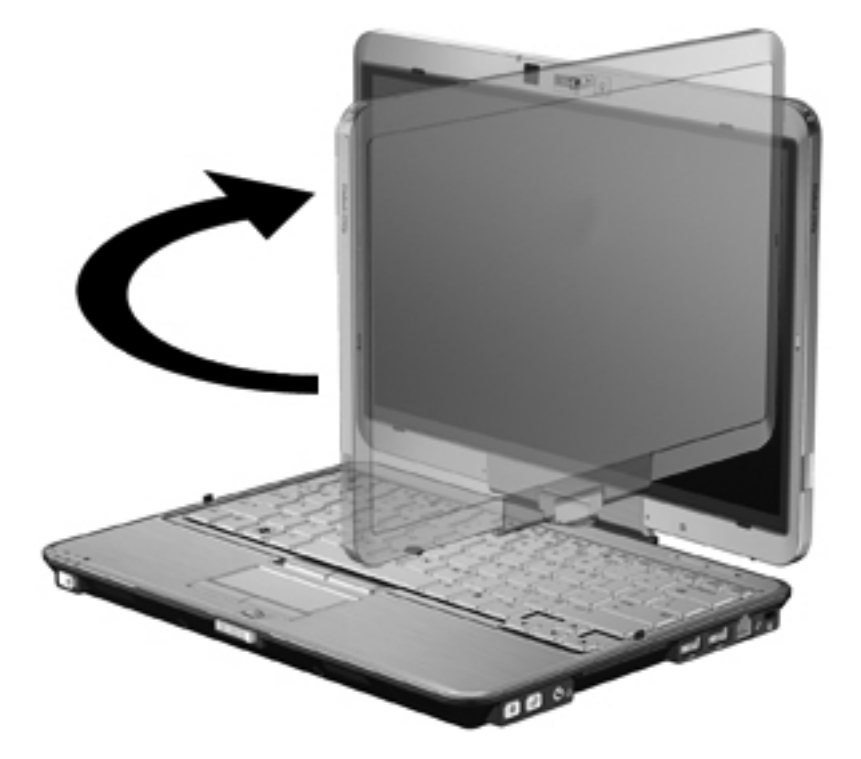

**3.** Nagnite ekran računara nadole ka tastaturi dok ne legne na mesto.

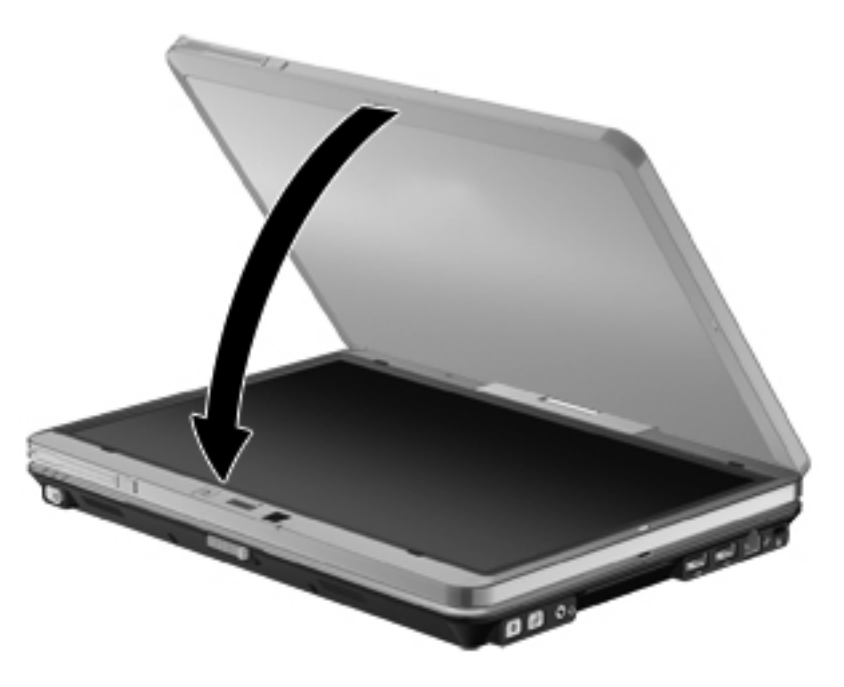

U režimu tablet računara ekran se automatski okreće iz uspravnog u položeni položaj dok se okreće.

**NAPOMENA:** Ako su antene na računaru blizu tela, one mogu onemogućiti automatsko okretanje ekrana.

### <span id="page-29-0"></span>**Notebook režim**

Promena računara iz režima tablet računara u notebook režim:

- **1.** Pomerite rezu za otpuštanje ekrana **(1)**.
- **2.** Otvorite ekran računara **(2)**.

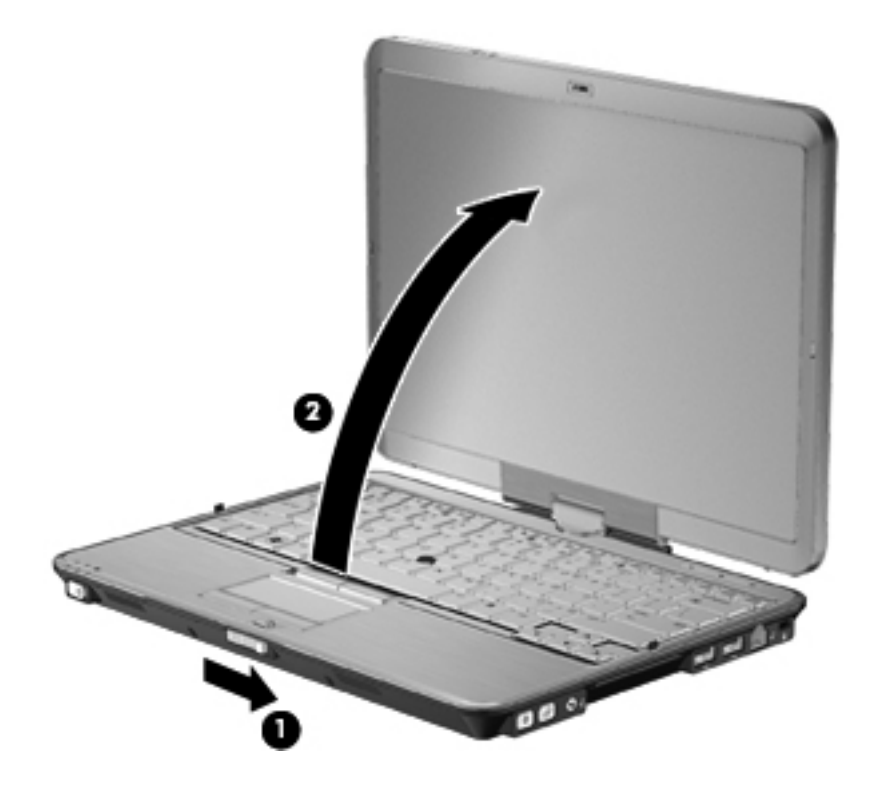

**3.** Okrenite prikaz ekrana u smeru suprotnom od kazaljke na satu dok ne legne na mesto okrenut od tastature.

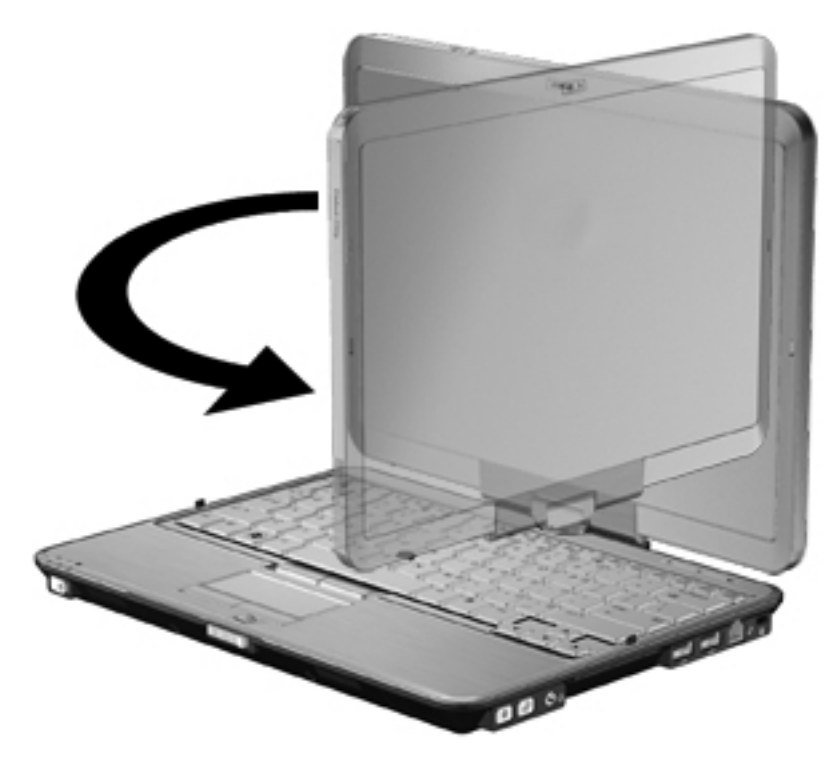

**NAPOMENA:** Da biste sprečili nedostatak odziva prilikom uključivanja računara, uverite se da je baterija pričvršćena.

## <span id="page-31-0"></span>**3 Umrežavanje**

### **Upotreba bežičnih uređaja (samo kod pojedinih modela)**

Bežična tehnologija prenosi podatke putem radiotalasa umesto putem žica. Vaš računar može biti opremljen jednim ili više od sledećih bežičnih uređaja:

- Uređaj lokalne bežične mreže (WLAN) povezuje računar sa bežičnim lokalnim mrežama (koje se obično nazivaju Wi-Fi mreže, bežične LAN mreže ili WLAN mreže) u kancelarijama, kod kuće i na javnim mestima poput aerodroma, restorana, kafea, hotela i univerziteta. U okviru WLAN mreže svaki mobilni bežični uređaj komunicira sa bežičnim ruterom ili sa bežičnom pristupnom tačkom.
- HP Mobile Broadband modul—Uređaj bežične regionalne mreže (WWAN) koji pruža pristup informacijama gde god je dostupna usluga operatora mobilne mreže. U okviru WWAN (regionalne bežične mreže) svaki mobilni bežični uređaj komunicira sa baznom stanicom operatera mobilne mreže. Operateri mobilne mreže postavljaju mrežu baznih stanica (slično antenama mobilne telefonije) po velikim geografskim oblastima, obezbeđujući efikasnu pokrivenost kroz cele okruge, regione, pa čak i države.
- Bluetooth uređaj— Kreira ličnu mrežu (personal area network, PAN) radi povezivanja sa drugim uređajima koji imaju omogućen Bluetooth, poput računara, telefona, štampača, slušalica, zvučnika i kamera. U okviru PAN-a (lične mreže), svaki uređaj komunicira direktno sa drugim uređajima, pri čemu uređaji moraju biti međusobno relativno blizu postavljeni — obično na udaljenosti ne većoj od 10 metara.

Računari sa WLAN uređajima podržava jedan ili više od sledećih IEEE industrijskih standarda:

- 802.11b, prvi popularni standard, podržava brzine prenosa podataka do 11 Mbit/s i radi na frekvenciji od 2,4 GHz.
- 802,11g podržava brzine prenosa podataka do 54 Mbit/s i radi na frekvenciji od 2,4 GHz. Uređaj 802.11g WLAN je kompatibilan sa prethodnim 802.11b uređajima, tako da oni mogu da rade na istoj mreži.
- 802,11a podržava brzine prenosa podataka do 54 Mbit/s i radi na frekvenciji od 5 GHz.

**NAPOMENA:** 802.11a nije kompatibilan sa 802.11b i 802.11g.

● 802.11n podržava brzine prenosa podataka do 450 Mbit/s i može da radi na frekvenciji od 2,4 GHz ili 5 GHz, što ga čini kompatibilnim sa prethodnicima 802.11a, b, i g.

Za više informacija o bežičnoj tehnologiji pogledajte informacije i Web lokacije navedene u okviru stavke Help and Support (Pomoć i podrška).

### <span id="page-32-0"></span>**Upoznavanje sa ikonama bežične veze i mrežnog povezivanja**

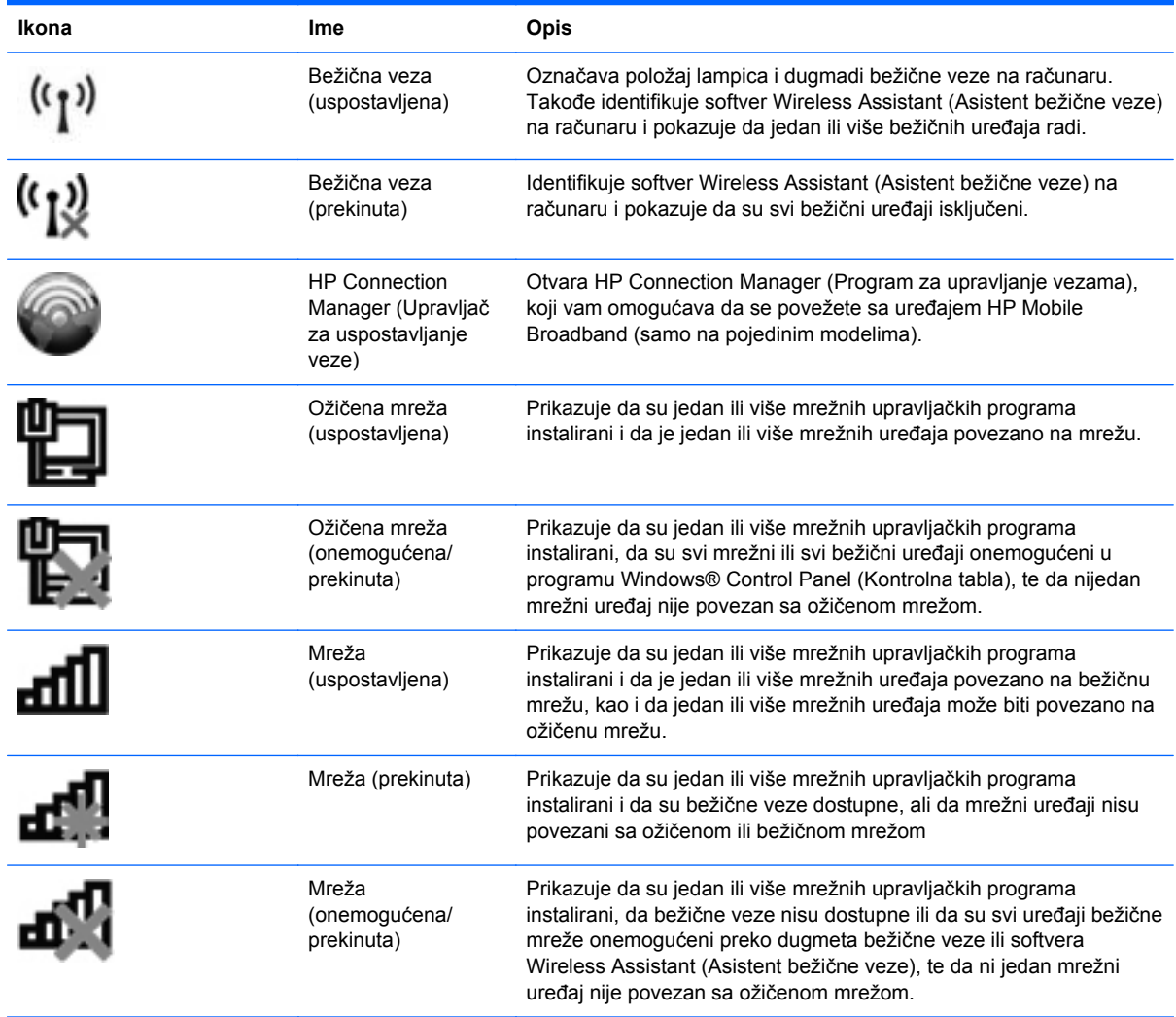

### **Korišćenje kontrola bežične veze**

Pomoću sledećih funkcija možete kontrolisati bežične uređaje na računaru:

- Dugme bežične veze ili prekidač (u ovom vodiču pominje se kao dugme bežične veze)
- Softver Wireless Assistant (Asistent bežične veze) (samo na pojedinim modelima)
- Softver HP Connection Manager (Program za upravljanje vezama) (samo na pojedinim modelima)
- Kontrole operativnog sistema

#### **Korišćenje dugmeta bežične veze**

Računar ima dugme bežične veze, jedan ili više uređaja bežične veze i jednu ili dve lampice, u zavisnosti od modela. Svi bežični uređaji na računaru su fabrički omogućeni, tako da lampica bežične veze svetli (plava boja) kada uključite računar.

<span id="page-33-0"></span>Lampica bežične veze prikazuje ukupno stanje vaših bežičnih uređaja, a ne pojedinačni status uređaja. Ako je lampica bežične veze plava, najmanje jedan bežični uređaj je uključen. Ako je lampica bežične veze žuta, isključeni su svi bežični uređaji.

**NAPOMENA:** Na nekim modelima, kada su isključeni svi uređaji bežične veze, lampica bežične veze svetli žutom bojom.

Pošto su uređaji bežične veze fabrički omogućeni, pomoću dugmeta bežične veze možete ih istovremeno uključivati i isključivati. Uređaji bežične veze mogu se zasebno kontrolisati kroz softver Wireless Assistant (Asistent bežične veze) (samo na pojedinim modelima), ili pomoću programa Computer Setup (Konfiguracija računara).

**E NAPOMENA:** Ako su uređaji bežične veze onemogućeni u programu Computer Setup (Konfiguracija računara), dugme bežične veze neće raditi dok ponovo ne omogućite rad tih uređaja.

#### **Korišćenje softvera Wireless Assistant (Asistent bežične veze) (samo na pojedinim modelima)**

Pomoću softvera Wireless Assistant (Asistent bežične veze), bežični uređaj može se uključiti ili isključiti. Ako je bežični uređaj onemogućen u programu Computer Setup (Konfiguracija računara), mora se u istom programu omogućiti da bi mogao da se uključuje ili isključuje softverom Wireless Assistant (Asistent bežične veze).

**EX NAPOMENA:** Omogućavanje ili uključivanje uređaja bežične veze ne povezuje računar automatski sa mrežom ili uređajem sa omogućenim Bluetooth uređajem.

Za uvid u stanje bežičnog uređaja kliknite na ikonu **Show hidden icons** (Prikaži skrivene ikone), strelicu levo od sistemske trake poslova, i namestite kursor preko ikone bežične veze.

Ako ikona bežične veze nije prikazana u sistemskoj traci poslova, preduzmite sledeće korake da biste promenili svojstva softvera Wireless Assistant (Asistent bežične veze):

- **1.** Izaberite stavke **Start > Control Panel** (Kontrolna tabla)**> Hardware and Sound** (Hardver i zvuk) **> Windows Mobility Center** (Windows centar za mobilnost).
- **2.** Kliknite na ikonu bežične veze na pločici softvera Wireless Assistant (Asistent bežične veze), koja se nalazi u donjem redu programa Windows Mobility Center (Windows Centar za mobilnost).
- **3.** Kliknite na dugme **Properties** (Svojstva).
- **4.** Potvrdite izbor u polju za potvrdu pored ikone **HP Wireless Assistant** (HP asistent bežične veze) na sistemskoj traci poslova.
- **5.** Kliknite na dugme **Apply** (Primeni).
- **6.** Kliknite na dugme **Close** (Zatvori).

Više informacija potražite u pomoći za softver Wireless Assistant (Asistent bežične veze):

- **1.** Otvorite Wireless Assistant (Asistent bežične veze) klikom na ikonu bežične veze u okviru opcije Windows Mobility Center (Windows Centar za mobilnost).
- **2.** Kliknite na dugme **Help** (Pomoć).

#### <span id="page-34-0"></span>**Korišćenje programa HP Connection Manager (HP upravljač vezama) (samo na pojedinim modelima)**

Možete koristiti HP Connection Manager (Program za upravljanje vezama) za povezivanje sa WWAN mrežama pomoću uređaja HP Mobile Broadband u vašem računaru (samo na pojedinim modelima).

Da biste pokrenuli Connection Manager (Upravljač za uspostavljanje veze), kliknite na ikonu **Connection Manager** (Upravljač za uspostavljanje veze), u polju za obaveštenja, krajnje desno na traci zadataka.

– ili –

Izaberite **Start > All Programs** (Svi programi) **> HP > HP Connection Manager** (HP Program za upravljanje vezama).

Više detalja o korišćenju programa Connection Manager (Upravljač vezama) naći ćete u meniju Help (Pomoć) ovog programa.

#### **Korišćenje kontrola operativnog sistema**

Neki operativni sistemi takođe nude mogućnost upravljanja integrisanim bežičnim uređajima i bežičnom vezom. Na primer, Windows obezbeđuje Network and Sharing Center (Centar za mrežu i deljenje), koji omogućuje podešavanje veze ili mreže, povezivanje sa mrežom, upravljanje bežičnim mrežama i dijagnostiku i rešavanje problema na mreži.

Za pristup programu Network and Sharing Center (Centar za mrežu i deljenje) izaberite **Start > Control Panel** (Kontrolna tabla)**> Network and Internet** (Mreža i internet) **> Network and Sharing Center** (Centar za mrežu i deljenje).

Dodatna obaveštenja naći ćete u meniju Help and Support (Pomoć i podrška) operativnog sistema Windows. Izaberite **Start > Help and Support** (Start > Pomoć i podrška).

### <span id="page-35-0"></span>**Korišćenje WLAN mreže**

Pomoću WLAN uređaja možete pristupiti bežičnoj lokalnoj mreži (WLAN), sačinjenoj od drugih računara i dodatne opreme, koji su povezani preko bežične skretnice ili bežične pristupne tačke.

- **NAPOMENA:** Pojmovi *wireless router* (bežični ruter) i *wireless access point* (bežična pristupna tačka) često se mešaju.
	- Velike WLAN, poput korporacijskih ili javnih WLAN, obično koriste bežične pristupne tačke koje mogu da prihvate veliki broj računara i pribora, izdvajajući pri tom važne funkcije mreže.
	- Kućna WLAN, ili u maloj kancelariji, obično koristi bežični bežičnu skretnicu, koja omogućava da nekoliko bežičnih i ožičenih računara dele Internet vezu, štampač, kao i datoteke, bez potrebe za dodatnim hardverom ili softverom.

Da biste koristili WLAN uređaj na računaru, morate se povezati sa WLAN infrastrukturom (koju obezbeđuju dobavljač usluga, javna ili poslovna mreža).

#### **Podešavanje WLAN mreže**

Za podešavanje WLAN mreže i povezivanje sa Internetom treba vam sledeća oprema:

- Modem širokog propusnog opsega (DSL ili kablovski) **(1)** i Internet velike brzine kupljen od dobavljača Internet usluga (ISP)
- Bežični ruter (kupuje se zasebno) **(2)**
- Računar sa bežičnom vezom **(3)**

Donja slika pokazuje primer instalacije bežične mreže povezane na Internet.

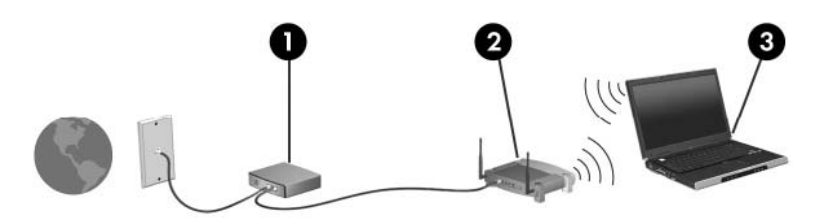

Kako vaša mreža raste, dodatni bežični i ožičeni računari mogu se povezivati na mrežu kako bi pristupili Internetu.

Za pomoć pri podešavanju WLAN mreže pogledajte informacije koje ste dobili od proizvođača rutera ili od dobavljača Internet usluga.

#### **Zaštita WLAN mreže**

Kako je WLAN standard projektovan sa vrlo ograničenim bezbednosnim mogućnostima — više da osujeti poglede sa strane nego da se odbrani od ozbiljnih vidova napada — veoma je važno da razumete da je WLAN podložan dobro znanim i dokumentovanim bezbednosnim slabostima.

WLAN mreže u javnim područjima, ili "vruće tačke", poput kafića i aerodroma, možda ne pružaju nikakvu bezbednost. Proizvođači bežičnih uređaja i dobavljači hotspot usluga razvijaju nove tehnologije koje poboljšavaju bezbednost i privatnost javnog okruženja. Ako ste zabrinuti za bezbednost računara na hotspotu, ograničite aktivnosti na mreži na nevažnu elektronsku poštu i osnovno surfovanje Internetom.
Kada podešavate WLAN ili pristupate postojećoj WLAN mreži, uvek omogućite bezbednosne funkcije da biste zaštitili mrežu od neovlašćenog pristupa. Uobičajeni nivoi zaštite su Wi-Fi Protected Access (WPA) i Wired Equivalent Privacy (WEP) (standard šifrovanja). Budući da bežični radio signali putuju i van mreže, drugi WLAN uređaji mogu da prime nezaštićene signale i povežu se na vašu mrežu (nepozvani) ili da uhvate informacije koje se preko nje šalju. Međutim, možete preduzeti mere predostrožnosti u cilju zaštite WLAN mreže:

#### ● **Koristite bežični predajnik sa ugrađenim bezbednosnim funkcijama**

Mnoge bazne stanice bežične veze, mrežni prolazi, i skretnice pružaju ugrađene bezbednosne funkcije poput bezbednosnih protokola bežične veze i zaštitnog zida. Sa odgovarajućim bežičnim predajnikom, možete da zaštitite mrežu od najčešćih bezbednosnih rizika bežične veze.

#### ● **Rad iza zaštitnog zida**

Zaštitni zid je barijera koja proverava i podatke i zahteve za podacima koji su poslati vašoj mreži, pri čemu odbacuje sve sumnjive stavke. Zaštitni zidovi su dostupni u mnogo varijanti, kako softverski tako i hardverski. Neke mreže koriste kombinaciju oba tipa.

#### ● **Korišćenje šifrovanja bežične veze**

Na raspolaganju vam stoji širok izbor detaljnih protokola za šifrovanje za WLAN. Pronađite rešenje koje najbolje odgovara potrebama bezbednosti vaše mreže:

- **Wired Equivalent Privacy (WEP)** je bezbednosni protokol bežične veze koji šifruje sve mrežne podatke pre njihovog slanja koristeći WEP ključ. Dodelu WEP ključa obično možete da prepustite mreži. Osim toga, možete da postavite vlastiti ključ, generišete neki drugi ili odaberete druge napredne opcije. Bez odgovarajućeg ključa, drugi neće moći da koriste WLAN.
- **WPA (Wi-Fi Protected Access)**, kao i WEP, koristi bezbednosna podešavanja da šifruje i dešifruje podatke koji se prenose preko mreže. Ipak, umesto korišćenja jednog statičkog ključa za šifrovanje kao što radi WEP, WPA koristi *temporal key integrity protocol* (TKIP, privremeni protokol valjanosti ključa) kako bi dinamično generisao novi ključ za svaki paket. Takođe generiše različite komplete ključeva za svaki računar na mreži.

### **Povezivanje sa WLAN-om**

Da biste se povezali na WLAN mrežu, sledite ove korake:

- **1.** Uverite se da je WLAN uređaj uključen. Ako je uključen, lampica bežične veze je plava. Ako je lampica bežične veze žuta, pritisnite dugme bežične veze.
- **EX NAPOMENA:** Na nekim modelima, kada su isključeni svi uređaji bežične veze, lampica bežične veze svetli žutom bojom.
- **2.** Kliknite na ikonu mreže u sistemskoj traci poslova, krajnje desno na traci zadataka.
- **3.** Izaberite vaš WLAN sa liste.
- **4.** Kliknite na dugme **Connect** (Poveži se).

Ako je mreža WLAN sa omogućenom bezbednošću, od vas se zahteva da unesete mrežni bezbednosni ključ koji predstavlja bezbednosni kôd. Otkucajte kôd i kliknite na dugme **OK** (U redu) da biste uspostavili vezu.

**EX NAPOMENA:** Ako nije naveden nijedan WLAN, nalazite se van dometa bežičnog rutera ili pristupne tačke.

**NAPOMENA:** Ako ne vidite mrežu na koju želite da se povežete, kliknite na **Open Network and Sharing Center** (Otvori Centar za mrežu i deljenje), a onda kliknite na **Set up a new connection or network** (Podesi novu vezu ili mrežu). Prikazuje se lista sa opcijama. Imate izbor manuelne pretrage i povezivanja na mrežu ili kreiranja nove mrežne veze.

Nakon uspostavljanja veze, postavite kursor miša preko ikone mreže u sistemskoj traci poslova, krajnje desno na traci zadataka, da biste potvrdili ime i status veze.

**EX NAPOMENA:** Funkcionalni domet (daljina prenosa bežičnih signala) zavisi od primene WLAN-a, proizvođača rutera i od smetnji drugih električnih uređaja ili prepreka poput zidova ili podova.

Više informacija o korišćenju WLAN-a dostupno je putem sledećih resursa:

- Informacije od ISP-a i uputstva proizvođača koja ste dobili uz bežični ruter i drugu WLAN opremu
- Informacije i veze ka Web lokacijama obezbeđene kroz meni "Help and Support" (Pomoć i podrška)

Za listu javnih WLAN-ova u blizini obratite se ISP-u ili pretražite Web. Među Web lokacije koje navode javne WLAN-ove spadaju Cisco Internet Mobile Office Wireless Locations, Hotspotlist i Geektools. Na lokaciji svakog javnog WLAN-a proverite cenu i preduslove za povezivanje.

Za dodatne informacije o povezivanju vašeg računara na poslovnu WLAN obratite se administratoru vaše mreže ili IT odeljenju.

### **Prenos na drugu mrežu**

Kada premestite računar u domet drugog WLAN-a, Windows pokušava da se poveže sa tom mrežom. Ako je pokušaj uspešan, računar se automatski povezuje sa novom mrežom. Ako Windows ne prepoznaje novu mrežu, pratite istu proceduru koju ste koristili pri početnom povezivanju na WLAN.

## **Korišćenje opcije HP Mobile Broadband (samo na pojedinim modelima)**

HP Mobile Broadband omogućava računaru da koristi regionalne bežične mreže (WWAN) za pristup internetu sa više mesta i kroz šire oblasti nego što je moguće korišćenjem WLAN. Za korišćenje modula HP Mobile Broadband potreban je dobavljač mrežne usluge (poznat pod nazivom *operater mobilne mreže*), koji je najčešće i operater mreže mobilne telefonije. Pokrivenost za HP Mobile Broadband je slična pokrivenosti signalom za mobilnu telefoniju.

Kada se koristi sa uslugom operatera mobilne mreže, HP Mobile Broadband vam pruža slobodu stalne veze sa Internetom, slanja e-pošte ili povezivanja sa poslovnom mrežom, bilo da ste na putu ili van dometa Wi-Fi hotspotova.

HP podržava sledeće tehnologije:

- HSPA (High Speed Packet Access), koji pruža pristup mrežama na osnovu telekomunikacijskog standarda GSM (Globalnog sistema za mobilne komunikacije)
- EV-DO (Evolution Data Optimized), koji pruža pristup mrežama na osnovu telekomunikacijskog standarda CDMA

Možda će vam trebati serijski broj modula HP Mobile Broadband da aktivirate uslugu mobilne veze širokog propusnog opsega. Serijski broj je odštampan na nalepnici unutar ležišta za bateriju na vašem računaru.

Neki operateri mobilnih mreža zahtevaju korišćenje modula za identifikaciju pretplatnika (SIM). SIM sadrži osnovne informacije o vama, poput ličnog identifikacionog broja (PIN), kao i informacije o mreži. Neki računari sadrže SIM koji je već instaliran u ležištu za baterije. Ako SIM nije prethodno instaliran, možda je dostavljen u okviru informacija o modulu HP Mobile Broadband koji ste dobili uz računar, ili vam tu informaciju može pružiti operater mobilne mreže nezavisno od računara.

Za informacije o umetanju i uklanjanju SIM pogledajte odeljke "Inserting a SIM" ("Umetanje SIM-a") i "Removing a SIM" ("Uklanjanje SIM-a") u ovom poglavlju.

Za informacije o modulu HP Mobile Broadband i načinu aktiviranja usluge preko željenog operatera mobilne mreže pogledajte informacije o mobilnoj vezi širokog propusnog opsega koje ste dobili uz računar. Za dodatne informacije posetite HP Web lokaciju na adresi [http://www.hp.com/go/](http://www.hp.com/go/mobilebroadband) [mobilebroadband](http://www.hp.com/go/mobilebroadband) (samo u SAD).

## **Umetanje SIM-a**

#### **OPREZ:** Da biste izbegli oštećenja konektora, koristite minimalnu silu pri umetanju SIM-a.

Da umetnete SIM:

- **1.** Isključite računar. Ukoliko niste sigurni da li je računar isključen ili je u stanju hibernacije, uključite računar pomeranjem prekidača za napajanje udesno. Zatim isključite računar kroz operativni sistem.
- **2.** Zatvorite ekran.
- **3.** Iskopčajte sve spoljne uređaje spojene sa računarom.
- **4.** Iskopčajte kabl za napajanje iz utičnice naizmenične struje.
- **5.** Okrenite računar naopako na ravnoj površini, tako da ležište za bateriju bude okrenuto ka vama.
- **6.** Uklonite bateriju.
- **7.** Umetnite SIM u njegov utor, i blago gurnite SIM u utor dok čvrsto ne legne.

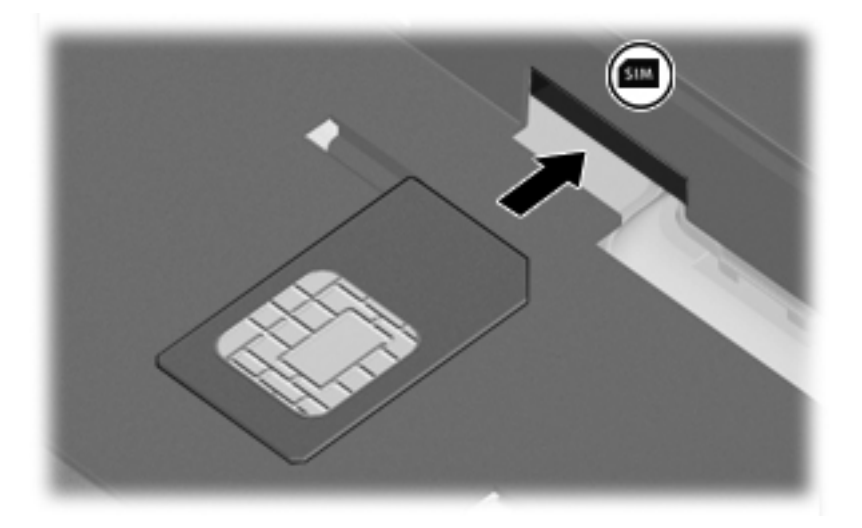

- **8.** Zamenite bateriju.
	- **EX NAPOMENA:** HP Mobile Broadband će biti onemogućen ako baterija nije vraćena.
- **9.** Okrenite računar sa desnom stranom na gore i onda ponovo spojte spoljno napajanje i spoljašnje uređaje.
- **10.** Uključite računar.

### **Uklanjanje SIM-a**

Da biste uklonili SIM:

- **1.** Isključite računar. Ukoliko niste sigurni da li je računar isključen ili je u stanju hibernacije, uključite računar pomeranjem prekidača za napajanje udesno. Zatim isključite računar kroz operativni sistem.
- **2.** Zatvorite ekran.
- **3.** Iskopčajte sve spoljne uređaje spojene sa računarom.
- **4.** Iskopčajte kabl za napajanje iz utičnice naizmenične struje.
- **5.** Okrenite računar naopako na ravnoj površini, tako da ležište za bateriju bude okrenuto ka vama.
- **6.** Uklonite bateriju.

**7.** Pritisnite SIM **(1)** i uklonite ga iz utora **(2)**.

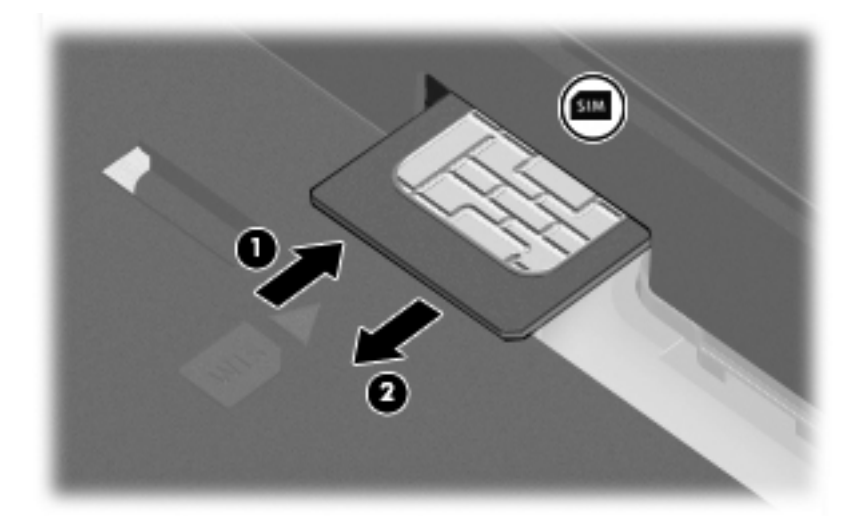

- **8.** Zamenite bateriju.
- **9.** Okrenite računar sa desnom stranom na gore i onda ponovo spojte spoljno napajanje i spoljašnje uređaje.
- **10.** Uključite računar.

## **Upotreba Bluetooth bežičnih uređaja (samo kod pojedinih modela)**

Bluetooth uređaj pruža bežičnu komunikaciju kratkog dometa koja zamenjuje kablove koji tradicionalno povezuju električne uređaje poput sledećih:

- Računari (stoni, notebook, PDA)
- Telefoni (mobilni, bežični, pametni telefoni)
- Uređaji za obradu slika (štampač, kamera)
- Audio uređaji (slušalice, zvučnici)

Bluetooth uređaji obezbeđuju peer-to-peer mogućnost koja vam omogućava uspostavljanje lične mreže (PAN) Bluetooth uređaja. Informacije o konfigurisanju i upotrebi Bluetooth uređaja potražite u pomoći za Bluetooth softver.

### **Bluetooth i deljenje Internet veze (ICS)**

HP **ne** preporučuje postavljanje računara sa Bluetooth vezom kao domaćina i njegovo korišćenje za mrežni prolaz preko kojeg se drugi računari mogu povezati sa Internetom. Kada su dva ili više računara povezani preko Bluetooth veze, a ICS veza omogućena na jednom od njih, drugi računari možda neće moći da se povežu na Internet preko Bluetooth mreže.

Snaga Bluetooth veze je u sinhronizovanom prenosu informacija između računara i bežičnih uređaja, uključujući mobilne telefone, štampače, kamere i PDA računare. Nemogućnost trajnog povezivanja dva ili više računara tako da dele pristup Internetu preko Bluetooth veze predstavlja ograničenje tog standarda i operativnog sistema Windows.

## **Rešavanje problema bežične veze**

Neki od mogućih uzroka za probleme bežične veze su sledeći:

- Bežični uređaj nije pravilno instaliran ili je onemogućen.
- Bežični uređaj ili hardver skretnice nisu ispunili svoju ulogu.
- Konfiguracija mreže (SSID ili bezbednost) je promenjena.
- Bežični uređaj trpi ometanje od drugih uređaja.
- **NAPOMENA:** Bežični mrežni uređaji dostavljaju se samo uz pojedine modele računara. Ako bežično mrežno povezivanje nije navedeno u spisku funkcija na strani originalnog pakovanja računara, ovu funkciju možete dodati kupovinom bežičnog mrežnog uređaja.

Pre traženja mogućih rešenja za vaš problem mrežne veze, uverite se da su upravljački programi instalirani za sve bežične uređaje.

Koristite procedure iz ovog poglavlja za dijagnostiku i popravku računara koji se ne povezuje na željenu mrežu.

### **Ne uspostavlja se WLAN veza**

Ako imate problema sa povezivanjem na WLAN, proverite da li je integrisani WLAN uređaj pravilno instaliran na vašem računaru.

**EX NAPOMENA:** Windows ima funkciju User Account Control (Kontrola korisničkog naloga) kako bi se poboljšala bezbednost vašeg računara. Možda će se od vas tražiti dozvola ili lozinka za obavljanje zadataka kao što su instaliranje softvera, pokretanje uslužnih programa ili promena postavki Windows-a. Dodatna obaveštenja naći ćete u meniju Help and Support (Pomoć i podrška) operativnog sistema Windows.

- **1.** Izaberite stavke **Start > Control Panel** (Kontrolna tabla)**> System and Security** (Sistem i bezbednost).
- **2.** Tada u polju **System** (Sistem) kliknite na **Device Manager** (Upravljač uređajima).
- **3.** Kliknite na strelicu do polja **Network adapters** (Mrežni adapteri) da proširite listu na sve adaptere.
- **4.** Prepoznajte WLAN uređaj sa liste mrežnih adaptera. Lista WLAN uređaja može da sadrži termine *bežični*, *bežični LAN*, *WLAN*, *Wi-Fi*, ili *802.11*.

Ako nijedan WLAN uređaj nije naveden, onda vaš računar ili nema integrisan WLAN uređaj, ili upravljački program WLAN uređaja nije pravilno instaliran.

Za više informacija o rešavanju problema sa WLAN pogledajte mrežne lokacije navedene u meniju Help and Support (Pomoć i podrška).

## **Ne uspostavlja se veza sa željenom mrežom**

Windows može automatski da popravi neispravnu WLAN vezu:

● Ako je prikazana ikona mreže u sistemskoj traci poslova, krajnje desno na traci zadataka, desnim tasterom miša kliknite na tu ikonu, a onda kliknite na **Troubleshoot problems** (Rešavanje problema).

Windows iznova podešava vaš mrežni uređaj i pokušava da se ponovo poveže na jednu od omiljenih mreža.

- Ako nema ikone mreže u sistemskoj traci poslova, postupite na sledeći način:
	- **1.** Izaberite **Start > Control Panel** (Kontrolna tabla)**> Network and Internet** (Mreža i internet) **> Network and Sharing Center** (Centar za mrežu i deljenje).
	- **2.** Kliknite na **Troubleshoot problems** (Rešavanje problema) i izaberite mrežu koju želite da popravite.

### **Ikona mreže nije prikazana**

Ako nema ikone mreže u sistemskoj traci poslova nakon konfiguracije WLAN-a, upravljački program softvera nedostaje ili je neispravan. Poruka operativnog sistema Windows "Device not Found" ("Uređaj nije pronađen") takođe može da se prikaže. Upravljački program mora ponovo da se instalira.

Da biste nabavili najnoviju verziju softvera za WLAN uređaj na vašem računaru, postupite na sledeći način:

- **1.** Otvorite svoj Internet pregledač i idite na adresu [http://www.hp.com/support.](http://www.hp.com/support)
- **2.** Odaberite svoju zemlju ili region.
- **3.** Kliknite na opciju za preuzimanje softvera i upravljačkih programa, a zatim u polje za pretragu upišite broj modela svog računara.
- **4.** Pritisnite enter, i pratite uputstva sa ekrana.
- **EX NAPOMENA:** Ako je WLAN uređaj koji koristite kupljen zasebno, proverite proizvođačevu Web lokaciju za najnoviji softver.

## **Važeći kodovi mrežne bezbednosti nisu dostupni**

Ako se od vas traži mrežni ključ ili ime (SSID) pri povezivanju na WLAN, mreža je bezbednosno zaštićena. Morate posedovati važeće kodove da bi ostvarili vezu sa obezbeđenom mrežom. SSID i mrežni ključ su alfanumerički kodovi koje unosite u vaš računar da biste ga identifikovali pred mrežom.

- Za mrežu povezanu na vašu ličnu bežičnu mrežnu skretnicu potražite u vodiču za korisnika skretnice obaveštenja o podešavanju istih kodova na skretnici i WLAN uređaju.
- Za privatnu mrežu, poput kancelarijske ili javne sobe za ćaskanje, obratite se administratoru mreže da biste nabavili kodove, koje zatim unesite po zahtevu.

U cilju poboljšanja bezbednosti, neke mreže redovno menjaju SSID ili mrežne ključeve na svojim mrežnim skretnicama ili pristupnim tačkama. Prema tome i vi morate promeniti odgovarajući ključ na vašem računaru.

Ako ste dobili nove ključeve bežične mreže i SSID za mrežu, a ranije ste se povezivali sa tom mrežom, pratite dole navedene korake da biste uspostavili vezu sa mrežom:

- **1.** Izaberite **Start > Control Panel** (Kontrolna tabla)**> Network and Internet** (Mreža i internet) **> Network and Sharing Center** (Centar za mrežu i deljenje).
- **2.** U levom panelu, kliknite na **Manage wireless networks** (Upravljanje bežičnim mrežama).

Lista sa dostupnim WLAN mrežama se prikazuje. Ako ste na vrućoj tački sa nekoliko aktivnih WLAN mreža, nekoliko njih će biti prikazano.

- **3.** Izaberite mrežu sa liste, desnim tasterom miša kliknite na nju, a zatim kliknite na **Properties** (Svojstva).
- **NAPOMENA:** Ako željena mreža nije navedena, proverite sa administratorom mreže da biste bili sigurni da mrežna skretnica ili pristupna tačka rade.
- **4.** Kliknite na karticu **Security** (Bezbednost), a zatim unesite ispravnu šifru bežične veze u polje **Network security key** (Mrežni bezbednosni ključ).
- **5.** Kliknite na **OK** (U redu) da sačuvate ove postavke.

### **WLAN veza je veoma slaba**

Ako je veza veoma slaba, ili ako vaš računar ne može da se poveže sa WLAN mrežom, umanjite ometanje od drugih uređaja, na sledeći način:

- Pomerite računar bliže bežičnoj mrežnoj skretnici ili pristupnoj tački.
- Privremeno isključite druge bežične uređaje poput mikrotalasne rerne, bežičnog ili mobilnog telefona da biste bili sigurni da oni ne izazivaju ometanja.

Ako se veza ne popravi, pokušajte da prisilite uređaj da ponovo uspostavi sve vrednosti veze:

- **1.** Izaberite **Start > Control Panel** (Kontrolna tabla)**> Network and Internet** (Mreža i internet) **> Network and Sharing Center** (Centar za mrežu i deljenje).
- **2.** U levom panelu, kliknite na **Manage wireless networks** (Upravljanje bežičnim mrežama).

Lista sa dostupnim WLAN mrežama se prikazuje. Ako ste na vrućoj tački sa nekoliko aktivnih WLAN mreža, nekoliko njih će biti prikazano.

**3.** Kliknite na mrežu, a zatim kliknite na **Remove** (Ukloni).

### **Ne uspostavlja se veza sa bežičnom mrežnom skretnicom**

Ako pokušavate da se povežete sa bežičnom mrežnom skretnicom i ne uspevate, uspostavite početne vrednosti mrežne skretnice iskopčavanjem kabla za napajanje skretnice na 10 do 15 sekundi.

Ako računar i dalje ne može da ostvari vezu sa WLAN mrežom, ponovo pokrenite bežičnu mrežnu skretnicu. Za detalje pogledajte uputstva proizvođača.

## **Upotreba modema (samo kod pojedinih modela)**

Modem mora biti priključen na analognu telefonsku liniju pomoću šestopinskog modemskog kabla RJ-11 (koji se dobija samo uz pojedine modele). U nekim zemljama takođe je potreban i adapter za modemski kabl prilagođen lokalnom standardu (koji se dobija samo uz pojedine modele). Utikači za digitalne PBX sisteme mogu da podsećaju na analogne telefonske utikače, ali nisu kompatibilni sa modemom.

**UPOZORENJE!** Povezivanjem internog analognog modema na digitalnu liniju možete trajno oštetiti modem. Ako ga slučajno povežete na digitalnu liniju, odmah iskopčajte modemski kabl.

Ako modemski kabl ima strujno kolo za smanjivanje šumova **(1)**, koje sprečava smetnje od TV i radio prijema, usmerite kraj kabla sa strujnim kolom **(2)** ka računaru.

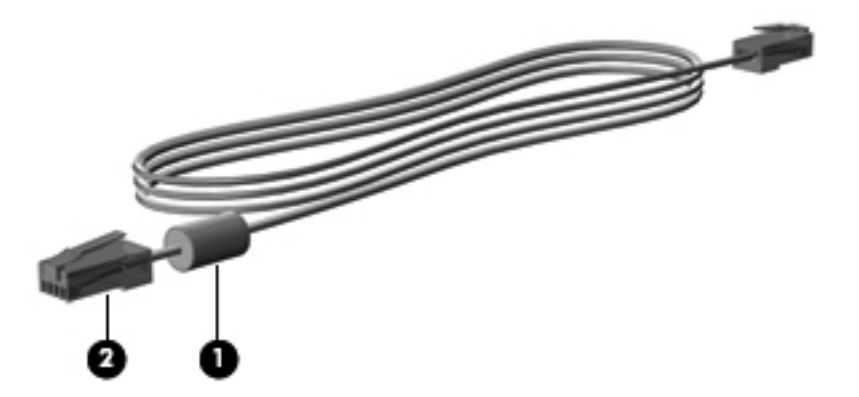

## **Povezivanje modemskog kabla**

**UPOZORENJE!** Da biste umanjili rizik od električnog udara, požara ili oštećivanja opreme, nemojte da priključujete modemski kabl (koji se dobija samo uz pojedine modele) ili telefonski kabl u (mrežni) utikač RJ-45.

Da biste povezali modemski kabl:

- **1.** Priključite modemski kabl u modemski utikač **(1)** na računaru.
- **2.** Priključite modemski kabl u zidnu telefonsku utičnicu RJ-11 **(2)**.

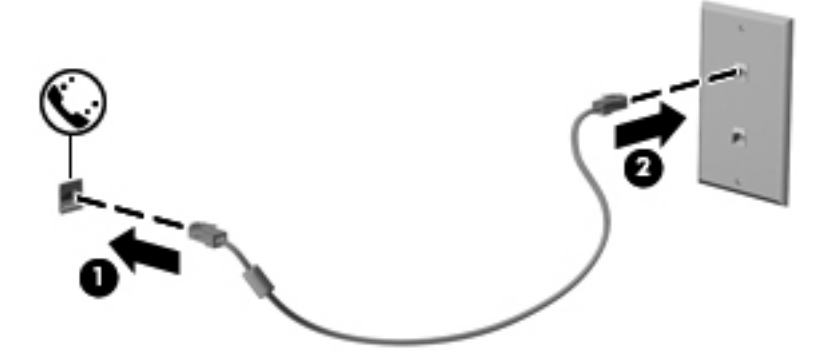

## **Povezivanje lokalnom standardu prilagođenog adaptera za modemski kabl**

Telefonske utičnice razlikuju se od zemlje do zemlje. Da biste modem i modemski kabl (koji se dobija samo uz pojedine modele) koristili izvan zemlje/regiona gde ste kupili računar, morati nabaviti lokalnom standardu prilagođen adapter za modemski kabl (koji se dobija samo uz pojedine modele).

Da biste povezali modem na analognu telefonsku liniju koja nema telefonski konektor RJ-11, postupite na sledeći način:

- **1.** Priključite modemski kabl u modemski utikač **(1)** na računaru.
- **2.** Priključite modemski kabl u lokalnom standardu prilagođen adapter za modemski kabl **(2)**.
- **3.** Priključite lokalnom standardu prilagođen adapter za modemski kabl **(3)** u telefonsku zidnu utičnicu.

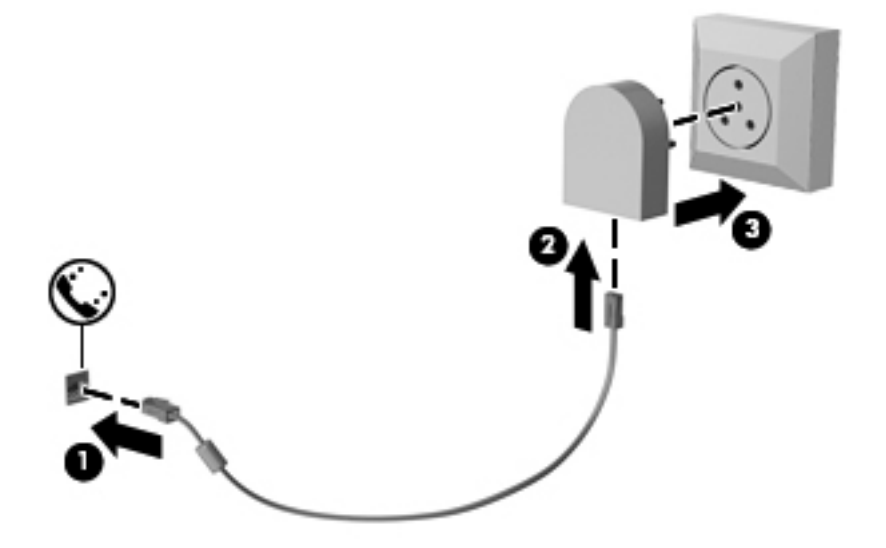

### **Izbor lokacije u podešavanjima**

### **Prikaz trenutno izabrane lokacije**

Da biste prikazali trenutno izabranu lokaciju u podešavanjima modema, postupite na sledeći način:

- **1.** Izaberite **Start > Control Panel** (Kontrolna tabla).
- **2.** Kliknite na **Clock, Language, and Region** (Časovnik, jezik i region).
- **3.** Kliknite na **Region and Language** (Region i jezik).
- **4.** Kliknite na karticu **Location** (Lokacija) da biste prikazali svoju lokaciju.

### **Dodavanje novih lokacija kada ste na putu**

Prema podrazumevanim podešavanjima, jedina podešena lokacija dostupna modemu jeste lokacija zemlje/regiona gde ste kupili računar. Kad putujete u druge zemlje/regione, podesite interni modem na izbor lokacije koji zadovoljava standarde funkcionisanja u zemlji/regionu gde koristite modem.

Kad dodajete nove postavke lokacije, računar ih čuva tako da u svakom trenutku možete da prelazite s jednog na drugo. Za svaku zemlju/region možete dodati više podešavanja lokacija.

**OPREZ:** Da biste sprečili gubitak postavki za vašu zemlju/region, nemojte da brišete važeće modemske postavke zemlje/regiona. Da biste mogli da koristite modem u drugim zemljama/ regionima, čuvajući konfiguraciju prilagođenu vašoj zemlji/regionu, dodajte novu konfiguraciju za svaku lokaciju u kojoj ćete koristiti modem.

**OPREZ:** Da biste izbegli konfigurisanje modema na način koji bi bio u suprotnosti s telekomunikacionim propisima i zakonima zemlje/regiona gde ste došli, izaberite zemlju/region gde se računar nalazi. Ukoliko nije izabrana prava zemlja/region, modem možda neće pravilno funkcionisati.

Da biste dodali lokaciju u podešavanjima modema, postupite na sledeći način:

- **1.** Izaberite **Start > Devices and Printers** (Uređaji i štampači).
- **2.** Kliknite desnim tasterom miša na uređaj koji predstavlja vaš računar, a zatim kliknite na **Modem settings** (Podešavanja modema).
- **NAPOMENA:** Morate da podesite poštanski broj početne (trenutne) lokacije da biste mogli da prikažete karticu Dialing Rules (Pravila pozivanja). Ako vam lokacija nije podešena, od vas će biti zatraženo da unesete lokaciju kada kliknete na Modem settings (Podešavanja modema).
- **3.** Kliknite na karticu **Dialing Rules** (Pravila pozivanja).
- **4.** Kliknite na **New** (Novo). (Prikazaće se prozor New Location (Nova lokacija).)
- **5.** U okviru Location name (Naziv lokacije) otkucajte naziv (na primer "kuća" ili "posao") za novu postavku lokacije.
- **6.** Odaberite zemlju/region iz padajuće liste **Country/region** (Zemlja/region). (Ako odaberete zemlju/region koje modem ne podržava, biće prikazane podrazumevane vrednosti za *USA* ili *UK*.)
- **7.** Unesite poštanski broj, broj za međunarodne pozive (ako je neophodno) i broj za izlaznu liniju (ako je neophodno).
- **8.** Tamo gde piše **Dial using** (Način biranja), kliknite na **Tone** (Tonsko) ili **Pulse** (Pulsno).
- **9.** Kliknite na **OK** da biste sačuvali nove postavke lokacije. (Prikazaće se prozor Phone and Modem /Telefon i modem/.)
- **10.** Učinite jedno od sledećeg:
	- Da biste nove postavke lokacije postavili kao trenutnu lokaciju, kliknite na **OK**.
	- Da biste postavili neku drugu postavku lokacije kao trenutnu lokaciju, izaberite odgovarajuću stavku u postavkama na listi **Location** (Lokacija), a zatim kliknite na **OK**.
	- **E NAPOMENA:** Navedenu proceduru možete iskoristiti da dodajete postavke lokacije za mesta unutar vaše zemlje/regiona, kao i za druge zemlje/regione. Na primer, mogli bi da dodate postavku pod nazivom "Posao" u koje spadaju pravila pozivanja za pristupanje izlaznoj liniji.

### **Rešavanje problema s povezivanjem na putovanju**

Ako imate problema s povezivanjem modema dok koristite računar izvan zemlje/regiona gde ste ga kupili, isprobajte sledeće predloge:

**Check the telephone line type** (Proverite tip telefonske linije).

Za modem je potrebna analogna, a ne digitalna telefonska linija. Linija pod nazivom PBX obično je digitalna. Telefonska linija koja se naziva data-linija, faks-linija, modemska linija ili standardna telefonska linija obično je analogna.

**Check for pulse or tone dialing** (Proverite da li je biranje pulsno ili tonsko).

Analogna telefonska linija podržava jedan od dva načina pozivanja: pulsno ili tonsko pozivanje. Ove opcije načina pozivanja biraju se u podešavanjima u prozoru Phone and Modem (Telefon i modem). Opcija za način pozivanja koju izaberete mora biti u skladu s načinom pozivanja koji podržava telefonska linija na mestu gde se nalazite.

Da biste odredili koji način pozivanja telefonska linija podržava, otkucajte nekoliko brojeva na telefonu, a zatim obratite pažnju da li se čuju klikovi (puls) ili tonovi. Klikovi pokazuju da telefonska linija podržava pulsno biranje. Tonovi pokazuju da telefonska linija podržava tonsko biranje.

Da biste promenili način pozivanja u trenutno važećim postavkama lokacije za modem, postupite na sledeći način:

- **1.** Izaberite **Start > Devices and Printers** (Uređaji i štampači).
- **2.** Kliknite desnim tasterom miša na uređaj koji predstavlja vaš računar, a zatim kliknite na **Modem settings** (Podešavanja modema).
- **3.** Kliknite na karticu **Dialing Rules** (Pravila pozivanja).
- **4.** Izaberite postavke modema za vašu lokaciju.
- **5.** Kliknite na **Edit** (Izmeni).
- **6.** Kliknite na **Tone** (Tonsko biranje) ili na **Pulse** (Pulsno biranje).
- **7.** Kliknite na **OK** dvaput.
- **Check the telephone number you are dialing and the response of the remote modem** (Proverite telefonski broj koji pozivate i odgovor udaljenog modema).

Pozovite telefonski broj, proverite da li dobijate odgovor od udaljenog modema, i zatim prekinite vezu.

**Set the modem to ignore dial tones** (Podesite modem da zanemari pozivne tonove).

Ako modem primi pozivni ton koji ne prepoznaje, neće pozivati i prikazaće poruku o grešci "Nema pozivnog tona".

Da biste podesili modem da zanemari sve pozivne tonove pre pozivanja, postupite na sledeći način:

- **1.** Izaberite **Start > Devices and Printers** (Uređaji i štampači).
- **2.** Kliknite desnim tasterom miša na uređaj koji predstavlja vaš računar, a zatim kliknite na **Modem settings** (Podešavanja modema).
- **3.** Kliknite na karticu **Modems** (Modemi).
- **4.** Kliknite na spisak modema.
- **5.** Kliknite na dugme **Properties** (Svojstva).
- **6.** Kliknite na **Modem**.
- **7.** Odznačite polje za potvrdu **Wait for dial tone before dialing** (Čekaj na pozivni ton pre pozivanja).
- **8.** Kliknite na **OK** dvaput.

# **Povezivanje na lokalnu mrežu (LAN)**

Za povezivanje na lokalnu mrežu (LAN) potreban je osmopinski mrežni kabl RJ-45 (koji se kupuje zasebno). Ako mrežni kabl ima strujno kolo za smanjivanje šumova **(1)** koje sprečava smetnje TV i radio prijema, usmerite kraj kabla sa strujnim kolom **(2)** ka računaru.

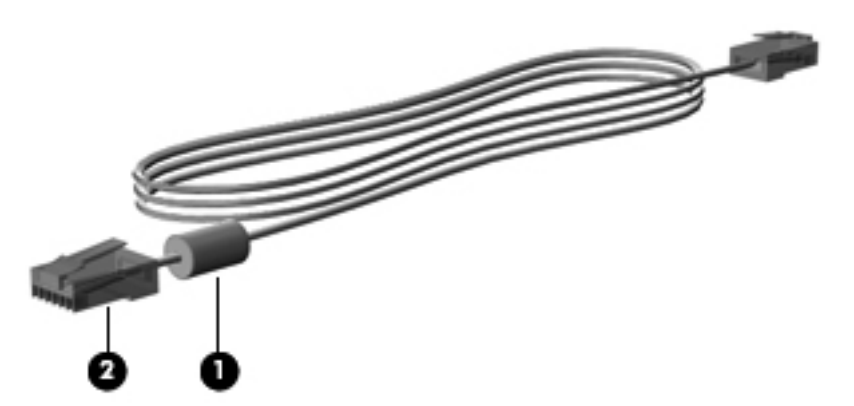

Da biste povezali mrežni kabl:

- **1.** Priključite mrežni kabl u mrežni konektor **(1)** na računaru.
- **2.** Drugi kraj kabla priključite u mrežni zidni konektor **(2)**.

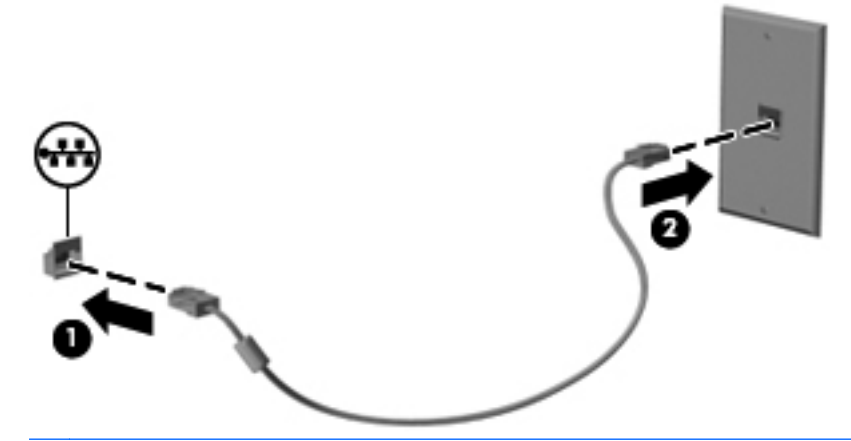

**UPOZORENJE!** Da biste umanjili rizik od električnog udara, požara ili oštećivanja opreme, nemojte da priključujete modemski ili telefonski kabl u (mrežni) konektor RJ-45.

# **4 Pokazivački uređaji, dodirni ekran i tastatura**

# **Upotreba pokazivačkih uređaja**

## **Podešavanje željenih opcija pokazivačkog uređaja**

Upotrebite Mouse Properties (Svojstva miša) u Windows-u da prilagodite postavke za pokazivačke uređaje, poput konfigurisanja dugmadi, brzine klika i opcije pokazivača.

Da biste pristupili svojstvima miša, izaberite stavke **Start > Control Panel** (Kontrolna tabla) **> Hardware and Sound** (Hardver i zvuk) **> Mouse** (Miš).

### **Korišćenje dodirne table**

Za pomeranje pokazivača dodirnite i pređite prstom preko površine dodirne table u željenom smeru. Upotreba dugmadi na dodirnoj tabli je ista kao i kod odgovarajućih tastera na spoljnom mišu. Za pomeranje nagore i nadole preko vertikalne zone za pomeranje dodirne table pređite prstom preko linija nadole ili nagore.

**EX NAPOMENA:** Ako koristite dodirnu tablu za pomeranje pokazivača, morate podići prst sa dodirne table pre prelaska na zonu za pomeranje. Jednostavno prevlačenje prsta sa dodirne table na zonu za pomeranje neće aktivirati funkciju pomeranja.

### **Uključivanje i isključivanje TouchPad (Dodirne table)**

Dodirna tabla je uključena u fabrici. Kada je aktivna zona TouchPad (Dodirne table), indikator je isključen.

Da biste uključili i isključili dodirnu tablu, pritisnite fn+f5 funkcijske tastere.

### **Korišćenje pokreta na TouchPad (Dodirne table)**

Dodirna tabla podržava razne pokrete dodirne table koji olakšavaju rad sa slikama ili stranicama teksta i čine ga zabavnim. Da biste aktivirali pokrete TouchPad (Dodirne table), postavite dva prsta na TouchPad (Dodirnu tablu) kao što opisuju sledeći odeljci.

**EX NAPOMENA:** Možete se pomerati i umanjivati primicanjem prstiju bilo gde na površini dodirne table.

Pokreti TouchPad (Dodirne table) opisani u ovom odeljku, omogućeni su u fabrici. Da bi onemogućili ili ponovo omogućili ove pokrete:

- **1.** Dvoklik na ikonu **Synaptics** u oblasti za obaveštenja, krajnje desno na traci zadataka, a onda klik na karticu **Device Settings** (Postavke uređaja).
- **2.** Izaberite uređaj, a onda kliknite **Settings** (Postavke)
- **3.** Izaberite pokrete koje želite da onemogućite ili ponovo omogućite.
- **4.** Kliknite na dugme **Apply** (Primeni), a zatim kliknite na dugme **OK** (U redu).
- **E NAPOMENA:** Vaš računar podržava i funkcije TouchPad (Dodirne table) koje su fabrički onemogućene. Da biste pregledali i omogućili ove funkcije, kliknite na ikonu **Synaptics** u oblasti za obaveštenja, krajnje desno na traci zadataka, a onda klik na karticu **Device Settings** (Postavke uređaja). Izaberite uređaj, a onda kliknite **Settings** (Postavke)

#### **Pomeranje**

Pomeranje je korisno pri kretanju na gore ili na dole na stranici ili slici. Za pomeranje postavite dva prsta blago odvojeno na TouchPad (Dodirnu tablu) i vucite ih preko nje pokretom na gore, dole, levo ili desno.

**EX NAPOMENA:** Brzina pomeranja zavisi od brzine prsta.

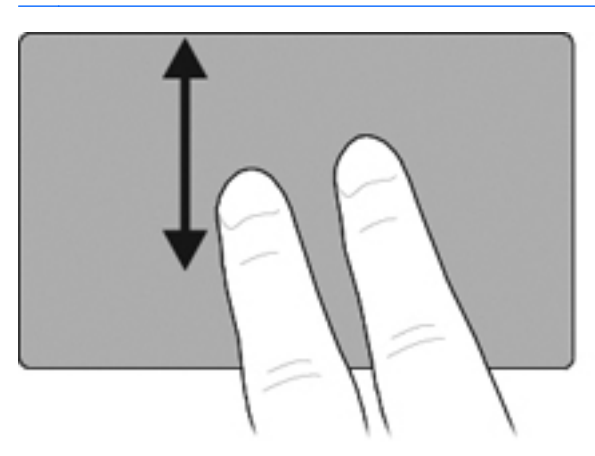

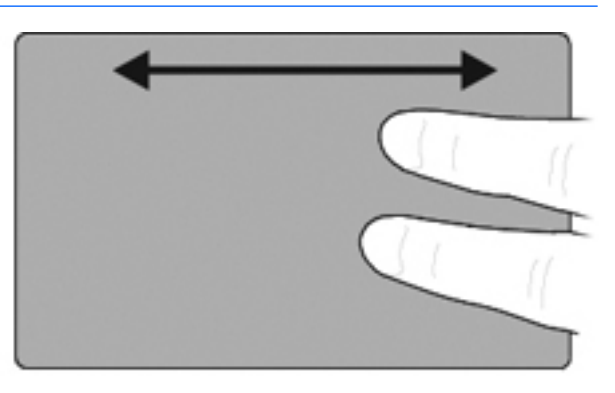

#### **Umanjivanje primicanjem prstiju/zumiranje**

Primicanjem prstiju/zumiranjem možete da umanjujete ili uvećavate predmete poput PDF-a, slika ili teksta.

- Uvećajte držeći dva prsta zajedno na TouchPad (Dodirnoj tabli), a onda razdvojte prste da bi uvećali veličinu objekta.
- Umanjite držeći dva prsta odvojeno na TouchPad (Dodirnoj tabli), a onda spojite prste da bi smanjili veličinu objekta.

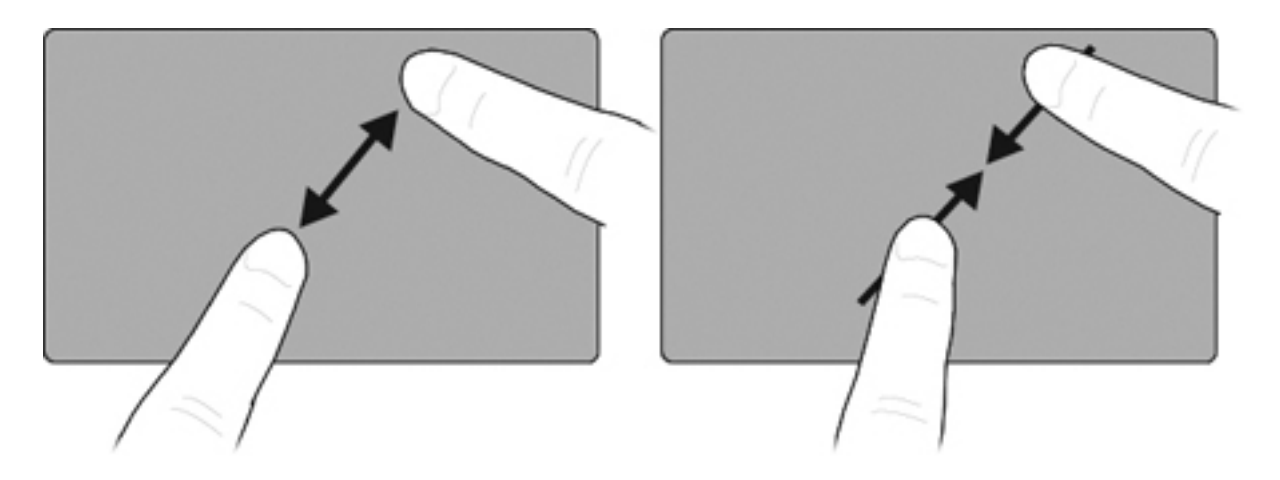

#### **Laki udarac pomoću tri prsta**

Laki udarac pomoću tri prsta omogućava vam da pregledate Internet ili da se pomerate kroz fotografije u prozoru prikazivača fotografija. Ovaj pokret možete da koristite za ulaz u režim projekcije slajdova ili izlaz iz nje, kao i za reprodukovanje ili pauziranje u određenim multimedijalnim aplikacijama.

Korišćenje lakog udarca pomoću tri prsta za navigaciju:

- **1.** Postavite tri prsta, blago odvojenih, na dodirnu tablu.
- **2.** Pomerite prste pravim, neprekidnim pokretom u željenom pravcu, prelazeći sa jedne strane dodirne table na suprotnu.
- **3.** Pomerite prste nadesno ili nalevo da biste menjali stranice u prikazu fotografije ili u prozoru Internet pregledača, a zatim podignite prste.

Da biste laki udarac pomoću tri prsta koristili za režim projekcije slajdova, pomerite prste vertikalno.

- Pomerite prst nagore da biste pokrenuli režim projekcije slajdova.
- Pomerite prst nadole da biste napustili režim projekcije slajdova.

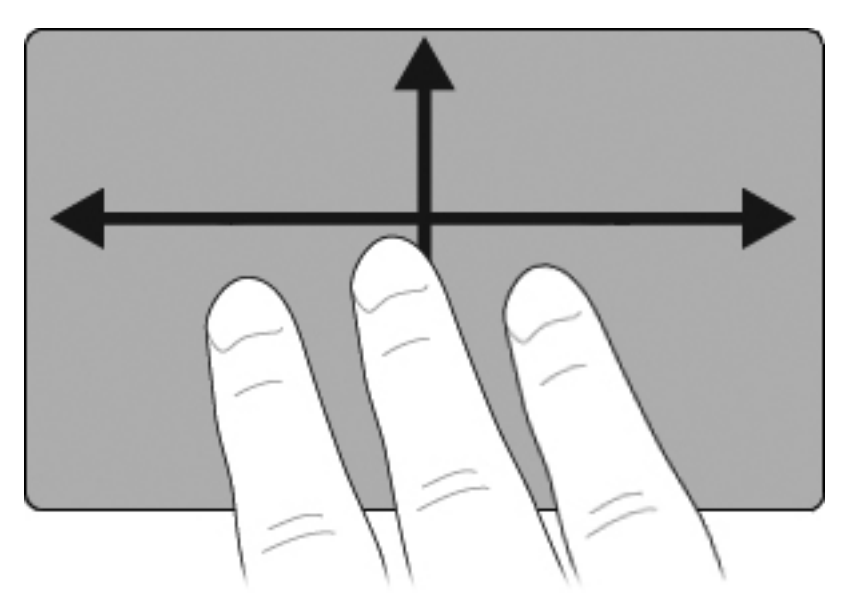

#### **Podešavanje željenih postavki dodirne table**

Pomeranje, umanjivanje primicanjem prstiju i laki udarci omogućeni su u fabrici. Vaš računar možda podržava i dodatne pokrete TouchPad (Dodirne table) koje su fabrički onemogućene.

Da biste onemogućili ili ponovo omogućili pokrete dodirne table, odnosno da biste istražili druge pokrete dodirne table:

- **1.** Dvoklik na ikonu **Synaptics** u oblasti za obaveštenja, krajnje desno na traci zadataka, a onda klik na karticu **Device Settings** (Postavke uređaja).
- **2.** Izaberite uređaj, a onda kliknite **Settings** (Postavke)
- **3.** Izaberite pokrete koje želite da onemogućite ili ponovo omogućite.
- **4.** Kliknite na dugme **Apply** (Primeni), a zatim kliknite na dugme **OK** (U redu).

### **Korišćenje pokazivačke palice**

Pritisnite pokazivačku palicu u pravcu u kojem želite da pomerite pokazivač na ekranu. Levo i desno dugme pokazivačke palice koristite kao što bi koristili levo i desno dugme na spoljnom mišu.

### **Povezivanje spoljnog miša**

Spoljni USB miš možete povezati sa računarom preko jednog od USB portova na računaru. USB miš takođe može da se poveže na sistem korišćenjem porta na opcionalnom uređaju za proširenje.

## **Korišćenje pera**

Olovkom možete pisati u programima prilagođenim za olovku kao što je Tablet PC Input Panel, u svim Microsoft Office aplikacijama i u većini drugih Windows programa i uslužnih programa. Informacije koje upišete na ekranu pomoću olovke mogu se zavesti, pretražiti i deliti u većini Windows programa.

### **Identifikovanje komponenti olovke**

Olovka vrši interakciju sa Tablet računarom kada god se vrh **(1)** ili gumica **(3)** olovke nalazi na 1,27 cm (0,5 inča) od ekrana. Dugme olovke **(2)** emulira funkcije desnog tastera spoljašnjeg miša.

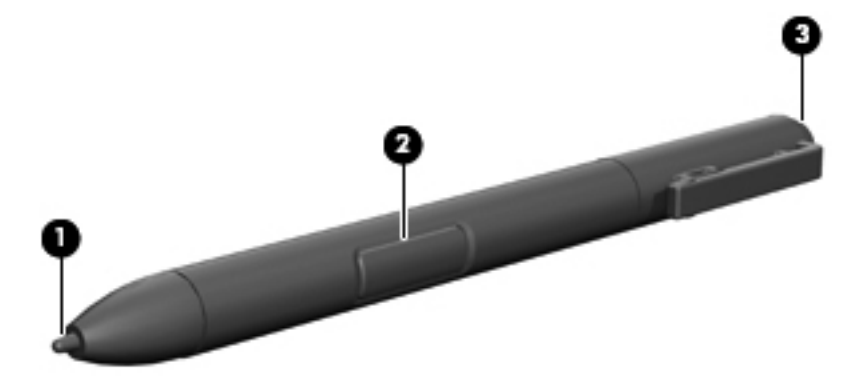

### **Držanje olovke**

Držite olovku kao da pišete standardnim perom ili olovkom. Postavite olovku u ruku tako da slučajno ne pritisnete dugme olovke.

Dok nadgledate pokrete olovkom, fokusirajte se na pokazivač, a ne na vrh olovke.

## **Izvršavanje klikova mišem pomoću olovke**

- **▲** Da biste izabrali stavku na ekranu kao što biste to uradili levim tasterom spoljašnjeg miša, tapnite na stavku vrhom olovke.
- **▲** Da biste kliknuli dvaput na stavku na ekranu kao što biste to uradili levim tasterom spoljašnjeg miša, tapnite dvaput na stavku vrhom olovke.
- **▲** Da biste izabrali stavku kao što biste to uradili desnim tasterom spoljašnjeg miša, pritisnite i držite dugme olovke, a zatim tapnite na stavku vrhom olovke.

## **Izvršavanje drugih procedura pomoću olovke**

Pored emuliranja klikova mišem, olovka se može koristiti za sledeće zadatke:

- Da biste prikazali lokaciju pokazivača, držite vrh olovke odmah iznad neke lokacije na ekranu Tablet računara bez dodirivanja ekrana vrhom olovke.
- Da biste prikazali opcije menija srodne stavci na ekranu, tapnite na ekran vrhom olovke.
- Da biste pisali olovkom, pišite po ekranu vrhom olovke.
- Da biste pritisnuli dugme koje se aktivira olovkom, tapnite na dugme vrhom olovke.
- Da biste obrisali pomoću olovke, držite stranu olovke sa gumicom i pomerite gumicu iznad teksta koji želite da izbrišete.

### **Osetljivost na pritisak**

Olovka Tablet računara opremljena je funkcijom osetljivosti na pritisak. Ovo znači da olovkom možete da manipulišete da biste kreirali linije različite debljine, u zavisnosti od pritiska koji koristite dok pišete.

**EX NAPOMENA:** Ova funkcija je dostupna samo ako je omogućen Tablet PC Input Panel softver.

## **Kalibracija olovke**

Olovka može da funkcioniše sa podrazumevanom kalibracijom koju je podesio drugi korisnik. Međutim, HP preporučuje da olovku koristite samo dok je kalibrisana na ličnom rukopisu i pokretima miša. kalibracija optimizuje performanse olovke za sve korisnike i posebno za levoruke korisnike.

Da biste kalibrisali olovku:

- **1.** Izaberite **Start > Control Panel** (Kontrolna tabla)**> Hardware and Sound** (Hardver i zvuk) **> Tablet PC Settings** (Postavke Tablet računara).
- **2.** Na dnu kartice **General** (Opšte postavke) tapnite na dugme **Calibrate** (Kalibriši).
- **3.** Sledite uputstva sa ekrana.
	- Tapnite olovkom tačno u centar svakog označivača kalibracije. Označivači kalibracije prikazani su na ekranu kao znakovi plus (+).
	- Obavezno kalibrišite olovku za upotrebu u položenom i uspravnom položaju.
- **EX NAPOMENA:** Informacije o svim postavkama u prozoru "Postavke Tablet računara" možete prikazati tako što ćete u gornjem desnom uglu prozora kliknuti na dugme "Pomoć" i izabrati postavku.

## **Korišćenje držača olovke**

Da biste uklonili olovku iz držača olovke na računaru, pritisnite olovku ka unutra da biste je izvadili.

Da biste zaštitili olovku kada je ne koristite, umetnite je, prvo vrh, u držač olovke na računaru.

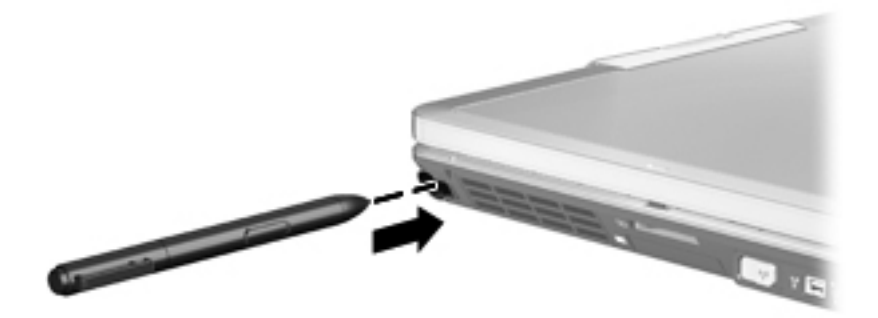

## **Podešavanje željenih postavki olovke**

Željene postavke olovke podešavaju se u prozoru "Postavke Tablet računara" operativnog sistema. Željene postavke uključuju podešavanje lokacije menija na ekranu za desnoruke ili levoruke korisnike, kalibrisanje ekrana za korišćenje olovke i optimizaciju prepoznavanja rukopisa.

Da biste pristupili željenim postavkama olovke:

**▲** Izaberite **Start > Control Panel** (Kontrolna tabla)**> Hardware and Sound** (Hardver i zvuk) **> Tablet PC Settings** (Postavke Tablet računara).

Opcije olovke podešavaju se u prozoru "Olovka i dodir". Opcije uključuju postavke brzine za dvostruko tapkanje, kao i pritiskanje i držanje olovke, opcije pokazivača olovke i postavke lakog udarca.

Da biste pristupili opcijama olovke:

**▲** Izaberite **Start > Control Panel** (Kontrolna tabla)**> Hardware and Sound** (Hardver i zvuk) **> Pen and Touch** (Olovka i dodir).

Željene postavke i opcije koje podesite u prozoru "Postavke Tablet računara" i "Olovka i dodir" specifične su za olovku i Tablet računar. Željene postavke pokazivačkih uređaja, kao što su brzina pokazivača, brzina klika i tragovi miša, podešavaju se u prozoru "Svojstva miša". Ove željene opcije odnose se na sve pokazivačke uređaje u sistemu.

Da biste pristupili svojstvima miša:

**▲** Izaberite **Start > Control Panel** (Kontrolna tabla)**> Hardware and Sound** (Hardver i zvuk) **> Mouse** (Miš).

## **Upotreba dodirne table (samo kod pojedinih modela)**

Na nekim modelima računara možete prstima da izvede određene radnje na dodirnoj tabli.

**E** NAPOMENA: Uputstva u ovom odeljku zasnivaju se na fabričkim postavkama. Da promenite postavke za poznate klikove i nagle pokrete, izaberite **Start > Control Panel** (Kontrolna tabla) **> Hardware and Sound** (Hardver i zvuk) **> Pen and Touch** (Olovka i dodir).

**NAPOMENA:** Ako olovka dodirne ekran kada je dodirni ekran aktivan, onemogući će sve unose dodirom. Da biste nastavili unos dodirom, sklonite olovku i prste sa ekrana, a zatim prstom ponovo uspostavite vezu sa ekranom.

**NAPOMENA:** Može se desiti da svi pokreti nisu prihvaćeni od svih programa.

## **Tapkanje (ili kliktanje)**

Tapnite ili dvotapnite stavku na ekranu kao što biste kliknuli ili dvokliknuli koristeći TouchPad (Dodirnu tablu) ili spoljni miš. Tapnite i zadržite stavku da vidite kontekstualni meni kao što bi uradili sa desnim dugmetom na TouchPad (Dodirnoj tabli).

**EX NAPOMENA:** Morate da tapnete i zadržite vaš prst dok se ne pojavi krug oko oblasti koju dodirujete i onda se pojavljuje kontekstualni meni.

## **Nagli pokreti**

Dodirnite ekran lakim, brzim pokretom na gore, dole, levo ili desno da bi se kretali kroz ekrane ili brzo pomerali kroz dokumenta.

**NAPOMENA:** Da bi laki udarac radio, traka za pomeranje mora biti vidljiva u aktivnom prozoru.

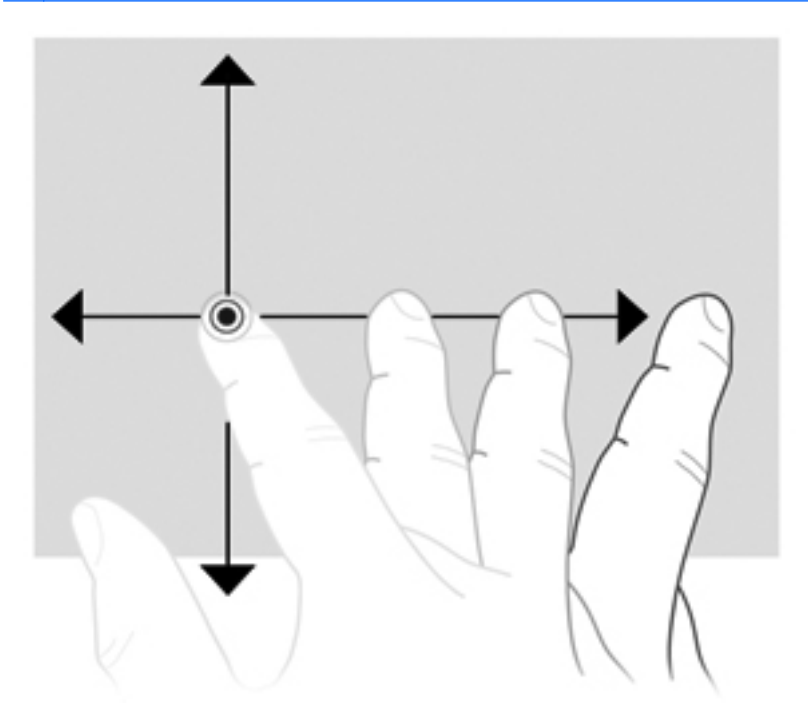

## **Prevlačenje**

Pritisnite prstom stavku na ekranu i pomerite prst da prevučete stavku na novu lokaciju. Ovim pokretom takođe možete polako da se pomerate kroz dokumenta.

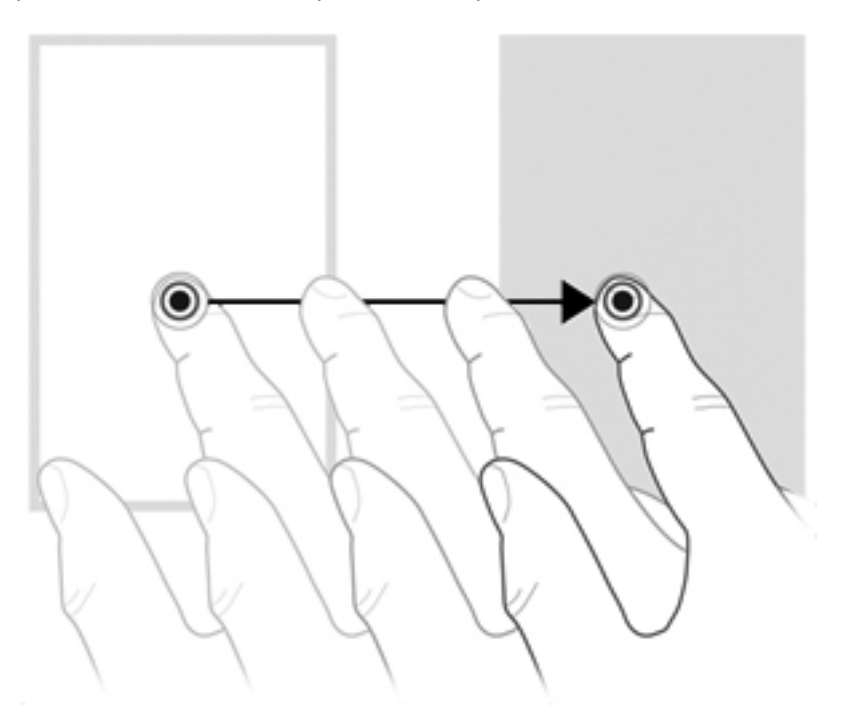

## **Pomeranje**

Pomeranje je korisno pri kretanju na gore ili na dole na stranici ili slici. Za pomeranje postavite dva prsta na ekran i vucite ih preko njega pokretom na gore, dole, levo ili desno.

**NAPOMENA:** Brzina pomeranja zavisi od brzine prsta.

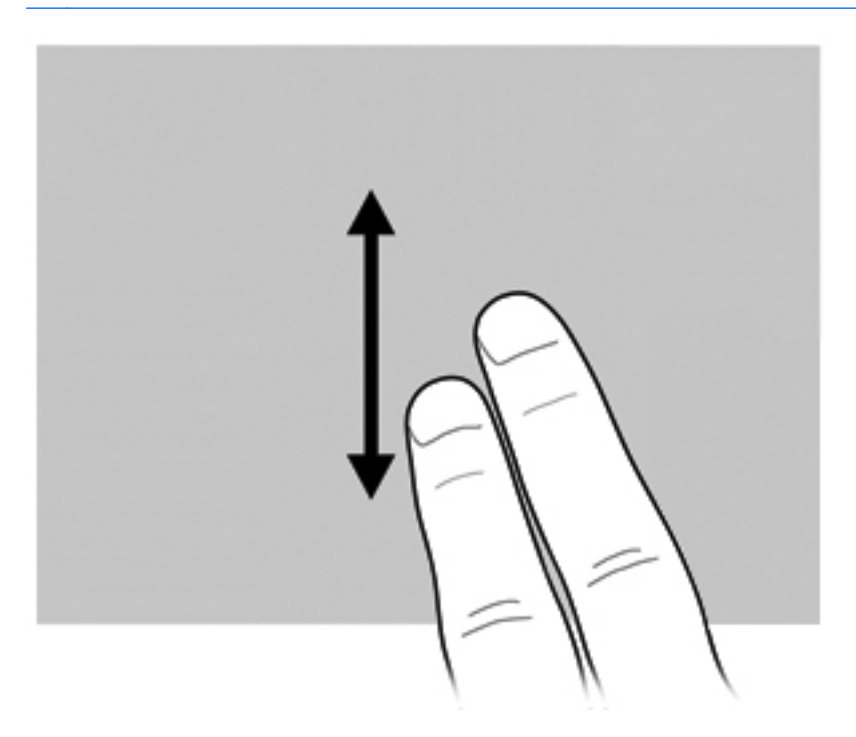

## **Okretanje**

Okretanjem možete da rotirate predmete poput fotografija i stranica. Da biste okretali, postavite palac na ekran a onda polukružno pokrećite kažiprst oko vašeg palca.

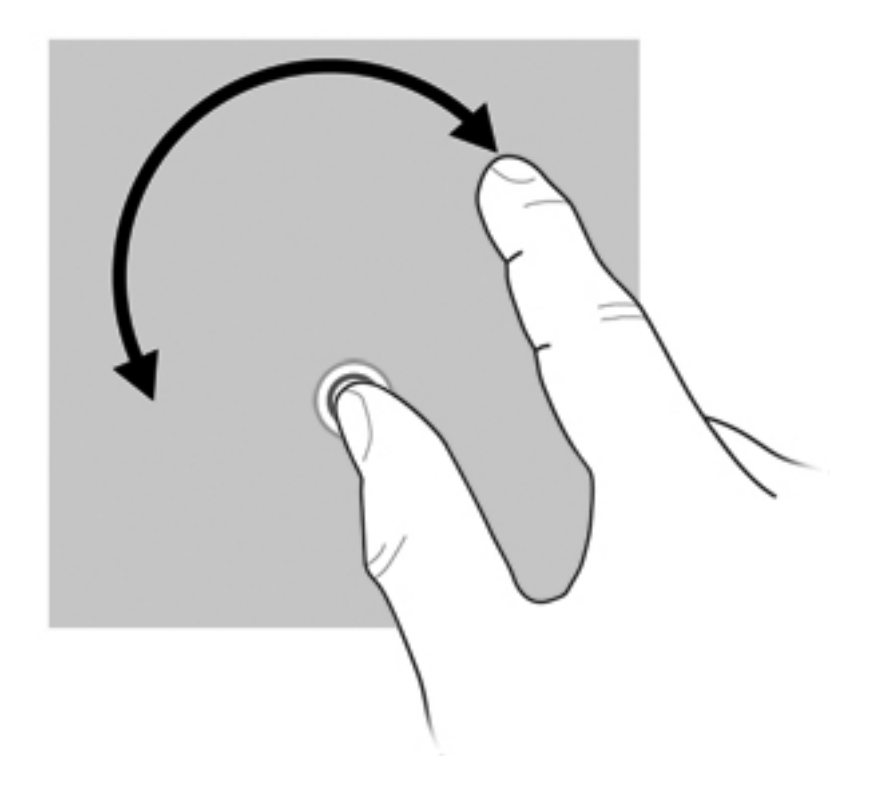

## **Primicanje prstiju**

Primicanjem prstiju možete da umanjujete ili uvećavate predmete poput PDF-a, slika i fotografija Primicanje:

Umanjite držeći dva prsta razdvojeno na ekranu a onda spojte prste da bi umanjili veličinu objekta.

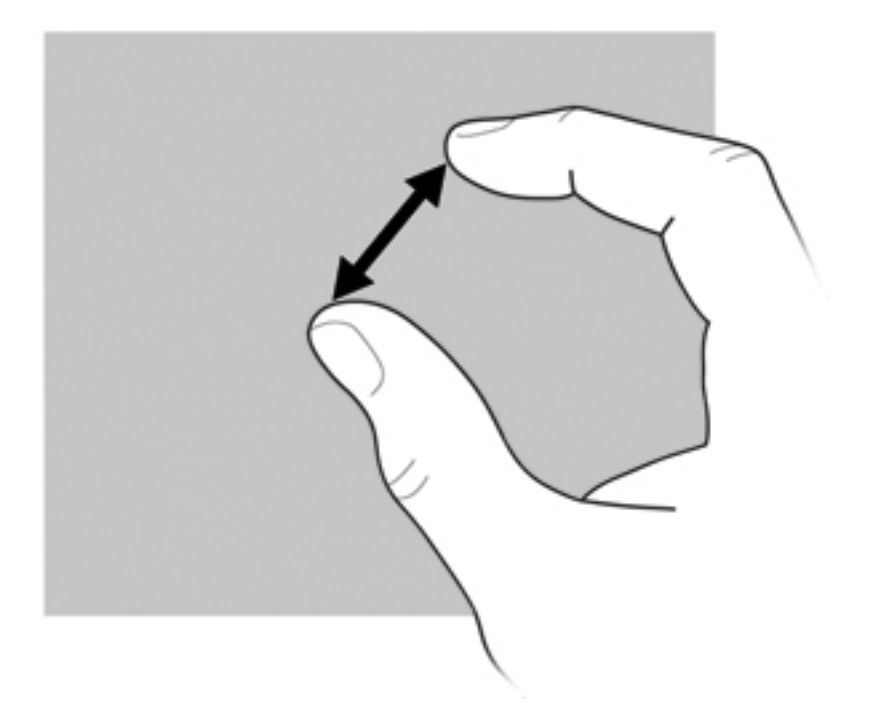

● Uvećajte držeći dva prsta zajedno na ekranu a onda razdvojte prste da bi uvećali veličinu objekta.

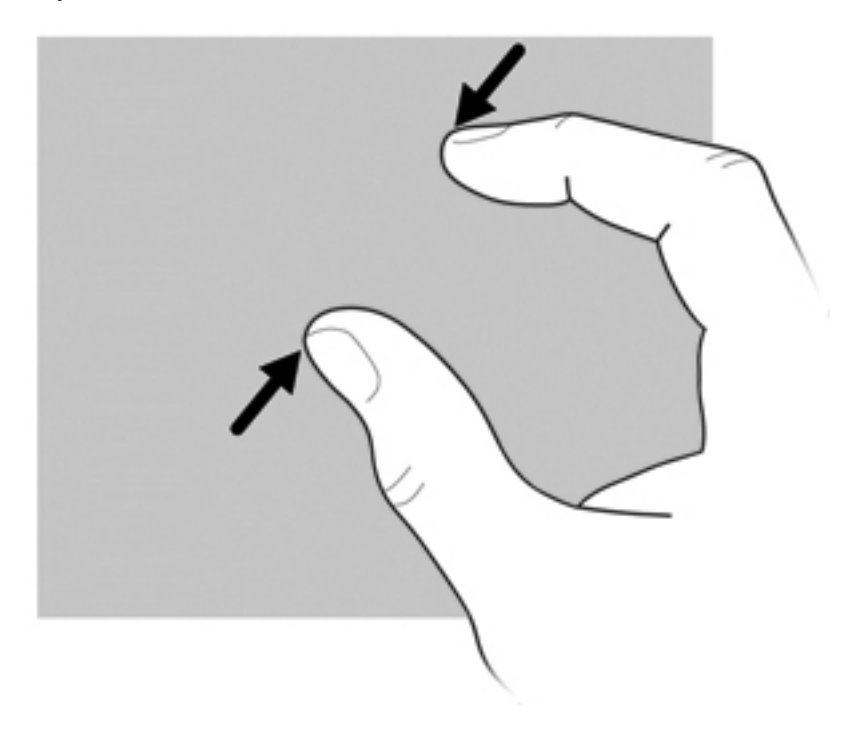

## **Podešavanje željenih opcija ekrana osetljivog na dodir**

- **▲** Da promenite željene opcije za dodirni ekran, izaberite **Start > Control Panel** (Kontrolna tabla) **> Hardware and Sound** (Hardver i zvuk) **> Pen and Touch** (Olovka i dodir). Ove željene opcije su specifične za ekran osetljiv na dodir i računar.
- **▲** Da podesite željene opcije dodirnog ekrana za levoruke ili desnoruke korisnike, izaberite **Start > Control Panel** (Kontrolna tabla)**> Hardware and Sound** (Hardver i zvuk) **> Tablet PC Settings** (Postavke za Tablet PC) **>** karticu **Other** (Drugo). Ove željene opcije su specifične za ekran osetljiv na dodir i računar.
- **▲** Za podešavanje željenih opcija pokazivačkog uređaja kao što su brzina pokazivača, brzina klika i tragovi miša, izaberite **Start > Devices and Printers** (Uređaji i štampači). Onda, kliknite desnim tasterom na uređaj koji predstavlja vaš računar i izaberite **Mouse settings** (Podešavanja miša). Ove željene opcije odnose se na sve pokazivačke uređaje u sistemu.

Za promenu ili probu kliknite na postavke:

- **1.** Izaberite **Start > Control Panel** (Kontrolna tabla) **> Hardware and Sound** (Hardver i zvuk) **> Pen and Touch** (Olovka i dodir) **> Pen Options** (Opcije olovke).
- **2.** Pod **Pen Actions** (Radnje olovke), izaberite radnju i onda kliknite **Settings** (Postavke).
- **3.** Nakon bilo kakvih promena ili isprobavanja postavki, kliknite **OK**.

Promena ili kreiranje dodeljenih zadataka naglih pokreta:

- **1.** Izaberite **Start > Control Panel** (Kontrolna tabla) **> Hardware and Sound** (Hardver i zvuk) **> Pen and Touch** (Olovka i dodir) **> Flicks** (Laki udarci).
- **2.** Kliknite **Navigational flicks and editing flicks** (Nagli pokreti za navigaciju i uređivanje) i onda kliknite **Customize** (Prilagodi).
- **3.** Sledite uputstva na ekranu da biste promenili ili kreirali dodeljene zadatke naglih pokreta.
- **4.** Kliknite na dugme **OK** (U redu).

### **Korišćenje postavki dodirnog ekrana**

Koristite postavke dodirnog ekrana da biste promenili sledeće funkcije ili uspostavili njihove početne vrednosti:

- Pritisni i drži da bi kliknuo desnim tasterom miša (ovo funkcioniše kao klik desnim tasterom miša)
- Omogući/onemogući dodir
- Omogući/onemogući olovku
- Omogući/onemogući zvuk dodira
- Omogući/onemogući pokrete
- Kalibriši (postavke olovke i dodira)
- Arbitraža olovke/dodira
	- Automatski režim: Režimi unosa za olovku i dodir omogućeni su istovremeno.
	- Režim dvostrukog tapkanja: Režim unosa za olovku je omogućen, a dodir je u početku onemogućen.
	- **E NAPOMENA:** Da biste omogućili dodir dok se nalazite u režimu dvostrukog tapkanja, prstom tapnite dvaput na dodirni ekran. Ako se olovka približi dodirnom ekranu, dodir je ponovo onemogućen. Zatim morate prstom da tapnete dvaput na dodirni ekran da biste ponovo omogućili dodir.

Da biste pristupili postavkama dodirnog ekrana:

**1.** Izaberite **Start > Control Panel** (Kontrolna tabla)**> Hardware and Sound** (Hardver i zvuk) **> Touch Settings** (Postavke dodira).

-ili-

Kliknite na ikonu **Q meni** na sistemskoj traci poslova na desnoj strani trake zadataka, a zatim izaberite stavku **Touch Settings** (Postavke dodira).

- **2.** U prozoru "Postavke dodira" potvrdite izbor u polju za potvrdu pored funkcije da biste je omogućili ili pritisnite i držite funkcije kao što su "Kalibriši", "Podrazumevano", "U redu", "Otkaži" i .Primeni" da biste ih aktivirali.
- **EX NAPOMENA:** Ako je u polju za potvrdu funkcije već potvrđen izbor, funkcija je omogućena. Da biste onemogućili funkciju, kliknite na polje za potvrdu da biste opozvali izbor.
- **3.** Da biste zatvorili prozor "Postavke dodira", kliknite ili pritisnite i držite dugme **U redu**.

# **Korišćenje tastature**

## **Korišćenje lampice tastature**

Lampica tastature osvetljava tastaturu računara u mračnim uslovima.

**▲** Da biste otvorili i uključili lampicu tastature, pritisnite dugme lampice tastature.

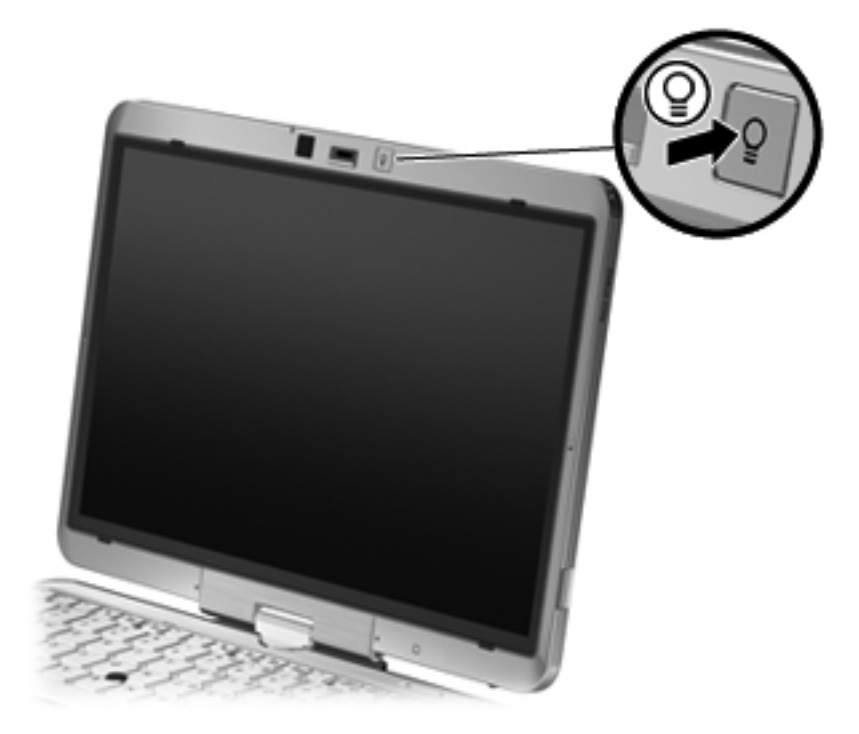

**▲** Da biste isključili i zatvorili lampicu tastature, lagano pritisnite dugme lampice tastature dok ne legne na mesto.

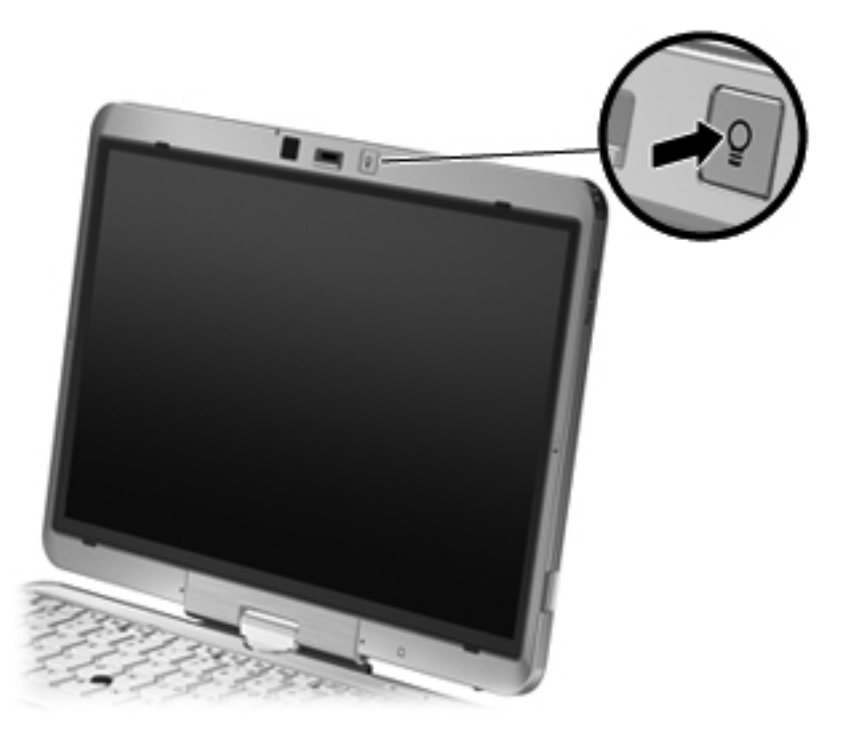

## **Upotreba interventnih tastera**

Interventni tasteri su kombinacija fn tastera **(1)** i bilo tastera esc **(2)** ili jednog od funkcijskih tastera **(3)**.

Ikone na tasterima od f3 do f5 i od f8 do f11 predstavljaju funkcije interventnih tastera. Funkcije i procedure interventnih tastera razmotrene su u sledećim odeljcima.

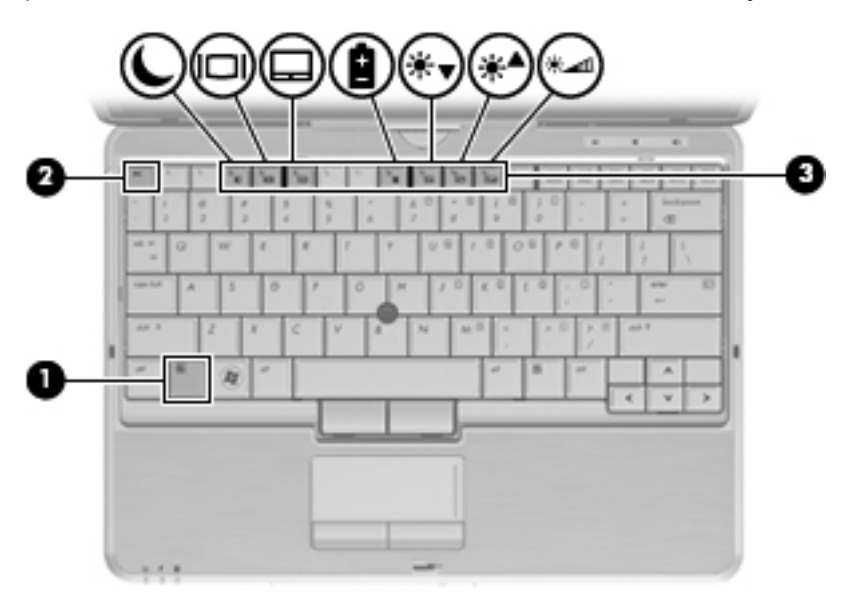

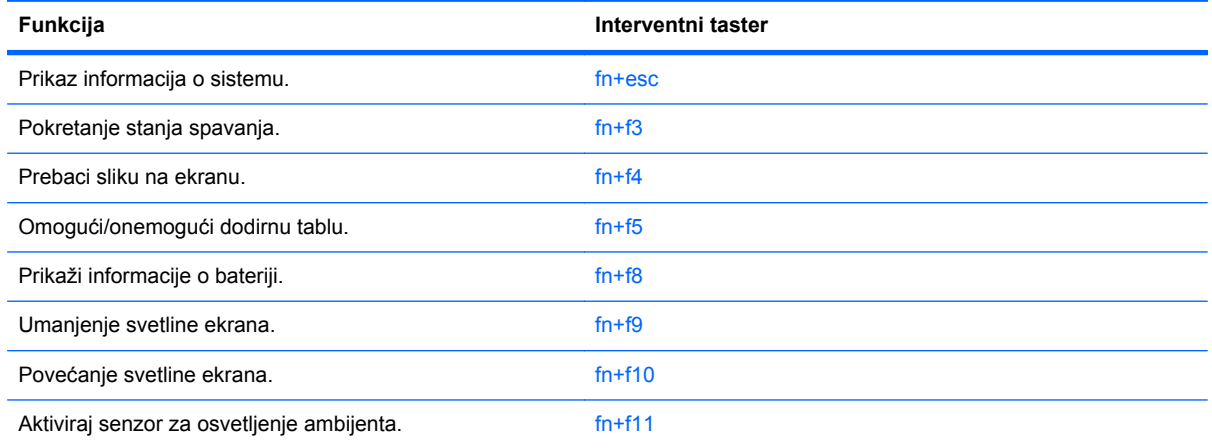

Da biste koristili komandu interventnog tastera na tastaturi računara sledite neke od ovih koraka:

- Kratko pritisnite taster fn, a zatim kratko pritisnite drugi taster komande interventnog tastera.
	- ili –
- Pritisnite i držite taster fn, kratko pritisnite drugi taster komande interventnog tastera, a zatim otpustite oba tastera u isto vreme.

### **Prikazivanje informacija o sistemu**

Pritisnite fn+esc za prikaz informacija o sistemskim komponentama hardvera i broju verzije sistemskog BIOS-a.

U Windows fn+esc prikazu, verzija BIOS sistema (basic input-output system) (osnovni sistem za ulazizlaz) je prikazana kao datum BIOS-a. Na nekim modelima računara, datum BIOS-a je prikazan kao decimalni broj. Datum BIOS-a se ponekad naziva broj sistemske ROM verzije.

### **Pokretanje stanja spavanja**

**OPREZ:** Kako biste smanjili rizik od gubitka informacija, sačuvajte svoj rad pre pokretanja stanja spavanja.

Pritisnite fn+f3 da započnete Sleep (Stanje spavanja).

Kada je započeto stanje spavanja, vaši podaci se snimaju u sistemsku memoriju, ekran se gasi, a napajanje je sačuvano. Dok je računar u Sleep (Stanje spavanja) režimu, indikator napajanja trepće.

Računar mora biti uključen pre pokretanja stanja spavanja.

**EX NAPOMENA:** Ako baterija padne na kritičan nivo dok traje Sleep (Stanje spavanja), računar započinje Hibernation (Hibernacija) i podaci koji su sačuvani u memoriji snimaju se na čvrsti disk. Po fabričkim podešavanjima, računar započinje Hibernation (Hibernacija) kada baterija padne na kritičan nivo, ali se ova podešavanja mogu izmeniti kroz Power Options (Opcije napajanja) u Windows Control Panel (Kontrolna tabla).

Za izlazak iz stanja spavanja, nakratko pomerite prekidač za napajanje udesno.

Funkcija fn+f3 interventnog tastera može se promeniti. Na primer, možete da podesite fn+f3 interventni taster da započne Hibernation (Hibernacija) umesto Sleep (Stanje spavanja).

**NAPOMENA:** U svim prozorima Windows operativnog sistema, reference za *dugme sleep (stanje*) *spavanja)* odnose se na fn+f3 interventni taster.

### **Prebacivanje slike na ekranu**

Pritisnite fn+f4 za prebacivanje slike između ekrana povezanih na sistem. Na primer, ako je monitor povezan sa računarom, pritiskom na fn+f4 menjate sliku između ekrana računara i monitora za simultan prikaz na oba uređaja.

Većina spoljnih monitora prima video informacije od računara preko spoljnog VGA video standarda. Interventni taster fn+f4 takođe menja sliku između drugih uređaja koji primaju video informacije od računara.

Sledeće vrste video prenosa, sa primerima uređaja koji ih koriste, su podržane od fn+f4 interventnog tastera:

- LCD (ekran računara)
- Spoljni VGA (većina spoljnih monitora)
- HDMI (televizije, kamkorderi, DVD plejeri, video rekorderi, i kartice za snimanje video zapisa sa HDMI portovima)
- Kompozitni video (televizije, kamkorderi, DVD plejeri, video rekorderi, i kartice za snimanje video zapisa sa utikačima za kompozitni video)
- **NAPOMENA:** Kompozitni video uređaji mogu biti povezani na sistem samo preko dodatnog postolja za povezivanje.

### **Omogućavanje/onemogućavanje dodirne table (fn+f5)**

Pritisnite kombinaciju tastera fn+f5 da biste omogućili ili onemogućili dodirnu tablu.

### **Pregledanje informacija o punjenju baterije**

Pritisnite fn+f8 za prikaz informacija o punjenju za sve instalirane baterije. Prikaz označava baterije koje se pune i prijavljuje nivo preostale napunjenosti u svakoj bateriji.

### **Smanjivanje svetline ekrana**

Pritisnite fn+f9 da smanjite svetlinu ekrana. Zadržite interventni taster da biste postepeno smanjivali osvetljenje.

### **Pojačavanje svetline ekrana**

Pritisnite taster fn+f10 da biste povećali svetlinu ekrana. Zadržite interventni taster da biste postepeno povećavali nivo osvetljenja.

### **Aktiviranje senzora za svetlo u ambijentu**

Pritisnite fn+f11 da aktivirate ili deaktivirate senzor svetla u ambijentu.

# **Korišćenje dugmadi HP Quick Launch (Brzo pokretanje)**

Dugmad HP Quick Launch (Brzo pokretanje) vam daju mogućnost brzog otvaranja programa, datoteka ili Web lokacija koje često koristite. Možete da upotrebite fabričke postavke, koje su opisane u sledećoj tabeli. Ili možete da reprogramirate dugmad otvaranjem menija Q u kontrolnoj tabli dugmadi za brzo pokretanje.

Dugmad za brzo pokretanje uključuju dugme "QuickWeb" **(1)** i dugme "QuickLook" **(2)**.

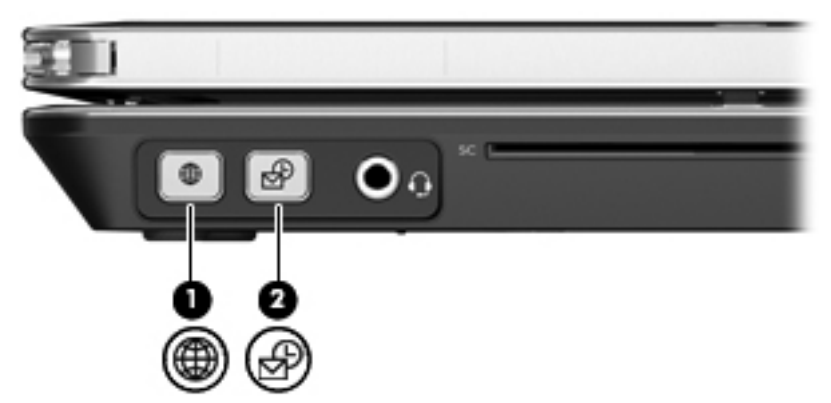

Sledeća tabela opisuje fabričke postavke dugmadi za brzo pokretanje.

**E** NAPOMENA: Funkcije dugmadi se razlikuju, u zavisnosti od softvera instaliranog na vaš računar.

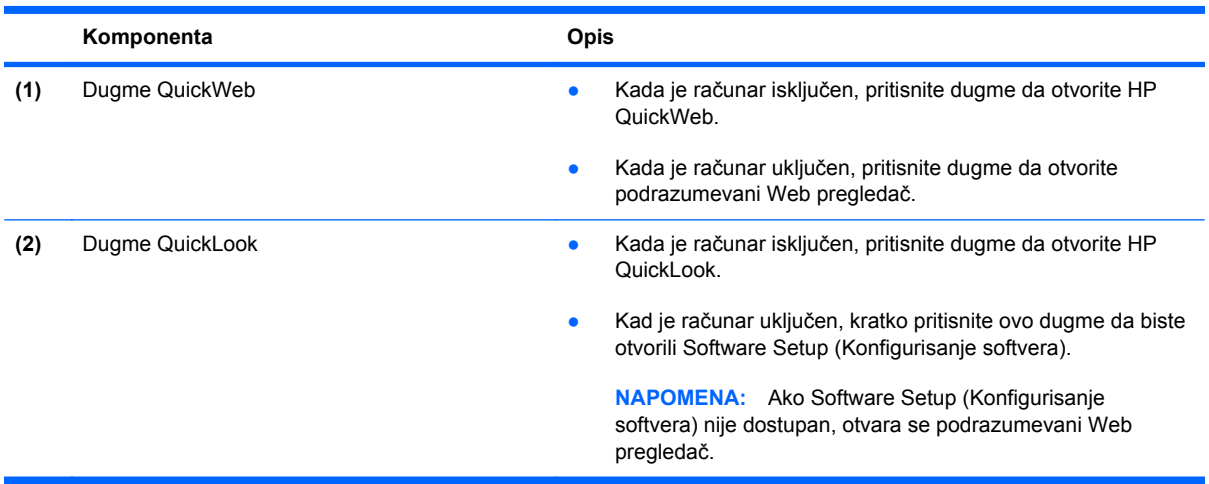

## **Otvaranje kontrolne table dugmadi za brzo pokretanje**

Možete da otvorite kontrolnu tablu programa HP Quick Launch (Brzo pokretanje) na neki od sledećih načina:

- Izaberite **Start > Control Panel** (Kontrolna tabla)**> Hardware and Sound** (Hardver i zvuk) **> Quick Launch Buttons** (Dugmad za brzo pokretanje).
- Dvokliknite na ikonu **HP Quick Launch Buttons** (Dugmad programa HP Quick Launch) na sistemskoj traci zadataka, krajnje desno na traci zadataka.
- Desni klik na ikonu **HP Quick Launch Buttons** (Dugmad HP Quick Launch) u sistemskoj traci zadataka, i klik na **Adjust HP Quick Launch Buttons Properties** (Prilagodi svojstva za dugmad HP Quick Launch).

**EX** NAPOMENA: Na nekim modelima, prikazuje se ikona na radnoj površini.

# **Korišćenje HP QuickLook**

Program QuickLook vam daje mogućnost čuvanja kalendara, kontaktnih informacija, poštanskog sandučeta i zadataka programa Microsoft Outlook na čvrstom disku vašeg računara. Tako, kada je računar isključen ili je u stanju hibernacije, možete da pritisnete dugme QuickLook na računaru kako bi videli ove informacije bez čekanja da se ponovo pokrene operativni sistem.

Koristite QuickLook da organizujete kontaktne informacije, događaje u kalendaru, podatke e-pošte i zadatke bez ponovnog pokretanja vašeg računara.

**EX NAPOMENA:** QuickLook ne podržava stanje spavanja u operativnom sistemu Windows.

Za više informacija o podešavanju i korišćenju programa QuickLook, pogledajte njegov softver pomoći.
# **Korišćenje programa HP QuickWeb**

HP QuickWeb softver je okruženje odmah po uključivanju, koje je razdvojeno od vašeg operativnog sistema Windows. QuickWeb vam dozvoljava veoma brz pristup Web pregledaču bez potrebe za pokretanjem Windows-a. Za više informacija o podešavanju i korišćenju programa QuickWeb, pogledajte njegov softver pomoći.

# **Korišćenje ugrađene numeričke tastature**

### **Korišćenje ugrađene numeričke tastature**

15 tastera ugrađene numeričke tastature mogu se koristiti kao tasteri na spoljašnjoj tastaturi. Kada je ugrađena numerička tastatura uključena, svaki taster na tastaturi izvodi funkciju označenu ikonom na gornjem desnom uglu tastera.

#### **Omogućavanje i onemogućavanje ugrađene numeričke tastature**

Pritisnite fn+num lk da biste omogućili ugrađenu numeričku tastaturu. Pritisnite fn+num lk ponovo da biste tastere vratili na njihove standardne funkcije.

**NAPOMENA:** Ugrađena numerička tastatura neće funkcionisati dok su spoljna tastatura ili numerička tastatura povezane na računar.

#### **Prebacivanje funkcija tastera na ugrađenoj numeričkoj tastaturi**

Možete privremeno da menjate funkcije tastera na ugrađenoj numeričkoj tastaturi između njihovih standardnih funkcija i funkcija na tastaturi korišćenjem tastera fn ili kombinacije fn+shift tastera.

- Da promenite funkciju tastera na funkciju tastature dok je ona ugašena, pritisnite i držite taster fn dok pritiskate taster na tastaturi.
- Da biste koristili tastere tastature kao standardne tastere dok je tastatura uključena:
	- Pritisnite i držite taster fn da bi kucali malim slovima.
	- Pritisnite i držite fn+shift da bi kucali velikim slovima.

#### **Korišćenje dodatne spoljne numeričke tastature**

Tasteri na većini spoljnih numeričkih tastatura funkcionišu različito prema tome da li je num lock uključen ili isključen. (Num lock je fabrički isključen.) Na primer:

- Kada je num lock uključen, većina tastatura piše brojeve.
- Kada je num lock isključen, većina tastera na tastaturama funkcionišu kao strelice, ili tasteri gornje ili donje stranice.

Kada je num lock na spoljnoj tastaturi uključen, num lock lampica na računaru je uključena. Kada je num lock na spoljnoj tastaturi isključen, num lock lampica na računaru je isključena.

Za uključenje ili isključenje num lock na spoljnoj tastaturi u toku rada:

**▲** Pritisnite num lk taster na spoljnoj tastaturi, ne na računaru.

# **5 Multimedija**

# **Funkcije multimedije**

Vaš računar sadrži funkcije multimedije pomoću kojih možete slušati muziku, gledati filmove i fotografije. Računar može da obuhvata sledeće multimedijalne komponente:

- Optičku disk jedinicu za reprodukciju audio i video diskova.
- Integrisane zvučnike za slušanje muzike
- Integrisani mikrofon za beleženje vaših audio snimaka
- Integrisanu web kameru kojom možete da snimate i razmenite video snimke
- Ranije instalirani multimedijski softver kojim možete da reprodukujete i organizujete svoju muziku, filmove i fotografije
- Interventni tasteri pružaju brz pristup multimedijskim zadacima

#### **EX NAPOMENA:** Vaš računar možda nema sve navedene komponente.

Sledeći odeljci daju objašnjenja za identifikovanje i korišćenje multimedijalnih komponenti na računaru.

#### **Podešavanje volumena**

Možete podesiti jačinu zvuka korišćenjem sledećih kontrola:

- Dugmad za podešavanje jačine zvuka na računaru:
	- Da bi isključili ili obnovili zvuk, pritisnite dugme mute (privremeno isključi) **(1)**.
	- Da smanjite jačinu zvuka, pritisnite i držite dugme za smanjenje jačine zvuka **(2)** dok ne dostignete željeni nivo jačine.

◦ Da povećate jačinu zvuka, pritisnite i držite dugme za povećanje jačine zvuka **(3)** dok ne dostignete željeni nivo jačine.

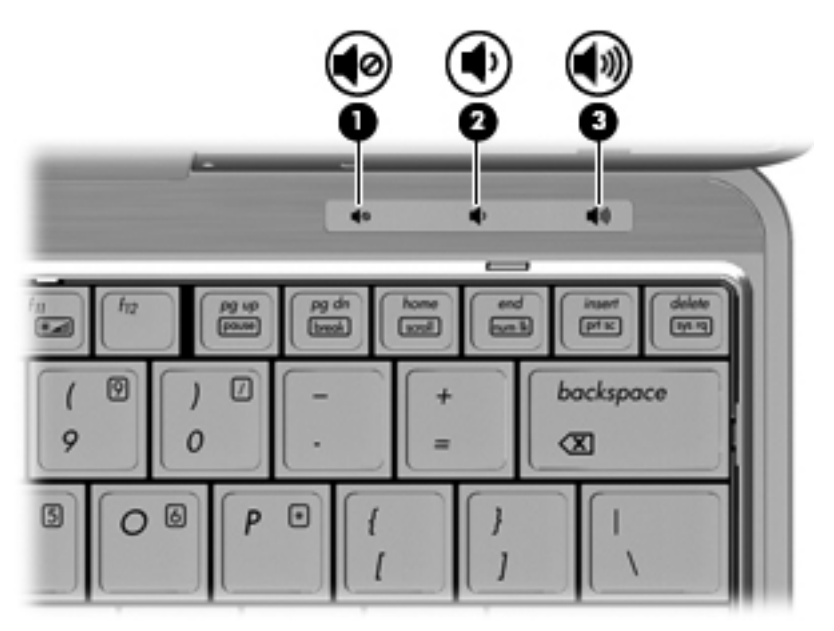

- Windows kontrola jačine zvuka:
	- **a.** Kliknite na ikonu **Speakers** (Zvučnici) na sistemskoj traci poslova, u krajnjem desnom delu trake zadataka.
	- **b.** Pojačajte ili smanjite jačinu zvuka pomeranjem klizača gore ili dole. Kliknite na ikonu **Mute Speakers** (Isključi zvučnike) da bi isključili zvuk.

– ili –

- **a.** Kliknite desnim tasterom miša na ikonu **Speakers** (Zvučnici) na sistemskoj traci poslova, a zatim izaberite stavku **Open Volume Mixer** (Otvori mikser jačine zvuka).
- **b.** U koloni Speakers (Zvučnici), možete da povećate ili smanjite jačinu zvuka pomeranjem klizača gore ili dole. Takođe možete isključiti volumen klikom na ikonu **Mute Speakers** (Isključi zvučnike).

Ukoliko ikona **Speakers** (Zvučnici) nije prikazana u sistemskoj traci poslova, pratite ove korake da bi je dodali:

- **a.** Desni klik na ikonu **Show hidden icons** (Prikaži skrivene ikone) (strelica na krajnje levoj strani oblasti za obaveštenja).
- **b.** Izaberite stavku **Customize notification icons** (Prilagodi ikone obaveštenja).
- **c.** Pod **Behaviors** (Ponašanja), izaberite **Show icon and notifications** (Prikaži ikonu i obaveštenja) za Volumen ikonu.
- **d.** Kliknite na dugme **OK** (U redu).
- Kontrola jačine zvuka programa:

Jačinu zvuka je moguće prilagoditi i u okviru nekih programa.

# **Multimedijalni softver**

**EX NAPOMENA:** Da biste koristili optičke diskove (CD-ove i DVD-ove), morate da koristite opcionalnu bazu proširenja ili opcionalni spoljašnju optičku disk jedinicu (obe se kupuju odvojeno).

Računar sadrži ranije instaliran softver multimedije. Neki modeli računara takođe sadrže dodatni softver multimedije na optičkom disku.

U zavisnosti od hardvera i softvera dostavljenog uz računar, mogu biti podržani sledeći multimedijalni zadaci:

- Reprodukovanje digitalnih medijuma, uključujući audio i video CD diskove, audio i video DVD diskove i Internet radio
- Kreiranje ili kopiranje CD-a sa podacima
- Kreiranje, uređivanje i narezivanje audio CD-a
- Kreiranje, uređivanje i narezivanje video zapisa ili filma na DVD ili video CD
- **OPREZ:** Da bi sprečili gubitak informacija ili oštećenja diska, pogledajte sledeće smernice:

Pre narezivanja na disk, uključite računar u postojan spoljni izvor napajanja. Ne narezujte disk dok računar radi na baterije.

Pre narezivanja diska, zatvorite sve otvorene programe osim disk softvera koji koristite.

Nemojte kopirati direktno sa izvornog diska na ciljni disk ili sa mrežne disk jedinice na ciljni disk. Sačuvajte informacije sa izvornog ili mrežnog diska na vaš čvrsti disk, a onda ih kopirajte sa vašeg čvrstog diska na ciljni disk.

Ne kucajte na tastaturi i ne pomerajte računar dok računar piše na disk. Proces narezivanja je osetljiv na vibracije.

**EX NAPOMENA:** Za detalje o korišćenju softvera koji dobijate sa računarom pogledajte uputstvo proizvođača softvera, koje može biti na disku, kao datoteke Pomoći na mreži ili na Web lokaciji proizvođača.

#### **Pristupanje vašem ranije instaliranom softveru multimedije**

Za pristupanje vašem ranije instaliranom softveru multimedije:

- **▲** Izaberite stavke **Start > All Programs** (Svi Programi), a zatim otvorite multimedijalni program koji želite da koristite.
	- **EX NAPOMENA:** Neki programi se mogu nalaziti u potfasciklama.
- **EX NAPOMENA:** Za detalje o korišćenju softvera koji dobijate sa računarom pogledajte uputstvo proizvođača softvera. Ova uputstva mogu biti dostavljena uz softver, na disku ili na Web lokaciji proizvođača.

### **Instaliranje vašeg unapred učitanog softvera**

Za instaliranje unapred učitanog softvera sa vašeg čvrstog diska, izaberite **Start > All Programs** (Svi programi) **> HP Software Setup** (Podešavanje HP softvera), a onda pratite uputstva sa ekrana.

# **Instaliranje multimedijskog softvera sa diska**

- **1.** Ubacite disk u optičku disk jedinicu.
- **2.** Kada se otvori čarobnjak za instalaciju, pratite uputstva na ekranu.
- **3.** Ako se od vas to zatraži, ponovo pokrenite računar.

# **Audio**

Vaš računar omogućava vam korišćenje raznih audio funkcija:

- Puštajte muziku korišćenjem zvučnika na vašem računaru i/ili povezanih spoljnih zvučnika
- Snimanje zvuka korišćenjem ugrađenog mikrofona ili konektovanjem spoljnog mikrofona
- Preuzmite muziku sa Interneta
- Kreiranje multimedijalnih prezentacija korišćenjem zvuka i slika
- Slanje zvuka i slika preko programa za trenutno slanje poruka
- Slušanje radio programa brzog protoka (samo pojedini modeli) ili prijem FM radio signala
- Kreiranje ili "narezivanje" audio CD-a (samo pojedini modeli)

# **Povezivanje spoljnih audio uređaja**

**UPOZORENJE!** Da biste smanjili rizik od povrede, prilagodite jačinu zvuka pre stavljanja slušalica, bubica ili slušalica sa mikrofonom. Dodatne informacije o bezbednosti potražite u odeljku *Regulatory, Safety and Environmental Notices* (Obaveštenja o odredbama, bezbednosti i očuvanju životne sredine).

Za povezivanje spoljnih uređaja poput spoljnih zvučnika, slušalica ili mikrofona, proverite informacije koje su dostavljene uz uređaj. Za najbolje rezultate, setite se sledećih saveta:

- Proverite da li je kabl uređaja čvrsto spojen sa odgovarajućim utikačem na vašem računaru. (Konektori kablova su obično označeni istom bojom kao odgovarajući utikači na računaru.)
- Uverite se da ste instalirali sve upravljačke programe potrebne za rad spoljnog uređaja.
- **NAPOMENA:** Upravljački program je neophodan program koji radi kao prevodilac između uređaja i programa koji koriste uređaj.

### **Provera audio funkcija**

Da bi proverili sistemski zvuk na računaru, sledite ove korake:

- **1.** Izaberite **Start > Control Panel** (Kontrolna tabla).
- **2.** Izaberite stavku **Hardware and Sound** (Hardver i zvuk).
- **3.** Izaberite stavku **Sound** (Zvuk).
- **4.** Kada se otvori prozor "Sound" (Zvuk), izaberite karticu **Sounds** (Zvukovi). U okviru **Program Events** (Programski događaji) izaberite bilo koji zvučni događaj, na primer zvučni signal ili alarm, a zatim kliknite na dugme **Test** (Testiraj).

Trebalo bi da čujete zvuk kroz zvučnike ili povezane slušalice.

Da biste proverili funkcije snimanja na računaru, sledite ove korake:

- **1.** Izaberite stavke **Start > All Programs** (Svi programi) **> Accessories** (Pribor) **> Sound Recorder** (Snimač zvuka).
- **2.** Kliknite na **Start Recording** (Počni snimanje) i pričajte u mikrofon. Sačuvajte datoteku na radnoj površini.
- **3.** Otvorite Windows Media Player i reprodukujte zvuk.
- **NAPOMENA:** Za najbolje rezultate pri snimanju, govorite direktno u mikrofon i snimajte zvuk sa podešavanjem bez okolne buke.

Da biste potvrdili ili promenili podešavanja zvuka na računaru, izaberite stavke **Start > Control Panel** (Kontrolna tabla) **> Hardware and Sound** (Hardver i zvuk) **> Sound** (Zvuk).

# **Video**

Računar omogućava upotrebu različitih video funkcija:

- Gledanje filmova
- Igranje igara preko Interneta
- Uređivanje slika i video zapisa radi kreiranja prezentacija
- Povezivanje spoljnih video uređaja

### **Povezivanje spoljnog monitora ili projektora**

Vaš računar ima port za spoljni monitor koji vam dozvoljava povezivanje spoljnih monitora i projektora.

#### **Korišćenje porta za spoljni monitor**

Port spoljnog monitora povezuje dodatni uređaj za prikaz poput spoljnog monitora ili projektora, sa računarom.

**▲** Da bi povezali uređaj za prikaz, povežite kabl uređaja sa portom spoljnog monitora.

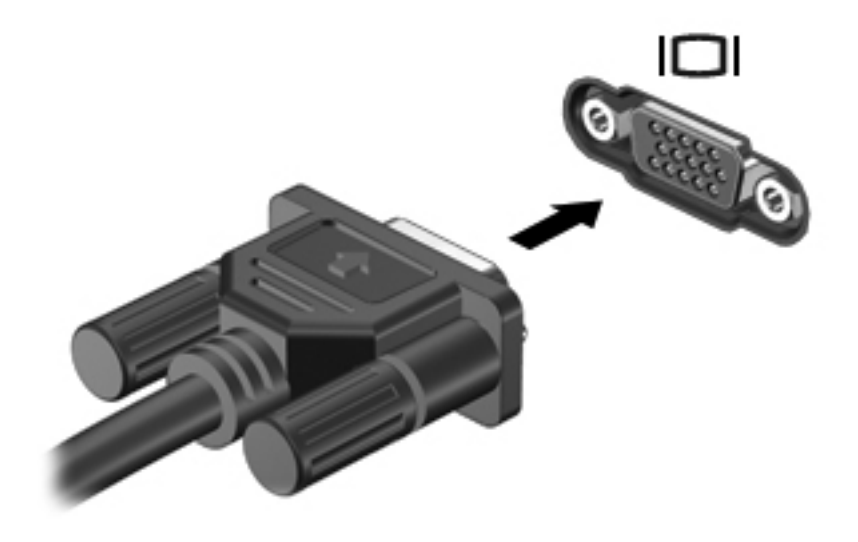

**NAPOMENA:** Ukoliko pravilno povezani spoljni uređaj za prikaz ne prikazuje sliku, pritisnite fn+f4 da bi preneli sliku na uređaj. Ponovno pritiskanje fn+f4 menja sliku između ekrana računara i uređaja.

# **Web kamera**

**NAPOMENA:** Ovaj odeljak opisuje funkcije koje su dostupne kod većine modela. Neke funkcije možda nisu dostupne na vašem računaru.

Računar sadrži integrisanu Web kameru koja se nalazi na vrhu ekrana. Uz ranije instalirani softver, možete da koristite web kameru za snimanje fotografija, video zapisa ili audio snimaka. Možete da pregledate fotografije, video zapise ili audio snimke i da ih sačuvate na čvrstom disku vašeg računara.

Za pristup Web kameri i softveru HP Webcam, izaberite **Start > All Programs** (Svi programi) **> HP>HP Webcam** (HP Webcam).

Softver Web kamere daje vam mogućnost da eksperimentišete sa sledećim funkcijama:

- Video—Snimanje i reprodukcija video snimka sa web kamere.
- Audio—Snimanje i reprodukcija audio snimka.
- Strim video—Koristite uz softver za trenutnu razmenu poruka koji podržava UVC (Universal Video Class) kamere.
- Brz snimak—Snimajte fotografije.
- HP Business Card Reader (Čitač vizit karti) (samo odabrani modeli)—Upotrebite ovu opciju da bi od vizit karti stvorili korisnu bazu podataka kontaktnih informacija.

#### **Saveti o web kameri**

U cilju postizanja optimalnih performansi, pratite sledeća uputstva dok koristite web kameru:

- Proverite imate li najnoviju verziju programa za trenutno slanje primanje poruka pre počinjanja video konverzacije.
- Web kamera možda neće odgovarajuće raditi kroz neke zaštitne zidove na mreži.
- **NAPOMENA:** Ukoliko imate problema da pregledate ili pošaljete datoteke nekome na drugoj lokalnoj mreži ili van zaštitnog zida vaše mreže, privremeno onemogućite zaštitni zid, obavite zadatak koji ste želeli, a onda opet omogućite zaštitni zid. Da bi trajno rešili problem, iznova podesite zaštitni zid po potrebi, i prilagodite uslove i podešavanja drugih sistema zaštite od upada. Za dodatne informacije obratite se administratoru vaše mreže ili IT odeljenju.
- Kada god je to moguće, postavite jake izvore svetlosti iza kamere i van kadra.

**EX NAPOMENA:** Za detalje o korišćenju vaše Web kamere, pogledajte softver pomoći za Web kameru.

### **Podešavanje svojstava web kamere**

Možete podesiti svojstva web kamere korišćenjem Properties (Svojstva) okvira za dijalog, koji je dostupan iz raznih programa koji koriste ugrađenu kameru, obično iz konfiguracije, postavki ili menija svojstava:

- **Brightness** (Svetlina)—Kontroliše količinu svetlosti koja je uključena u sliku. Viša podešavanja za svetlinu daju svetliju sliku; niža daju tamniju sliku.
- **Contrast** (Kontrast)—Kontroliše razliku između svetlijih i tamnijih područja na slici. Viša vrednost kontrasta daje intenzivniju sliku; niži kontrast zadržava više od originalnog dinamičkog raspona informacije ali vodi ka ravnijoj slici.
- **Hue** (Nijansa)—Kontroliše odnos boja i razliku među njima (šta čini boju crvenom, zelenom, ili plavom). Nijansa (Hue) se razlikuje od zasićenja (saturation), koje meri jačinu nijanse.
- **Saturation** (Zasićenje)—Kontroliše jačinu boja u finalnoj slici. Viša podešavanja za zasićenje daju jasniju sliku; niža daju nežniju sliku.
- **Sharpness** (Oštrina)—Kontroliše definiciju ivica u slici. Viša podešavanja za oštrinu daju definisaniju sliku; niža daju mekšu sliku.
- **Gamma**—Kontroliše kontrast koji utiče na srednje sivu i srednje tonove slike. Gamma podešavanjima slike možemo da promenimo vrednost svetline srednjih tonova sive bez značajne promene senki i svetlih površina. Niža gamma vrednost čini sivu crnom, a crnu još tamnijom.

Za informacije o korišćenju web kamere, izaberite **Start > Help and Support** (Pomoć i podrška).

### **Fotografisanje snimaka vizit karti**

Web kameru sa programom HP Business Card Reader (Čitač vizit karti) možete da iskoristite da snimite slike vizit karti i da izvezete tekst u mnoge vrste softvera adresara, kao što je Microsoft® Outlook Contacts.

Snimanje slike vizit karte:

- **1.** Otvorite HP Business Card Reader tako što ćete izabrati **Start > All Programs** (Svi programi) **> HP > HP Business Card Reader**.
- **2.** Za snimanje slike jedne vizit karte, izaberite **Single Scan** (Jedno skeniranje).

– ili –

Za snimanje slika više vizit karti, izaberite **Multi Scan** (Višestruko skeniranje).

Otvara se prozor za pregled.

- **3.** Umetnite vizit kartu u utor za vizit karte na prednjoj strani računara **(1)** i provucite kartu na desno **(2)** da bi je centrirali ispod Web kamere.
- **NAPOMENA:** Ako utor zaklanja bilo kakav tekst, rotirajte kartu za 180 stepeni, tako da tekst gleda u Web kameru.

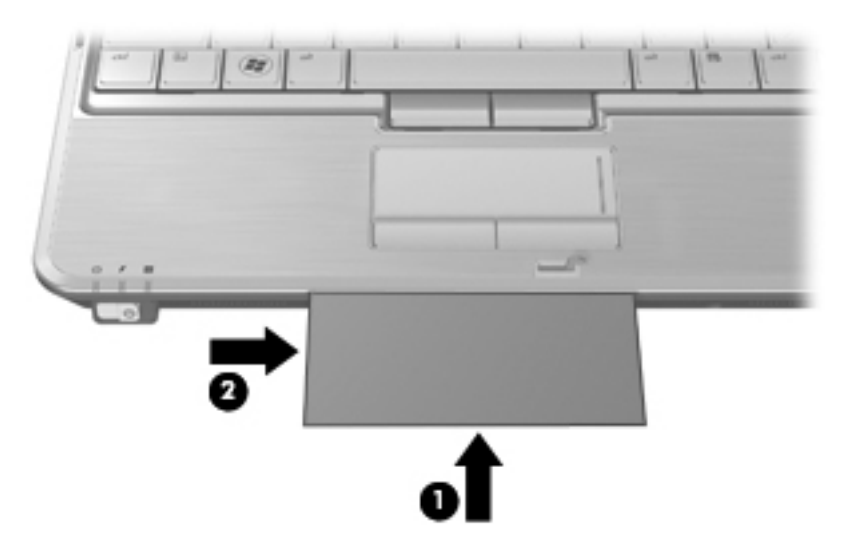

**4.** Polako spuštajte ekran **(1)** dok lampica Web kamere **(2)** ne prestane da treperi, a vi čujete zvuk koji označava da je Web kamera sada u fokusu.

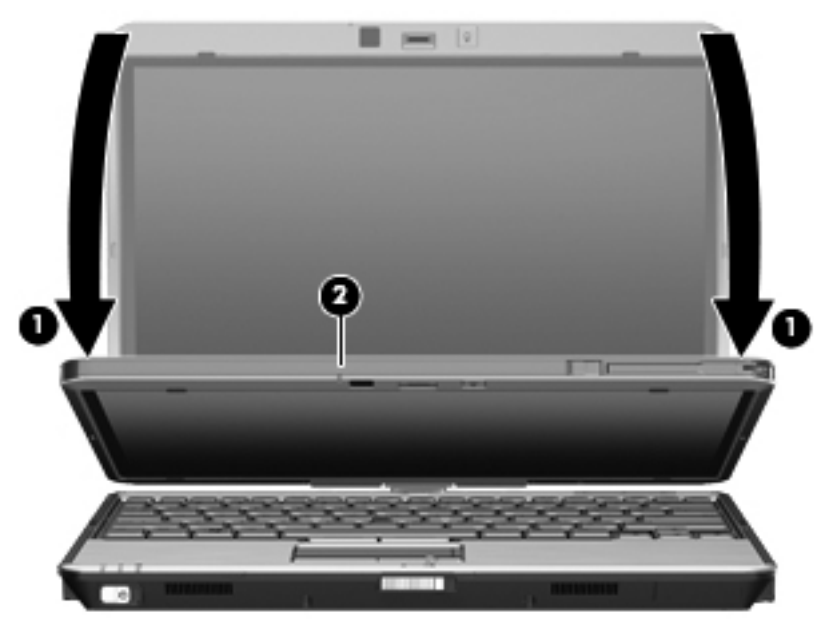

Web kamera snima sliku vizit karte a lampica Web kamere se isključuje.

**5.** Ako snimate više slika vizit karti, uklonite vizit kartu i umetnite drugu. Svetlo Web kamere se pali kada je vizit karta u fokusu. Web kamera tada snima sliku vizit karte a lampica Web kamere se isključuje.

Ponovite ovaj korak za dodatne vizit karte.

**NAPOMENA:** Nemojte pomerati ni podizati ekran dok ne završite sa snimanjem svih vizit karti.

- **6.** Kada završite sa snimanjem slika jedne ili više vizit karti, uklonite vizit kartu iz utora i podignite ekran.
- **7.** Ako ste snimili informacije samo sa jedne vizit karte, pregledajte podatke koje je snimio HP Business Card Reader da biste se uverili da su potpune.

– ili –

Ako ste snimili informacije sa više vizit karti, zatvorite prozor "Kačenje karti i prepoznavanje", a zatim pregledajte informacije koje je snimio HP Business Card Reader da biste se uverili da su potpune.

Za više informacija o korišćenju programa HP Business Card Reader (Čitač vizit karti), pogledajte njegov meni Help (Pomoć).

# **6 Upravljanje napajanjem**

# **Podešavanje opcija napajanja**

# **Korišćenje stanja za uštedu energije**

Računar ima dva fabrički omogućena stanja za uštedu energije: Stanje spavanja i hibernacija.

Kada se uključi stanje spavanja, indikator napajanja trepne a monitor se ugasi. Ono što ste radili sačuvano je u memoriji. Izlazak iz stanja spavanja je brži od izlaska iz režima hibernacije. Ako je računar u stanju spavanja duži period ili ako je baterija blizu kritičnog nivoa dok traje stanje spavanja, računar započinje režim hibernacije.

Pri pokretanju hibernacije, ono što ste uradili čuva se u datoteci hibernacije na čvrstom disku, a računar se isključuje.

- **OPREZ:** Da biste sprečili moguće gubitke kvaliteta audio i video zapisa, gubitak mogućnosti reprodukcije audio ili video zapisa ili gubitak informacija, ne pokrećite stanje spavanja ili hibernaciju dok čitate sa diska ili spoljne medijske kartice odnosno dok upisujete na njih.
- **E NAPOMENA:** Dok je računar u stanju spavanja ili u hibernaciji, ne može se započeti mrežno povezivanje niti izvesti ikakva funkcija računara.

**NAPOMENA:** Kada HP 3D DriveGuard zaustavi disk jedinicu, računar neće započeti stanje spavanja ili hibernaciju i ekran će se isključiti.

#### **Pokretanje stanja spavanja i izlazak iz njega**

Sistem je fabrički podešen da započne stanje spavanja posle 15 minuta neaktivnosti kada radi na baterije i 30 minuta neaktivnosti kada radi na spoljno napajanje.

Postavke napajanja i vremenski okviri mogu se menjati u Power Options (Opcije napajanja) u Windows® Control Panel (Kontrolni panel Windows-a).

Sa uključenim računarom, možete započeti stanje spavanja na neki od sledećih načina:

- Pritisnite fn+f3.
- Kliknite na **Start**, kliknite na strelicu pored dugmeta Shut down (Isključi), a zatim kliknite na **Sleep** (Stanje spavanja).

Da biste izašli iz stanja spavanja:

**▲** Nakratko pomerite prekidač za napajanje udesno.

Kada računar izlazi iz stanja spavanja, lampica napajanja se pali a Vaš rad se vraća na ekran tamo gde ste prekinuli.

**EX NAPOMENA:** Ukoliko ste postavili lozinku koja se zahteva pri izlasku računara iz stanja spavanja, morate uneti lozinku za Windows da bi se sadržaji na kojima ste radili vratili na ekran.

#### **Pokretanje hibernacije i izlazak iz nje**

Sistem je fabrički podešen da započne stanje hibernacije posle 1080 minuta (18 sati) neaktivnosti kada radi na baterije, 1080 minuta (18 sati) neaktivnosti kada radi na spoljno napajanje, ili kada baterija padne na kritičan nivo.

Postavke napajanja i vremenski okviri mogu se menjati u Power Options (Opcije napajanja) u Windows® Control Panel (Kontrolni panel Windows-a).

Da započnete režim hibernacije:

- **1.** Kliknite **Start**, a zatim kliknite na strelicu do dugmeta Shut down (Isključi se).
- **2.** Kliknite **Hibernate** (Hibernacija).

Da biste izašli iz hibernacije:

**▲** Nakratko pomerite prekidač za napajanje udesno.

Lampica napajanja se pali i vaš rad se vraća na ekran tamo gde ste prestali sa radom.

**EX NAPOMENA:** Ukoliko ste postavili lozinku koja se zahteva pri izlasku računara iz režima hibernacije, morate uneti lozinku za Windows da bi se sadržaji na kojima ste radili vratili na ekran.

#### **Korišćenje merača baterije**

Merač baterije se nalazi u obaveštajnom području, na desnom kraju trake zadataka. Merač baterija omogućava brz pristup podešavanju napajanja, daje pregled preostale napunjenosti baterije i odabira drugačiji energetski plan.

- Da bi se dobio prikaz procenta preostale napunjenosti baterije i tekućeg energetskog plana, pomeriti pokazivač preko ikone merača baterije.
- Da bi pristupili opcijama napajanja ili da bi izmenili energetski plan, kliknuti na ikonu merača baterije i selektovati stavku sa liste.

Neki indikatori nivoa baterije pokazuju da li računar radi na baterije ili na spoljno napajanje. Ikona takođe prikazuje poruku ako je baterija pala na nizak nivo, kritičan nivo ili rezervni nivo baterije.

Sakrivanje ili prikazivanje ikone merača baterije:

- **1.** Kliknite desnim tasterom miša na ikonu **Show hidden icons** (Prikaži skrivene ikone) (strelica na levoj strani sistemske trake poslova).
- **2.** Izaberite stavku **Customize notification icons** (Prilagodi ikone obaveštenja).
- **3.** Pod **Behaviors** (Ponašanja), izaberite **Show icon and notifications** (Prikaži ikonu i obaveštenja) za ikonu Power (Napajanje).
- **4.** Kliknite na **OK**.

### **Korišćenje planova napajanja**

Plan napajanja je skup sistemskih podešavanja koji pokazuje kako računar koristi napajanje. Planovi napajanja vam mogu pomoći da sačuvate napajanje ili dovedete performansu do maksimuma.

Možete izmeniti podešavanje plana napajanja ili napraviti vlastiti plan.

#### **Razmatranje tekućeg plana napajanja**

**▲** Kliknite na ikonu merača baterije u sistemskoj traci poslova, krajnje desno na traci zadataka.

– ili –

Izaberite stavke **Start > Control Panel** (Kontrolna tabla) **> System and Security** (Sistem i bezbednost) **> Power Options** (Opcije napajanja).

#### **Izbor različitog plana napajanja**

**▲** Kliknuti na ikonu merača baterije u obaveštajnom području, a zatim selektovati plan napajanja sa liste.

– ili –

Izaberite **Start > Control Panel** (Radna površina)**> System and Security >** (Sistem i bezbednost) **Power Options** (Opcije napajanja), i onda izaberite plan napajanja sa liste.

#### **Određivanje planova napajanja**

**1.** Kliknuti na ikonu merača baterije u obaveštajnom području, a zatim kliknuti **More power options** (Više opcija napajanja).

– ili –

Izaberite stavke **Start > Control Panel** (Kontrolna tabla) **> System and Security** (Sistem i bezbednost) **> Power Options** (Opcije napajanja).

- **2.** Izabrati plan napajanja, a zatim kliknuti na **Change plan settings** (Podešavanje plana promene).
- **3.** Promenite postavke po potrebi.
- **4.** Za promenu dodatnih podešavanja, kliknuti na **Change advanced power settings** (Promenu podešavanja napajanja) i izvršite izmene.

### **Zadavanje lozinke pri buđenju**

Da biste podesili računar da traži lozinku pri izlasku iz stanja spavanja ili hibernacije, pratite ove korake:

- **1.** Izaberite **Start > Control Panel** (Kontrolna tabla) **> System and Security** (Sistem i bezbednost) **> Power Options** (Opcije napajanja).
- **2.** U levom oknu izaberite stavku **Require a password on wakeup** (Zahtevaj lozinku po buđenju računara).
- **3.** Izaberite stavku **Change settings that are currently unavailable** (Promenite postavke koje trenutno nisu dostupne).
- **4.** Izaberite stavku **Require a password (recommended)** (Zahtevaj lozinku (preporučeno)).
- **NAPOMENA:** Ako trebate da kreirate lozinku za korisnički nalog ili da promenite trenutnu lozinku vašeg korisničkog naloga, kliknite **Create or change your user account password** (Kreirajte ili promenite lozinku za vaš korisnički nalog), a zatim pratite uputstva sa ekrana. Ako ne, idite na korak br. 5.
- **5.** Kliknite na dugme **Save changes** (Sačuvaj promene).

# **Korišćenje spoljnog napajanja naizmeničnom strujom**

Spoljno napajanje naizmeničnom strujom obezbeđuje se putem nekog od sledećih uređaja:

- **UPOZORENJE!** Kako bi izbegli moguće bezbednosne probleme, koristite samo adapter naizmenične struje koji je dostavljen uz računar, adapter koji je dostavljen kao zamena od HP, ili kompatibilan adapter kupljen od HP.
	- Odobreni adapter za naizmeničnu struju
	- Opcionalna bazna stanica ili opcionalni proizvod za proširenje

Povežite računar sa spoljnim napajanjem naizmeničnom strujom pod nekim od sledećih uslova:

- **UPOZORENJE!** Nemojte puniti bateriju računara dok ste u avionu.
	- Kada punite ili kalibrišete bateriju
	- Kada instalirate ili menjate sistemski softver
	- Kada upisujete informacije na CD ili DVD

Kada povezujete računar na spoljno napajanje naizmeničnom strujom, dešava se sledeće:

- Baterija počinje da se puni.
- Ako je računar uključen, ikona merača baterije na sistemskoj traci poslova menja izgled.

Pri isključivanju spoljnog napajanja naizmeničnom strujom, dešava se sledeće:

- Računar prelazi na napajanje sa baterije.
- Osvetljenost ekrana se automatski smanjuje da bi se štedela baterija. Za pojačanje osvetljenja ekrana, pritisnite fn+f10 interventni taster ili ponovo spojte na spoljno napajanje.

#### **Povezivanje adaptera za naizmeničnu struju**

**UPOZORENJE!** Da biste smanjili rizik od strujnog udara ili oštećenja opreme:

Utaknite kabl za napajanje u utičnicu za naizmeničnu struju kojoj se uvek može lako pristupiti.

Isključite napajanje računara izvlačenjem kabla za napajanje iz utičnice za naizmeničnu struju (ne izvlačenjem kabla za napajanje iz računara).

Ako imate 3-pinski dodatak na utikaču kabla za napajanje, ukopčajte kabl u uzemljenu 3-pinsku utičnicu. Nemojte da onemogućavate pin za uzemljenje kabla za napajanje, na primer dodavanjem 2 pinskog adaptera. Pin za uzemljenje ima važnu zaštitnu ulogu.

Za priključivanje računara na spoljno napajanje naizmeničnom strujom, pratite ove korake:

- **1.** Priključite adapter za naizmeničnu struju u konektor za napajanje **(1)** na računaru.
- **2.** Priključite kabl za napajanje u adapter za naizmeničnu struju **(2)**.

**3.** Priključite drugi kraj kabla za napajanje u električnu utičnicu za naizmeničnu struju **(3)**.

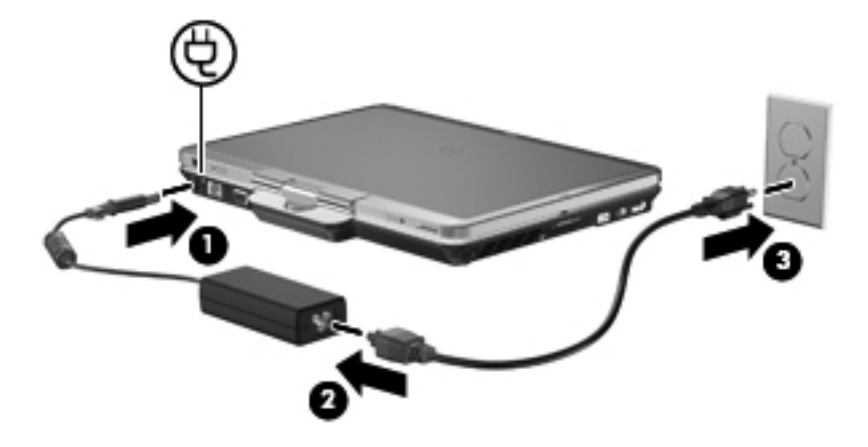

# **Korišćenje napajanja sa baterije**

Kada je napunjena baterija u računaru i kada računar nije uključen u struju, računar se pokreće pomoću baterije. Kada je računar uključen na spoljno napajanje naizmeničnom strujom, računar se pokreće izvorom naizmenične struje.

Ako se računar sadrži napunjenu bateriju i pokreće se pomoću spoljnog izvora napajanja preko adaptera za naizmeničnu struju, u slučaju da se adapter za naizmeničnu struju isključi računar će se automatski prebaciti na napajanje iz baterije.

**NAPOMENA:** Kada se adapter za naizmeničnu struju isključi, jasnoća prikaza se smanjuje kako bi se produžila trajnost baterije. Da bi se povećala jasnoća na ekranu, pritisnite prečicu na tastaturi fn +f10 ili ponovo priključiti adapter naizmenične struje.

Možete čuvati bateriju u računaru ili u skladištu, u zavisnosti od vašeg načina rada. Pri radu računara na naizmeničnu struju držite bateriju u računaru, tako je puneći i ujedno štiteći vaš rad u slučaju nestanka struje. Kako god, kada je računar isključen iz spoljnog izvora za naizmeničnu struju baterija u računaru se lagano prazni.

**UPOZORENJE!** Da bi se smanjili mogući problemi u vezi bezbednosti, koristite samo bateriju dostavljenu uz računar, zamenu baterije dostavlja HP, dok se kompatibilna baterija nabavlja od HP.

Radni vek baterije za računar varira, zaviseći od podešavanja upravljanja napajanjem, pokrenutih programa na računaru, jasnoće prikaza na ekranu, povezanih spoljnih uređaja, kao i drugih faktora.

#### **Pronalaženje informacija o bateriji u odeljku Help and Support (Pomoć i Podrška)**

Poglavlje o informacijama o bateriji pri Centru za učenje podrške i pomoći daje sledeće alate i informacije:

- Alat za proveru baterije u pogledu provere performanse baterije
- Informacije o baždarenju, upravljanju napajanja, odgovarajućem održavanju i skladištenju kako bi se trajnost baterije produžila do maksimuma
- Informacije o vrstama baterije, specifikacijama, ciklusima trajnosti i kapacitetu

Pristupanje informacijama o bateriji:

**▲** Izaberite **Start > Help and Support** (Pomoć i podrška) **> Learning centers** (Centri za obuku). Kada se otvori HP Support Assistant (Pomoćnik za HP podršku) pomerite na informacije o bateriji.

# **Korišćenje Battery Check-a (Provera baterije)**

Battery Check (Provera baterije) pruža informacije o statusu baterije instalirane u računar.

Pokretanje Battery Check-a (Provera baterije):

- **1.** Povežite adapter za naizmeničnu struju sa računarom.
- **EX NAPOMENA:** Računar mora biti povezan sa spoljnim napajanjem kako bi Battery Check (Provera baterije) odgovarajuće funkcionisao.
- **2.** Izaberite **Start > Help and Support** (Pomoć i podrška) **> Troubleshoot** (Rešavanje problema) **> Power, Thermal and Mechanical** (Napajanje, termičko i mehaničko) **> Battery Check** (Provera baterije).

Battery Check (Provera baterije) ispituje bateriju i njene ćelije da li rade odgovarajuće, a onda izveštava o rezultatima pregleda.

### **Prikaz preostale napunjenosti baterije**

**▲** Pomeriti pokazivač preko ikone merača baterije do kraja desno od taskbara.

### **Umetanje ili uklanjanje baterije**

**OPREZ:** Uklanjanje baterije koja je jedini izvor napajanja može dovesti do gubitka podataka. Da bi sprečili gubitak podataka, sačuvajte svoj rad i započnite stanje hibernacije ili ugasite računar kroz Windows pre uklanjanja baterije.

Da biste umetnuli bateriju:

- **1.** Okrenite računar naopako na ravnoj površini, tako da ležište za bateriju bude okrenuto ka vama.
- **2.** Poravnajte tabove **(1)** na bateriji sa oznakama na odeljku za baterije.
- **3.** Gurnite bateriju **(2)** u odeljak za baterije tako da legne u predviđeno ležište.

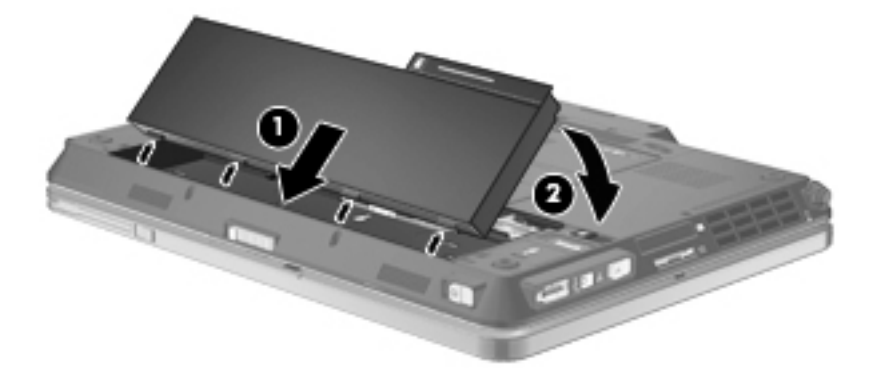

Da biste uklonili bateriju:

- **1.** Okrenite računar naopako na ravnoj površini, tako da ležište za bateriju bude okrenuto ka vama.
- **2.** Pomerite rezu za otpuštanje baterije **(1)** kako bi oslobodili bateriju.
- **3.** Okrenite bateriju uvis **(2)** i izvucite bateriju iz računara **(3)**.

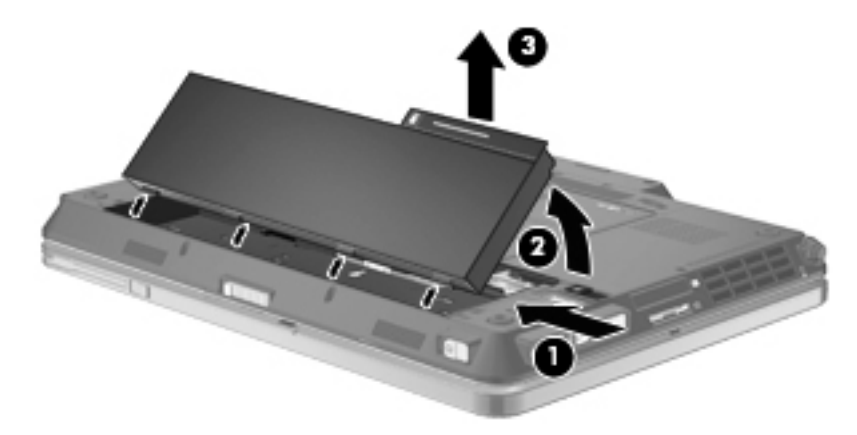

# **Punjenje baterije**

**UPOZORENJE!** Zabranjeno je puniti bateriju kompjutera kada ste u avionu.

Baterija se puni uvek kada je kompjuter uključen u struju preko adaptera naizmenične struje, opcionog adaptera za struju, opcionog ekspanzionog proizvoda ili opcionalnog reducir uređaja.

Baterija se puni bez obzira da li je kompjuter isključen ili se koristi, mada se brže puni kada je isključen.

Punjenje duže traje ako je baterija nova, ako se nije koristila dve sedmice ili duže, ili je mnogo toplija ili hladnija od sobne temperature.

Da bi se produžila trajnost baterije ili povećala preciznost prikaza punjenja baterije, potrebno je voditi računa o sledećim predlozima:

- Ako punite novu bateriju, napunite je potpuno pre nego što ukljućite kompjuter.
- Punite bateriju sve dok se ne isključi svetlo na bateriji.
- **E NAPOMENA:** Ako je kompjuter uključen dok se baterija puni, merač baterije može pokazati 100% punjenja i pre nego što se baterija potpuno ne napuni.
- Baterija treba da se isprazni do ispod 5% uobičajenim korišćenjem pre nego što se ponovo napuni.
- Ako se baterija ne koristi mesec dana ili duže, baždariti bateriju, a ne puniti je.

Svetlo na bateriji prikazuje da se baterija puni:

- Uključeno: Baterija se puni.
- Svetlucanje: Baterija se skoro ispraznila, na kritičnom je nivou i ne puni se.
- Isključeno: Baterija je potpuno napunjena, u upotrebi je ili nije instalirana.

### **Maksimalno povećanje vremena pražnjenja baterije**

Vreme pražnjenja baterije varira u zavisnosti od funkcija koje koristite dok radite na napajanje iz baterije. Maksimalno vreme pražnjenja se postepeno smanjuje, kako kapacitet baterije prirodno opada.

Saveti za maksimalno povećanje vremena pražnjenja baterije:

- Smanjite osvetljenje ekrana.
- Označite podešavanje **Power saver** (Štednja energije) u Power Options (Opcije napajanja).
- Uklonite bateriju iz računara kada nije u upotrebi ili na punjenju.
- Bateriju čuvajte na hladnom i suvom mestu.

### **Upravljanje slabim nivoima baterije**

Informacija u ovom poglavlju opisuje upozorenja i sistemske odzive podeene u fabrici. Neka upozorenja o slaboj bateriji i sistemskim odzivima se mogu izmeniti pomoću opcije za napajanje na kontrolnoj ploči Windows-a. Svetlost ne utiče na opciju napajanja.

#### **Identifikacija slabog nivoa baterije**

Kada je baterija jedini izvor napajanja računara i kada dođe do niskog nivoa, lampica baterije svetluca.

Ukoliko baterija koja je pri kraju nije dopunjena, računar ulazi u kritični nivo baterije i lampica baterije ubrzano trepće.

Računar preduzima sledeće radnje za kritični nivo baterije:

- Ako je omogućena hibernacija a računar uključen ili u stanju spavanja, računar započinje sa hibernacijom.
- Ako je hibernacija onemogućena, a računar uključen ili u stanju spavanja, računar nakratko ostaje u stanju spavanja, a onda se isključuje i sve nesačuvane informacije se gube.

#### **Otklanjanje slabog nivoa baterije**

**OPREZ:** Da bi se smanjio rizik gubitka informacija kada računar dostigne kritični nivo baterije i započne sa hibernacijom, nemojte ponovo uključivati napajanje sve dok se lampica za napajanje ne isključi.

#### **Otklanjanje niskog nivoa baterije kada ima spoljnjeg napajanja**

- **▲** Priključiti jedan od sledećih uređaja:
	- adapter za naizmeničnu struju
	- opcioni ekspanzioni proizvod ili reducir uređaj
	- opcioni adapter za napajanje

#### **Otklanjanje niskog nivoa baterije kada postoji napunjena baterija**

- **1.** Isključiti računar ili započeti sa hibernacijom.
- **2.** Izvući ispražnjenu bateriju, a zatim ubaciti napunjenu.
- **3.** Uključite računar.

#### **Otklanjanje niskog nivoa baterije kada nema izvora napajanja**

**▲** Započeti hibernaciju.

– ili –

Zapamtiti svoj rad i isključiti računar.

#### **Otklanjanje niskog nivoa baterije kada računar ne može izaći iz hibernacije**

Kada računar nema dovoljno napajanja da izađe iz hibernacije, preduzeti sledeće:

- **1.** Ubaciti napunjenu bateriju ili priključiti računar na spoljnje napajanje.
- **2.** Izađite iz režima hibernacije kratkim pomeranjem prekidača za napajanje udesno.

### **Kalibrisanje baterije**

Kalibrišite bateriju pod sledećim uslovima:

- Kada indikator nivoa baterije izgleda netačno
- Kada primetite znatnu promenu u trajanju baterije

Čak i ako se baterija intenzivno koristi, ne bi je trebalo kalibrisati češće od jednom mesečno. Pored toga, nije neophodno kalibrisati novu bateriju.

#### **1. korak: Napunite bateriju u potpunosti**

- **UPOZORENJE!** Nemojte puniti bateriju računara dok ste u avionu.
- **EX NAPOMENA:** Baterija se puni bez obzira na to da li je računar isključen ili se koristi, ali se puni brže ako je računar isključen.

Da napunite bateriju u potpunosti:

- **1.** Umetnite bateriju u računar.
- **2.** Povežite računar sa adapterom za naizmeničnu struju, opcionalnim adapterom za napajanje, opcionalnim proizvodom za proširenje ili opcionalnom baznom stanicom, a zatim priključite adapter ili uređaj u spoljno napajanje.

Lampica baterije na računaru se uključuje.

**3.** Ostavite računar priključen u spoljno napajanje dok se baterija potpuno ne napuni.

Lampica baterije na računaru se isključuje.

#### **2. korak: Onemogućite hibernaciju i stanje spavanja**

**1.** Kliknite na ikonu merača baterije u sistemskoj traci poslova a onda **More power options** (Više opcija napajanja).

– ili –

Izaberite **Start > Control Panel** (Kontrolna tabla) **> System and Security** (Sistem i bezbednost) **> Power Options** (Opcije napajanja).

- **2.** U okviru trenutnog plana napajanja izaberite stavku **Change plan settings** (Promeni postavke plana).
- **3.** Snimite postavke **Turn off the display** (Isključi ekran) i **Put the computer to sleep** (Uvedi računar u stanje spavanja) navedene u koloni **On battery** (Na bateriju) tako da možete ponovo da ih podesite nakon kalibracije.
- **4.** Promenite postavke **Turn off the display** (Isključi ekran) i **Put the computer to sleep** (Uvedi računar u stanje spavanja) u **Never** (Nikada).
- **5.** Izaberite stavku **Change advanced power settings** (Promenite više opcija za postavke napajanja).
- **6.** Kliknite na znak + pored **Sleep** (Stanje spavanja), a onda kliknite znak + pored **Hibernate after** (Uključi hibernaciju nakon).
- **7.** Snimite podešavanje **On battery** (Na baterije) u okviru stavke **Hibernate after** (Stanje hibernacije nakon) da biste mogli da uspostavite njegove početne vrednosti nakon kalibracije.
- **8.** Promenite podešavanje **On battery** (Na baterije) na vrednost **Never** (Nikada).
- **9.** Kliknite na dugme **OK** (U redu).
- **10.** Kliknite na dugme **Save changes** (Sačuvaj promene).

#### **3. korak: Ispraznite bateriju**

Računar mora ostati uključen dok se baterija prazni. Baterija se može isprazniti bez obzira na to da li koristite računar ili ne, ali će se isprazniti brže ako ga koristite.

- Ukoliko planirate da ostavite računar bez nadzora dok traje pražnjenje, sačuvajte informacije pre početka procedure pražnjenja.
- Ako povremeno koristite računar u toku procedure pražnjenja, a zadali ste vremenska ograničenja za uštedu energije, očekujte sledeće performanse sistema tokom procesa pražnjenja:
	- Monitor se neće automatski isključiti.
	- Brzina čvrstog diska se neće automatski smanjiti kada je računar u stanju mirovanja.
	- Sistem neće pokrenuti hibernaciju.

Da biste ispraznili bateriju:

- **1.** Isključite računar sa spoljnog izvora napajanja, ali *nemojte* isključiti računar.
- **2.** Koristite računar na napajanje sa baterije dok se ona ne isprazni. Lampica baterije počinje da trepće kada se baterija isprazni do niskog nivoa. Kada se baterija isprazni, lampica baterije i računar se isključuju.

#### **4. korak: Napunite bateriju u potpunosti**

Da biste napunili bateriju:

**1.** Povežite računar sa spoljnim napajanjem i održavajte to napajanje sve dok se baterija ne napuni. Kada se baterija napuni, lampica baterije na računaru se isključuje.

Možete da koristite računar u toku punjenja baterije, ali će se ona brže napuniti ako je računar isključen.

**2.** Ako je računar isključen, uključite ga kada se baterija napuni, a lampica baterije isključi.

#### **5. korak: Ponovo omogućite stanje hibernacije i stanje spavanja**

- **OPREZ:** Ako ponovo ne omogućite stanje hibernacije nakon kalibrisanja, može doći do potpunog pražnjenja baterije i gubitka informacija ako računar dostigne kritičan nivo baterije.
	- **1.** Kliknite na ikonu merača baterije u sistemskoj traci poslova a onda **More power options** (Više opcija napajanja).

– ili –

Izaberite **Start > Control Panel** (Kontrolna tabla) **> System and Security** (Sistem i bezbednost) **> Power Options** (Opcije napajanja).

- **2.** U okviru trenutnog plana napajanja izaberite stavku **Change plan settings** (Promeni postavke plana).
- **3.** Ponovo unesite podešavanja koja ste snimili za stavke u koloni **On battery** (Na baterije).

– ili –

Kliknite **Restore default settings for this plan** (Vrati podrazumevane postavke za ovaj plan), i tada pratite uputstva sa ekrana.

- **NAPOMENA:** Ako vratite podrazumevane postavke, zanemarite stavke od 4 do 8.
- **4.** Izaberite stavku **Change advanced power settings** (Promenite više opcija za postavke napajanja).
- **5.** Kliknite na znak + pored **Sleep** (Stanje spavanja), a onda kliknite znak + pored **Hibernate after** (Uključi hibernaciju nakon).
- **6.** Ponovo unesite podešavanje koje ste snimili za kolonu **On battery** (Na baterije).
- **7.** Kliknite na dugme **OK** (U redu).
- **8.** Kliknite na dugme **Save changes** (Sačuvaj promene).

# **Čuvanje napajanja baterije**

- U operativnom sistemu Windows, u okviru stavki Control Panel (Kontrolna tabla), **System and Security** (Sistem i bezbednost), Power Options (Opcije napajanja) izaberite plan napajanja Power saver (Štednja energije).
- Isključiti bežičnu i domaću mrežu (LAN) i izaći iz modema kada ga ne koristite.
- Isključiti spoljnje uređaje koji nisu priključeni u spoljni izvor energije kada ih ne koristite.
- Zaustavite, isključite ili skinite sve spoljne medija kartice koje ne koristite.
- Upotrebiti prečice na tastaturi fn+f9 i fn+f10 kako bi podesili jasnoću ekrana po potrebi.
- Ako prestajete sa radom, započnite stanje spavanja ili hibernaciju ili isključite računar.

### **Skladištenje baterije**

**OPREZ:** Da bi izbegli oštećenja baterije, nemojte je izlagati visokim temperaturama tokom dužih vremenskih perioda.

Ako računar neće biti u upotrebi više od dve nedelje i za to vreme će biti isključen sa napajanja, uklonite bateriju i posebno je uskladištite.

Da biste produžili punjenje uskladištene baterije, stavite je na hladno i suvo mesto.

**NAPOMENA:** Uskladištena baterija bi trebala da se proveri svakih 6 meseci. Ako je kapacitet baterije manji od 50 %, dopunite je pre vraćanja u skladište.

Ako je baterija bila u skladištu mesec dana ili više, kalibrišite je pre korišćenja.

### **Odlaganje iskorišćene baterije**

**UPOZORENJE!** Da biste smanjili rizik od požara ili opekotina, nemojte rastavljati, lomiti ili bušiti bateriju, kratko spajati spoljašnje kontakte na bateriji ili bacati bateriju u vatru ili vodu.

Informacije o odlaganju baterija potražite u odeljku *Regulatory, Safety and Environmental Notices* (Obaveštenja o uredbama, bezbednosti i zaštiti životne sredine).

# **Zamena baterije**

Trajanje računarskih baterija zavisi od postavki upravljanja napajanjem, uključenih programa, jačine osvetljenja ekrana, spoljnih uređaja povezanih na računar i od drugih faktora.

Battery Check (Provera baterije) vas obaveštava da zamenite bateriju kada se unutrašnja ćelija ne puni propisno, ili kada kapacitet baterije dostigne "slabo" stanje. Poruka vas upućuje na HP Web lokaciju za više informacija o naručivanju zamenske baterije. Ako je baterija eventualno pokrivena HP garancijom, instrukcije sadrže garantni ID kod.

**NAPOMENA:** Kako bi bili sigurni da ćete uvek imati napajanje sa baterije kada vam zatreba, HP preporučuje kupovinu nove baterije kada se indikator kapaciteta pretvori u zeleno-žuto.

# **Isprobavanje adaptera za naizmeničnu struju**

Isprobajte adapter za naizmeničnu struju ukoliko računar ispoljava neke od sledećih simptoma:

- Računar se ne uključuje kada je povezan sa adapterom naizmenične struje.
- Ekran se ne uključuje a računar je povezan sa adapterom naizmenične struje i spoljnim napajanjem.
- Lampica napajanja je ugašena a računar je povezan sa adapterom naizmenične struje.

Za probu adaptera za naizmeničnu struju:

- **1.** Uklonite bateriju iz računara.
- **2.** Povežite adapter za naizmeničnu struju u računar i u utičnicu za naizmeničnu struju
- **3.** Uključite računar.
	- Ako se lampica napajanja **uključi**, adapter za naizmeničnu struju radi odgovarajuće.
	- Ako lampica napajanja ostane **isključena**, adapter za naizmeničnu struju ne radi i treba ga zameniti.

Kontaktirajte tehničku podršku za informacije o nabavljanju zamene adaptera za naizmeničnu struju. Izaberite **Start > Help and Support** (Pomoć i podrška) **> Get assistance** (Dobijanje pomoći).

# **Isključivanje računara**

**OPREZ:** Nesačuvane informacije biće izgubljene kada se računar isključi.

Komanda za isključivanje zatvara sve otvorene programe, uključujući operativni sistem, i onda isključuje ekran i računar.

Isključite računar pod bilo kojim od sledećih uslova:

- Kada treba da zamenite bateriju ili da pristupite komponentama unutar računara
- Kada povezujete uređaj spoljnog hardvera koji se ne povezuje preko USB konektora ili port 1394
- Kad će računar biti van upotrebe i isključen sa spoljnog napajanja tokom dužeg vremenskog perioda

I ako možete isključiti računar sa dugmetom za napajanje, preporučena procedura je korišćenje Windows Shut down (Isključi se) komande.

Za isključivanje računara, pratite ove korake:

**NAPOMENA:** Ako je računar u stanju spavanja ili hibernacije, prvo morate izaći iz njih i tek onda je isključivanje moguće.

- **1.** Sačuvajte ono što ste uradili i zatvorite sve otvorene programe.
- **2.** Kliknite na dugme **Start**.
- **3.** Kliknite na **Shut down** (Isključi se).

Ukoliko se sistem ne odaziva i ne možete da koristite prethodne procedure za isključivanje, isprobajte sledeće procedure za hitne slučajeve po datom redosledu:

- Pomerite prekidač za napajanje udesno i držite ga najmanje 5 sekundi.
- Isključite računar iz spoljnog napajanja i uklonite bateriju.

# **7 Disk jedinice**

# **Identifikovanje instaliranih disk jedinica**

Vaš računar sadrži čvrsti disk (sa rotirajućim diskom) ili solid-state uređaj (SSD) sa solid-state memorijom. Kako nema pokretnih delova, SSD ne stvara toliko toplote kao čvrsti disk.

Da biste prikazali instalirane disk jedinice na računaru, izaberite stavke **Start > Computer** (Računar).

**EX NAPOMENA:** Windows ima funkciju User Account Control (Kontrola korisničkog naloga) kako bi se poboljšala bezbednost vašeg računara. Od vas će možda biti zatražena dozvola ili lozinka za zadatke kao što su instalacija aplikacija, pokretanje uslužnih programa ili promena postavki sistema Windows. Pogledajte Pomoć i podršku za dodatna obaveštenja.

# **Rukovanje disk jedinicama**

Disk jedinice su osetljive računarske komponente i sa njima se mora pažljivo rukovati. Pročitajte sledeća upozorenja pre rukovanja disk jedinicama. Dodatna upozorenja su uključena u procedure na koje se odnose.

**OPREZ:** Da biste smanjili rizik od oštećenja računara, disk jedinice ili gubitka informacija, pridržavajte se ovih mera predostrožnosti:

Pre pomeranja računara ili spoljašnjeg čvrstog diska sa jednog mesta na drugo, započnite stanje spavanja i dozvolite ekranu da se ugasi.

Pre rukovanja disk jedinicom, ispraznite statički elektricitet dodirivanjem neobojene metalne površine na disk jedinici.

Nemojte da dodirujete pinove konektora na prenosnoj disk jedinici ili na računaru.

Disk jedinicom rukujte sa pažnjom; nemojte je ispustiti niti stavljati predmete na nju.

Pre uklanjanja ili umetanja disk jedinice, isključite računar. Ako niste sigurni da li je računar isključen ili u stanju hibernacije, uključite ga i onda isključite kroz operativni sistem.

Ne koristite prekomernu silu pri umetanju disk jedinice u njeno ležište u računaru.

Nemojte kucati na tastaturi ili pomerati računar dok optička disk jedinica narezuje disk. Proces narezivanja osetljiv je na vibracije.

U situaciji gde je baterija jedini izvor napajanja, proverite da li je baterija dovoljno puna pre narezivanja na medijum.

Izbegavajte izlaganje disk jedinice visokoj ili niskoj temperaturi ili velikoj vlazi.

Disk jedinica ne sme biti izložena tečnostima. Ne prskajte disk jedinicu proizvodima za čišćenje.

Izvadite medijum iz disk jedinice pre njenog vađenja iz ležišta u računaru, putovanja, slanja poštom ili skladištenja.

Ukoliko morate da pošaljete disk jedinicu poštom, spakujte je u zaštitnu ambalažu i označite paket sa "LOMLJIVO".

Izbegavajte izlaganje disk jedinice magnetnim poljima. U bezbednosne uređaje sa magnetnim poljima spadaju i aerodromske bezbednosne kapije i ručni bezbednosni skeneri. Bezbednosni uređaji na aerodromu koji proveravaju ručni prtljag, kao što su pokretne trake, koriste rendgen umesto magnetnih polja i ne oštećuju jedinicu diska.

# **Poboljšanje performansi čvrstog diska**

# **Korišćenje softvera Defragmentator diska**

Tokom upotrebe računara, datoteke na čvrstom disku mogu postati izdeljene. Defragmentator diska konsoliduje izdeljene datoteke i fascikle na čvrstom disku pa tako sistem može da radi efikasnije.

Nakon pokretanja Defragmentatora diska, on radi bez nadzora. U zavisnosti od veličine vašeg čvrstog diska i broja izdeljenih datoteka, Defragmentator diska može da radi i više od sat vremena. Možda želite da ga podesite da radi tokom noći ili neki drugi put kada vam računar neće trebati.

HP preporučuje da defragmentujete svoj čvrsti disk bar jednom mesečno. Možete da podesite Defragmentator diska da radi jednom mesečno, ali ručno možete defragmentovati vaš računar u bilo koje doba.

Pokretanje softvera Defragmentator diska:

- **1.** Izaberite **Start > All Programs** (Svi programi)**> Accessories** (Pribor)**> System Tools** (Sistemski alati) **> Disk Defragmenter** (Defragmentator diska).
- **2.** Klikni na **Defragment disk** (Defragmentiraj disk).
- **NAPOMENA:** Windows ima funkciju User Account Control (Kontrola korisničkog naloga) kako bi se poboljšala bezbednost vašeg računara. Možda će se od vas tražiti dozvola ili lozinka za obavljanje zadataka kao što su instaliranje softvera, pokretanje uslužnih programa ili promena postavki Windows-a. Pogledajte Pomoć i podršku za dodatna obaveštenja.

Za više informacija, pogledajte u softveru Help (Pomoć) programa Defragmentator diska.

### **Upotreba Disk Cleanup-a (Čišćenje diska)**

Disk Cleanup (Čišćenje diska) je softver koji pretražuje čvrsti disk za nepotrebnim datotekama koje bezbedno možete da obrišete kako bi oslobodili prostor na disku i pomogli računaru da radi efikasnije.

Pokretanje Disk Cleanup-a (Čišćenje diska):

- **1.** Izaberite **Start > All Programs** (Svi programi) **> Accessories** (Pribor) **> System Tools** (Sistemski alati) **> Disk Cleanup** (Čišćenje diska).
- **2.** Pratite uputstva na ekranu.

# **Korišćenje HP 3D DriveGuard**

HP 3D DriveGuard štiti čvrsti disk parkiranjem i zaustavljanjem ulaznih/izlaznih zahteva pod nekom od sledećih okolnosti:

- Ispustili ste računar.
- Pomerate računar sa zatvorenim ekranom dok računar radi na baterijsko napajanje.

Nedugo nakon kraja jednog od ovih događaja, HP 3D DriveGuard vraća čvrsti disk u normalan rad.

**EX NAPOMENA:** Ako ležište za nadogradnju sadrži čvrsti disk, HP 3D DriveGuard ga štiti. HP 3D DriveGuard ne štiti čvrste diskove instalirane u opcionalne uređaje za povezivanje ili čvrste diskove povezane na USB portove.

Obzirom da solid-state uređaji nemaju rotirajuće delove, zaštita HP 3D DriveGuard nije neophodna.

Za više informacija pogledajte pomoć softvera HP 3D DriveGuard.

### **Prepoznavanje statusa HP 3D DriveGuard**

Lampica disk jedinice na računaru menja se u žutu boju da pokaže kako je disk jedinica parkirana. Da biste utvrdili da li su disk jedinice trenutno zaštićene ili je disk jedinica zaustavljena, izaberite **Start > Control Panel** (Kontrolna tabla) **> Hardware and Sound** (Hardver i zvuk) **> Windows Mobility Center** (Windows Centar za mobilnost):

- Ako je softver omogućen, zeleni znak je postavljen preko ikone čvrstog diska.
- Ako je softver onemogućen, bela kosa linija je postavljena preko ikone čvrstog diska.
- Ako su disk jedinice parkirane, žuti mesec je postavljen preko ikone čvrstog diska.
- **NAPOMENA:** Ikona u okviru Mobility Center (Centar za mobilnost) možda ne prikazuje najnoviji status disk jedinice. Za trenutna ažuriranja nakon promene u statusu, morate da omogućite ikonu u sistemskoj traci poslova.

Da biste omogućili ikonu u sistemskoj traci poslova:

- **1.** Izaberite **Start > Control Panel** (Kontrolna tabla)**> Hardware and Sound** (Hardver i zvuk) **> HP 3D DriveGuard**.
- **NAPOMENA:** Ako to zatraži kontrola korisničkog naloga, kliknite **Yes** (Da).
- **2.** U redu **Icon in System Tray** (Ikone u sistemskoj paleti), kliknite **Show** (Prikaži).
- **3.** Kliknite na dugme **OK** (U redu).

Ako je HP 3D DriveGuard parkirao disk jedinicu, računar će se ponašati na sledeće načine:

- Računar neće da se isključi.
- Računar neće da započne stanje spavanja ili hibernaciju, osim kako je opisano u sledećoj Napomeni.
- **NAPOMENA:** Ako računar radi na bateriju i dostigne kritičan nivo baterije, HP 3D DriveGuard dozvoljava računaru da započne hibernaciju.

Pre pomeranja računara, HP preporučuje da ga isključite ili da započnete stanje spavanja ili stanje hibernacije.

### **Korišćenje softvera HP 3D DriveGuard**

Softver HP 3D DriveGuard omogućava vam izvođenje sledećih zadataka:

- Omogućite i onemogućite HP 3D DriveGuard.
- **NAPOMENA:** Dozvola za omogućavanje ili onemogućavanje HP 3D DriveGuard zavisi od određenih privilegija korisnika. Članovi grupe administratora mogu da izmene privilegije za korisnike koji nisu administratori.
- Utvrdite da li je disk jedinica u sistemu podržana.

Da biste otvorili softver i izmenili postavke, pratite ove korake:

**1.** U Mobility Center (Centar za mobilnost), kliknite na ikonu čvrstog diska da otvorite prozor HP 3D DriveGuard.

– ili –

Izaberite **Start > Control Panel** (Kontrolna tabla)**> Hardware and Sound** (Hardver i zvuk) **> HP 3D DriveGuard**.

- **NAPOMENA:** Ako to zatraži kontrola korisničkog naloga, kliknite **Yes** (Da).
- **2.** Za izmenu postavki kliknite odgovarajuće dugme.
- **3.** Kliknite na dugme **OK** (U redu).

# **Zamena čvrstog diska u ležištu čvrstog diska**

**OPREZ:** Da bi sprečili gubitak informacija ili sistem bez odziva:

Isključite računar pre uklanjanja čvrstog diska iz ležišta čvrstog diska. Nemojte uklanjati čvrsti disk dok računar radi ili je u stanju spavanja ili hibernaciji.

Ukoliko niste sigurni da li je računar isključen ili je u stanju hibernacije, uključite računar pomeranjem prekidača za napajanje udesno. Zatim isključite računar kroz operativni sistem.

Uklanjanje čvrstog diska:

- **1.** Sačuvajte svoj rad.
- **2.** Isključite računar i sklopite ekran.
- **3.** Iskopčajte sve spoljne hardverske uređaje spojene sa računarom.
- **4.** Iskopčajte kabl za napajanje iz utičnice naizmenične struje.
- **5.** Okrenite računar naopako na ravnoj površini, tako da ležište čvrstog diska bude okrenuto prema vama.
- **6.** Uklonite bateriju iz računara.
- **7.** Odvrnite 3 šrafa na poklopcu čvrstog diska **(1)**.
- **8.** Uklonite poklopac čvrstog diska **(2)**.

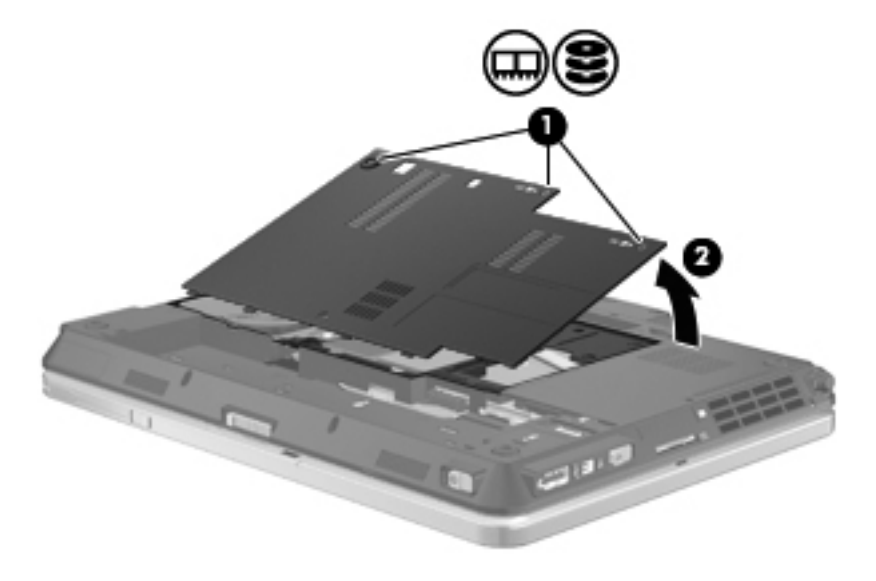

**9.** Uklonite 2 zavrtnja čvrstog diska **(1)**.

**10.** Uklonite poklopac čvrstog diska **(2)**.

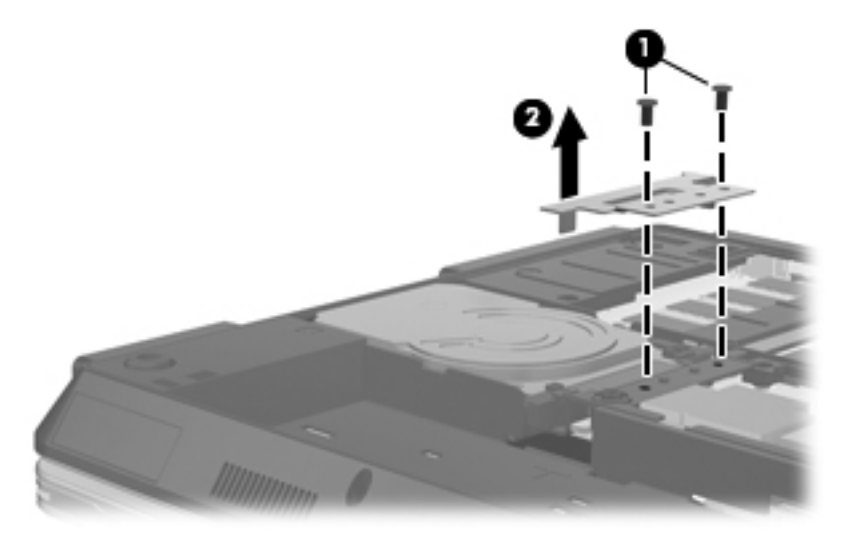

- **11.** Uhvatite nožicu na čvrstom disku i povucite nagore **(1)** dok se čvrsti disk ne bude nalazio pod uglom od 45 stepeni.
- **12.** Kada je čvrsti disk pod uglom od 45 stepeni, povucite ga unapred **(2)** dok se njegov zadnji deo ne odvoji od zadnje ivice računara.
- **13.** Podignite čvrsti disk **(3)** izvan ležišta.

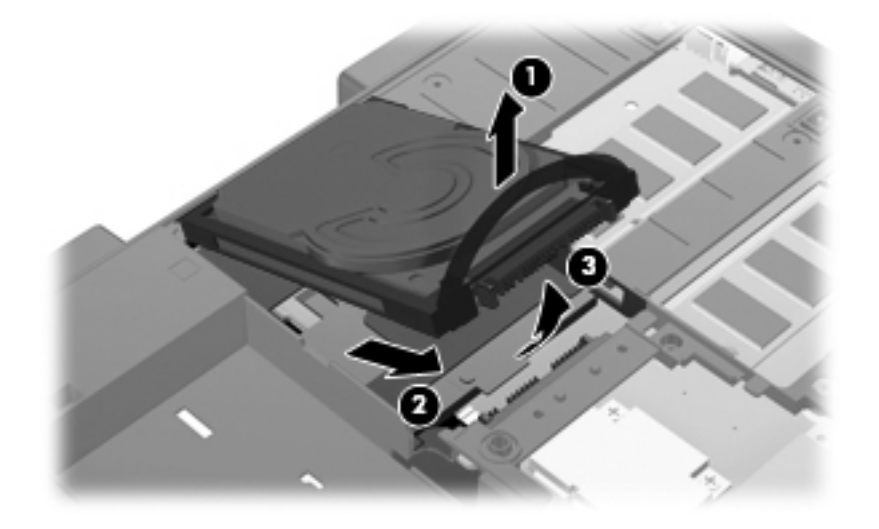

Instaliranje čvrstog diska:

**1.** Umetnite zadnji deo čvrstog diska pod uglom od 45 stepeni u zadnji deo ležišta čvrstog diska **(1)**.

**2.** Spustite prednji deo čvrstog diska u konektor sistemske table **(2)**, a zatim pritisnite nadole **(3)** da biste povezali čvrsti disk.

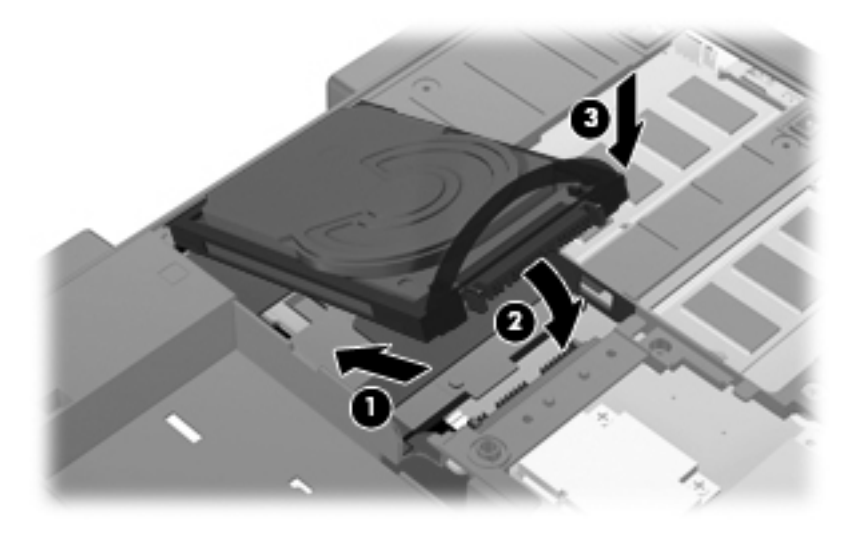

- **3.** Vratite poklopac čvrstog diska **(1)**.
- **4.** Zamenite 2 zavrtnja čvrstog diska **(2)**.

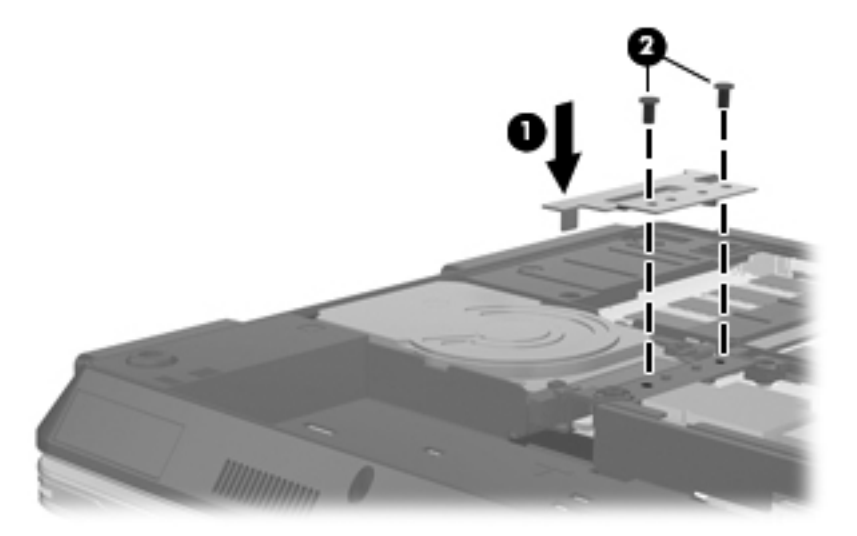

- **5.** Poravnajte nožice **(1)** na poklopcu čvrstog diska sa urezima na računaru.
- **6.** Zatvorite poklopac **(2)**.
**7.** Stegnite 3 šrafa na poklopcu čvrstog diska **(3)**.

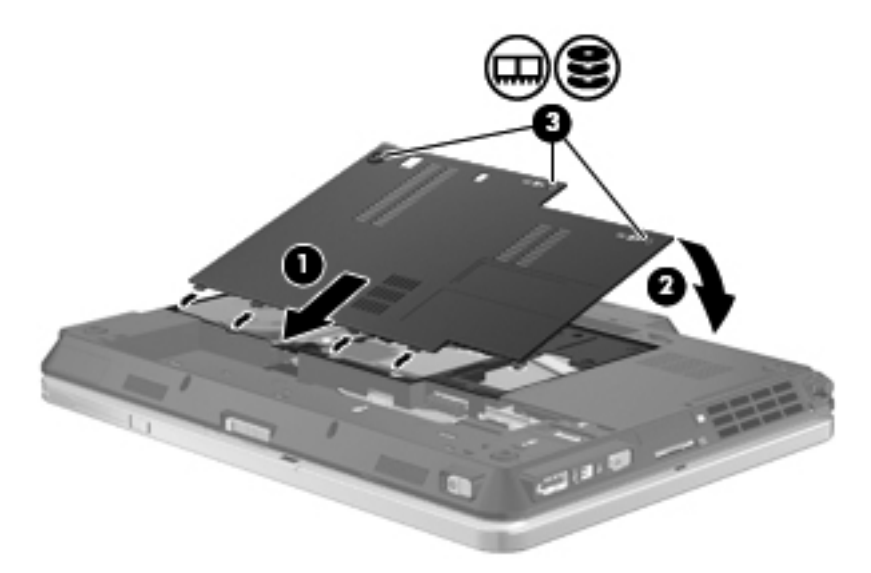

- **8.** Zamenite bateriju.
- **9.** Okrenite računar sa desnom stranom na gore i onda ponovo spojte spoljno napajanje i spoljašnje uređaje.
- **10.** Uključite računar.

# **8 Spoljašnji uređaji**

### **Korišćenje USB uređaja**

Universal Serial Bus (USB) je hardverski interfejs koji se može koristiti za povezivanje opcionalnog spoljašnjeg uređaja, poput USB tastature, miša, disk jedinice, štampača, skenera ili čvorišta.

Nekim USB uređajima možda treba dodatni softver za podršku koji se obično dostavlja uz uređaj. Više informacija o specifičnom softveru uređaja možete saznati iz uputstva proizvođača.

Model računara ima tri USB porta koji podržavaju USB 1.0, USB 1.1 i USB 2.0 uređaje.USB čvorište pruža dodatne USB portove koji se mogu koristiti sa računarom.

### **Priključivanje USB uređaja**

- **OPREZ:** Da bi sprečili oštećenje USB konektora, koristite minimalnu silu da bi priključili USB uređaj.
	- **▲** Da bi se priključio USB uređaj na računar, spojite USB kabl za uređaj na USB otvor.

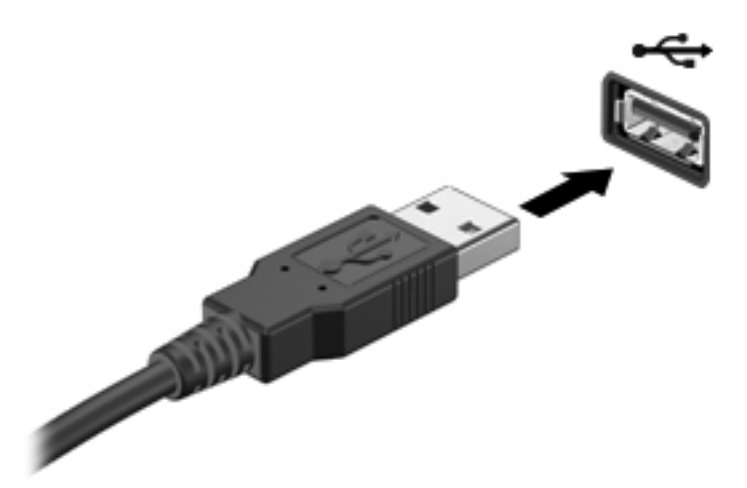

Čućete zvučni signal kada se otkrije uređaj.

**NAPOMENA:** Kada prvi put povežete USB uređaj, prikazuje se poruka u polju za obaveštenja koja vam daje do znanja da je računar prepoznao uređaj.

#### **Uklanjanje USB uređaja**

**OPREZ:** Da bi sprečili gubitak informacija ili sistem koji ne reaguje, koristite sledeće procedure za bezbedno uklanjanje USB uređaja.

**OPREZ:** Da bi sprečili oštećenje na USB konektoru, ne smete izvlačiti kabl kako bi skinuli uređaj USB.

Uklanjanje USB uređaja:

- **1.** Kliknite na ikonu **Safely Remove Hardware and Eject Media** (Bezbedno ukloni hardver i izbaci medijum) na sistemskoj traci zadataka, u krajnjem desnom delu trake zadataka.
- **NAPOMENA:** Da biste prikazali ikonu "Safely Remove Hardware and Eject" (Bezbedno ukloni hardver i izbaci), kliknite na ikonu **Show hidden icons** (Prikaži skrivene ikone) (strelica na levoj strani sistemske trake zadataka).
- **2.** Kliknite na naziv uređaja na listi.

**NAPOMENA:** Obavešteni ste da je bezbedno ukloniti hardverski uređaj.

**3.** Uklonite uređaj.

### **Korišćenje podrške za USB na starijim operativnim sistemima**

USB podrška za starije operativne sisteme (omogućena u fabrici) dozvoljava sledeće radnje:

- Korišćenje USB tastature, miša ili čvorišta povezanog na USB port na računaru tokom pokretanja ili u programu ili uslužnom programu zasnovanom na MS-DOS
- Pokretanje ili ponovno pokretanje sa opcionalnog dodatnog MultiBay uređaja ili sa opcionalnog uređaja za ponovno pokretanje preko USB-a

Za onemogućavanje ili omogućavanje podrške za USB na starijim operativnim sistemima kroz Computer Setup (Konfiguracija računara), pratite ove korake:

- **1.** Uključite ili ponovo pokrenite računar, a zatim pritisnite taster esc dok je na dnu ekrana prikazana poruka "Press the ESC key for Startup Menu" ("Pritisnite taster ESC da dođete do menija Startup").
- **2.** Pritisnite f10 da biste ušli u BIOS Setup (Podešavanja BIOS-a).
- **3.** Pomoću pokazivačkog uređaja ili tastera sa strelicama izaberite **System Configuration** (Konfiguracija sistema), i tada izaberite **Device Configurations** (Konfiguracije uređaja).
- **4.** Za onemogućavanje podrške za USB na starijim operativnim sistemima, opozovite izbor u polju za potvrdu pored **USB legacy support** (Podrška za USB na starijim operativnim sistemima). Za ponovno omogućavanje podrške za USB na starijim operativnim sistemima, opozovite izbor u polju za potvrdu pored **USB legacy support** (Podrška za USB na starijim operativnim sistemima).
- **5.** Da biste sačuvali vaše izmene i izašli iz konfiguracije računara, kliknite na ikonu **Save** (Sačuvaj) u donjem levom uglu ekrana i zatim pratite uputstva sa ekrana.

– ili –

Pomoću strelica izaberite **File** (Datoteka) **> Save Changes and Exit** (Sačuvaj promene i izađi), zatim pratite uputstva sa ekrana.

Pomene stupaju na snagu kada se računar ponovo pokrene.

### **Korišćenje uređaja 1394**

IEEE 1394 je hardverski interfejs koji povezuje multimediju visoke brzine ili uređaj za skladištenje podataka sa računarom. Skeneri, digitalne kamere i digitalni kamkorderi često zahtevaju vezu 1394.

Neki 1394 uređaji možda zahtevaju dodatnu softversku podršku, koja se obično dobija uz uređaj. Za više informacija o specifičnom softveru uređaja, pogledajte proizvođačeve instrukcije.

1394 port takođe podržava uređaje tipa 1394 IEEE.

#### **Povezivanje uređaja 1394**

- **OPREZ:** Da bi sprečili oštećenja port konektora za 1394, koristite minimalnu silu da bi povezali 1394 uređaj.
	- **▲** Za povezivanje 1394 uređaja na računar, povežite kabl 1394 uređaja na 1394 port.

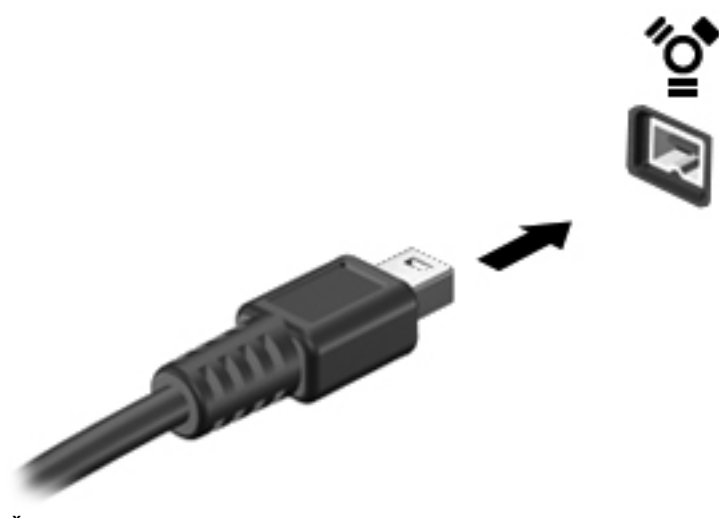

Čućete zvuk kada uređaj bude bio otkriven.

#### **Uklanjanje uređaja 1394**

**OPREZ:** Da bi sprečili gubitak informacija ili sistem koji ne reaguje, koristite sledeće procedure za bezbedno uklanjanje uređaja 1394.

**OPREZ:** Da bi sprečili oštećenje 1394 konektora, nemojte čupati kabl da bi uklonili 1394 uređaj.

- **1.** Kliknite na ikonu **Safely Remove Hardware and Eject Media** (Bezbedno ukloni hardver i izbaci medijum) na sistemskoj traci zadataka, u krajnjem desnom delu trake zadataka.
- **EX NAPOMENA:** Da biste prikazali ikonu "Safely Remove Hardware and Eject Media" (Bezbedno ukloni hardver i izbaci medijum), kliknite na ikonu **Show hidden icons** (Prikaži skrivene ikone) (strelica na levoj strani sistemske trake zadataka).
- **2.** Kliknite na ime uređaja na listi.
- **EX NAPOMENA:** Obavešteni ste da je bezbedno ukloniti hardverski uređaj.
- **3.** Uklonite uređaj.

### **Korišćenje spoljnih disk jedinica**

Spoljne disk jedinice sa mogućnošću uklanjanja povećavaju vaše mogućnosti čuvanja i pristupa informacijama. USB disk može se dodati povezivanjem na USB port na računaru.

USB uređaji uključuju sledeće tipove:

- 1,44 MB disketnu jedinicu
- Modul čvrstog diska (čvrsti disk sa dodatim adapterom)
- DVD-ROM jedinica
- DVD/CD-RW Combo jedinica
- DVD±RW/CD-RW Combo disk jedinica

### **Korišćenje opcionalnih spoljnih uređaja**

**NAPOMENA:** Ako želite više informacija o potrebnom softveru i upravljačkim programima ili da biste saznali koji računarski port treba da koristite, pogledajte uputstva proizvođača.

Za povezivanje spoljašnjeg uređaja na računar:

- **OPREZ:** Da biste smanjili rizik od oštećenja opreme pri povezivanju uređaja sa napajanjem, uverite se da je uređaj isključen, a kabl za naizmeničnu struku iskopčan.
	- **1.** Povežite uređaj sa računarom.
	- **2.** Ukoliko povezujete uređaj sa napajanjem, ukopčajte kabl za napajanje uređaja u uzemljenu utičnicu za naizmeničnu struju.
	- **3.** Uključite uređaj.

Da biste iskopčali spoljni uređaj bez napajanja, isključite uređaj i onda ga iskopčajte iz računara. Da iskopčate spoljni uređaj sa napajanjem, isključite uređaj, iskopčajte ga iz računara a onda iskopčajte kabl napajanja naizmeničnom strujom.

## **Korišćenje konektora za postolje**

Konektor za postolje povezuje računar sa opcionalnim uređajem za priključenje. Opcionalni uređaj za priključenje pruža dodatne portove koji se mogu koristiti sa računarom.

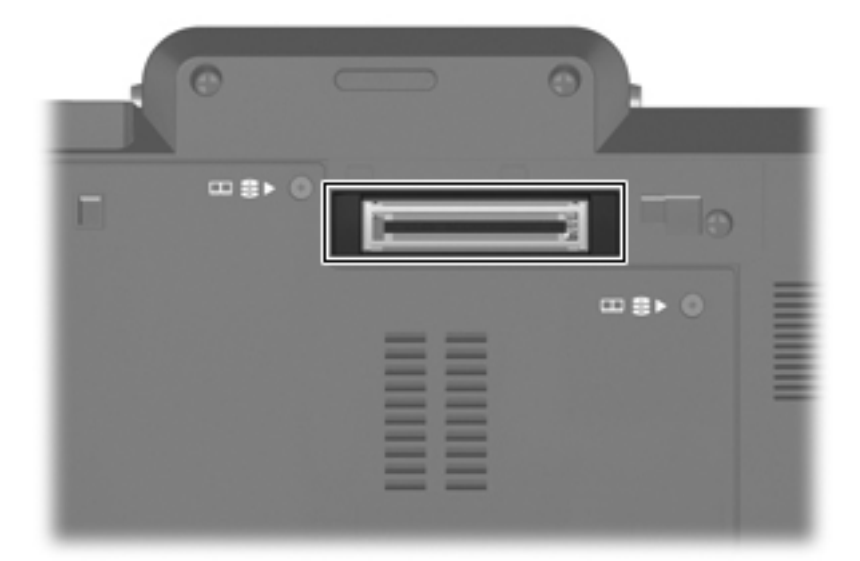

# **9 Spoljašnje medijske kartice**

### **Korišćenje kartica čitača za medijske kartice**

Opcionalne digitalne kartice obezbeđuju bezbedno skladište za podatke i dobar način za deljenje podataka. Ove kartice se često koriste sa medijski opremljenim digitalnim kamerama i PDA uređajima kao i sa drugim računarima.

Slot za Digital Media prihvata sledeće formate digitalnih kartica:

- MultiMediaCard (MMC)
- Secure Digital (SD) memorijska kartica

### **Umetanje digitalne kartice**

**OPREZ:** Da izbegnete oštećenja digitalne kartice ili računara, ne ubacujte ikakav adapter u čitač za SD kartice.

**OPREZ:** Da biste sprečili oštećenja na konektorima digitalne kartice, umećite je sa minimalnom silom.

- **1.** Držite digitalnu karticu sa oznakom nagore, a konektorima okrenutim prema računaru.
- **2.** Umetnite karticu u čitač medijskih kartica i onda je pritisnite dok čvrsto ne legne.

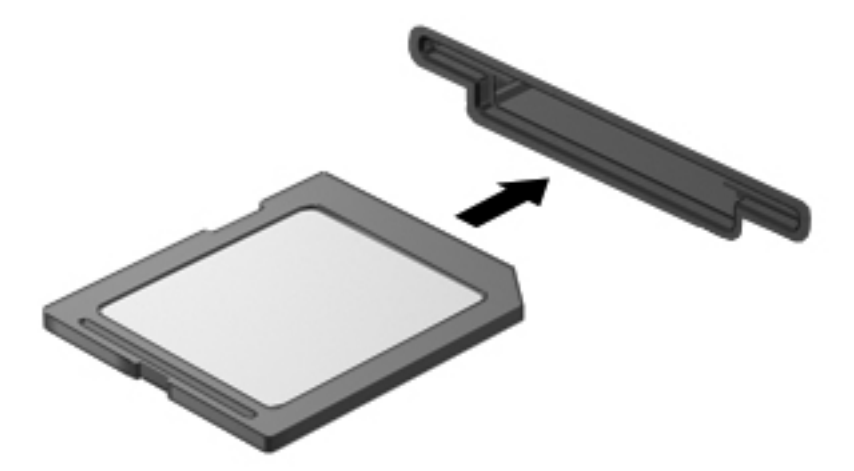

Čućete zvuk kada uređaj bude otkriven, a može se prikazati meni sa dostupnim opcijama.

### **Uklanjanje digitalne kartice**

**OPREZ:** Da biste sprečili gubitak informacija ili blokiranje sistema, koristite sledeću proceduru za bezbedno uklanjanje digitalne kartice.

Sačuvajte informacije i zatvorite sve programe koji su u vezi sa digitalnom karticom.

**NAPOMENA:** Da biste zaustavili prenos podataka, kliknite na dugme **Cancel** (Otkaži) u prozoru za kopiranje operativnog sistema.

Uklanjanje digitalne kartice:

- **1.** Kliknite na ikonu **Safely Remove Hardware and Eject Media** (Bezbedno ukloni hardver i izbaci medijum) na sistemskoj traci zadataka, u krajnjem desnom delu trake zadataka.
- **NAPOMENA:** Da biste prikazali ikonu "Safely Remove Hardware and Eject Media" (Bezbedno ukloni hardver i izbaci medijum), kliknite na ikonu **Show hidden icons** (Prikaži skrivene ikone) (strelica na levoj strani sistemske trake zadataka).
- **2.** Kliknite na ime digitalne kartice na listi.
	- **NAPOMENA:** Obavešteni ste da je bezbedno ukloniti hardverski uređaj.
- **3.** Da biste izbacili digitalnu karticu, pritisnite je **(1)**, a zatim je uklonite iz utora **(2)**.

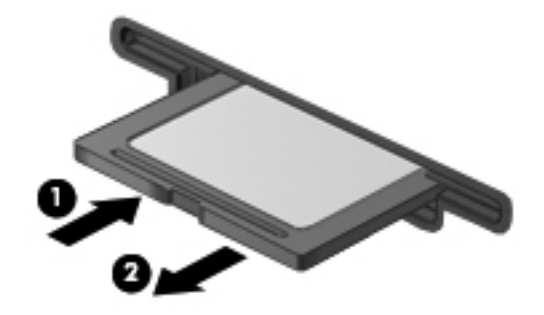

### **Korišćenje ExpressCards kartica (samo na izabranim modelima)**

ExpressCard je PC kartica visokih performansi koja se umeće u utor za ExpressCard.

Kao i standardne PC kartice, ExpressCard kartice su dizajnirane da zadovolje specifikacije Međunarodne asocijacije za memorijske kartice personalnih računara (PCMCIA).

### **Konfigurisanje ExpressCard kartice**

Instalirajte samo softver koji je potreban za vaš uređaj. Ako ste od proizvođača ExpressCard kartice dobili uputstvo da instalirate upravljačke programe uređaja:

- Instalirajte samo upravljačke programe uređaja za vaš operativni sistem.
- Nemojte instalirati drugi softver, poput servisa za kartice, servisa za priključke ili omogućivače, koje dostavlja proizvođač ExpressCard kartica.

### **Umetanje ExpressCard kartice**

**OPREZ:** Da bi izbegli oštećenja računara i spoljnih medijskih kartica, ne ubacujte PC karticu u utor za ExpressCard.

**OPREZ:** Da biste sprečili oštećenja konektora:

Koristite minimalnu silu pri umetanju ExpressCard kartice.

Nemojte pomerati ili transportovati računar dok se koristi ExpressCard kartica.

Utor za ExpressCard može da sadrži zaštitni umetak. Da biste uklonili umetak:

- **1.** Pritisnite umetak **(1)** da bi ga odbravili.
- **2.** Povucite umetak iz utora **(2)**.

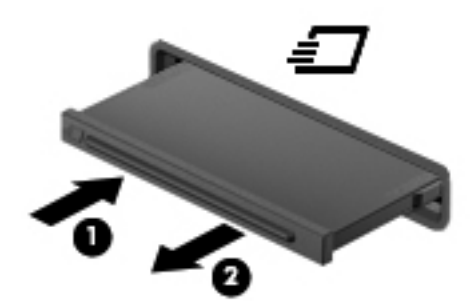

Umetanje ExpressCard kartice:

**1.** Držite karticu sa oznakom na gore a konektorima prema računaru.

**2.** Umetnite karticu u utor za ExpressCard i onda je pritisnite dok čvrsto ne nalegne.

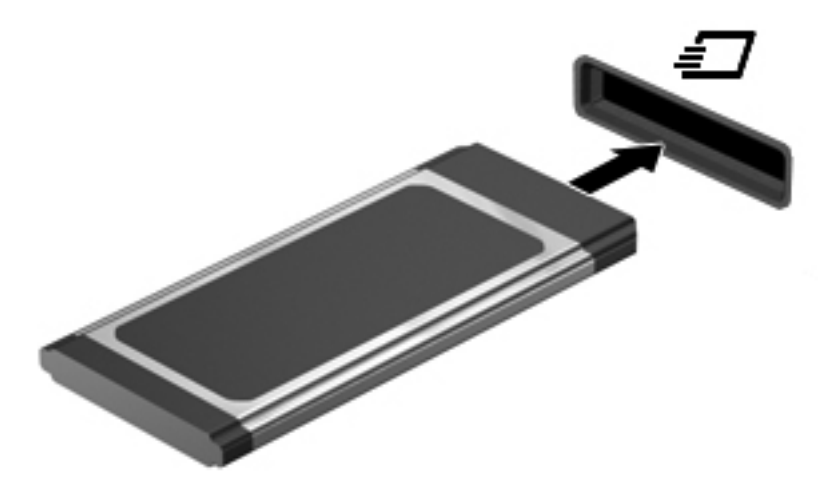

Čućete zvuk kada uređaj bude otkriven, a može se prikazati meni sa opcijama.

- **EX NAPOMENA:** Kada prvi put umetnete ExpressCard, prikazuje se poruka u polju za obaveštenja koja vam daje do znanja da je računar prepoznao uređaj.
- **ET NAPOMENA:** Umetnuta ExpressCard kartica koristi napajanje čak i kada je u stanju mirovanja. Radi čuvanja napajanja, zaustavite ili uklonite ExpressCard karticu kada se ne koristi.

#### **Uklanjanje ExpressCard kartice**

**OPREZ:** Da bi sprečili gubitak informacija ili sistem koji ne reaguje, koristite sledeće procedure za bezbedno uklanjanje ExpressCard kartice.

Sačuvajte podatke i zatvorite sve programe koji su u vezi sa ExpressCard karticom.

**NAPOMENA:** Da biste zaustavili prenos podataka, kliknite na dugme **Cancel** (Otkaži) u prozoru za kopiranje operativnog sistema.

Uklanjanje ExpressCard kartice:

- **1.** Kliknite na ikonu **Safely Remove Hardware and Eject Media** (Bezbedno ukloni hardver i izbaci medijum) na sistemskoj traci zadataka, u krajnjem desnom delu trake zadataka.
- **NAPOMENA:** Da biste prikazali ikonu "Safely Remove Hardware and Eject Media" (Bezbedno ukloni hardver i izbaci medijum), kliknite na ikonu **Show hidden icons** (Prikaži skrivene ikone) (strelica na levoj strani sistemske trake zadataka).
- **2.** Kliknite na ime ExpressCard kartice na listi.
- **NAPOMENA:** Obavešteni ste da je bezbedno ukloniti hardverski uređaj.
- **3.** Odpustite i uklonite ExpressCard karticu:
	- **a.** Nežno pritisnite na ExpressCard karticu **(1)** da bi je odbravili.
	- **b.** Povucite ExpressCard karticu iz utora **(2)**.

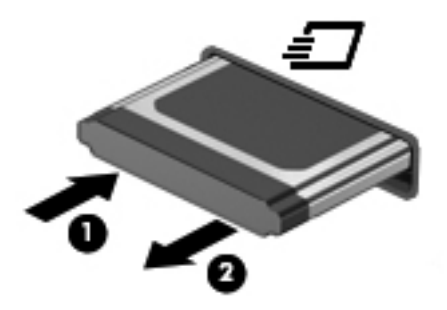

### **Korišćenje pametnih kartica (samo kod pojedinih modela)**

**NAPOMENA:** Termin *pametna kartica* se kroz ovo poglavlje koristi i odnosi se na pametne kartice i Java™ kartice.

Pametna kartica je pribor veličine kreditne kartice koji sadrži mikročip sa memorijom i mikroprocesorom. Kao i računari, pametna kartica ima operativni sistem koji upravlja ulazom i izlazom, i on sadrži bezbednosne funkcije koje štite od neovlašćenog pristupa. Pametne kartice industrijskog standarda koriste se sa čitačem pametnih kartica (samo na izabranim modelima).

Potreban je PIN za dobijanje pristupa sadržajima mikročipa. Za više informacija o bezbednosnim funkcijama pametne kartice, pogledajte Help and Support (Pomoć i podrška).

**E** NAPOMENA: Vaš računar se može donekle razlikovati od ilustracija u ovom poglavlju.

#### **Umetanje pametne kartice**

Za umetanje pametne kartice:

**1.** Držeći pametnu karticu sa oznakom na gore, nežno uvucite karticu u čitač pametnih kartica dok kartica ne legne na mesto.

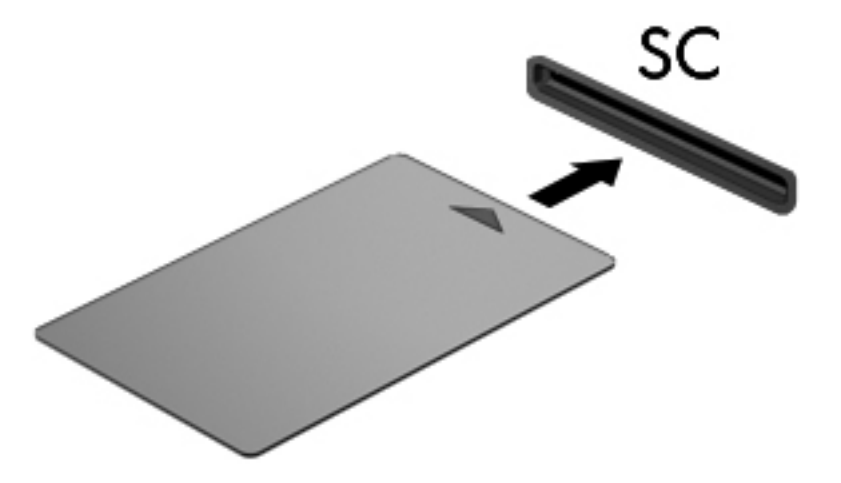

**2.** Pratite uputstva sa ekrana za prijavljivanje na računar korišćenjem PIN-a pametne kartice.

### **Uklanjanje pametne kartice**

Za uklanjanje pametne kartice:

**▲** Stegnite ivicu pametne kartice i povucite je van čitača pametnih kartica.

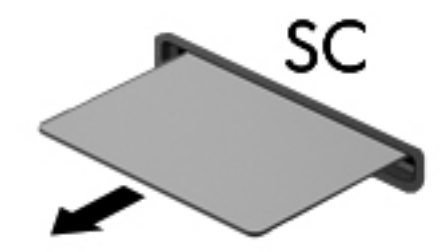

# **10 Memorijski moduli**

Računar ima jedan odeljak za memorijski modul koji se nalazi na dnu računara.

Kapacitet memorije na računaru može se povećati dodavanjem memorijskog modula u slobodan utor za proširenje memorije ili nadogradnjom postojećeg memorijskog modula u utoru memorijskog modula.

- **UPOZORENJE!** Da biste umanjili rizik od strujnog udara i oštećenja opreme, iskopčajte kabl za napajanje i uklonite sve baterije pre instaliranja memorijskog modula.
- **OPREZ:** Elektrostatičko pražnjenje (ESD) može da ošteti elektronske komponente. Pre započinjanja bilo kakve procedure, dodirnite uzemljeni metalni predmet da bi bili sigurni da ste se oslobodili statičkog elektriciteta.

### **Dodavanje ili vraćanje memorijskih modula**

Za dodavanje ili vraćanje memorijskog modula u utor memorijskog modula, pratite ove korake:

- **1.** Sačuvajte svoj rad.
- **2.** Isključite računar i sklopite ekran.

Ukoliko niste sigurni da li je računar isključen ili je u stanju hibernacije, uključite računar pomeranjem prekidača za napajanje udesno. Zatim isključite računar kroz operativni sistem.

- **3.** Iskopčajte sve spoljne uređaje spojene sa računarom.
- **4.** Iskopčajte kabl za napajanje iz utičnice naizmenične struje.
- **5.** Na ravnoj površini okrenite računar naopako.
- **6.** Uklonite sve baterije iz računara.
- **7.** Odvrnite 3 šrafa na poklopcu odeljka za čvrsti disk **(1)**.
- **8.** Podignite i uklonite poklopac odeljka za čvrsti disk od računara **(2)**.

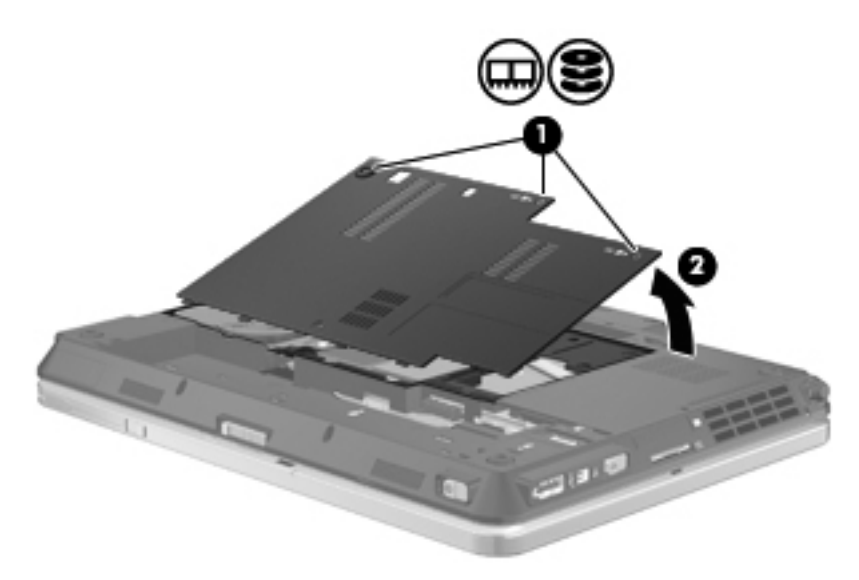

- **9.** Ako vršite zamenu memorijskog modula, uklonite postojeći memorijski modul:
	- **a.** Povucite nožice **(1)** na svakoj strani memorijskog modula.

Memorijski modul se izdiže.

**OPREZ:** Da biste sprečili oštećenja memorijskog modula, držite ga samo za ivice. Ne dodirujte komponente memorijskog modula.

**b.** Prihvatite ivicu memorijskog modula **(2)** i nežno ga izvadite iz utora memorijskog modula.

Da biste zaštitili memorijski modul nakon uklanjanja, čuvajte ga u kutiji bezbednoj od elektrostatičkog pražnjenja.

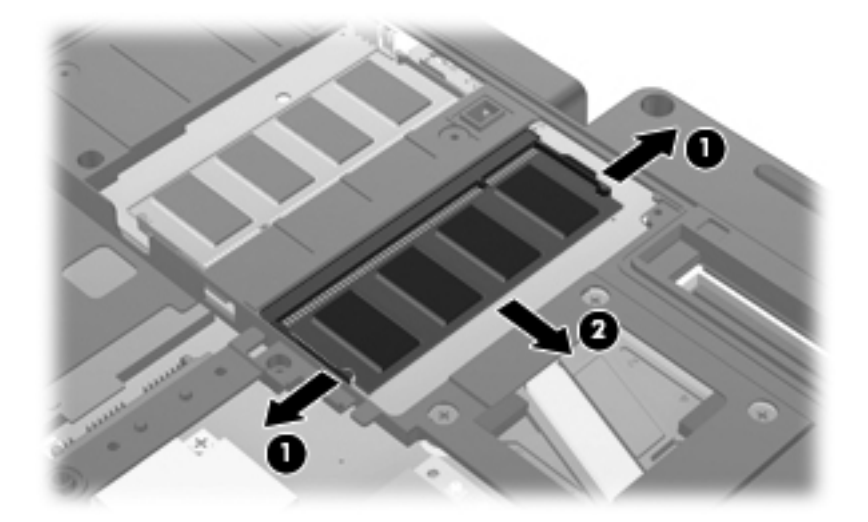

- **10.** Umetnite memorijski modul:
	- **EX** NAPOMENA: Ako umećete memorijski modul, a oba slota memorijskog modula su prazna, obavezno umetnite memorijski modul u primarni slot memorijskog modula.
		- **a.** Poravnajte narezanu ivicu **(1)** memorijskog modula sa nožicom na utoru memorijskog modula.
			- **OPREZ:** Da biste sprečili oštećenja memorijskog modula, držite ga samo za ivice. Ne dodirujte komponente na memorijskom modulu i nemojte da ga savijate.
		- **b.** Držeći memorijski modul pod uglom od 45 stepeni prema površini odeljka memorijskog modula, pritisnite modul **(2)** u utor memorijskog modula dok ne legne u mesto.
		- **c.** Nežno pritisnite memorijski modul **(3)** nadole, ravnomerno primenjujući pritisak na levu i desnu ivicu memorijskog modula, dok nožice ne legnu na mesto.

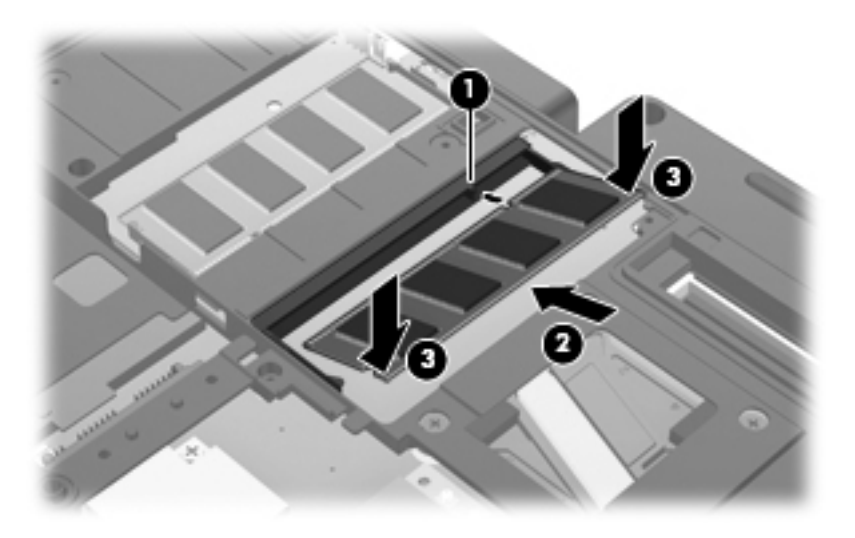

**11.** Poravnajte nožice **(1)** na poklopcu odeljka za čvrsti disk sa urezima na računaru.

- **12.** Zatvorite poklopac **(2)**.
- **13.** Stegnite 3 šrafa na poklopcu odeljka za čvrsti disk **(3)**.

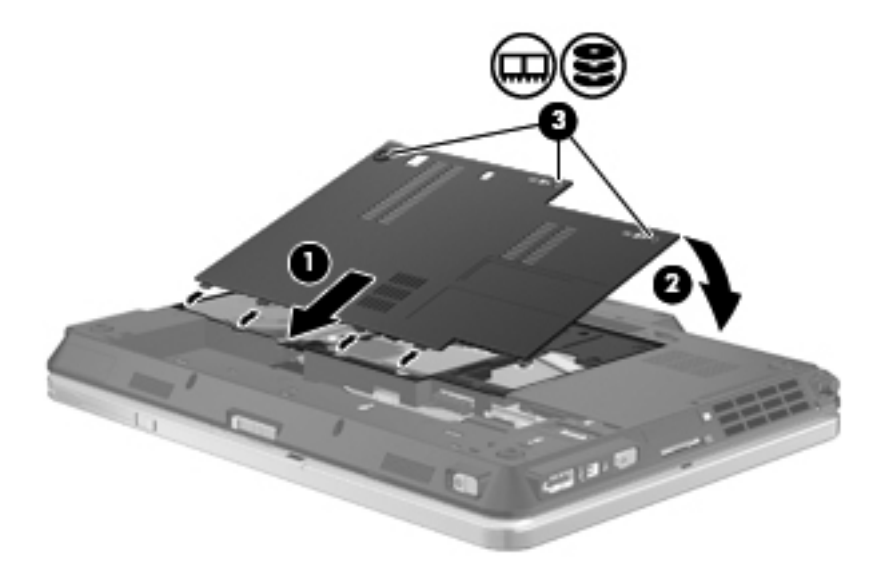

- **14.** Zamenite baterije.
- **15.** Okrenite računar sa desnom stranom na gore i onda ponovo spojte spoljno napajanje i spoljašnje uređaje.
- **16.** Uključite računar.

## **11 Bezbednost**

### **Zaštita računara**

**EX NAPOMENA:** Bezbednosna rešenja su projektovana da deluju kao mere odvraćanja. Ove mere odvraćanja ne mogu da spreče nepravilno rukovanje proizvodom ili krađu.

**NAPOMENA:** Vaš računar podržava CompuTrace, bezbednosnu uslugu za praćenje i obnavljanje na mreži koja je dostupna u pojedinim zemljama/regionima. Ako je računar ukraden, CompuTrace može da prati računar ukoliko neovlašćeni korisnik pristupa Internetu. Morate da kupite softver i da se pretplatite na uslugu kako bi koristili CompuTrace. Za informacije o naručivanju softvera CompuTrace, idite na Web lokaciju HP-a na<http://www.hpshopping.com>.

Bezbednosne funkcije koje pruža vaš računar mogu da zaštite sam računar, podatke lične prirode i ostale podatke od različitih rizika. Od načina na koji koristite računar zavisi koje bezbednosne funkcije trebate da koristite.

Operativni sistem Windows nudi određene bezbednosne funkcije. Dodatne bezbednosne funkcije navedene su u sledećoj tabeli. Većina ovih dodatnih bezbednosnih funkcija može se konfigurisati u uslužnom programu za podešavanje računara (koji se odavde naziva Computer Setup (Konfiguracija računara)).

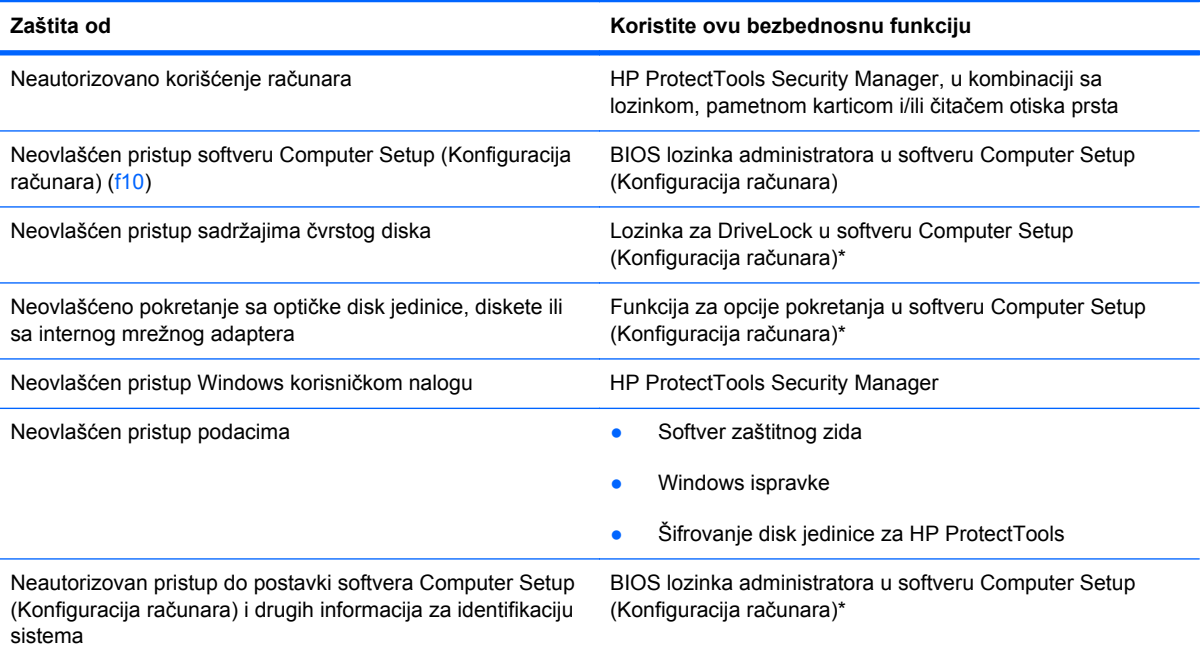

#### Zaštita od **Koristite ovu bezbednosnu funkciju**

Neautorizovano uklanjanje računara Slot bezbednosnog kabla (koristi se sa dodatnim bezbednosnim kablom)

\*Softver Computer Setup (Konfiguracija računara) je ranije instalirani uslužni program zasnovan na ROM-u koji može da se koristi čak i kada operativni sistem ne radi ili neće da se učita. Možete da koristite pokazivački uređaj (TouchPad (Dodirna tabla), pokazivačku palicu ili USB miš) ili tastaturu da bi se kretali kroz i vršili izbor u softveru Computer Setup (Konfiguracija računara).

### **Korišćenje lozinki**

Većina bezbednosnih funkcija koristi lozinke. Kada god podesite lozinku, zapišite je i sačuvajte na bezbednom mestu dalje od računara. Imajte na umu sledeće pri postavljanju lozinki:

- Lozinke za Setup i DriveLock postavljene su u softveru Computer Setup (Konfiguracija računara) i njima upravlja sistemski BIOS.
- Ugrađena bezbednosna lozinka, koja je lozinka za HP ProtectTools Security Manager, može biti omogućena u softveru Computer Setup (Konfiguracija računara) kako bi pružila zaštitu BIOS lozinkom dodatno na njihove normalne HP ProtectTools funkcije. Ugrađena bezbednosna lozinka koristi se sa opcionalnim ugrađenim bezbednosnim čipom.
- Windows lozinke se podešavaju samo u operativnom sistemu Windows.
- Ako zaboravite BIOS lozinku administratora podešenu u softveru Computer Setup (Konfiguracija računara), možete preko HP SpareKey da pristupite uslužnom programu.
- Ako zaboravite i korisničku DriveLock lozinku i glavnu DriveLock lozinku podešene u softveru Computer Setup (Konfiguracija računara), čvrsti disk koji je zaštićen lozinkama trajno je zaključan i ne može se više koristiti.

Možete koristiti istu lozinku za softver Computer Setup (Konfiguracija računara) i za Windows bezbednosnu opciju. Takođe možete koristiti istu lozinku za nekoliko funkcija softvera Computer Setup (Konfiguracija računara).

Koristite sledeće savete pri kreiranju i čuvanju lozinki:

- Pri kreiranju lozinki, pratite zahteve koje postavlja program.
- Zapišite svoje lozinke i uskladištite ih na sigurnom mestu dalje od računara.
- Nemojte čuvati lozinke u datoteci na računaru.

Sledeća tabela navodi često korišćene Windows i BIOS lozinke administratora i opisuje njihove funkcije.

#### **Postavljanje lozinki u Windows-u**

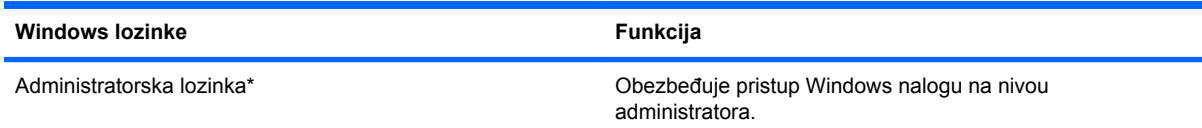

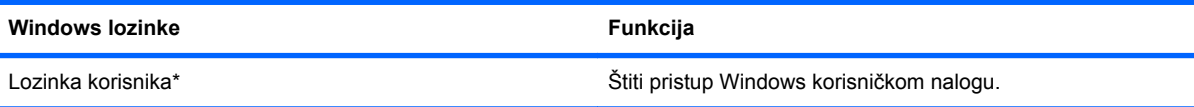

\*Za uputstva o podešavanju Windows lozinke administratora ili Windows lozinke korisnika, izaberite **Start > Help and Support** (Pomoć i podrška).

### **Zadavanje lozinki u softveru Computer Setup (Konfiguracija računara)\***

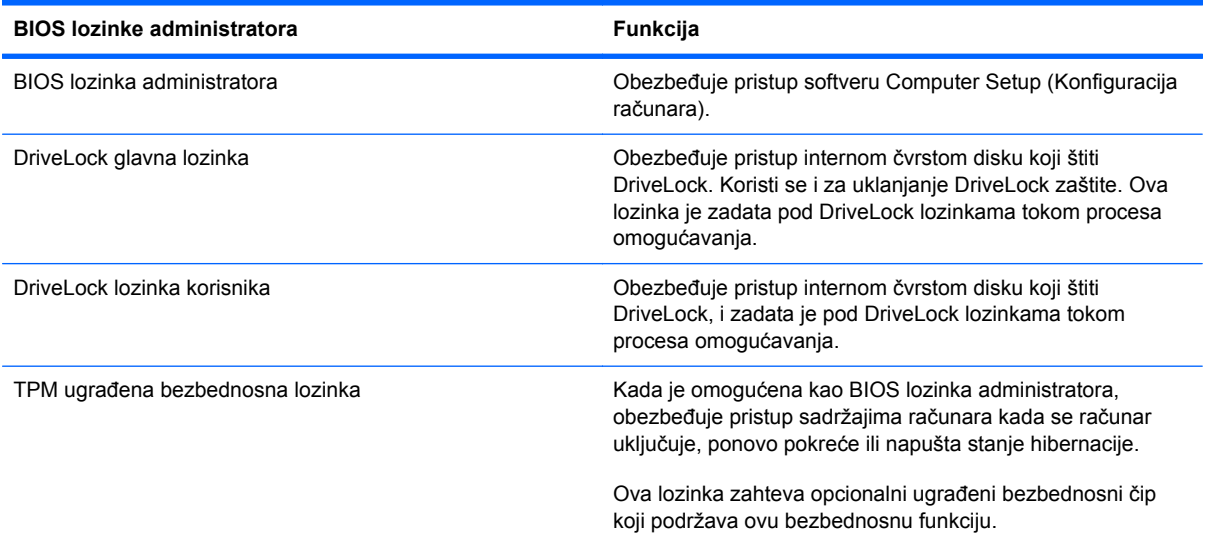

### **BIOS lozinka administratora**

Administratorske lozinke podešene u Computer Setup (Konfiguracija računara) obezbeđuju konfiguracijske postavke i identifikujuću informaciju sistema u softveru Computer Setup (Konfiguracija računara). Nakon podešavanja ove lozinke, ona mora biti uneta za pristup softveru Computer Setup (Konfiguracija računara) i radi izmena u njemu.

Imajte na umu sledeće karakteristike BIOS lozinke administratora:

- Nije zamenljiva administratorskom lozinkom za Windows i obratno, iako obe lozinke mogu da budu identične.
- Ne prikazuje se kada se definiše, unosi, menja ili briše.
- Mora da se definiše i unosi korišćenjem istih tastera. Na primer, BIOS administratorska lozinka definisana cifarskim tasterima na centralnom delu tastature neće biti prepoznata ako je potom unesete koristeći cifarske tastere na ugrađenoj numeričkoj tastaturi.
- Može da sadrži bilo koju kombinaciju od najviše 32 slova i broja i ne razlikuje velika i mala slova osim ako to naredi podesi administrator.

#### **Upravljanje BIOS lozinkom administratora**

BIOS lozinka administratora se zadaje, menja i briše u softveru Computer Setup (Konfiguracija računara).

Da zadate ili promenite ovu lozinku u softveru Computer Setup (Konfiguracija računara), pratite ove korake:

- **1.** Uključite ili ponovo pokrenite računar, a zatim pritisnite taster esc dok je na dnu ekrana prikazana poruka "Press the ESC key for Startup Menu" ("Pritisnite taster ESC da dođete do menija Startup").
- **2.** Pritisnite f10 da biste ušli u BIOS Setup (Podešavanja BIOS-a).
- **3.** Koristite pokazivački uređaj ili tastere sa strelicom da izaberete **Security** (Bezbednost) **> Change Password** (Promeni lozinku), a onda pritisnite enter.
- **4.** Kada se to zatraži, unesite vašu važeću lozinku.
- **5.** Kada se to zatraži, unesite vašu novu lozinku.
- **6.** Kada se to zatraži, ponovo unesite vašu novu lozinku da biste potvrdili.
- **7.** Da biste sačuvali vaše izmene i izašli iz konfiguracije računara, kliknite na ikonu **Save** (Sačuvaj) u donjem levom uglu ekrana i zatim pratite uputstva sa ekrana.

– ili –

Pomoću strelica izaberite **File** (Datoteka) **> Save Changes and Exit** (Sačuvaj promene i izađi), a zatim pritisnite enter.

Promene stupaju na snagu kada se računar ponovo pokrene.

Da izbrišete ovu lozinku u softveru Computer Setup (Konfiguracija računara), pratite ove korake:

- **1.** Uključite ili ponovo pokrenite računar, a zatim pritisnite taster esc dok je na dnu ekrana prikazana poruka "Press the ESC key for Startup Menu" ("Pritisnite taster ESC da dođete do menija Startup").
- **2.** Pritisnite f10 da biste ušli u BIOS Setup (Podešavanja BIOS-a).
- **3.** Koristite pokazivački uređaj ili tastere sa strelicom da izaberete **Security** (Bezbednost) **> Change Password** (Promeni lozinku), a onda pritisnite enter.
- **4.** Kada se to zatraži, unesite vašu važeću lozinku.
- **5.** Kada se zatraži nova lozinka, ostavite prazno polje i pritisnite enter.
- **6.** Pročitajte upozorenje. Da nastavite, izaberite **YES** (DA).
- **7.** Kada se zatraži da ponovo unesete novu lozinku, ostavite prazno polje i tada pritisnite enter.
- **8.** Da biste sačuvali vaše izmene i izašli iz konfiguracije računara, kliknite na ikone **Save** (Sačuvaj) u donjem levom uglu ekrana i zatim pratite uputstva sa ekrana.

– ili –

Pomoću strelica izaberite **File** (Datoteka) **> Save Changes and Exit** (Sačuvaj promene i izađi), a zatim pritisnite enter.

Promene stupaju na snagu kada se računar ponovo pokrene.

#### **Unošenje BIOS lozinke administratora**

U odzivnik **BIOS administrator password** (BIOS lozinka administratora), unesite vašu lozinku (korišćenjem istih tastera koje ste koristili pri zadavanju lozinke), i tada pritisnite enter. Posle 3 neuspela pokušaja da unesete BIOS lozinku administratora, morate ponovo pokrenuti sistem računara i probati ponovo.

#### **Korišćenje opcije DriveLock u softveru Computer Setup (Konfiguracija računara)**

**OPREZ:** Da biste sprečili da čvrsti disk zaštićen DriveLock funkcijom postane trajno neupotrebljiv, zabeležite DriveLock korisničku lozinku i DriveLock glavnu lozinku na bezbednom mestu dalje od vašeg računara. Ukoliko zaboravite obe DriveLock lozinke, čvrsti disk će biti trajno zaključan i neće više moći da se koristi.

DriveLock zaštita sprečava neovlašćen pristup sadržajima čvrstog diska. DriveLock se može primeniti samo na interne čvrste diskove računara. Nakon primenjivanja DriveLock zaštite na disk jedinicu, za pristup disk jedinici mora se uneti lozinka. Disk jedinica mora biti umetnuta u računar ili u naprednu kopiju porta kako bi mu se pristupilo lozinkama DriveLock zaštite.

Da bi se DriveLock zaštita primenila na interni čvrsti disk, moraju se zadati korisnička i glavna lozinka u softveru Computer Setup (Konfiguracija računara). Imajte sledeće na umu povodom korišćenja DriveLock zaštite:

- Nakon primenjivanja DriveLock zaštite na čvrsti disk, njemu se može pristupiti samo unošenjem korisničke ili unošenjem glavne lozinke.
- Vlasnik korisničke lozinke treba da bude svakodnevni korisnik zaštićenog čvrstog diska. Vlasnik glavne lozinke može da bude svakodnevni korisnik ili administrator sistema.
- Korisnička i glavna lozinka mogu da budu identične.
- Možete da izbrišete korisničku lozinku ili glavnu lozinku samo uklanjanjem DriveLock zaštite sa disk jedinice. DriveLock zaštita može se ukloniti sa disk jedinice samo sa glavnom lozinkom.

#### **Zadavanje DriveLock lozinke**

Da zadate DriveLock lozinku u softveru Computer Setup (Konfiguracija računara), pratite ove korake:

- **1.** Uključite računar, a zatim pritisnite taster esc dok je na dnu ekrana prikazana poruka "Press the ESC key for Startup Menu" ("Pritisnite taster ESC da dođete do menija Startup").
- **2.** Pritisnite f10 da biste ušli u BIOS Setup (Podešavanja BIOS-a).
- **3.** Koristite pokazivački uređaj ili tastere sa strelicom da izaberete **Security** (Bezbednost) **> DriveLock Password** (DriveLock lozinka), a onda pritisnite enter.
- **4.** Koristite pokazivački uređaj da kliknete na čvrsti disk koji želite da zaštitite.

– ili –

Pomoću tastera sa strelicom izaberite čvrsti disk koji želite da zaštitite, a zatim pritisnite enter.

- **5.** Pročitajte upozorenje. Da nastavite, izaberite **YES** (DA).
- **6.** Unesite vašu glavnu lozinku u polja **New password** (Nova lozinka) i **Verify new password** (Potvrdi novu lozinku), a zatim pritisnite enter.
- **7.** Unesite vašu korisničku lozinku u polja **New password** (Nova lozinka) i **Verify new password** (Potvrdi novu lozinku), a zatim pritisnite enter.
- **8.** Da biste potvrdili DriveLock zaštitu za čvrsti disk koji ste izabrali, unesite DriveLock u polje za potvrđivanje, a zatim pritisnite enter.
- **NAPOMENA:** Potvrđivanje za DriveLock raspoznaje velika i mala slova.
- **9.** Da biste sačuvali vaše izmene i izašli iz konfiguracije računara, kliknite na ikonu **Save** (Sačuvaj) u donjem levom uglu ekrana i zatim pratite uputstva sa ekrana.

– ili –

Pomoću strelica izaberite **File** (Datoteka) **> Save Changes and Exit** (Sačuvaj promene i izađi), a zatim pritisnite enter.

Promene stupaju na snagu kada se računar ponovo pokrene.

#### **Unošenje DriveLock lozinke**

Proverite da li je čvrsti disk umetnut u računar (ne u opcionalni uređaj za proširenje ili u spoljašnji MultiBay).

U odzivnik **DriveLock Password** (DriveLock lozinka), unesite vašu korisničku ili glavnu lozinku (korišćenjem istih tastera koje ste koristili pri zadavanju lozinke), i tada pritisnite enter.

Posle dva neuspela pokušaja da unesete lozinku, morate ponovo pokrenuti sistem računara i probati iznova.

#### **Promena DriveLock lozinke**

Da promenite DriveLock lozinku u softveru Computer Setup (Konfiguracija računara), pratite ove korake:

- **1.** Uključite računar, a zatim pritisnite taster esc dok je na dnu ekrana prikazana poruka "Press the ESC key for Startup Menu" ("Pritisnite taster ESC da dođete do menija Startup").
- **2.** Pritisnite f10 da biste ušli u BIOS Setup (Podešavanja BIOS-a).
- **3.** Koristite pokazivački uređaj ili tastere sa strelicom da izaberete **Security** (Bezbednost) **> DriveLock Password** (DriveLock lozinka), a onda pritisnite enter.
- **4.** Preko pokazivačkog uređaja izaberite interni čvrsti disk.

– ili –

Pomoću tastera sa strelicom izaberite interni čvrsti disk, a zatim pritisnite enter.

- **5.** Preko pokazivačkog uređaja ili tastera sa strelicom izaberite lozinku koju želite da promenite.
- **6.** Unesite vašu važeću lozinku u polje **Old password** (Stara lozinka), unesite vašu novu lozinku u polja **New password** (Nova lozinka) i **Verify new password** (Potvrdi novu lozinku), a onda pritisnite enter.
- **7.** Da biste sačuvali vaše izmene i izašli iz konfiguracije računara, kliknite na ikonu **Save** (Sačuvaj) u donjem levom uglu ekrana i zatim pratite uputstva sa ekrana.

– ili –

Pomoću strelica izaberite **File** (Datoteka) **> Save Changes and Exit** (Sačuvaj promene i izađi), a zatim pritisnite enter.

Promene stupaju na snagu kada se računar ponovo pokrene.

#### **Uklanjanje DriveLock zaštite**

Da uklonite DriveLock zaštitu u softveru Computer Setup (Konfiguracija računara), pratite ove korake:

- **1.** Uključite računar, a zatim pritisnite taster esc dok je na dnu ekrana prikazana poruka "Press the ESC key for Startup Menu" ("Pritisnite taster ESC da dođete do menija Startup").
- **2.** Pritisnite f10 da biste ušli u BIOS Setup (Podešavanja BIOS-a).
- **3.** Koristite pokazivački uređaj ili tastere sa strelicom da izaberete **Security** (Bezbednost) **> DriveLock Password** (DriveLock lozinka), a onda pritisnite enter.
- **4.** Pomoću pokazivačkog uređaja ili tastera sa strelicom izaberite interni čvrsti disk, a zatim pritisnite enter.
- **5.** Pomoću pokazivačkog uređaja ili tastera sa strelicama izaberite **Disable protection** (Onemogući zaštitu).
- **6.** Unesite vašu glavnu lozinku, a zatim pritisnite enter.
- **7.** Da biste sačuvali vaše izmene i izašli iz konfiguracije računara, kliknite na ikonu **Save** (Sačuvaj) u donjem levom uglu ekrana i zatim pratite uputstva sa ekrana.

– ili –

Pomoću strelica izaberite **File** (Datoteka) **> Save Changes and Exit** (Sačuvaj promene i izađi), a zatim pritisnite enter.

Promene stupaju na snagu kada se računar ponovo pokrene.

#### **Korišćenje opcije Auto DriveLock u softveru Computer Setup (Konfiguracija računara)**

U okruženju sa višestrukim korisnicima, možete da podesite Automatic DriveLock lozinku. Kada je Automatic DriveLock lozinka omogućena, za vas će biti kreirane proizvoljne DriveLock korisnička i glavna lozinka. Kada bilo koji korisnik prođe proveru lozinke, ista proizvoljna korisnička i glavna DriveLock lozinka će biti korišćene za otključavanje disk jedinice.

**NAPOMENA:** Morate imati BIOS lozinku administratora pre pristupanja funkcijama Automatic DriveLock.

#### **Unos Automatic DriveLock lozinke**

Da omogućite Automatic DriveLock lozinku u softveru Computer Setup (Konfiguracija računara), pratite ove korake:

- **1.** Uključite ili ponovo pokrenite računar, a zatim pritisnite taster esc dok je na dnu ekrana prikazana poruka "Press the ESC key for Startup Menu" ("Pritisnite taster ESC da dođete do menija Startup").
- **2.** Pritisnite f10 da biste ušli u BIOS Setup (Podešavanja BIOS-a).
- **3.** Koristite pokazivački uređaj ili tastere sa strelicom da izaberete **Security** (Bezbednost) **> Automatic DriveLock**, a onda pritisnite enter.
- **4.** Pomoću pokazivačkog uređaja ili tastera sa strelicom izaberite interni čvrsti disk, a zatim pritisnite enter.
- **5.** Pročitajte upozorenje. Da nastavite, izaberite **YES** (DA).
- **6.** Da biste sačuvali vaše izmene i izašli iz konfiguracije računara, kliknite na ikonu **Save** (Sačuvaj) u donjem levom uglu ekrana i zatim pratite uputstva sa ekrana.

– ili –

Pomoću strelica izaberite **File** (Datoteka) **> Save Changes and Exit** (Sačuvaj promene i izađi), a zatim pritisnite enter.

#### **Uklanjanje Automatic DriveLock zaštite**

Da uklonite DriveLock zaštitu u softveru Computer Setup (Konfiguracija računara), pratite ove korake:

- **1.** Uključite ili ponovo pokrenite računar, a zatim pritisnite taster esc dok je na dnu ekrana prikazana poruka "Press the ESC key for Startup Menu" ("Pritisnite taster ESC da dođete do menija Startup").
- **2.** Pritisnite f10 da biste ušli u BIOS Setup (Podešavanja BIOS-a).
- **3.** Koristite pokazivački uređaj ili tastere sa strelicom da izaberete **Security** (Bezbednost) **> Automatic DriveLock**, a onda pritisnite enter.
- **4.** Pomoću pokazivačkog uređaja ili tastera sa strelicom izaberite interni čvrsti disk, a zatim pritisnite enter.
- **5.** Pomoću pokazivačkog uređaja ili tastera sa strelicama izaberite **Disable protection** (Onemogući zaštitu).
- **6.** Da biste sačuvali vaše izmene i izašli iz konfiguracije računara, kliknite na ikonu **Save** (Sačuvaj) u donjem levom uglu ekrana i zatim pratite uputstva sa ekrana.

– ili –

Pomoću strelica izaberite **File** (Datoteka) **> Save Changes and Exit** (Sačuvaj promene i izađi), a zatim pritisnite enter.

### **Korišćenje bezbednosnih funkcija softvera Computer Setup (Konfiguracija računara)**

### **Obezbeđivanje sistemskih uređaja**

U sledećim menijima softvera Computer Setup (Konfiguracija računara) možete da onemogućite ili da omogućite sistemske uređaje:

- Opcije pokretanja računara
- **•** Konfiguracije uređaja
- Ugrađene opcije uređaja
- Opcije porta

Za onemogućavanje ili omogućavanje sistemskih uređaja u Computer Setup (Konfiguracija računara), pratite ove korake:

- **1.** Uključite ili ponovo pokrenite računar, a zatim pritisnite taster esc dok je na dnu ekrana prikazana poruka "Press the ESC key for Startup Menu" ("Pritisnite taster ESC da dođete do menija Startup").
- **2.** Pritisnite f10 da biste ušli u BIOS Setup (Podešavanja BIOS-a).
- **3.** Koristite pokazivački uređaj ili tastere sa strelicama da biste izabrali **System Configuration** (Konfiguracija sistema) **> Boot Options** (Opcije pokretanja) ili **System Configuration** (Konfiguracija sistema) **> Device Configurations** (konfiguracija uređaja) ili **System Configuration** (Konfiguracija sistema) **> Built-In Device Options** (Ugrađene opcije uređaja) ili **System Configuration** (Konfiguracija sistema) **> Port Options** (Opcije porta).
- **4.** Pritisnite taster enter.
- **5.** Da onemogućite opciju, pokazivačkim uređajem opozovite izbor u polju za potvrdu pored opcije.

– ili –

Koristite tastere sa strelicama da biste izabrali opciju, a zatim pritisnite taster enter.

**6.** Da ponovo omogućite opciju, pokazivačkim uređajem opozovite izbor u polju za potvrdu pored opcije.

– ili –

Koristite tastere sa strelicama da biste izabrali opciju, a zatim pritisnite taster enter.

**7.** Da biste sačuvali vaše izmene i izašli iz konfiguracije računara, kliknite na ikonu **Save** (Sačuvaj) u donjem levom uglu ekrana i zatim pratite uputstva sa ekrana.

– ili –

Pomoću strelica izaberite **File** (Datoteka) **> Save Changes and Exit** (Sačuvaj promene i izađi), a zatim pritisnite enter.

Promene stupaju na snagu kada se računar ponovo pokrene.

#### **Pregledanje sistemskih informacija softvera Computer Setup (Konfiguracija računara)**

Funkcija sistemskih informacija softvera Computer Setup (Konfiguracija računara) pruža dve vrste sistemskih informacija:

- Identifikujuće informacije o modelu računara i baterijama
- Specifikujuće informacije o procesoru, keš memoriji, memoriji, ROM-u, video reviziji i reviziji kontrolera tastature

Za pregledanje ovih opštih sistemskih informacija informacija u Computer Setup (Konfiguracija računara), pratite ove korake:

- **1.** Uključite ili ponovo pokrenite računar, a zatim pritisnite taster esc dok je na dnu ekrana prikazana poruka "Press the ESC key for Startup Menu" ("Pritisnite taster ESC da dođete do menija Startup").
- **2.** Pritisnite f10 da biste ušli u BIOS Setup (Podešavanja BIOS-a).
- **3.** Koristite pokazivački uređaj ili tastere sa strelicom da izaberete **File** (Datoteka) **> System Information** (Sistemske informacije), a onda pritisnite enter.
- **EX NAPOMENA:** Da sprečite neovlašćen pristup ovim informacijama, morate da kreirate BIOS lozinku administratora u softveru Computer Setup (Konfiguracija računara).

### **Korišćenje ID-a softvera Computer Setup (Konfiguracija računara)**

Funkcija sistemskog ID-a u softveru Computer Setup (Konfiguracija računara) dozvoljava vam da prikažete ili da unesete oznaku sredstava računara ili oznaku vlasništva.

**EX NAPOMENA:** Da sprečite neovlašćen pristup ovim informacijama, morate da kreirate BIOS lozinku administratora u softveru Computer Setup (Konfiguracija računara).

Da upravljate ovom funkcijom u softveru Computer Setup (Konfiguracija računara), pratite ove korake:

- **1.** Uključite ili ponovo pokrenite računar, a zatim pritisnite taster esc dok je na dnu ekrana prikazana poruka "Press the ESC key for Startup Menu" ("Pritisnite taster ESC da dođete do menija Startup").
- **2.** Pritisnite f10 da biste ušli u BIOS Setup (Podešavanja BIOS-a).
- **3.** Koristite pokazivački uređaj ili tastere sa strelicom da izaberete **Security** (Bezbednost) **> System IDs** (Sistemski ID-ovi), a onda pritisnite enter.
- **4.** Koristite pokazivački uređaj ili tastere sa strelicom da izaberete **Notebook Asset Tag** (Oznaka sredstava prenosnog računara) ili **Notebook Ownership Tag** (Oznaka vlasništva prenosnog računara), i tada unesite informaciju.
- **5.** Pritisnite enter kada završite.
- **6.** Da biste sačuvali vaše izmene i izašli iz konfiguracije računara, kliknite na ikonu **Save** (Sačuvaj) u donjem levom uglu ekrana i zatim pratite uputstva sa ekrana.

– ili –

Pomoću strelica izaberite **File** (Datoteka) **> Save Changes and Exit** (Sačuvaj promene i izađi), a zatim pritisnite enter.

Promene stupaju na snagu kada se računar ponovo pokrene.

### **Korišćenje antivirusnog softvera**

Kada računar koristite pristup e-pošti, povezivanje sa mrežom ili pristup Internetu, izlažete ga računarskim virusima. Računarski virusi mogu da onemoguće rad operativnog sistema, aplikacija ili uslužnih programa ili da prouzrokuju njihovo neispravno funkcionisanje.

Antivirusni softver može otkriti većinu virusa, uništiti ih i, u većini slučajeva, popraviti štetu koju su oni izazvali. Antivirusni softver se mora redovno ažurirati da bi se obezbedila stalna zaštita od novootkrivenih virusa.

Antivirusni softver McAfee Total Protection je ili ranije instaliran ili već učitan na računar.

Ako je antivirusni softver ranije instaliran, izaberite **Start > All Programs** (Svi programi) **> McAfee > Managed Services** (Upravljane usluge) **> Total Protection** (Totalna zaštita).

Ako je softver ranije učitan, izaberite **Start > All Programs** (Svi programi) **> HP Software Setup** (Podešavanje HP softvera), a zatim pratite uputstva sa ekrana da bi učitali softver **McAfee Total Protection**.

Za više informacija o računarskim virusima otkucajte viruses (virusi) u polju za pretragu u meniju Help and Support (Pomoć i podrška).

### **Korišćenje softvera zaštitnog zida**

Kada računar koristite za e-poštu, povezivanje sa mrežom ili pristup Internetu, postoji mogućnost da neovlašćene osobe dobiju pristup informacijama o vama, računaru i vašim datotekama. Koristite softver zaštitnog zida koji je unapred instaliran na računaru da biste zaštitili svoju privatnost. Antivirusni softver McAfee Total Protection je ranije instaliran na računar. Da biste pristupili softveru, izaberite **Start > All Programs** (Svi programi) **> McAfee > Managing Services** (Upravljane usluge) **> Total Protection** (Totalna zaštita).

Funkcije zaštitnog zida obuhvataju vođenje evidencije i prijavljivanje mrežnih aktivnosti, kao i automatsko nadgledanje celokupnog dolaznog i odlaznog saobraćaja. Za više informacija, pogledajte instrukcije proizvođača softvera. Ova uputstva mogu biti dostavljena uz softver, na disku ili na Web lokaciji proizvođača.

**NAPOMENA:** Pod nekim okolnostima zaštitni zid može da blokira pristup igrama na Internetu, ometa rad štampača ili deljenje datoteka na mreži ili da blokira ovlašćene priloge e-pošte. Da biste privremeno rešili problem, onemogućite zaštitni zid, izvršite željeni zadatak, a zatim ponovo omogućite zaštitni zid. Da bi trajno rešili problem, iznova podesite zaštitni zid po potrebi, i prilagodite uslove i podešavanja drugih sistema zaštite od upada. Za dodatne informacije obratite se administratoru vaše mreže ili IT odeljenju.

### **Instaliranje kritičnih ispravki**

**OPREZ:** Microsoft šalje upozorenja o kritičnim ispravkama. Da bi zaštitili računar od bezbednosnih rupa i računarskih virusa, instalirajte sve kritične ispravke korporacije Microsoft odmah nakon prijema upozorenja.

Ažuriranja operativnog sistema i drugog softvera su možda postala dostupna *nakon* slanja računara. Da biste bili sigurni da su na računaru instalirane sve dostupne ispravke, pogledajte ove smernice:

- Pokrenite Windows Update jednom mesečno da biste instalirali najnoviji softver Microsofta.
- Pribavite ažuriranja, odmah po objavljivanju, sa Microsoft Web lokacije i preko veze za ažuriranje u Help and Support (Pomoć i podrška).

### **Korišćenje softvera HP ProtectTools Security Manager (samo na pojedinim modelima)**

Softver HP ProtectTools Security Manager je ranije instaliran na odabranim modelima računara. Ovom softveru može se pristupiti kroz Kontrolnu tablu Windows-a. Njegove bezbednosne funkcije pomažu u zaštiti od neovlašćenog pristupa računaru, mrežama i presudnim podacima. Za više informacija pogledajte pomoć na Internetu za HP ProtectTools.

### **Instaliranje bezbednosnog kabla**

- **NAPOMENA:** Bezbednosni kabl je dizajniran da služi za odvraćanje, ali ne može sprečiti pogrešno rukovanje ili krađu.
	- **1.** Omotajte bezbednosni kabl oko osiguranog predmeta.
	- **2.** Umetnite ključ **(1)** u bravu kabla **(2)**.
	- **3.** Ukopčajte klin kabla u utor bezbednosnog kabla na računaru **(3)**, i onda ključem zaključajte bravu kabla.

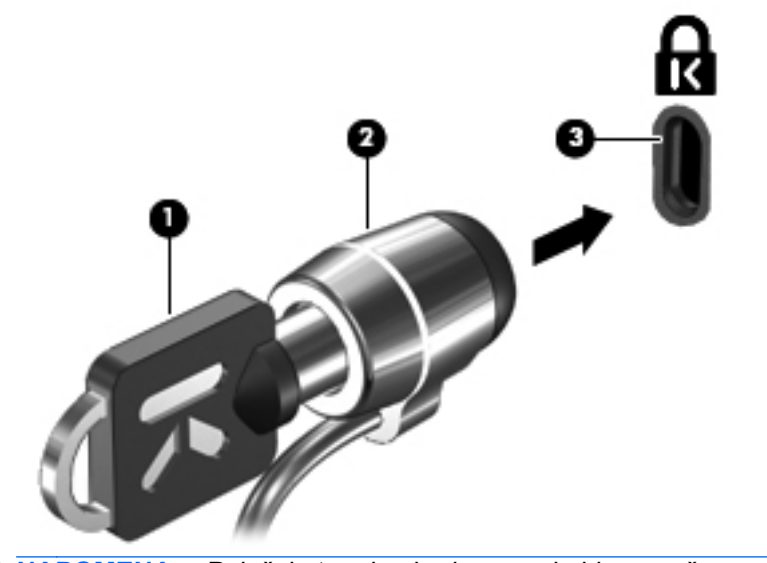

**NAPOMENA:** Položaj utora bezbednosnog kabla na računaru varira u zavisnosti od modela.

## **12 Ažuriranja softvera**

### **Ažuriranje softvera**

Ažurne verzije softvera koji ste dobili uz računar možete preuzeti ili pomoću HP-ovog uslužnog programa HP Assistant ili na HP-ovoj Web-lokaciji.

HP Assistant automatski proverava ima li ažuriranja na HP-ovoj lokaciji. Taj uslužni program pokreće se u određenom intervalu i daje vam spisak obaveštenja o dostupnim unapređenjima kao što su bezbednosna poboljšanja i opcionalne ažurne verzije softvera i upravljačkih programa.

Možete ručno u svakom trenutku da proverite da li ima ažuriranja tako što ćete izabrati **Start > Help and Support > Maintain** (Start > Pomoć i podrška > Održavanje) i slediti uputstva na ekranu.

Većina softvera na HP-ovoj Web-lokaciji nalazi se u obliku komprimovanih datoteka koje se zovu *SoftPaqs*. Neke ažurne verzije BIOS-a mogu biti u komprimovanim datotekama koje se zovu *ROMPaqs*.

U nekim paketima za preuzimanje nalazi se datoteka pod imenom Readme.txt, koja sadrži informacije o instaliranju datoteke i rešavanju problema. Datoteke pod nazivom Readme.txt koje se nalaze na ROMPaq-ovima sadrže samo tekst na engleskom.)

Takođe možete ažurirati softver uz pomoć diska *Support Software* (Softver za podršku) (koji se kupuje zasebno). Na tom disku nalaze se upravljački programi, ažurne verzije BIOS-a i uslužni programi.

Da biste kupili najnoviji disk *Support Software* (Softver za podršku) ili se pretplatili na najnoviju i buduće verzije tog diska, postupite na sledeći način:

- **1.** Otvorite vaš Internet pregledač i idite na [http://www.hp.com/support.](http://www.hp.com/support)
- **2.** Odaberite svoju zemlju ili region.
- **3.** Kliknite na opciju za preuzimanje softvera i upravljačkih programa, a zatim u okvir proizvoda upišite broj modela svog računara.
- **4.** Pritisnite taster enter.
- **5.** Pratite uputstva na ekranu.

Da biste ažurirali softver uz pomoć diska *Support Software* (Softver za podršku), postupite na sledeći način:

- **1.** Umetnite disk *Softver za podršku* u optičku disk jedinicu.
- **2.** Pratite uputstva na ekranu.

Da biste ažurirali softver uz pomoć HP-ove Web lokacije, postupite na sledeći način:

**1.** Identifikujte model svog računara, kategoriju proizvoda i seriju ili porodicu. Pripremite ažuriranje sistemskog BIOS-a tako što ćete identifikovati verziju BIOS-a koja vam je trenutno instalirana na računaru. Detaljnija objašnjenja naći ćete u odeljku "Determining the BIOS version" ("Utvrđivanje verzije BIOS-a").

Ako je računar povezan na mrežu, konsultujte administratora mreže pre instaliranja bilo kakvih softverskih ispravki, a naročito pre ažuriranja sistemskog BIOS-a.

**NAPOMENA:** Sistemski BIOS računara nalazi se na sistemskom ROM-u. BIOS pokreće operativni sistem, određuje kako računar komunicira sa hardverskim uređajima i obezbeđuje protok podataka između hardverskih uređaja, uključujući vreme i datum.

**NAPOMENA:** Windows ima funkciju User Account Control (Kontrola korisničkog naloga) kako bi se poboljšala bezbednost vašeg računara. Možda će se od vas tražiti dozvola ili lozinka za obavljanje zadataka kao što su instaliranje softvera, pokretanje uslužnih programa ili promena postavki Windows-a. Pogledajte Pomoć i podršku za dodatna obaveštenja.

- **2.** Otvorite vaš Internet pregledač i idite na [http://www.hp.com/support.](http://www.hp.com/support)
- **3.** Odaberite svoju zemlju ili region.
- **4.** Kliknite na opciju za preuzimanje softvera i upravljačkih programa, a zatim u okvir proizvoda upišite broj modela svog računara.
- **5.** Pritisnite taster enter.
- **6.** Pratite uputstva na ekranu.

### **Ažuriranje BIOS-a**

Da biste ažurirali BIOS, najpre odredite koju verziju BIOS-a trenutno imate, a zatim preuzmite i instalirajte novi BIOS.

### **Utvrđivanje verzije BIOS-a**

Informaciju o verziji BIOS-a (koji se još naziva i *ROM date* (ROM datum) i *System BIOS* (Sistemski BIOS)) možete prikazati tako što ćete da pritisnete fn+esc (ako ste već u operativnom sistemu Windows) ili pomoću programa Computer Setup.

Da biste pomoću programa Computer Setup (Podešavanje računara) prikazali podatke o BIOS-u, postupite na sledeći način:

- **1.** Uključite ili ponovo pokrenite računar, a zatim pritisnite taster esc dok je na dnu ekrana prikazana poruka "Press the ESC key for Startup Menu" ("Pritisnite taster ESC da dođete do menija Startup").
- **2.** Pritisnite f10 da biste ušli u BIOS Setup (Podešavanja BIOS-a).
- **3.** Pomoću pokazivačkog uređaja ili strelica izaberite meni **File > System Information** (Datoteka > Informacije o sistemu).
- **4.** Pritisnite taster esc da se vratite u meni **File** (Datoteka).
- **5.** Kliknite na ikonu **Exit** (Izlaz) u donjem levom uglu ekrana, i sledite uputstva na ekranu.

– ili –

Pomoću strelica izaberite **File > Ignore Changes and Exit** (Datoteka > Zanemari promene i izađi), a zatim pritisnite enter.
## <span id="page-144-0"></span>**Preuzimanje ispravke za BIOS**

**OPREZ:** Da biste predupredili oštećivanje računara ili neuspešnu instalaciju, preuzmite i instalirajte ažurnu verziju BIOS-a samo kada je računar povezan na pouzdan spoljašnji izvor napajanja pomoću adaptera za naizmeničnu struju. Nemojte da preuzimate ili instalirate ažurnu verziju BIOS-a dok se računar napaja sa baterije, dok je povezan sa opcionalnom baznom stanicom ili je povezan na opcionalni izvor napajanja. Tokom preuzimanja i instalacije, pratite ove smernice:

Nemojte prekidati dovod struje u računar iskopčavanjem kabla za napajanje iz utičnice za naizmeničnu struju.

Nemojte da isključujete računar ili da ga uvodite u stanje spavanja ili hibernacije.

Nemojte umetati, uklanjati, povezivati ili iskopčavati bilo koji uređaj, kabl ili žicu.

Da biste preuzeli ažurnu verziju BIOS-a:

- **EX NAPOMENA:** Ažuriranja BIOS-a objavljuju se prema potrebi. Ažurnija verzija BIOS-a ne mora biti dostupna za vaš računar. Preporučuje se da povremeno proveravate da li na HP-ovoj Web lokaciji ima dostupnih ažurnih verzija BIOS-a.
	- **1.** Otvorite vaš Internet pregledač, idite na lokaciju [http://www.hp.com/support,](http://www.hp.com/support) a zatim odaberite vašu zemlju/region.
	- **2.** Kliknite na opciju za preuzimanje softvera i upravljačkih programa, u okvir proizvoda upišite broj modela svog računara, a zatim pritisnite taster enter.
	- **3.** Na listi modela kliknite na proizvod koji vi imate.
	- **4.** Kliknite na operativni sistem koji imate.
	- **5.** Sledite uputstva na ekranu da biste pristupili ažurnoj verziji BIOS-a koju želite da preuzmete. Zabeležite datum, naziv i druge podatke po kojima možete prepoznati preuzeti paket. Ti podaci mogu vam zatrebati da kasnije pronađete tu ispravu, kada je preuzmete na čvrsti disk.
	- **6.** U oblasti za preuzimanje, učinite sledeće:
		- **a.** Identifikujte ažurnu verziju BIOS-a koja je novija od trenutno instalirane na vašem računaru.
		- **b.** Sledite uputstva na ekranu da biste preuzeli svoj izbor na čvrsti disk.

Zapišite putanju do lokacije na čvrstom disku gde će ispravka za BIOS biti preuzeta. Biće potrebno da tom putanjom pristupite datoteci kada budete spremni da instalirate ažurnu verziju.

**NAPOMENA:** Ako povezujete računar sa mrežom, konsultujte administratora mreže pre instaliranja bilo kakvih softverskih ispravki, a naročito pre ažuriranja sistemskog BIOS-a.

Procedure instaliranja BIOS-a se razlikuju. Sledite sva uputstva koja su prikazana na ekranu po završetku preuzimanja. Ako nisu prikazana nikakva uputstva, sledite ove korake:

- **1.** Otvorite Windows Explorer tako što ćete izabrati **Start > Computer** (Start > Računar).
- **2.** Kliknite dvaput na oznaku svog čvrstog diska. Oznaka čvrstog diska obično je "Local Disk (C:)" (Lokalni disk (C:)).
- **3.** Koristeći putanju na čvrstom disku koju ste ranije zabeležili, otvorite fasciklu na čvrstom disku u kojoj se nalazi ispravka.

**4.** Kliknite dvaput na datoteku koja ima oznaku tipa datoteke ".exe" (na primer, *imedatoteke.exe*).

Započinje instaliranje BIOS-a.

- **NAPOMENA:** Windows ima funkciju User Account Control (Kontrola korisničkog naloga) kako bi se poboljšala bezbednost vašeg računara. Možda će se od vas tražiti dozvola ili lozinka za obavljanje zadataka kao što su instaliranje softvera, pokretanje uslužnih programa ili promena postavki Windows-a. Pogledajte Pomoć i podršku za dodatna obaveštenja.
- **5.** Kompletirajte instalaciju prateći uputstva na ekranu.
- **E NAPOMENA:** Kad se na ekranu pojavi poruka o uspešnom instaliranju, možete da obrišete preuzetu datoteku sa vašeg čvrstog diska.

# **Ažuriranje programa i upravljačkih programa**

- **1.** Otvorite vaš Internet pregledač, idite na lokaciju [http://www.hp.com/support,](http://www.hp.com/support) a zatim odaberite vašu zemlju/region.
- **2.** Kliknite na opciju za preuzimanje softvera i upravljačkih programa, u okvir proizvoda upišite broj modela svog računara, a zatim pritisnite taster enter.

– ili –

Ako želite neki određeni SoftPaq, upišite njegov broj u okvir **Search** (Pretraživanje), u gornjem desnom uglu ekrana. Zatim pritisnite taster enter, i sledite uputstva koja dobijete. Pređite na korak 6.

- **3.** Na listi modela kliknite na proizvod koji vi imate.
- **4.** Kliknite na operativni sistem koji imate.
- **5.** Dok je prikazan spisak ažurnih verzija, kliknite na jednu od njih da biste otvorili prozor sa dodatnim obaveštenjima.
- **6.** Kliknite na **Download** (Preuzmi).
- **7.** Kliknite na **Run** (Pokreni) da biste instalirali ažurnu verziju softvera bez preuzimanja datoteke.

– ili –

Kliknite na **Save** (Sačuvaj) da sačuvate tu datoteku na vašem računaru. Kada bude zatraženo, odaberite mesto čuvanja na vašem čvrstom disku.

Nakon preuzimanja datoteke, idite u fasciklu u kojoj ste sačuvali datoteku i dvokliknite na datoteku da biste instalirali ažurnu verziju.

**8.** Ako se to zatraži, ponovo pokrenite vaš računar po završetku instalacije.

# <span id="page-147-0"></span>**13 Izrada rezervnih kopija i oporavak**

Radi zaštite vaših podataka, koristite program Windows Backup and Restore (Izrada rezervnih kopija i vraćanje u prethodno stanje) da izradite rezervne kopije pojedinačnih datoteka i fascikli, rezervnu kopiju celog čvrstog diska (samo na pojedinim modelima), da izradite diskove za popravku sistema (samo na pojedinim modelima) ili da napravite tačke za oporavak sistema. U slučaju sistemskog kvara, uz pomoć rezervnih kopija datoteka možete povratiti sadržaj svog računara.

Program Windows Backup and Restore (Izrada rezervnih kopija i vraćanje u prethodno stanje) pruža sledeće mogućnosti:

- Izrada diska za popravku sistema (samo na pojedinim modelima)
- Izrada rezervnih kopija pojedinačnih datoteka i fascikli
- Izrada slike sistema (samo na pojedinim modelima)
- Zakazivanje automatske izrade rezervnih kopija (samo na pojedinim modelima)
- Izrada tačaka za oporavak sistema
- Oporavak pojedinačnih datoteka
- Vraćanje računara u prethodno stanje
- Oporavak podataka korišćenjem alatki za oporavak
- **NAPOMENA:** Detaljna uputstva naći ćete pretragom ovih tema u meniju Help and Support (Pomoć i podrška).

**NAPOMENA:** U slučaju nestabilnosti sistema, HP preporučuje da odštampate procedure za vršenje oporavka i sačuvate ih za kasniju upotrebu.

# <span id="page-148-0"></span>**Izrada rezervnih kopija vaših podataka**

Oporavak posle sistemskog kvara zavisiće od vaših poslednjih rezervnih kopija. Diskove za popravku sistema (samo na pojedinim modelima) i početne rezervne kopije trebalo bi da izradite odmah posle podešavanja softvera. Uporedo sa dodavanjem novih softvera i datoteka trebalo bi da nastavite da u stalnim vremenskim razmacima izrađujete rezervne kopije, kako biste uvek imali što novije rezervne kopije. Diskovi za popravku sistema (samo na pojedinim modelima) koriste se za pokretanje računara i popravku operativnog sistema, u slučaju nestabilnosti ili kvara sistema. U slučaju kvara, pomoću početnih i kasnije izrađenih rezervnih kopija moći ćete da povratite svoje podatke i podešavanja.

Rezervnu kopiju vaših podataka možete smestiti na dodatni spoljašnji čvrsti disk, na mrežnu disk jedinicu ili na diskove.

Prilikom izrade rezervnih kopija obratite pažnju na sledeće:

- Smestite lične datoteke u biblioteku Dokumenti i redovno izrađujte njene rezervne kopije.
- Redovno izrađujte rezervne kopije predložaka sačuvanih u odgovarajućim programima.
- Sačuvajte prilagođene postavke u prozoru, na traci s alatkama ili traci menija tako što ćete napraviti snimak ekrana vaših postavki. Snimak ekrana vam može uštedeti vreme ako budete morali iznova da podešavate svoje izbore.

Da biste načinili snimak ekrana:

- **1.** Prikažite ekran koji želite da sačuvate.
- **2.** Kopirajte ekranski prikaz:

Da biste kopirali samo aktivni prozor, pritisnite alt+fn+prt.

Da biste kopirali ceo ekran, pritisnite fn+prt sc.

**3.** Otvorite dokument za obradu teksta, a zatim izaberite **Edit > Paste** (Uredi > Nalepi).

Slika ekrana je smeštena u dokument.

- **4.** Sačuvajte dokument.
- Kada izrađujete rezervne kopije na diskovima, upotrebite bilo koji od sledećih tipova diskova (koji se kupuju zasebno): CD-R, CD-RW, DVD+R, DVD+R DL, DVD-R, DVD-R DL, ili DVD±RW. Diskovi koje koristite zavisiće od vrste optičkog uređaja koji je ugrađen u računar.
- **NAPOMENA:** Pošto na DVD-ove i DVD-ove sa podrškom za dvostruki sloj (double-layer, DL) staje više podataka nego na CD-ove, njihovim korišćenjem smanjićete broj potrebnih diskova za oporavak.
- Kada izrađujete rezervne kopije na diskovima, označite brojem svaki disk pre nego što ga stavite u optički uređaj računara.

Da biste izradili rezervne kopije pomoću programa Backup and Restore, postupite na sledeći način:

**EX NAPOMENA:** Proverite da li je računar povezan na naizmeničnu struju pre nego što započnete proces izrade rezervnih kopija.

**NAPOMENA:** Proces izrade rezervnih kopija može trajati više od sat vremena, u zavisnosti od veličine datoteka i brzine računara.

- **1.** Izaberite **Start > All Programs** (Svi programi) **> Maintenance** (Održavanje) **> Backup and Restore**.
- **2.** Sledite uputstva na ekranu da biste podesili izradu rezervnih kopija, izradili sliku sistema (samo na pojedinim modelima), ili izradili disk za popravku sistema (samo na pojedinim modelima).
- **NAPOMENA:** Windows ima funkciju User Account Control (Kontrola korisničkog naloga) kako bi se poboljšala bezbednost vašeg računara. Možda će se od vas tražiti dozvola ili lozinka za obavljanje zadataka kao što su instaliranje softvera, pokretanje uslužnih programa ili promena postavki Windows-a. Pogledajte Pomoć i podršku za dodatna obaveštenja.

# **Vršenje oporavka**

U slučaju sistemskog kvara ili nestabilnosti, računar nudi sledeće alatke za oporavak datoteka:

- Alatke za oporavak operativnog sistema Windows: Podatke čije ste rezervne kopije prethodno izradili možete povratiti korišćenjem programa Backup and Restore operativnog sistema Windows. Takođe programom Windows Startup Repair možete da razrešite probleme usled kojih se operativni sistem Windows možda ne pokreće pravilno.
- Alatka za oporavak f11: Pomoću alatke za oporavak f11 možete povratiti originalnu sliku čvrstog diska. Ta slika sadrži operativni sistem Windows i fabrički instaliran softver.
- **EX NAPOMENA:** Ako ne uspevate da pokrenete računar, a ne možete da iskoristite diskove za popravku sistema koje ste prethodno načinili (samo na pojedinim modelima), morate da kupite DVD sa operativnim sistemom Windows 7 da biste iznova pokrenuli računar i popravili operativni sistem. Dodatne informacije naći ćete u odeljku ovog vodiča pod naslovom "Korišćenje DVD-a sa operativnim sistemom Windows 7 (koji se kupuje zasebno)".

### **Korišćenje alatki za oporavak operativnog sistema Windows**

Da biste povratili podatke čije ste rezervne kopije prethodno izradili, postupite na sledeći način:

- **1.** Izaberite **Start > All Programs** (Svi programi) **> Maintenance** (Održavanje) **> Backup and Restore**.
- **2.** Sledite uputstva na ekranu da biste oporavili sistemska podešavanja, računar (samo na pojedinim modelima) ili svoje datoteke.
- **EX NAPOMENA:** Windows ima funkciju User Account Control (Kontrola korisničkog naloga) kako bi se poboljšala bezbednost vašeg računara. Možda će se od vas tražiti dozvola ili lozinka za obavljanje zadataka kao što su instaliranje softvera, pokretanje uslužnih programa ili promena postavki Windows-a. Pogledajte Pomoć i podršku za dodatna obaveštenja.

Da biste povratili svoje podatke pomoću programa Startup Repair, postupite na sledeći način:

- **OPREZ:** Korišćenjem programa Startup Repair potpuno se briše sadržaj čvrstog diska i čvrsti disk se iznova formatira. Sve datoteke koje ste napravili i sav instalirani softver su trajno uklonjeni sa računara. Kada se ponovno formatiranje završi, proces oporavka će iz rezervnih kopija namenjenih oporavku da vrati operativni sistem, kao i upravljačke programe, softver i uslužne programe.
	- **1.** Ako je moguće, napravite rezervne kopije svih ličnih datoteka.
	- **2.** Ako je moguće, proverite da li postoje Windows particija HP-ova particija za oporavak.

Da biste proverili da li postoji Windows particija, izaberite **Start > Computer** (Računar).

Da biste proverili da li postoji HP-ova particija za oporavak, izaberite **Start**, desnim tasterom miša kliknite na **Computer** (Računar), kliknite na **Manage** (Upravljanje), a zatim kliknite na **Disk Management** (Upravljanje diskom).

- **E** NAPOMENA: Ako se Windows particija i HP-ova particija za oporavak ne pojavljuju na spisku, morate da oporavite svoj operativni sistem i programe korišćenjem DVD-a Operativni sistem Windows 7 i diska *Oporavak upravljačkih programa* (koji se kupuju zasebno). Dodatne informacije naći ćete u odeljku ovog vodiča pod naslovom "Korišćenje DVD-a sa operativnim sistemom Windows 7 (koji se kupuje zasebno)".
- **3.** Ako se Windows particija i HP-ova particija za oporavak pojavljuju na spisku, ponovo pokrenite računar, a zatim pritisnite taster f8 pre nego što se pokrene operativni sistem Windows.
- <span id="page-151-0"></span>**4.** Na ekranu "Više opcija za pokretanje računara" koristite tastere sa strelicama da biste istakli stavku **Repair your computer** (Popravka računara), a zatim pritisnite taster enter.
- **5.** Pratite uputstva na ekranu.
- **EX NAPOMENA:** Dodatna obaveštenja o oporavku podataka pomoću alatki operativnog sistema Windows naći ćete pretragom ovih tema u meniju Help and Support (Pomoć i podrška).

### **Korišćenje alatke f11**

**OPREZ:** Korišćenjem alatke f11 potpuno se briše sadržaj čvrstog diska i čvrsti disk se iznova formatira. Sve datoteke koje ste napravili i sav instalirani softver su trajno uklonjeni sa računara. Alatka za oporavak f11 reinstalira operativni sistem i fabrički instalirane HP-ove programe i upravljačke programe. Softver koji nije fabrički instaliran mora se reinstalirati.

Da biste povratili originalnu sliku čvrstog diska korišćenjem alatke f11, postupite na sledeći način:

- **1.** Ako je moguće, napravite rezervne kopije svih ličnih datoteka.
- **2.** Ako je moguće, proverite da li postoji HP-ova particija za oporavak: izaberite **Start**, desnim tasterom miša kliknite na **Computer** (Računar), kliknite na **Manage** (Upravljanje), a zatim kliknite na **Disk Management** (Upravljanje diskom).
- **EX NAPOMENA:** Ako se HP-ova particija za oporavak ne pojavljuje na spisku, morate da oporavite svoj operativni sistem i programe korišćenjem DVD-a Operativni sistem Windows 7 i diska *Oporavak upravljačkih programa* (koji se kupuju zasebno). Dodatne informacije naći ćete u odeljku ovog vodiča pod naslovom "Korišćenje DVD-a sa operativnim sistemom Windows 7 (koji se kupuje zasebno)".
- **3.** Ako HP-ova particija za oporavak postoji na spisku, ponovo pokrenite računar, a zatim pritisnite taster esc dok je na dnu ekrana prikazana poruka "Press the ESC key for Startup Menu" ("Pritisnite taster ESC da dođete do menija Startup").
- **4.** Pritisnite taster f11 da biste ušli u meni "HP Recovery" (HP oporavak).
- **5.** Pratite uputstva na ekranu.

#### **Korišćenje DVD-a sa operativnim sistemom Windows 7 (koji se kupuje zasebno)**

Ako ne uspevate da pokrenete računar, a ne možete da iskoristite diskove za popravku sistema koje ste prethodno načinili (samo na pojedinim modelima), morate da kupite DVD sa operativnim sistemom Windows 7 da biste iznova pokrenuli računar i popravili operativni sistem. Neka vam najnovije rezervne kopije (sačuvane na diskovima ili na spoljašnjem čvrstom disku) budu pri ruci. Da biste naručili DVD sa operativnim sistemom Windows 7, idite na [http://www.hp.com/support,](http://www.hp.com/support) izaberite svoju zemlju/region, i pratite uputstva na ekranu. Ovaj DVD takođe možete naručiti i preko službe za tehničku podršku. U knjižici *Worldwide Telephone Numbers* (Telefonski brojevi širom sveta), koju ste dobili uz računar, potražite obaveštenja o kontaktu.

**OPREZ:** Korišćenjem DVD-a sa operativnim sistemom Windows 7 potpuno se briše sadržaj čvrstog diska i čvrsti disk se iznova formatira. Sve datoteke koje ste napravili i sav instalirani softver su trajno uklonjeni sa računara. Kada se ponovno formatiranje završi, proces oporavka će vam pomoći da oporavite operativni sistem, kao i upravljačke programe, softver i uslužne programe.

Da biste pokrenuli oporavak pomoću DVD-a sa operativnim sistemom Windows 7, postupite na sledeći način:

#### **NAPOMENA:** Ovaj proces traje nekoliko minuta.

- **1.** Ako je moguće, napravite rezervne kopije svih ličnih datoteka.
- **2.** Ponovo pokrenite računar, a zatim umetnite DVD sa operativnim sistemom Windows 7 u optičku disk jedinicu pre nego što se pokrene operativni sistem Windows.
- **3.** Kada se to odzivnikom zatraži, pritisnite bilo koji taster.
- **4.** Pratite uputstva na ekranu.
- **5.** Kliknite na dugme **Next** (Dalje).
- **6.** Izaberite stavku **Popravka računara**.
- **7.** Pratite uputstva na ekranu.

# <span id="page-153-0"></span>**14 Computer Setup (Konfiguracija računara)**

## **Pokretanje programa Computer Setup (Konfiguracija računara)**

Computer Setup je unapred instalirani uslužni program zasnovan na ROM-u koji se može koristiti kada operativni sistem ne radi ili neće da se učita.

**EX NAPOMENA:** Neke od stavki menija programa Computer Setup date u ovom vodiču vaš računar možda ne podržava.

**NAPOMENA:** Eksterna tastatura ili miš priključeni na USB port mogu se koristiti sa programom Computer Setup samo ako je omogućena podrška za stare USB uređaje.

Da biste pokrenuli Computer Setup, pratite sledeće korake:

- **1.** Uključite ili ponovo pokrenite računar, a zatim pritisnite taster esc dok je na dnu monitora prikazana poruka "Press the ESC key for Startup Menu" (Pritisnite taster ESC da biste otvorili meni za pokretanje).
- **2.** Pritisnite taster f10 da biste otvorili BIOS Setup (Podešavanje BIOS-a).

## **Korišćenje programa Computer Setup (Konfiguracija računara)**

### **Pregled i biranje opcija programa Computer Setup**

Informacijama i postavkama u softveru Computer Setup (Podešavanje računara) može se pristupiti iz menija Datoteke, Bezbednosti i iz menija za konfiguraciju sistema.

<span id="page-154-0"></span>Da biste pregledali i izabrali neku od opcija programa Computer Setup, pratite ove korake:

- **1.** Uključite ili ponovo pokrenite računar, pa pritisnite taster esc dok je na dnu monitora prikazana poruka "Press the ESC key for Startup Menu" (Pritisnite taster ESC da biste otvorili meni za pokretanje).
	- Za izbor menija ili stavke u meniju, koristite taster tab i tastere sa strelicama, i zatim pritisnite enter, ili upotrebite pokazivački uređaj da kliknete na stavku.
	- Da biste se pomerali na gore i na dole, kliknite na strelicu nadole na desnoj strani ekrana ili koristite tastere sa strelicom na gore ili na dole.
	- Da biste zatvorili otvorene dijaloge i vratili se na glavni ekran programa Computer Setup, pritisnite esc, a zatim pratite uputstva na ekranu.
	- **ET NAPOMENA:** Možete koristiti pokazivač (TouchPad, palicu pokazivača ili USB miš) ili tastaturu za pregled menija i biranje opcija programa Computer Setup.
- **2.** Pritisnite taster f10 da biste otvorili BIOS Setup (Podešavanje BIOS-a).
- **3.** Izaberite meni **File** (Datoteka), **Security** (Bezbednost) ili **System Configuration** (Konfiguracija sistema).

Da biste izašli iz menija programa Computer Setup, izaberite jednu od sledećih metoda:

● Za izlazak iz menija programa Computer Setup bez čuvanja promena kliknite na ikonu **Exit** (Izlaz) u donjem levom uglu ekrana i pratite uputstva na ekranu.

– ili –

Koristite taster tab i tastere sa strelicom da izaberete **File** (Datoteka) **> Ignore Changes and Exit** (Zanemari promene i izađi), a onda pritisnite enter.

– ili –

● Za čuvanje promena i izlaz iz menija programa Computer Setup kliknite na ikonu **Save** (Sačuvaj) u donjem levom uglu ekrana i pratite uputstva na ekranu.

– ili –

Koristite taster tab i tastere sa strelicom da izaberete **File** (Datoteka) **> Save Changes and Exit** (Sačuvaj promene i izađi), a onda pritisnite enter.

Vaše promene stupaju na snagu kada ponovo pokrenete računar.

### **Vraćanje fabričkih podešavanja u programu Computer Setup**

**NAPOMENA:** Vraćanje podrazumevanih podešavanja neće promeniti režim rada čvrstog diska.

Za vraćanje svih podešavanja u uslužnom programu Computer Setup na vrednosti koje su fabrički podešene pratite sledeće korake:

- **1.** Uključite ili ponovo pokrenite računar, a zatim pritisnite taster esc dok je na dnu ekrana prikazana poruka "Press the ESC key for Startup Menu" (Pritisnite taster ESC da biste otvorili meni za pokretanje).
- **2.** Pritisnite taster f10 da biste otvorili BIOS Setup (Podešavanje BIOS-a).
- <span id="page-155-0"></span>**3.** Pomoću pokazivačkog uređaja ili strelica izaberite meni **File > Restore Defaults** (Datoteka > Vrati podrazumevane vrednosti).
- **4.** Pratite uputstva na ekranu.
- **5.** Da biste sačuvali vaše izmene i izašli, kliknite na ikonu **Save** (Sačuvaj) u donjem levom uglu ekrana i zatim pratite uputstva sa ekrana.

– ili –

Pomoću strelica izaberite **File** (Datoteka) **> Save Changes and Exit** (Sačuvaj promene i izađi), a zatim pritisnite enter.

Vaše promene stupaju na snagu kada ponovo pokrenete računar.

**NAPOMENA:** Vaša podešavanja lozinke i bezbednosna podešavanja nisu promenjena kada vratite sistem na fabrička podešavanja.

# **Meniji programa Computer Setup (Konfiguracija računara)**

Tabele sa menijima u ovom odeljku daju pregled opcija u uslužnom programu Computer Setup.

**NAPOMENA:** Neke od stavki menija programa Computer Setup date u ovom odeljku vaš računar možda ne podržava.

### **Meni** "File" (Datoteka)

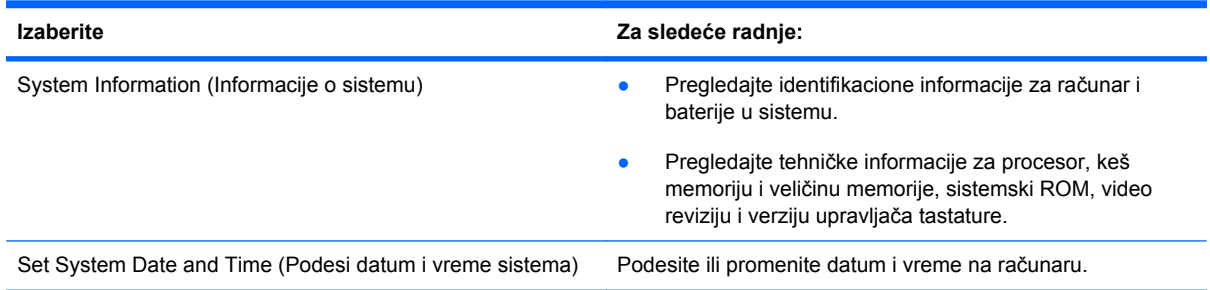

<span id="page-156-0"></span>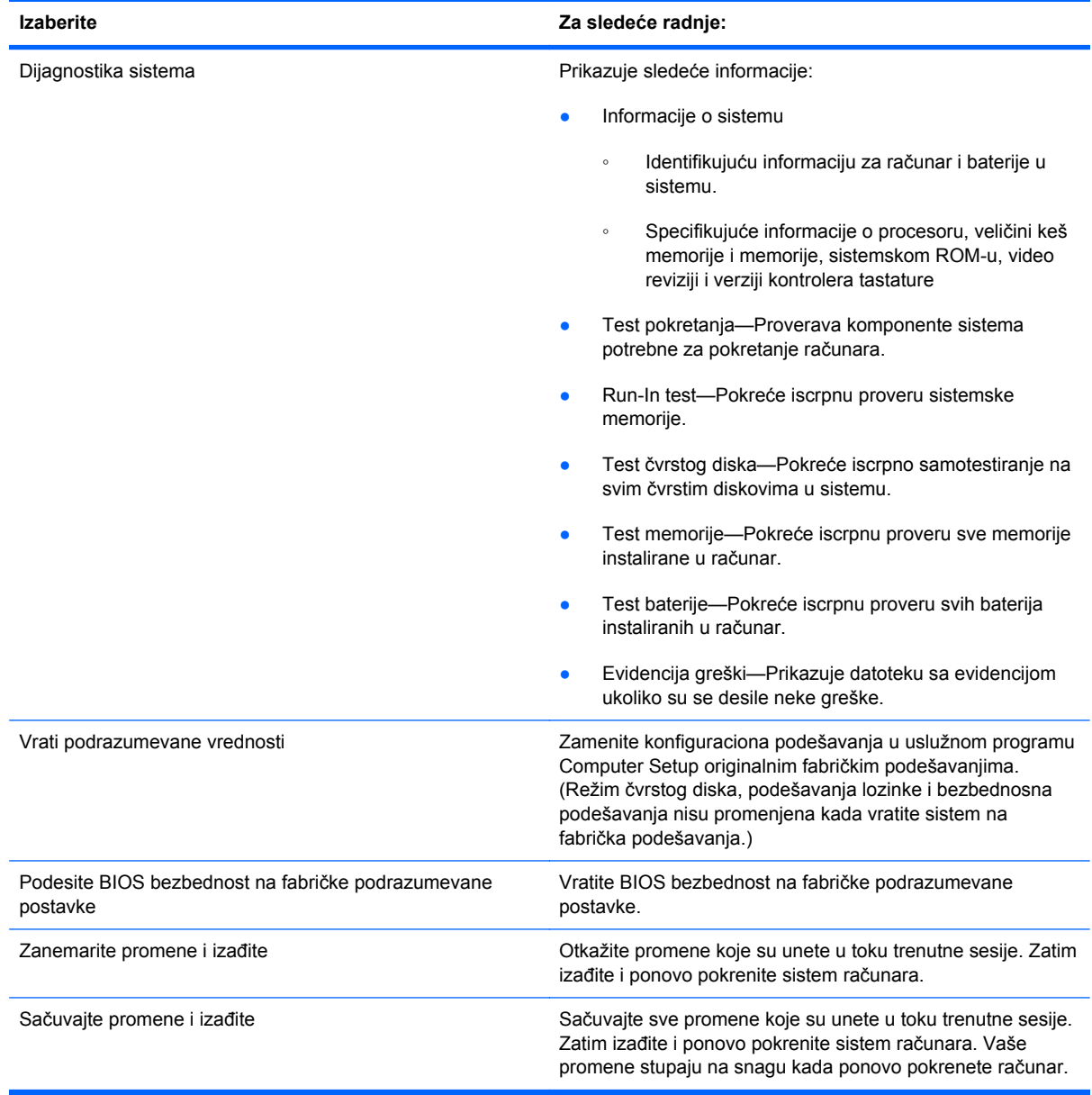

# **Meni "Security" (Bezbednost)**

**NAPOMENA:** Neke od stavki menija u ovom odeljku vaš računar možda ne podržava.

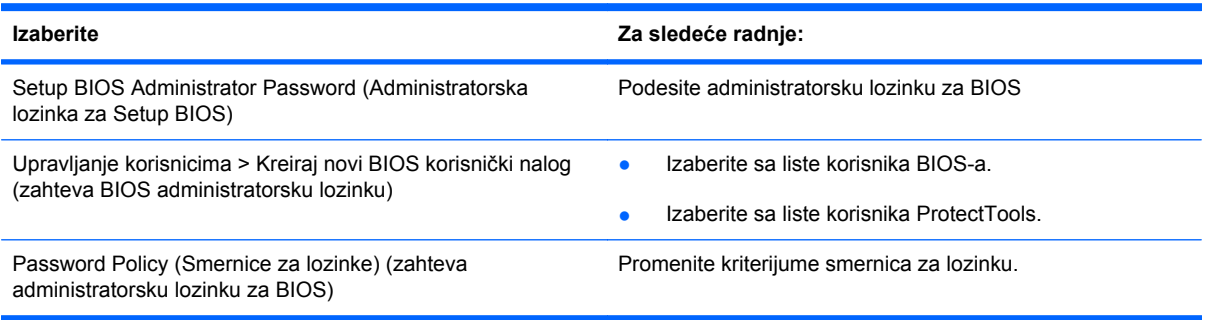

<span id="page-157-0"></span>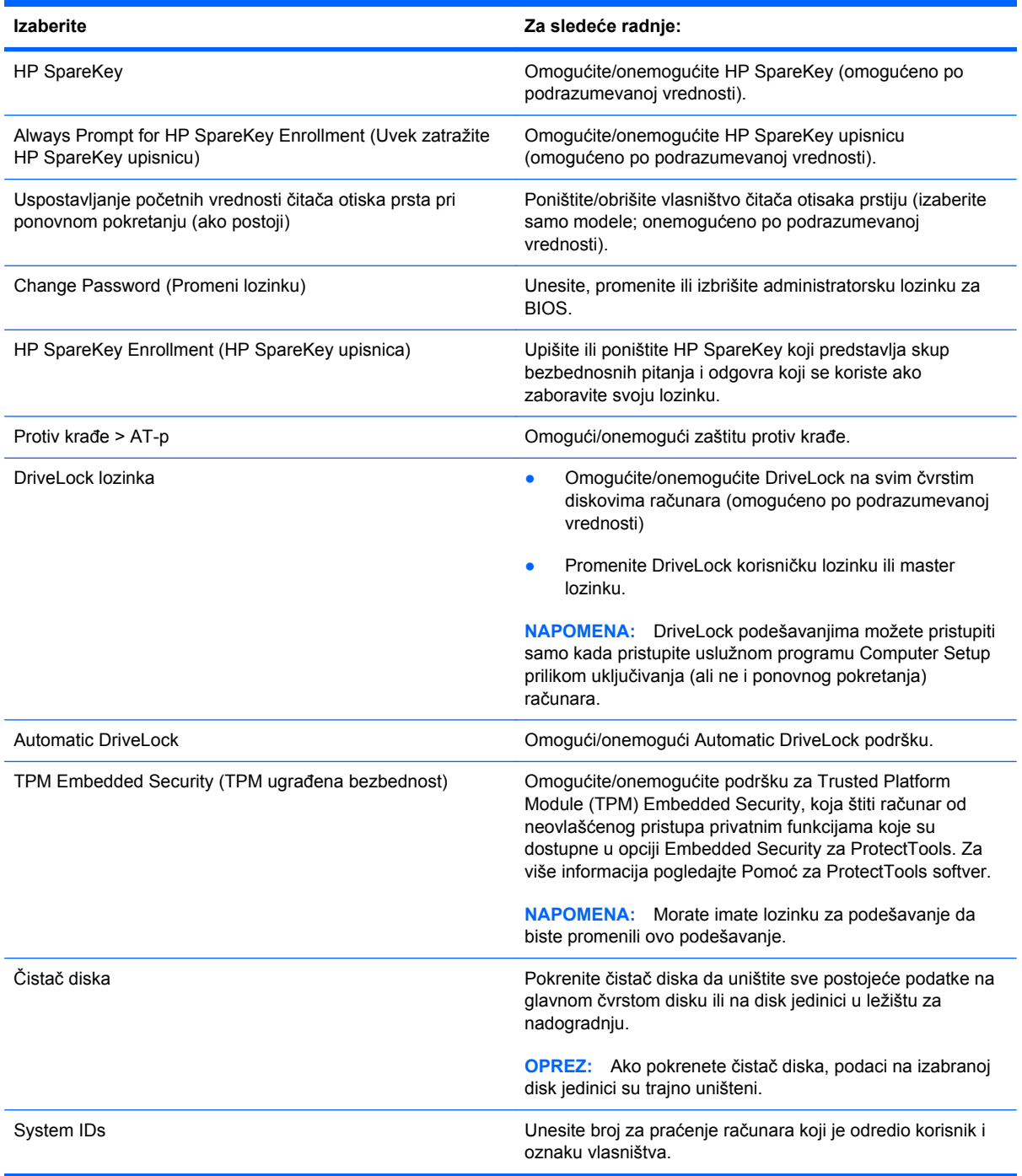

# **Meni "System Configuration" (Konfiguracija sistema)**

**NAPOMENA:** Neke od opcija menija "System Configuration" (Konfiguracija sistema) u ovom odeljku vaš računar možda ne podržava.

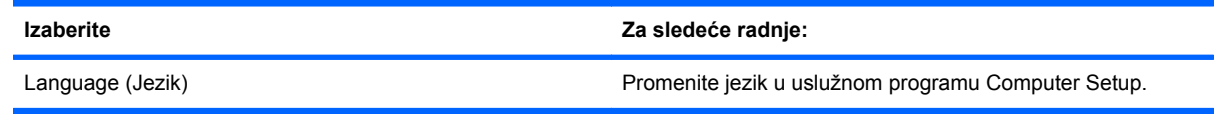

<span id="page-158-0"></span>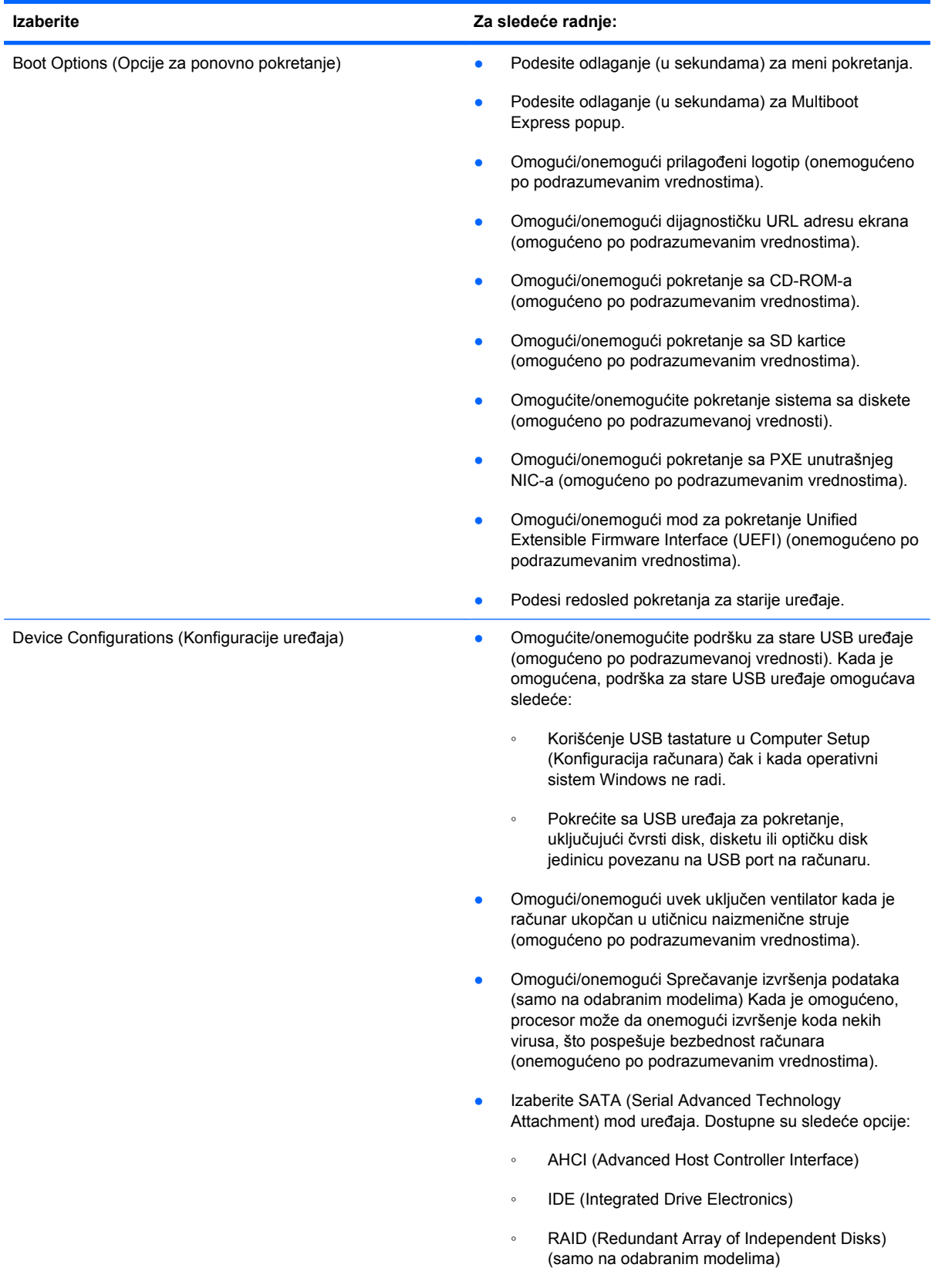

<span id="page-159-0"></span>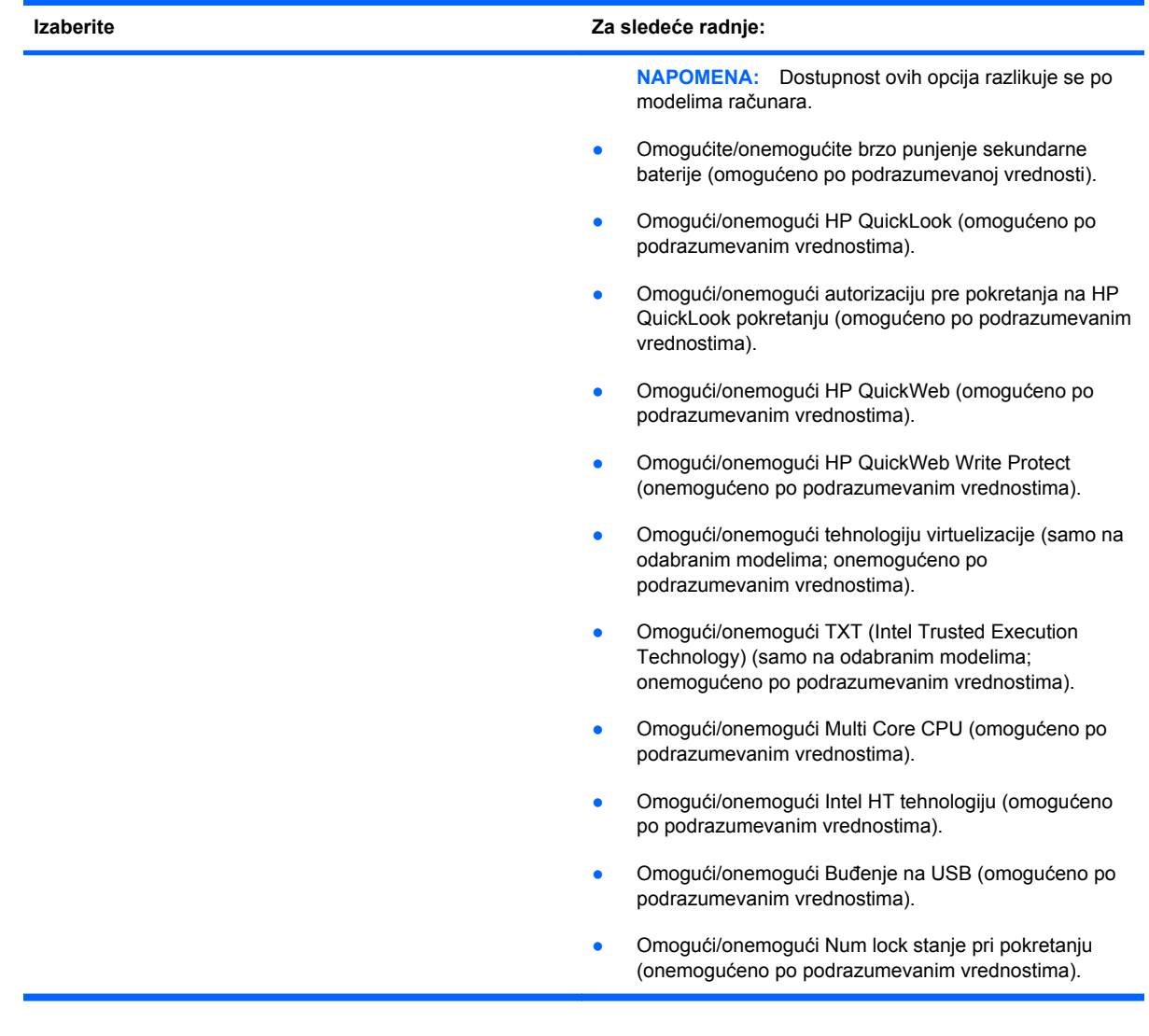

<span id="page-160-0"></span>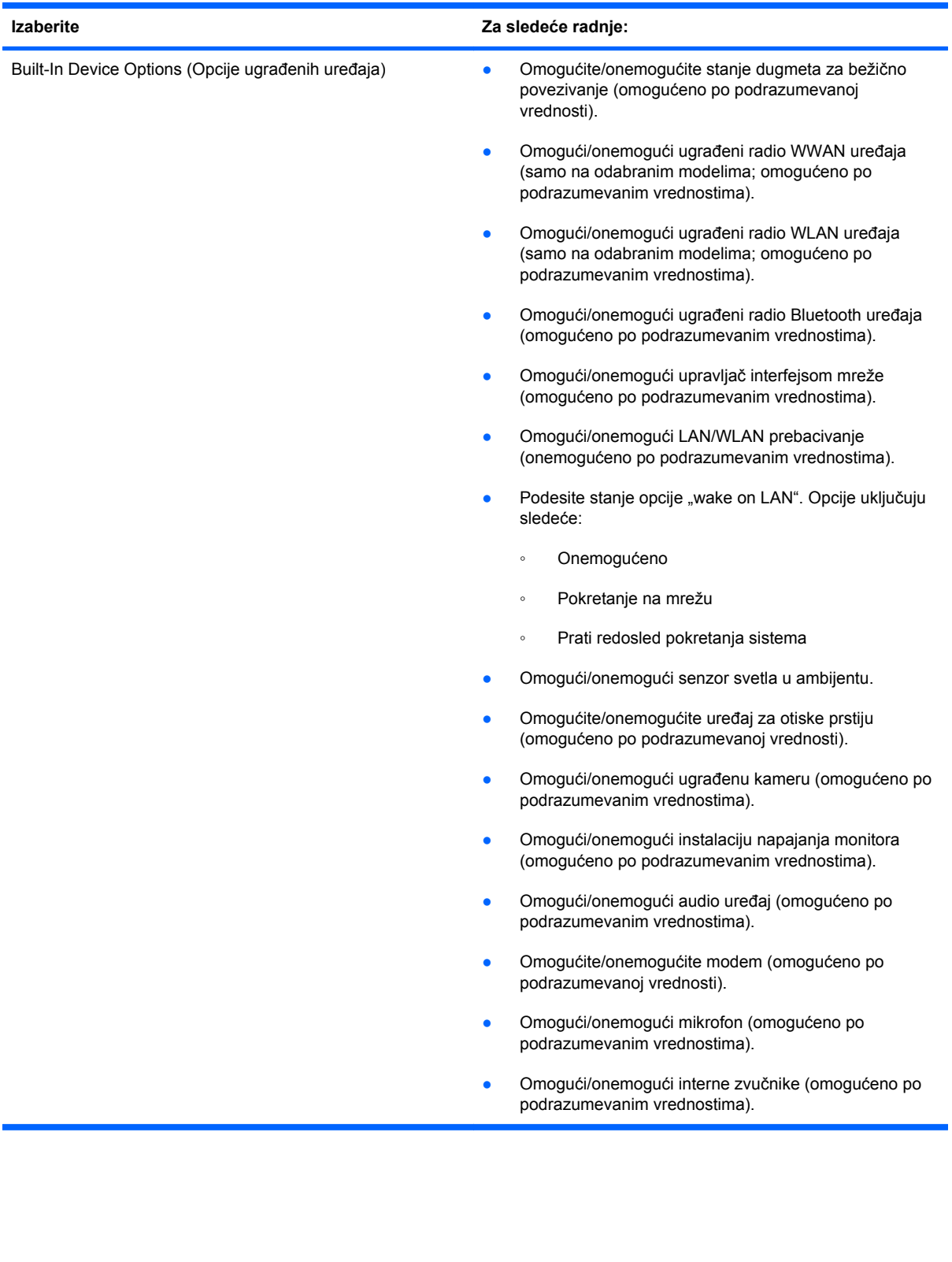

<span id="page-161-0"></span>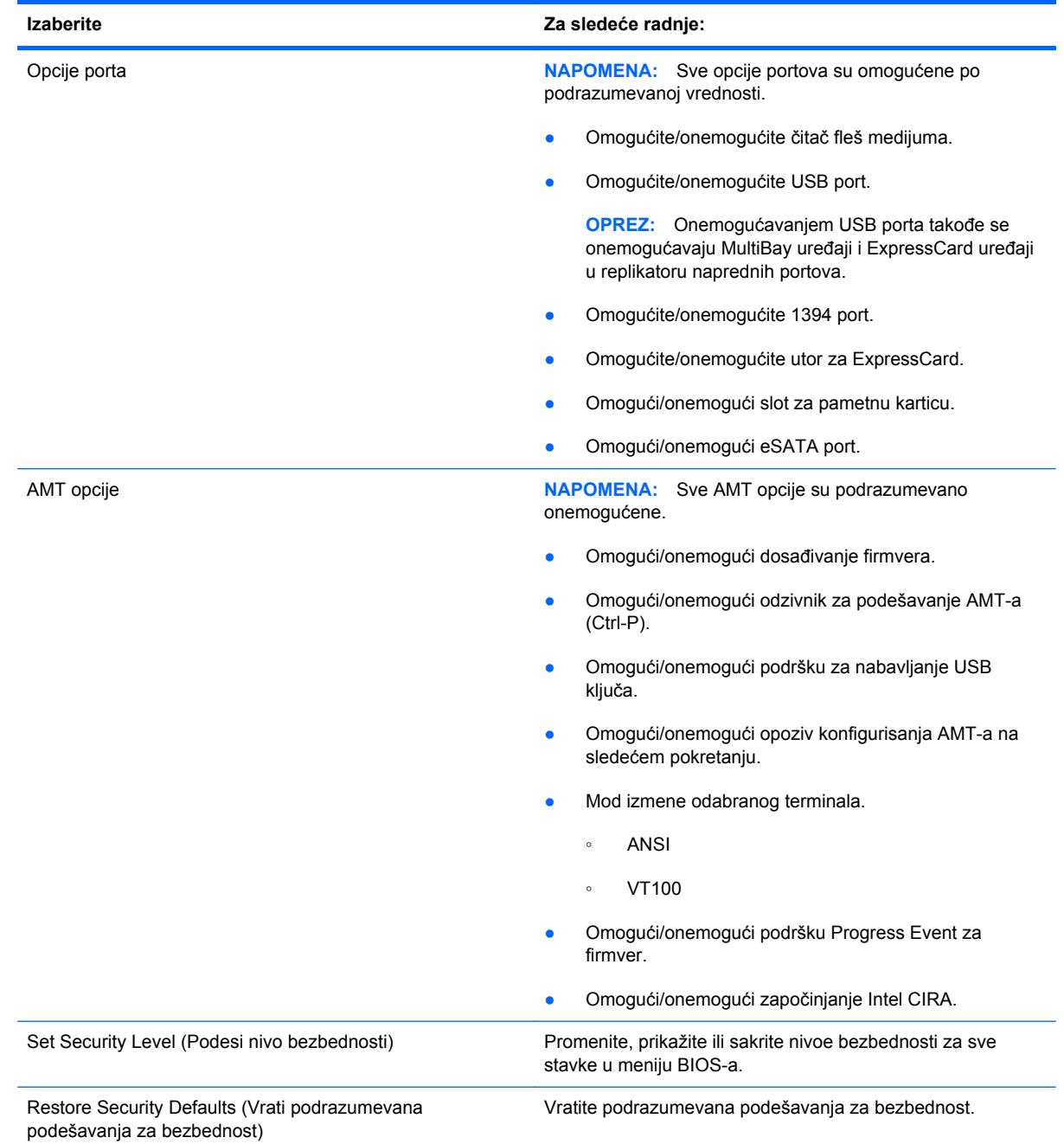

# <span id="page-162-0"></span>**15 MultiBoot (Višestruko pokretanje)**

# **O redosledu pokretanja uređaja**

Kako se računar počinje sa radom, sistem pokušava da se pokrene sa uređaja omogućenih za pokretanje. Uslužni program MultiBoot (Višestruko pokretanje), koji je fabrički omogućen, kontroliše redosled kojim sistem bira uređaj za pokretanje. Uređaji za pokretanje mogu da uključuju optičke disk jedinice, diskete, mrežnu kartu interfejsa (NIC), čvrsti disk i USB uređaje Uređaji za pokretanje sadrže medij za pokretanje ili datoteke koje su računaru potrebne da započne i održi normalan rad.

**NAPOMENA:** Neki uređaji za pokretanje moraju da se omoguće u softveru Computer Setup (Konfiguracija računara) pre uključivanja u redosled pokretanja.

Po fabričkim postavkama računar bira uređaj za pokretanje pretražujući omogućene uređaje za pokretanje i lokacije ležišta disk jedinica po sledećem redosledu:

- **EX NAPOMENA:** Moguće je da neki od uređaja za pokretanje i lokacija ležišta disk jedinica nisu podržani na vašem računaru.
	- MultiBay (Višestruko ležište) prenosnog računara
	- Unutrašnji čvrsti disk
	- USB disk
	- USB CD-ROM
	- USB čvrsti disk
	- Ethernet prenosnog računara
	- Secure Digital (SD) memorijska kartica
	- MultiBay bazna stanica
	- Spoljašnji SATA čvrsti disk

Možete da promenite redosled po kom računar traži uređaj za pokretanje promenom redosleda u softveru Computer Setup (Konfiguracija računara). Možete takođe da pritisnete taster esc dok je na dnu ekrana prikazana poruka "Press the ESC key for Startup Menu" ("Pritisnite taster ESC da dođete do menija Startup") i da onda pritisnete f9. Pritiskanjem f9 prikazuje se meni koji prikazuje trenutni redosled uređaja i dozvoljava vam da izaberete uređaj za pokretanje. Ili, možete da upotrebite MultiBoot Express da podesite računar da odzivnikom zatraži lokaciju za pokretanje svaki put kada se računar uključuje ili ponovo pokreće.

Ako je MultiBoot onemogućen, računar koristi fiksni redosled pokretanja koji podrazumeva prvo pretragu za uređajem za pokretanje u disk jedinici A. Ako ga nema, računar traži uređaj za pokretanje

u disk jedinici C. Uređaji za pokretanje disk jedinice A podrazumevaju optičke diskove i diskete. Uređaji za pokretanje disk jedinice C podrazumevaju optičke diskove i čvrste diskove.

NIC uređaj nema određeno slovo disk jedinice.

**EX NAPOMENA:** Optička disk jedinica (poput CD-ROM-a) može da bude i A i C disk jedinica, u zavisnosti od formata CD-a za pokretanje.

Sledeća lista opisuje fabričku postavku redosleda pokretanja po kojem su slova A i C dodeljena kada je MultiBoot (Višestruko pokretanje) onemogućen. (Stvarni redosled zavisi od konfiguracije).

- Redosled pokretanja za uređaje za pokretanje disk jedinice A:
	- **1.** Optička disk jedinica u opcionalnom postolju za povezivanje ili u opcionalnom spoljašnjem MultiBay (Višestruko ležište) koja sadrži disk formatiran kao disk jedinica A
	- **2.** Optička disk jedinica u unutrašnjem MultiBay (Višestruko ležište) koja sadrži disk formatiran kao disk jedinica A
	- **3.** Disketa u opcionalnom postolju za povezivanje ili u opcionalnom spoljašnjem MultiBay (Višestruko ležište)
- Redosled pokretanja za uređaje za pokretanje disk jedinice C:
	- **1.** Optička disk jedinica u opcionalnom postolju za povezivanje ili u opcionalnom spoljašnjem MultiBay (Višestruko ležište) koja sadrži disk formatiran kao disk jedinica C
	- **2.** Optička disk jedinica u unutrašnjem MultiBay (Višestruko ležište) koja sadrži disk formatiran kao disk jedinica C
	- **3.** Čvrsti disk u ležištu čvrstog diska u računaru
	- **4.** Čvrsti disk u opcionalnom postolju za povezivanje ili u opcionalnom spoljašnjem MultiBay (Višestruko ležište)
- **NAPOMENA:** Obzirom da nijedno slovo nije dodeljeno za NIC, promena redosleda pokretanja za NIC ne utiče na slova disk jedinica drugih uređaja.

# <span id="page-164-0"></span>**Omogućavanje redosleda pokretanja u softveru Computer Setup**

Računar će se pokrenuti sa USB uređaja ili sa NIC uređaja samo ako je uređaj prvo bio omogućen u softveru Computer Setup (Konfiguracija računara).

Da biste pokrenuli softver Computer Setup (Konfiguracija računara) i omogućili USB uređaj ili NIC uređaj kao uređaj za pokretanje, pratite ove korake:

- **1.** Uključite ili ponovo pokrenite računar, a zatim pritisnite taster esc dok je na dnu ekrana prikazana poruka "Press the ESC key for Startup Menu" ("Pritisnite taster ESC da dođete do menija Startup").
- **2.** Pritisnite f10 da biste ušli u BIOS Setup (Podešavanja BIOS-a).
- **3.** Da biste omogućili medije za pokretanje sistema u USB uređajima ili uređajima umetnutim u dodatni uređaj za priključivanje (samo na izabranim modelima), koristite pokazivački uređaj ili tastere sa strelicama da biste odabrali **System Configuration** (Konfiguracija sistema) **> Device Configurations** (Konfiguracija uređaja) . Potvrdite izbor u polju za potvrdu pored stavke "USB legacy support" (Podrška za USB na starijim operativnim sistemima).
- **NAPOMENA:** Opcije porta za USB moraju biti omogućene da bi se koristila USB podrška za starije sisteme. One su omogućene u fabrici. Ako port postane onemogućen, ponovo ga omogućite izborom **System Configuration** (Konfiguracija sistema) **> Port Options** (Opcije porta) i izborom stavke **USB Port**.

– ili –

Da biste omogućili NIC uređaj, izaberite **System Configuration** (Konfiguracija sistema) **> Boot Options** (Opcije pokretanja), a zatim izaberite **PXE Internal NIC boot** (PXE unutrašnje NIC pokretanje).

**4.** Da biste sačuvali vaše izmene i izašli iz konfiguracije računara, kliknite na ikonu **Save** (Sačuvaj) u donjem levom uglu ekrana i zatim pratite uputstva sa ekrana.

– ili –

Pomoću strelica izaberite **File** (Datoteka) **> Save Changes and Exit** (Sačuvaj promene i izađi), a zatim pritisnite enter.

Promene stupaju na snagu kada se računar ponovo pokrene.

**EX NAPOMENA:** Da biste NIC povezali sa Preboot eXecution Environment (PXE) ili sa Remote Program Load (RPL) serverom bez korišćenja opcije MultiBoot, pritisnite esc dok je poruka "Press the ESC key for Startup Menu" ("Pritisnite taster ESC da dođete do menija Startup") prikazana na dnu ekrana, i tada brzo pritisnite f12.

# **Razmatranje promena redosleda pokretanja**

Pre menjanja redosleda pokretanja, obratite pažnju na sledeće:

- Kada se računar ponovo pokreće nakon što je izmenjen redosled pokretanja, računar pokušava da započne sa radom koristeći novi redosled.
- Ukoliko je prisutno više vrsta uređaja za pokretanje, računar pokušava da se pokrene koristeći prvi od svake vrste uređaja za pokretanje (osim za optičke uređaje). Na primer, ako je računar povezan na opcionalno postolje za povezivanje (samo odabrani modeli) koje sadrži čvrsti disk, ovaj čvrsti disk će biti prikazan u redosledu pokretanja kao USB čvrsti disk. Ako sistem pokušava da se pokrene sa USB čvrstog diska i ne uspe, neće pokušati da se pokrene sa čvrstog diska u ležištu čvrstog diska. Umesto toga, pokušaće da se pokrene sa sledeće vrste uređaja u redosledu pokretanja. Kako bilo, ako postoje dva optička uređaja, a prvi nije za pokretanje (bilo zato što ne sadrži medijum ili zato što medijum nije disk za pokretanje), sistem će pokušati da se pokrene sa drugog optičkog uređaja.
- Promena redosleda pokretanja takođe menja logičke oznake disk jedinica. Na primer, ako pokrećete sa CD-ROM disk jedinice sa diskom formatiranim kao C, ta CD-ROM disk jedinica postaje disk jedinica C a čvrsti disk u ležištu čvrstog diska postaje disk jedinica D.
- Računar će se pokrenuti sa NIC uređaja samo ako je uređaj bio omogućen u meniju opcija ugrađenih uređaja softvera Computer Setup (Konfiguracija računara) i ako je pokretanje sa uređaja bilo omogućeno u opcijama pokretanja menija Computer Setup (Konfiguracija računara). Pokretanje sa NIC uređaja ne utiče na logičke oznake disk jedinica jer ni jedno slovo nije određeno za NIC.
- Disk jedinice u opcionalnom postolju za povezivanje (samo na odabranim modelima) se u redosledu pokretanja tretiraju kao spoljašnji USB uređaji.

# <span id="page-166-0"></span>**Biranje željenih opcija za MultiBoot (Višestruko pokretanje)**

MultiBoot (Višestruko pokretanje) možete da koristite na sledeće načine:

- Da podesite novi redosled pokretanja koji računar koristi svaki put kada se uključuje, promenom redosleda pokretanja u softveru Computer Setup (Konfiguracija računara).
- Radi dinamičnog izbora redosleda pokretanja, izaberite esc dok je na dnu ekrana prikazana poruka "Press the ESC key for Startup Menu" ("Pritisnite taster ESC da dođete do menija Startup"), i tada pritisnite f9 da biste ušli u meni opcija uređaja za pokretanje.
- Za korišćenje MultiBoot Express radi podešavanja promenljivih redosleda pokretanja. Ova funkcija od vas odzivnikom traži uređaj za pokretanje svaki put kada se računar uključuje ili ponovo pokreće.

### **Podešavanje novog redosleda pokretanja u softveru Computer Setup (Konfiguracija računara)**

Da biste pokrenuli softver Computer Setup (Konfiguracija računara) i podesili redosled pokretanja uređaja koji računar koristi svaki put kada se uključuje ili ponovo pokreće, pratite ove korake:

- **1.** Uključite ili ponovo pokrenite računar, a zatim pritisnite taster esc dok je na dnu ekrana prikazana poruka "Press the ESC key for Startup Menu" ("Pritisnite taster ESC da dođete do menija Startup").
- **2.** Pritisnite f10 da biste ušli u BIOS Setup (Podešavanja BIOS-a).
- **3.** Koristite pokazivački uređaj ili tastere sa strelicom da izaberete listu **Legacy Boot Order** (Redosled pokretanja za starije uređaje), a onda pritisnite enter.
- **4.** Da biste uređaj pomerili na gore na redosledu pokretanja, pomoću pokazivačkog uređaja kliknite na strelicu nagore ili pritisnite taster +.
	- ili –

Da biste uređaj pomerili na dole na redosledu pokretanja, kliknite na strelicu nadole ili pritisnite taster -.

**5.** Da biste sačuvali vaše izmene i izašli iz konfiguracije računara, kliknite na ikonu **Save** (Sačuvaj) u donjem levom uglu ekrana i zatim pratite uputstva sa ekrana.

– ili –

Pomoću strelica izaberite **File** (Datoteka) **> Save Changes and Exit** (Sačuvaj promene i izađi), a zatim pritisnite enter.

Promene stupaju na snagu kada se računar ponovo pokrene.

### <span id="page-167-0"></span>**Dinamično biranje redosleda pokretanja uređaja korišćenjem odzivnika F9**

Za dinamično biranje redosleda pokretanja uređaja za trenutnu sekvencu pokretanja, pratite ove korake:

- **1.** Uključite ili ponovo pokrenite računar, a zatim pritisnite taster esc dok je na dnu ekrana prikazana poruka "Press the ESC key for Startup Menu" ("Pritisnite taster ESC da dođete do menija Startup").
- **2.** Otvorite meni "Opcije uređaja za pokretanje" tako što ćete pritisnuti taster f9.
- **3.** Pomoću pokazivačkog uređaja ili tastera sa strelicom izaberite uređaj za pokretanje, a zatim pritisnite enter.

Vaše promene se odmah primenjuju.

### **Podešavanje odzivnika MultiBoot Express (Ekspresno višestruko pokretanje)**

Da pokrenete Computer Setup (Konfiguracija računara) i da podesite računar da prikazuje meni sa lokacijom MultiBoot (Višestruko pokretanje) svaki put kada se računar uključuje ili ponovo pokreće, pratite ove korake:

- **1.** Uključite ili ponovo pokrenite računar, a zatim pritisnite taster esc dok je na dnu ekrana prikazana poruka "Press the ESC key for Startup Menu" ("Pritisnite taster ESC da dođete do menija Startup").
- **2.** Pritisnite f10 da biste ušli u BIOS Setup (Podešavanja BIOS-a).
- **3.** Koristite pokazivački uređaj ili tastere sa strelicom da izaberete **System Configuration** (Konfiguracija sistema) **> Boot Options** (Opcije pokretanja), a onda pritisnite enter.
- **4.** U polju **MultiBoot Express Popup Delay (Sec)** (Odlaganje u sekundama za MultiBoot Express Popup), odredite trajanje (u sekundama) prikaza menija lokacija za pokretanje, pre nego što računar pristupi podrazumevanoj postavci za trenutnu MultiBoot postavku. (Kada je izabrana 0, nije prikazan meni sa lokacijama pokretanja opcije MultiBoot Express (Ekspresno višestruko pokretanje)).
- **5.** Da biste sačuvali vaše izmene i izašli iz konfiguracije računara, kliknite na ikonu **Save** (Sačuvaj) u donjem levom uglu ekrana i zatim pratite uputstva sa ekrana.

– ili –

Pomoću strelica izaberite **File** (Datoteka) **> Save Changes and Exit** (Sačuvaj promene i izađi), a zatim pritisnite enter.

Promene stupaju na snagu kada se računar ponovo pokrene.

### **Unošenje željenih opcija za MultiBoot Express (Ekspresno višestruko pokretanje)**

Kada se tokom pokretanja otvori meni ekspresnog pokretanja, imate sledeće izbore:

- Da odredite uređaj za pokretanje iz menija ekspresnog pokretanja, izaberite svoje željene opcije u okviru dodeljenog vremena i zatim pritisnite enter.
- Da sprečite da računar trenutnu postavku za MultiBoot (Višestruko pokretanje) prihvati kao podrazumevanu, pritisnite bilo koji taster pre isteka dodeljenog vremena. Računar se neće pokrenuti dok ne odredite uređaj za pokretanje i pritisnete enter.
- Da biste dozvolili računaru da započne rad prema trenutnim postavkama za MultiBoot (Višestruko pokretanje), sačekajte da istekne dodeljeno vreme.

# <span id="page-169-0"></span>**16 Upravljanje i štampanje**

# **Korišćenje softvera Client Management Solutions (Rešenja za upravljanje od strane klijenta)**

Softver Client Management Solutions (Rešenja za upravljanje od strane klijenta) pruža standardizovana rešenja za upravljanje radnom površinom klijenta (korisnika), radne stanice, prenosnog računara i tablet računara u umreženom okruženju.

Upravljanje od strane klijenta uključuje sledeće mogućnosti i funkcije od značaja:

- Raspoređivanje početne slike softvera
- Udaljeno instaliranje sistemskog softvera
- Upravljanje softverom i ažuriranje
- ROM ažuriranja
- Praćenje i bezbednost sredstava računara (hardver računara i instalirani softver)
- Pogrešno obaveštenje i oporavak određenih sistemskih softvera i komponenti hardvera
- **EX NAPOMENA:** Podrška za posebne funkcije koje su opisane u ovom odeljku može da se razlikuje, u zavisnosti od modela računara i/ili verzije instaliranog softvera za upravljanje.

### **Konfigurisanje i primena slike softvera**

Računar se isporučuje sa ranije instaliranom slikom sistemskog softvera. Slika početnog softvera je konfigurisana tokom prvobitnog podešavanja računara. Nakon što se desi kratko "raspakivanje" softvera, računar je spreman za upotrebu.

Prilagođena slika softvera može se primeniti (raspodeliti) na jedan od sledećih načina:

- Instaliranje dodatnih softverskih aplikacija nakon raspakivanja ranije instalirane slike softvera
- Korišćenje alata za raspoređivanje softvera, kao što je Altiris Deployment Solutions (Altiris rešenja za raspoređivanje), radi zamene ranije instaliranog softvera prilagođenom slikom softvera
- Korišćenje procesa za kloniranje diska radi kopiranja sadržaja sa jednog čvrstog diska na drugi

Metod koji koristite za raspoređivanje zavisi od tehnološkog okruženja i procesa vaše organizacije.

**EX NAPOMENA:** Uslužni program Computer Setup (Konfiguracija računara) obezbeđuje dodatnu pomoć pri upravljanju i rešavanju problema konfiguracije, kod upravljanja napajanjem i pri oporavku sistemskog softvera.

## **Upravljanje softverom i ažuriranje**

HP obezbeđuje nekoliko alata za upravljanje i ažuriranje softvera na računarima klijenta:

- Softver HP Client Manager for Altiris (Upravljač od strane klijenta za Altiris) (samo na pojedinim modelima)
- **NAPOMENA:** Da biste preuzeli softver HP Client Manager for Altiris (Upravljač od strane klijenta za Altiris) ili da pribavite više informacija o njemu, pogledajte Web lokaciju HP-a na <http://www.hp.com>.
- Softver HP CCM (Client Configuration Manager) (Upravljač za konfiguraciju od strane klijenta) (samo na pojedinim modelima)
- HP SSM (System Software Manager) (Upravljač za sistemski softver)

#### **Softver HP Client Manager for Altiris (Upravljač od strane klijenta za Altiris) (samo na pojedinim modelima)**

Softver HP Client Manager for Altiris (Upravljač od strane klijenta za Altiris) objedinjuje tehnologiju inteligentne upravljivosti sa softverom Altiris. Softver HP Client Manager for Altiris (Upravljač od strane klijenta za Altiris) pruža nadmoćne sposobnosti upravljanja hardverom za HP uređaje:

- Detaljni pregledi popisom hardvera radi upravljanja sredstvima
- System Checkup monitoring i dijagnostika
- Prijavljivanje poslovno bitnih detalja (toplotna upozorenja i memorijski podsetnici) preko Web-a
- Udaljeno ažuriranje sistemskog softvera poput upravljačkih programa uređaja i sistemskog BIOS-a
- **NAPOMENA:** Dodatna funkcionalnost može se dodati kada se HP Client Manager for Altiris (Upravljač od strane klijenta za Altiris) koristi sa opcionalnim softverom Altiris Solutions (kupuje se posebno).

Kada se HP Client Manager for Altiris (Upravljač od strane klijenta za Altiris) (instaliran na računaru klijenta) koristi zajedno sa softverom Altiris Solutions (instaliran na računaru administratora), onda HP Client Manager for Altiris pruža pojačanu funkcionalnost upravljanja i hardverski centralizovano upravljanje uređajima klijenta za sledeće oblasti IT životnog ciklusa:

- Upravljanje popisom i sredstvima
	- Usaglašenost softverske licence
	- Praćenje i izveštavanje računara
	- Informacija o ugovoru o zakupu računara i praćenju fiksnih sredstava
- Raspoređivanje i premeštanje sistemskog softvera
	- Premeštanje Windowsa
	- Raspoređivanje sistema
	- Premeštanje osobenosti (ličnih postavki korisnika)
- Služba za pomoć i razrešavanje problema
	- Raspolaganje kuponima službe za pomoć
	- Rešavanje problema na daljinu
	- Razrešavanje problema na daljinu
	- Oporavak klijenta posle katastrofe
- Upravljanje softverom i operacijama
	- Tekuće upravljanje od strane klijenta
	- Raspoređivanje sistemskog softvera HP-a
	- Samoisceljivanje aplikacije (sposobnost prepoznavanja i popravke određenih problema aplikacije)

Softver Altiris Solutions pruža mogućnosti za distribuciju softvera koje se lako koriste. Softver HP Client Manager for Altiris (Upravljač od strane klijenta za Altiris) omogućava komunikaciju sa softverom Altiris Solutions, koji se može koristiti radi raspoređivanja novog hardvera ili radi premeštanja osobenosti na novi operativni sistem i to korišćenjem čarobnjaka kojeg je lako pratiti. Softver HP Client Manager for Altiris (Upravljač od strane klijenta za Altiris) je dostupan za preuzimanje sa Web lokacije HP-a.

Kada se softver Altiris Solutions koristi u vezi sa HP System Software Manager (Upravljač sistemskog softvera) ili sa HP Client Manager for Altiris (Upravljač od strane klijenta za Altiris), administratori takođe mogu da ažuriraju sistemski BIOS i upravljačke programe uređaja sa centralne konzole.

#### **Softver HP CCM (Client Configuration Manager) (Upravljač za konfiguraciju od strane klijenta) (samo na pojedinim modelima)**

Softver HP CCM (Client Configuration Manager) (Upravljač za konfiguraciju od strane klijenta) automatizuje upravljanje softverom poput operativnih sistema, programa, ažurnih verzija softvera i postavkama sadržaja i konfiguracije kako bi se osiguralo da svaki računar radi u ispravnoj konfiguraciji. Sa ovim automatizovanim rešenjima za upravljanje, možete upravljati softverom kroz ceo životni vek računara.

CCM vam omogućava izvođenje sledećih zadataka:

- Prikupljajte popise hardvera i softvera kroz celu višestruku platformu
- Pripremite softverski paket i sprovedite analizu uticaja pre distribucije
- Ciljajte pojedinačne računare, radne grupe ili cele skupine računara zbog raspoređivanja i održavanja softvera i sadržaja u skladu sa smernicama
- Pripremite i upravljajte operativnim sistemima, aplikacijama i sadržajem na distribuiranim računarima sa bilo koje lokacije
- Integrišite CCM sa službama za pomoć i drugim alatkama za upravljanje sistemom i drugim operacijama koje nisu spojene
- Podstaknite zajedničku infrastrukturu na upravljanje softverom i sadržajem na standardnim računarskim uređajima u bilo kojoj mreži i za sve korisnike preduzeća
- Procenite potrebe radi ispunjenja zahteva preduzeća

#### <span id="page-172-0"></span>**HP SSM (System Software Manager) (Upravljač za sistemski softver)**

HP SSM (System Software Manager) (Upravljač za sistemski softver) vam dozvoljava da simultano ažurirate sistemski softver na višestrukim sistemima. Kada se izvrši na računaru klijenta, SSM otkriva verzije hardvera i softvera, i zatim ažurira označeni softver iz centralnog depoa, koji je poznat kao skladište datoteka. Verzije upravljačkih programa podržane od SSM-a obeležene su posebnom ikonom na Web lokaciji HP-a za preuzimanje upravljačkih programa na CD-u *Support Software* (Pomoćni softver). Da biste preuzeli uslužni program SSM ili da pribavite više informacija o njemu, pogledajte Web lokaciju HP-a na <http://www.hp.com/go/ssm> (samo na engleskom).

# <span id="page-173-0"></span>**Korišćenje Intel Active Management Technology (Tehnologija aktivnog upravljanja) (samo na odabranim modelima)**

Intel® Active Management Technology (iAMT) (Tehnologija aktivnog upravljanja) dozvoljava otkrivanje, popravku i zaštitu umreženih računarskih sredstava. Uz iAMT, računarima se može upravljati bez obzira jesu li uključeni ili isključeni. Rešenje iAMT je dostupno na računarima sa Intel Centrino® with vPro mobilnom tehnologijom.

Funkcije iAMT uključuju:

- Informaciju o popisu hardvera
- Obaveštenje o događaju
- Upravljanje napajanjem
- Dijagnoza i popravka na daljinu
- Izolacija i oporavak na bazi hardvera—ograničite ili isključite pristup računara mreži ukoliko se otkrije aktivnost koja liči na virus

### **Omogućavanje iAMT rešenja**

Konfigurisanje iAMT postavki:

- **EX NAPOMENA:** Odzivnik ctrl-p je vidljiv samo ako je opcija odzivnika u AMT Setup Prompt (AMT podešavanje odzivnika) omogućena u softveru Computer Setup (Konfiguracija računara).
	- **1.** Uključite ili ponovo pokrenite računar.
	- **2.** Pre pokretanja Windowsa, pritisnite ctrl-p.
	- **NAPOMENA:** Ako ne pritisnete ctrl-p u pravo vreme, morate da ponovite korake 1 i 2 da biste pristupili MEBx uslužnom programu za podešavanje.
	- **3.** Unesite ME lozinku. Fabrička postavka za lozinku je admin.

Otvara se MEBx uslužni program za podešavanje. Koristite tastere sa strelicom za navigaciju.

- **4.** Izaberite da konfigurišete Intel ME, iAMT ili da promenite lozinku za Intel ME.
- **5.** Nakon sprovođenja vaših izbora, izaberite **Exit** (Izlaz) da biste zatvorili MEBx uslužni program za podešavanje.

### **Korišćenje menija MEBx uslužnog program za podešavanje**

**NAPOMENA:** Za više informacija o iAMT, idite na Web lokacija Intel-a na [http://www.intel.com,](http://www.intel.com) i tražite iAMT.

#### **Intel ME konfiguracija**

**Izaberite Da biste uradili sledeće**

Intel ME kontrola stanja Onemogući/omogući mašinu za upravljanje.

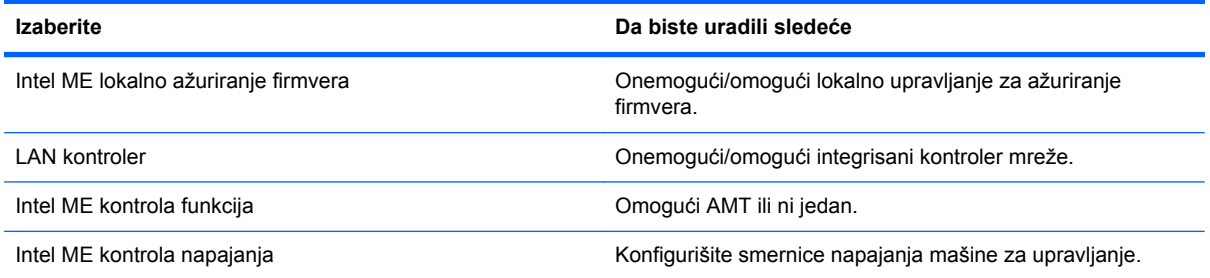

#### **iAMT konfiguracija**

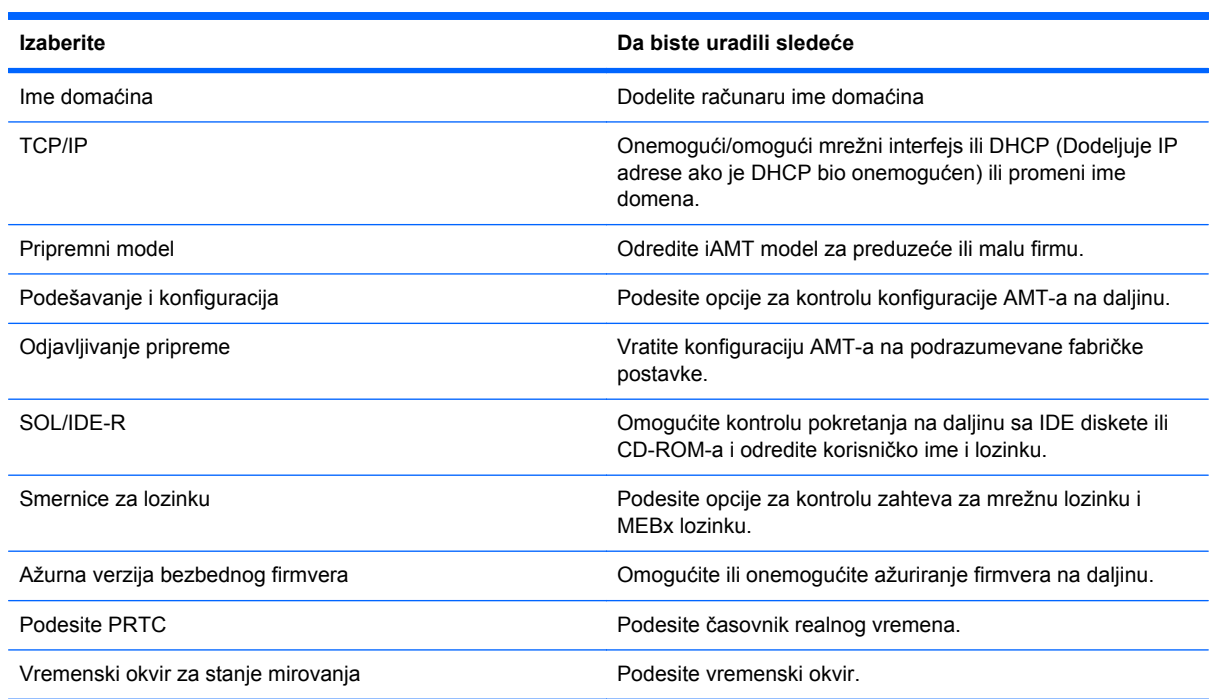

#### **Promenite Intel ME lozinku**

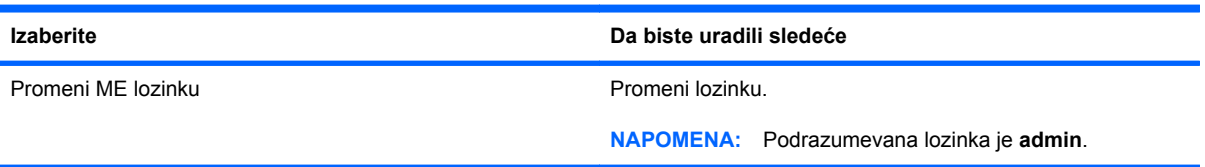

# <span id="page-175-0"></span>**Korišćenje programa HP Universal Print Driver (samo na odabranim modelima)**

HP Universal Print Driver (Univerzalni upravljački program za štampu) serije za Windows je jedan upravljački program koji zamenjuje pojedinačne upravljačke programe za umrežene HP štampače.

**NAPOMENA:** HP Universal Print Driver (Univerzalni upravljački program za štampu) je ranije instaliran samo na odabranim modelima računara. Da biste preuzeli HP Universal Print Driver (Univerzalni upravljački program za štampu) ili da pribavite više informacija o njegovom korišćenju, pogledajte Web lokaciju HP-a na <http://www.hp.com/go/universalprintdriver> (samo na engleskom).

Da biste štampali uz korišćenje HP Universal Print Driver (Univerzalni upravljački program za štampu):

- **1.** Izaberite **File** (Datoteka) **> Print** (Štampa) iz bilo koje aplikacije.
- **2.** Izaberite **HP Universal Printing PS** (Univerzalno štampanje) sa liste svih štampača.
- **3.** Kliknite na **Print** (Štampa).
- **4.** Unesite IP adresu štampača i putanju do njega.
- **E NAPOMENA:** Ako ne možete da prepoznate IP adresu štampača na mrežnoj putanji, obratite se vašem IT administratoru za pomoć.
- **5.** Izaberite polje za potvrdu **Make a permanent instance of this printer in my Printers folder** (Navedi ovaj štampač za stalno u fascikli Moji štampači).
- **6.** Kliknite na **Print** (Štampa).

# **17 Uputstva za čišćenje**

Ovo poglavlje obezbeđuje najbolje prakse i preporuke za bezbedno čišćenje i dezinfekciju notebook ili tablet računara.

# **Proizvodi za čišćenje**

Koristite sledeće proizvode da biste bezbedno očistili i dezinfikovali notebook ili tablet računar.

- Dimetil benzil amonijum hlorid 0,3 procenata maksimalne koncentracije (na primer, jednokratne maramice za uništavanje bacila. Postoji nekoliko različitih brendova koji proizvode te maramice.)
- **•** Tečnost za čišćenje stakla bez alkohola
- Voda sa blagim rastvorom sapuna
- Suva mikrofiber krpa ili krpa od jelenske kože (anti-statička krpa bez ulja)
- Anti-statičke krpice
- **OPREZ:** Izbegavajte sledeće proizvode za čišćenje:

Jaki aromatični rastvarači, kao što su aceton, amonijum hlorid, metilen hlorid i hidrougljenici mogu trajno oštetiti površinu notebook ili tablet računara.

Vlakneni materijali kao što su papirni ubrusi mogu izgrebati notebook ili tablet računar. Vremenom se čestice prašine i sredstva za čišćenje talože u ogrebotinama.

# <span id="page-177-0"></span>**Procedure za čišćenje**

Sledite procedure u ovom odeljku da biste bezbedno očistili notebook ili tablet računar.

- **UPOZORENJE!** Da biste sprečili električni udar ili oštećenje komponenti, ne pokušavajte da očistite notebook ili tablet računar dok je uključen. Pre čišćenja notebook ili tablet računara, isključite napajanje računara tako što ćete isključiti računar, prekinuti vezu sa spoljnim napajanjem i isključiti sve uključene spoljne uređaje.
- **OPREZ:** Ne prskajte sredstva za čišćenje ili tečnost direktno na površinu notebook ili tablet računara. Tečnost koja se prska po površini može trajno oštetiti unutrašnje komponente.

## **Čišćenje ekrana**

Nežno obrišite ekran pomoću meke, glatke krpe navlažene sredstvom za čišćenje stakla *bez alkohola*. Uverite se da je ekran suv pre zatvaranja poklopca ekrana.

## **Čišćenje stranica i poklopca**

Da biste očistili i dezinfikovali stranice i poklopac, koristite mekanu mikrofiber krpu ili krpu od jelenske kože navlaženu nekim od prethodno navedenih rastvora ili koristite prihvatljivu jednokratnu maramicu za uništavanje bacila.

**E** NAPOMENA: Prilikom čišćenja poklopca notebook računara, koristite kruže pokrete da biste lakše uklonili prljavštinu i prašinu.

## **Čišćenje dodirne table i tastature**

- **OPREZ:** Prilikom čišćenja dodirne table i tastature, ne dozvolite da tečnost kaplje između tastera. Tečnost može trajno oštetiti unutrašnje komponente.
	- Da biste očistili i dezinfikovali dodirnu tablu i tastaturu, koristite mekanu mikrofiber krpu ili krpu od jelenske kože navlaženu nekim od prethodno navedenih rastvora ili koristite prihvatljivu jednokratnu maramicu za uništavanje bacila.
	- Da biste sprečili da tasteri budu lepljivi i da biste uklonili prašinu, dlačice i čestice ispod tastera, koristite bočicu komprimovanog vazduha sa cevčicom.
	- **UPOZORENJE!** Da biste umanjili rizik od strujnog udara ili oštećivanja unutrašnjih komponenti, nemojte koristiti nastavke usisivača kada čistite tastaturu. Na površinu tastature usisivač može da nanese prljavštinu koja u njemu ostaje posle čišćenja domaćinstva.

## **Čišćenje olovke tablet računara i držača olovke**

Pomoću nekog od prethodno navedenih sredstava za čišćenje, navlažite meku mikrofiber krpu ili krpu od jelenske kože ili koristite prihvatljivu jednokratnu maramicu za uništavanje bacila:

- Da biste očistili olovku, trljajte olovku gore-dole da biste lakše uklonili prljavštinu i prašinu.
- Da biste očistili držač olovke, koristite kružni pokret oko otvora držača olovke.
- **OPREZ:** U držač olovke nemojte stavljati nikakvu tečnost ili materijal osim olovke tablet računara. Držač olovke nije odvojen od nekih unutrašnjih elektronskih komponenti tablet računara.

# **Indeks**

#### **Simboli/brojevi**

1394 kabl, povezivanje [100](#page-111-0) **W**

WWAN antena, spoljašnja [6,](#page-17-0) [12](#page-23-0) WWAN antene, identifikovanje [12](#page-23-0) WWAN uređaj [20](#page-31-0), [27](#page-38-0) Web kamera fotografisanje snimaka vizit karti [70](#page-81-0) identifikovanje [11](#page-22-0) korišćenje [69](#page-80-0) saveti [69](#page-80-0) Web lokacije HP System Software Manager (Upravljač za sistemski softver) [161](#page-172-0) HP Universal Print Driver (Univerzalni upravljački program za štampu) [164](#page-175-0) Intel Centrino Pro [162](#page-173-0) Intel Pro tehnologija za AMT [162](#page-173-0) WLAN antene, identifikovanje [12](#page-23-0) WLAN nalepnica [14](#page-25-0) WLAN uređaj [14,](#page-25-0) [20](#page-31-0), [24](#page-35-0)

#### **A**

Adapter za naizmeničnu struju identifikovanje [13](#page-24-0) povezivanje [77](#page-88-0) administratorska lozinka [114](#page-125-0) administratorska lozinka za BIOS [145](#page-156-0) Altiris Deployment Solutions (Altiris rešenja za raspoređivanje) [158](#page-169-0) AMT opcije dosađivanje firmvera [150](#page-161-0) mod izmene terminala [150](#page-161-0)

Odzivnik za podešavanje AMTa (Ctrl-P) [150](#page-161-0) opoziv konfigurisanja AMT-a na sledećem pokretanju [150](#page-161-0) podrška Progress Event za firmver [150](#page-161-0) Podrška za nabavljanje USB ključa [150](#page-161-0) započnite Intel CIRA [150](#page-161-0) antene WWAN [12](#page-23-0) WLAN [12](#page-23-0) spoljašnji WWAN [12](#page-23-0) antene za bežičnu vezu [12](#page-23-0) audio funkcije, provera [66](#page-77-0) audio uređaji, povezivanje spolinih [66](#page-77-0) Automatic DriveLock lozinka uklanjanje [120](#page-131-0) unos [120](#page-131-0) ažuriranje BIOS-a instaliranje [133](#page-144-0) preuzimanje [133](#page-144-0)

#### **B**

Backup and Restore (Izrada rezervnih kopija i vraćanje u prethodno stanje) [136,](#page-147-0) [137](#page-148-0) baterija identifikovanje [13](#page-24-0) kalibrisanje [82](#page-93-0) napajanje čuvanja [85](#page-96-0) odlaganje [85](#page-96-0) punjenje [80,](#page-91-0) [82,](#page-93-0) [84](#page-95-0) skladištenje [85](#page-96-0) slabi nivoi baterije [81](#page-92-0) uklanjanje [79](#page-90-0) umetanje [79](#page-90-0) vraćanje [86](#page-97-0)

Bezbednosni meni Automatic DriveLock [146](#page-157-0) DriveLock [146](#page-157-0) uspostavljanje početnih vrednosti čitača otiska prsta [146](#page-157-0) bezbednosni uređaji na aerodromu [90](#page-101-0) bezbednost uređaja [122](#page-133-0) bezbednost, bežična veza [24](#page-35-0) bežična mreža (WLAN) bezbednost [24](#page-35-0) funkcionalni domet [26](#page-37-0) javna WLAN veza [25](#page-36-0) korišćenje [24](#page-35-0) opisana [20](#page-31-0) poslovna WLAN veza [25](#page-36-0) potrebna oprema [24](#page-35-0) povezivanje [25](#page-36-0) bežična regionalna mreža (WWAN) [27](#page-38-0) bežični uređaji lokacija [10](#page-21-0) tipovi [20](#page-31-0) Bluetooth nalepnica [14](#page-25-0) Bluetooth uređaj [20](#page-31-0), [30](#page-41-0) boot Options (Opcije za pokretanje sistema) [147](#page-158-0) brzo punjenje sekundarne baterije [148](#page-159-0) built-in device options (opcije ugrađenih uređaja) [149](#page-160-0)

### **C**

CD piše se na [64](#page-75-0) zaštita [64](#page-75-0) CD jedinica [101](#page-112-0) Computer Setup kretanje i biranje [142](#page-153-0)

meni "File" (Datoteka) [144](#page-155-0) meni "System Configuration" (Konfiguracija sistema) [146](#page-157-0) meni "Security" (Bezbednost) [145](#page-156-0) vraćanje fabričkih podešavanja [143](#page-154-0) Computer Setup (Konfiguracija računara) bezbednost uređaja [122](#page-133-0) BIOS lozinka administratora [115](#page-126-0) DriveLock lozinka [117](#page-128-0) omogućavanje uređaja za pokretanje [153](#page-164-0) podešavanje odzivnika za MultiBoot Express (Ekspresno višestruko pokretanje) [156](#page-167-0) podešavanje redosleda pokretanja [155](#page-166-0) ctrl+alt+del taster [9](#page-20-0), [15](#page-26-0)

#### **Č**

čistač diska [146](#page-157-0) čišćenje Dodirna tabla [166](#page-177-0) držač olovke [166](#page-177-0) ekran [166](#page-177-0) olovka tablet računara [166](#page-177-0) tastatura [166](#page-177-0) Čitač medijskih kartica, identifikovanje [8](#page-19-0) čitač otisaka prstiju [7](#page-18-0), [11](#page-22-0) čitač otisaka prstiju, identifikovanje [7,](#page-18-0) [11](#page-22-0) čitač pametnih kartica, upoznavanje [7](#page-18-0) čitljivi medijumi [73](#page-84-0) čvrsti disk HP 3D DriveGuard [92](#page-103-0) instaliranje [95](#page-106-0) spoljna [101](#page-112-0) vraćanje [94](#page-105-0)

### **Ć**

ćuvanje, napajanje [85](#page-96-0)

#### **D**

datum i vreme sistema [144](#page-155-0) device configurations (Konfiguracije uređaja) [147](#page-158-0) digitalna kartica uklanjanje [104](#page-115-0) umetanje [103](#page-114-0) dijagnostika sistema [145](#page-156-0) Disk Cleanup (Čišćenje diska) softver [91](#page-102-0) disk jedinice čvrste [94,](#page-105-0) [95,](#page-106-0) [101](#page-112-0) disketa [101](#page-112-0) održavanje [90](#page-101-0) optičke [101](#page-112-0) redosled pokretanja [151](#page-162-0) spoljna [101](#page-112-0) disketna jedinica [101](#page-112-0) diskovi, redosled pokretanja sistema [147](#page-158-0) Dodirna tabla čišćenje [166](#page-177-0) dugmad [2](#page-13-0) identifikovanje [2](#page-13-0) korišćenje [40](#page-51-0) omogućavanje/ onemogućavanje [55](#page-66-0) pokreti [40](#page-51-0) zona za pomeranje [2](#page-13-0) dodirni ekran identifikovanje [11](#page-22-0) izvođenje radnji na ekranu [47](#page-58-0) korišćenje [47](#page-58-0) podešavanja [52](#page-63-0) željene opcije [51](#page-62-0) DriveLock lozinka opis [117](#page-128-0) promena [119](#page-130-0) uklanjanje [119](#page-130-0) unos [118](#page-129-0) zadavanje [118](#page-129-0) DriveLock Password (DriveLock lozinka) [146](#page-157-0) DriveLock, automatski [146](#page-157-0) držač olovke identifikovanje [8,](#page-19-0) [16](#page-27-0) korišćenje [46](#page-57-0) držač pera [16](#page-27-0) dugmad QuickWeb [7,](#page-18-0) [58](#page-69-0) QuickLook [7,](#page-18-0) [58](#page-69-0) Brzo pokretanje [58](#page-69-0) ctrl+alt+del [9,](#page-20-0) [15](#page-26-0)

Dodirna tabla [2](#page-13-0)

esc [9](#page-20-0), [15](#page-26-0) iskliučenie zvuka [4,](#page-15-0)62 pokazivačka palica [2](#page-13-0) povećavanje jačine zvuka [4](#page-15-0) rotiranie [9,](#page-20-0) [15](#page-26-0) smanjivanje jačine zvuka [4](#page-15-0) spoljašnja WWAN antena [6](#page-17-0), [12](#page-23-0) svetlo tastature [11](#page-22-0) dugmad pokazivačke palice, identifikovanje [2](#page-13-0) dugmad za brzo pokretanje [58](#page-69-0) dugmad za jačinu zvuka [62](#page-73-0) dugme QuickWeb, identifikovanje [7](#page-18-0), [58](#page-69-0) dugme QuickLook, identifikovanje [7](#page-18-0), [58](#page-69-0) dugme WWAN antene, spoljašnja [12](#page-23-0) dugme bežične veze [21](#page-32-0) dugme spoljašnje WWAN antene, identifikacija [6](#page-17-0) dugme svetla tastature, identifikovanje [11](#page-22-0) dugme za isključenje zvuka, identifikovanje [4](#page-15-0), [62](#page-73-0) dugme za povećavanje jačine zvuka, upoznavanje [4](#page-15-0) dugme za rotiranje [9](#page-20-0), [15](#page-26-0) dugme za smanjivanje jačine zvuka, upoznavanje [4](#page-15-0) DVD piše se na [64](#page-75-0) zaštita [64](#page-75-0) DVD jedinica [101](#page-112-0) DVD sa operativnim sistemom Windows 7 [140](#page-151-0)

#### **Dž**

džojstik [9,](#page-20-0) [16](#page-27-0)

### **E**

**ExpressCard** konfigurisanje [105](#page-116-0) uklanjanje [106](#page-117-0) uklanjanje umetka [105](#page-116-0) umetanje [105](#page-116-0) ekran čišćenje [166](#page-177-0)
interventni tasteri za svetlinu ekrana [57](#page-68-0) notebook režim [18](#page-29-0) okretanje [16](#page-27-0) režim tablet računara [16](#page-27-0) slika, prebacivanje [56](#page-67-0) energija povezivanje [77](#page-88-0) esc taster [9,](#page-20-0) [15](#page-26-0) esc taster, identifikovanje [5](#page-16-0)

#### **F**

funkcijski tasteri identifikovanje [5](#page-16-0) korišćenje [55](#page-66-0)

#### **H**

HDMI [56](#page-67-0) Hibernacija iniciranje u toku kritičnog nivoa baterije [81](#page-92-0) izlazak [74](#page-85-0) pokretanje [74](#page-85-0) HP QuickLook [148](#page-159-0) HP 3D DriveGuard [92](#page-103-0) HP System Software Manager (Upravljač za sistemski softver) [159,](#page-170-0) [161](#page-172-0) HP SpareKey upisnica [146](#page-157-0) HP Universal Print Driver (Univerzalni upravljački program za štampu), korišćenje [164](#page-175-0)

## **I**

IEEE 1394 port, identifikacija [8](#page-19-0) ikona bežične veze [21](#page-32-0) Ikona Connection Manager (Program za upravljanje vezama) [21](#page-32-0) ikona mreže [32](#page-43-0) ikona statusa mreže [21](#page-32-0) ikone bežična veza [21](#page-32-0) Connection Manager (Program za upravljanje vezama) [21](#page-32-0) mreža [32](#page-43-0) status mreže [21](#page-32-0) ime i broj proizvoda, računar [14](#page-25-0) indikator nivoa napunjenosti, identifikacija [10](#page-21-0)

informacije o odredbama nalepnica o odredbama [14](#page-25-0) nalepnica odobrenja za upotrebu modema [14](#page-25-0) nalepnice sertifikata bežične veze [14](#page-25-0) informacije o računaru [132](#page-143-0) informacije o sistemu [144](#page-155-0) Intel Centrino Pro tehnologija [162](#page-173-0) Intel HT tehnologija [148](#page-159-0) interni prekidač za ekran, identifikovanje [4](#page-15-0) interventni taster za informacije o sistemu [55](#page-66-0) Interventni taster za stanje spavanja [56](#page-67-0) interventni tasteri informacija o punjenju baterije [57](#page-68-0) korišćenje [55](#page-66-0) omogućavanje/ onemogućavanje dodirne table [55](#page-66-0) opis [55](#page-66-0) pokretanje stanja spavanja [56](#page-67-0) povećavanje svetline ekrana [57](#page-68-0) prikazivanje informacija o sistemu [55](#page-66-0) promena slike na ekranu [56](#page-67-0) senzor svetla u ambijentu [57](#page-68-0) smanjivanje svetline ekrana [57](#page-68-0) interventni tasteri za svetlinu ekrana [57](#page-68-0) interventni tasteri, identifikovanje [55](#page-66-0) inventarska oznaka [14](#page-25-0) isključi se [87](#page-98-0) isključivanje [87](#page-98-0) isključivanje računara [87](#page-98-0) ispravke, softver [159](#page-170-0) izrada rezervnih kopija [137](#page-148-0) izrada rezervnih kopija datoteka [137](#page-148-0) Izvršenje Onemogući [147](#page-158-0)

#### **J**

Java kartica definisana [107](#page-118-0) uklanjanje [108](#page-119-0) umetanje [107](#page-118-0) javna WLAN veza [25](#page-36-0) jedinica čvrstog diska HP 3D DriveGuard [92](#page-103-0) instaliranje [95](#page-106-0) vraćanje [94](#page-105-0) jezik, menjanje u uslužnom programu Computer Setup [146](#page-157-0)

## **K**

kabl za napajanje, identifikovanje [13](#page-24-0) kabl, napajanje [13](#page-24-0) kablovi 1394 [100](#page-111-0) LAN [39](#page-50-0) modem [34](#page-45-0) USB [98](#page-109-0) kalibrisanje baterije [82](#page-93-0) klikovi isprobavanje [51](#page-62-0) promena postavki [51](#page-62-0) Ključ proizvoda [14](#page-25-0) kodovi mrežne bezbednosti mrežni ključ [32](#page-43-0) SSID [32](#page-43-0) kombinovani konektor za slušalice (audio-izlaz) [7](#page-18-0) komponente dodatni hardver [13](#page-24-0) donja strana [10](#page-21-0) ekran [11](#page-22-0) prednje [6](#page-17-0) sa desne strane [7](#page-18-0) sa gornje strane [1](#page-12-0) sa leve strane [8](#page-19-0) zadnje [9](#page-20-0) komponente ekrana tablet računara [15](#page-26-0) kompozitni video [56](#page-67-0) konektor za audio-izlaz (slušalice), identifikovanje [7](#page-18-0) konektor za audio-ulaz (mikrofon), identifikovanje [7](#page-18-0) konektor za mikrofon (audioulaz) [7](#page-18-0)

konektor za napajanje, identifikovanje [9](#page-20-0) konektor za pomoćnu bateriju, identifikovanje [10](#page-21-0) konektor za postolje identifikovanje [10](#page-21-0) korišćenje [102](#page-113-0) konektor, napajanje [9](#page-20-0) konektori audio-izlaz (slušalice) [7](#page-18-0) audio-ulaz (mikrofon) [7](#page-18-0) RJ-11 (modemski) [7](#page-18-0) RJ-45 (mrežni) [9](#page-20-0) konfigurisanje ExpressCards kartica [105](#page-116-0) Kontrola za uključivanje i isključivanje dodirne table [2](#page-13-0) kontrole bežične veze dugme [21](#page-32-0) operativni sistem [21](#page-32-0) Softver Wireless Assistant (Asistent bežične veze) [21](#page-32-0) Softver Connection Manager (Upravljač za uspostavljanje veze) [21](#page-32-0) Kontrolna tabla dugmadi za brzo pokretanje [58](#page-69-0) korišćenje web kamere [69](#page-80-0) kritičan nivo baterije [81](#page-92-0)

# **L**

laki udarac dodirne table [42](#page-53-0) laki udarci kreiranje dodeljenih zadataka [52](#page-63-0) promena dodeljenih zadataka [52](#page-63-0) lampica Web kamere, identifikovanje [6,](#page-17-0) [11](#page-22-0) lampica baterije [3](#page-14-0), [80](#page-91-0), [81](#page-92-0) lampica bežične veze, identifikovanje [8,](#page-19-0) [21](#page-32-0) lampica disk jedinice identifikovanje [3](#page-14-0) status [92](#page-103-0) Lampica dodirne table [1](#page-12-0), [3](#page-14-0) lampica isključivanja zvuka, identifikovanje [3](#page-14-0) lampica napajanja, identifikovanje [3](#page-14-0)

lampica povećanja jačine, identifikovanje [4](#page-15-0) lampica smanjenja jačine zvuka, identifikovanje [3](#page-14-0) lampica tastera "caps lock", identifikovanje [3](#page-14-0) lampica tastera "num lock", identifikovanje [4](#page-15-0) lampice Web kamera [6](#page-17-0), [11](#page-22-0) baterija [3](#page-14-0) bežična veza [8](#page-19-0) caps lock [3](#page-14-0) disk jedinica [3](#page-14-0), [92](#page-103-0) Dodirna tabla [1](#page-12-0), [3](#page-14-0) energija [3](#page-14-0) isključenje zvuka [3](#page-14-0) isključivanje zvuka [3](#page-14-0) num lock [4](#page-15-0) povećavanje jačine zvuka [4](#page-15-0) smanjivanje jačine zvuka [3](#page-14-0) tastatura [53](#page-64-0) LAN, povezivanje [39](#page-50-0) ležišta baterija [10,](#page-21-0) [14](#page-25-0) čvrsti disk [10](#page-21-0) ležište za baterije [10](#page-21-0), [14](#page-25-0) ležište za čvrsti disk, identifikovanje [10](#page-21-0) logičke oznake disk jedinica [154](#page-165-0) lokalna mreža (LAN) kabl za povezivanje [39](#page-50-0) potreban kabl [39](#page-50-0) lokalnom standardu prilagođen adapter za modemski kabl [35](#page-46-0) lozinka korisnika [115](#page-126-0) lozinke administrator [114](#page-125-0) BIOS administratorske [115](#page-126-0) DriveLock [117](#page-128-0) korisnik [115](#page-126-0)

# **M**

McAfee Total Protection [125](#page-136-0), [126](#page-137-0) medijumi disk jedinice [73](#page-84-0) memorijski modul dodavanje [110](#page-121-0) uklanjanje [110](#page-121-0) umetanje [111](#page-122-0) vraćanje [110](#page-121-0)

meni "File" (Datoteka) [144](#page-155-0) meni "System Configuration" (Konfiguracija sistema) [146](#page-157-0) meni "Security" (Bezbednost) always Prompt for HP SpareKey Enrollment (Uvek zatražite HP SpareKey upisnicu [146](#page-157-0) change Password (promeni lozinku) [146](#page-157-0) Disk Sanitizer [146](#page-157-0) HP SpareKey [146](#page-157-0) HP SpareKey Enrollment (HP SpareKey upisnica) [146](#page-157-0) podešavanje administratorske lozinke za BIOS [145](#page-156-0) System IDs [146](#page-157-0) smernice za lozinku [145](#page-156-0) menjanje redosleda pokretanja [155](#page-166-0) Microsoft Certificate of Authenticity (Nalepnica sertifikata o autentičnosti kompanije Microsoft) [14](#page-25-0) mikrofon, unutrašnji [11](#page-22-0) miš, spoljni podešavanje željenih opcija [40](#page-51-0) povezivanje [43](#page-54-0) modemski kabl lokalnom standardu prilagođen adapter za kabl [35](#page-46-0) povezivanje [34](#page-45-0) strujno kolo za smanjivanje šumova [34](#page-45-0) modemski softver podešavanje/dodavanje lokacije [35](#page-46-0) problemi s povezivanjem na putovanju [37](#page-48-0) Modul HP Mobile Broadband [27](#page-38-0) monitor, povezivanje [68](#page-79-0) mrežni kabl povezivanje [39](#page-50-0) strujno kolo za smanjivanje šumova [39](#page-50-0) mrežni ključ [32](#page-43-0) Multi Core CPU [148](#page-159-0) MultiBoot Express (Ekspresno višestruko pokretanje) [151,](#page-162-0) [156](#page-167-0)

multimedijalni softver pristupanje [64](#page-75-0)

#### **N**

nalepnica odobrenja za upotrebu modema [14](#page-25-0) nalepnica sertifikata bežične veze [14](#page-25-0) nalepnica sertifikata o autentičnosti [14](#page-25-0) nalepnice WLAN [14](#page-25-0) Bluetooth [14](#page-25-0) inventarska oznaka [14](#page-25-0) Microsoft certifikat o autentičnosti [14](#page-25-0) Modul HP Mobile Broadband [14](#page-25-0) odobrenje za upotrebu modema [14](#page-25-0) odredbe [14](#page-25-0) sertifikat bežične veze [14](#page-25-0) SIM [14](#page-25-0) napajanje čuvanje [85](#page-96-0) napajanje iz baterije [78](#page-89-0) napunjenost baterije informacija [57](#page-68-0) maksimalno povećanje [81](#page-92-0) NIC uređaj za pokretanje [151](#page-162-0), [153](#page-164-0) num lock, spoljna tastatura [61](#page-72-0)

## **O**

odeljak za Bluetooth, identifikacija [6](#page-17-0) održavanje Defragmentator diska [91](#page-102-0) Disk Cleanup (Čišćenje diska) [91](#page-102-0) olovka identifikovanje [43](#page-54-0) kalibrisanje [46](#page-57-0) korišćenje [43](#page-54-0) podešavanje željenih opcija [47](#page-58-0) ometanje, umanjivanje [33](#page-44-0) opcije porta eSATA port [150](#page-161-0) Slot za pametnu karticu [150](#page-161-0) opcije portova 1394 port [150](#page-161-0) čitač fleš medijuma [150](#page-161-0) USB port [150](#page-161-0) utor za ExpressCard [150](#page-161-0) opcionalna baza proširenja [64](#page-75-0) opcionalna optička disk jedinica [64](#page-75-0) operativni sistem Ključ proizvoda [14](#page-25-0) Microsoft Certificate of Authenticity (Nalepnica sertifikata o autentičnosti kompanije Microsoft) [14](#page-25-0) oporavak čvrstog diska [140](#page-151-0) oporavak pomoću alatke f11 [140](#page-151-0) optička disk jedinica zaštita [64](#page-75-0) optički disk piše se na [64](#page-75-0)

## **P**

PXE server [153](#page-164-0) pametna kartica definisana [107](#page-118-0) uklanjanje [108](#page-119-0) umetanje [107](#page-118-0) particija za oporavak [140](#page-151-0) planovi napajanja [74](#page-85-0) podešavanja dodirnog ekrana [52](#page-63-0) podešavanje WLAN mreže [24](#page-35-0) Podešavanje Internet veze [24](#page-35-0) podešavanje, računar [1](#page-12-0) podrška za stare uređaje, USB [142](#page-153-0), [147](#page-158-0) podrška za stare USB uređaje [142](#page-153-0), [147](#page-158-0) podrška za USB na starijim operativnim sistemima [99](#page-110-0) pokazivačka palica identifikovanje [2](#page-13-0) korišćenje [43](#page-54-0) pokazivački uređaji korišćenje [43](#page-54-0) podešavanje željenih opcija [40](#page-51-0) pokret dodirnog ekrana za okretanje [49](#page-60-0) pokret dodirnog ekrana za pomeranje [49](#page-60-0)

pokret dodirnog ekrana za umanjivanje primicanjem prstiju [50](#page-61-0) pokret dodirnog ekrana za uvećanje [50](#page-61-0) pokret pomeranja na TouchPad (Dodirnoj tabli) [41](#page-52-0) pokret umanjivanja primicanjem prstiju na TouchPad (Dodirnoj tabli) [41](#page-52-0) pokret uvećanja na TouchPad (Dodirnoj tabli) [41](#page-52-0) Pokretanje preko mrežne usluge [153](#page-164-0) pokreti dodirnog ekrana laki udarci [47](#page-58-0) okretanje [49](#page-60-0) pomeranje [49](#page-60-0) prevlačenje [48](#page-59-0) tapkanje [47](#page-58-0) umanjivanje primicanjem prstiju [50](#page-61-0) uvećanje [50](#page-61-0) Pokreti na TouchPad (Dodirnoj tabli) laki udarac pomoću tri prsta [42](#page-53-0) pomeranje [41](#page-52-0) umanjivanje primicanjem prstiju [41](#page-52-0) uvećanje [41](#page-52-0) port 1394 identifikovanje [8](#page-19-0) korišćenje [100](#page-111-0) port za monitor, spoljni [9](#page-20-0) port za spoljni monitor identifikovanje [9](#page-20-0) korišćenje [68](#page-79-0) portovi 1394 [8,](#page-19-0) [100](#page-111-0) spoljni monitor [9](#page-20-0), [68](#page-79-0) USB [7](#page-18-0), [98](#page-109-0) poslovna WLAN veza [25](#page-36-0) povezivanje sa WLAN-om [25](#page-36-0) povezivanje sa LAN [39](#page-50-0) povezivanje, spoljno napajanje [77](#page-88-0) prekidač bežične veze, identifikovanje [8](#page-19-0)

prekidač za ekran, identifikovanje [4](#page-15-0) prekidač za napajanje, identifikovanje [6](#page-17-0) prekidači bežična veza [8](#page-19-0) energija [6](#page-17-0) unutrašnji ekran [4](#page-15-0) procedure za čišćenje [166](#page-177-0) proizvodi za čišćenje [165](#page-176-0) projektor, povezivanje [68](#page-79-0) Protiv krađe [146](#page-157-0) provera audio funkcija [66](#page-77-0) punjenje baterija [80,](#page-91-0) [82](#page-93-0) putovanje sa računarom nalepnica odobrenja za upotrebu modema [14](#page-25-0)

#### **R**

raspoređivanje, softver [158](#page-169-0) redosled pokretanja sistema [147](#page-158-0) restore security defaults (vrati podrazumevana podešavanja za bezbednost) [150](#page-161-0) rešavanje problema [31](#page-42-0) rešavanje problema s modemom [37](#page-48-0) reza za otpuštanje baterije, identifikovanje [10,](#page-21-0) [79](#page-90-0) reza za otpuštanje ekrana, identifikovanje [6](#page-17-0) reza za otpuštanje, baterija [10,](#page-21-0) [79](#page-90-0) reza, otpuštanje baterije [10](#page-21-0) RJ-11 (modemski) konektor, identifikovanje [7](#page-18-0) RJ-45 (mrežni) konektor, identifikovanje [9](#page-20-0)

## **S**

system IDs [146](#page-157-0) SATA (Serial Advanced Technology Attachment) uređaji [147](#page-158-0) SATA (Serial Advanced Technology Attachment) uređaji. AHCI (Advanced Host Controller Interface) [147](#page-158-0) IDE (Integrated Drive Electronics) [147](#page-158-0)

saveti, web kamera [69](#page-80-0) senzor svetla u ambijentu identifikovanje [11](#page-22-0) interventni taster [57](#page-68-0) serijski broj, računar [14](#page-25-0) set security level (podesi nivo bezbednosti) [150](#page-161-0) SIM uklanjanje [28](#page-39-0) umetanje [27](#page-38-0) sistem koji se ne odaziva [87](#page-98-0) skladištenje baterije [85](#page-96-0) slab nivo baterije [81](#page-92-0) slika na ekranu, prebacivanje [56](#page-67-0) slika, računar [158](#page-169-0) slot za SIM, identifikovan [10](#page-21-0) slot za vizit karte [6](#page-17-0) slotovi Čitač medijskih kartica [8](#page-19-0) čitač pametnih kartica [7](#page-18-0) ExpressCard [8](#page-19-0) memorija [109](#page-120-0) memorijski modul [10](#page-21-0) sigurnosni kabl [7](#page-18-0) SIM [10](#page-21-0) vizit karte [6](#page-17-0) SoftPaq-ovi, preuzimanje [135](#page-146-0) softver Wireless Assistant (Asistent bežične veze) [22](#page-33-0) ažuriranje BIOS-a [133](#page-144-0) ažuriranje programa i upravljačkih programa [135](#page-146-0) čitač vizit karti [70](#page-81-0) Defragmentator diska [91](#page-102-0) Disk Cleanup (Čišćenje diska) [91](#page-102-0) HP Connection Manager (Upravljač za uspostavljanje veze) [23](#page-34-0) ispravke [159](#page-170-0) oporavak [158](#page-169-0) raspoređivanje [158](#page-169-0) Softver Wireless Assistant (Asistent bežične veze) [21,](#page-32-0) [22](#page-33-0) softver čitača vizit karti [70](#page-81-0) Softver Defragmentator diska [91](#page-102-0) Softver HP Client Configuration Manager (Upravljač za

konfiguraciju od strane klijenta) [159](#page-170-0), [160](#page-171-0) Softver HP Client Manager for Altiris (Upravljač od strane klijenta za Altiris) [159](#page-170-0) Softver HP Connection Manager (Program za upravljanje vezama) [23](#page-34-0) spoljna disk jedinica [101](#page-112-0) spoljni audio uređaji, povezivanje [66](#page-77-0) Stanje spavanja izlazak [73](#page-84-0) pokretanje [73](#page-84-0) strujno kolo za smanjivanje šumova modemski kabl [34](#page-45-0) mrežni kabl [39](#page-50-0) svetlo isključenja zvuka, identifikacija [4](#page-15-0), [62](#page-73-0) svetlo tastature korišćenje [53](#page-64-0) svojstva web kamere, podešavanje [70](#page-81-0)

# **Š**

šarka za promenu položaja ekrana [11,](#page-22-0) [15](#page-26-0) šarkica za menjanje položaja ekrana, identifikacija [11,](#page-22-0) [15](#page-26-0) šifrovanje [25](#page-36-0)

# **T**

TXT (IntelTrusted Execution Technology) [148](#page-159-0) tastatura, čišćenje [166](#page-177-0) tastatura, spoljna korišćenje [61](#page-72-0) num lock [61](#page-72-0) tastatura, ugrađena korišćenje [61](#page-72-0) omogućavanje i onemogućavanje [61](#page-72-0) prebacivanje funkcija tastera [61](#page-72-0) taster fn identifikovanje [5](#page-16-0) korišćenje [2](#page-13-0) Taster sa Windows logotipom, identifikovanje [5](#page-16-0)

taster za Windows aplikacije, identifikovanje [5](#page-16-0) taster za aplikacije, Windows [5](#page-16-0) tasteri Windows aplikacije [5](#page-16-0) Windows logotip [5](#page-16-0) esc [5](#page-16-0) fn [5](#page-16-0) funkcijski [5](#page-16-0) tastatura [5](#page-16-0) tasteri na tastaturi, identifikovanje [5](#page-16-0) Tehnologija aktivnog upravljanja, Intel [162](#page-173-0) Tehnologija virtuelizacije [148](#page-159-0) temperatura [85](#page-96-0) temperatura baterije [85](#page-96-0) tipovi video prenosa [56](#page-67-0) TPM Embedded Security (TPM ugrađena bezbednost) [146](#page-157-0)

#### **U**

ugrađeni uređaj audio uređaji [149](#page-160-0) Instalacija napajanja monitora [149](#page-160-0) interni zvučnici [149](#page-160-0) LAN/WLAN prebacivanje [149](#page-160-0) mikrofon [149](#page-160-0) radio WWAN uređaja [149](#page-160-0) radio WLAN uređaja [149](#page-160-0) radio Bluetooth uređaja [149](#page-160-0) Senzor svetla u ambijentu [149](#page-160-0) ugrađena kamera [149](#page-160-0) Upravljač interfejsom mreže (LAN) [149](#page-160-0) ugrađeni uređaji Wake on LAN [149](#page-160-0) čitača otisaka prstiju [149](#page-160-0) dugme za bežično povezivanje [149](#page-160-0) modem [149](#page-160-0) umanjivanje ometanja [33](#page-44-0) umetanje memorijskog modula [111](#page-122-0) Unified Extensible Firmware Interface (UEFI) mod [147](#page-158-0) Univerzalni upravljački program za štampu, korišćenje [164](#page-175-0)

unutrašnji mikrofon, identifikovanje [11](#page-22-0) upisivi medijumi [73](#page-84-0) upravljanje korisnicima [145](#page-156-0) uputstva za čišćenje [165](#page-176-0) uređaji 1394 povezivanje [100](#page-111-0) uklanjanje [100](#page-111-0) uređaji za pokretanje, omogućavanje [153](#page-164-0) USB čvorišta [98](#page-109-0) USB kabl, priključivanje [98](#page-109-0) USB port, identifikacija [98](#page-109-0) USB port, sa napajanjem [8](#page-19-0) USB portovi, identifikovanje [7](#page-18-0) USB uređaji opis [98](#page-109-0) priključivanje [98](#page-109-0) uklanjanje [98](#page-109-0) Uslužni program Computer Setup [158](#page-169-0) uslužni program za podešavanje kretanje i biranje [142](#page-153-0) meni "File" (Datoteka) [144](#page-155-0) meni "System Configuration" (Konfiguracija sistema) [146](#page-157-0) meni "Security" (Bezbednost) [145](#page-156-0) vraćanje fabričkih podešavanja [143](#page-154-0) utičnice [98](#page-109-0) utor za bezbednosni kabl, identifikovanje [7](#page-18-0) Utor za ExpressCard [8](#page-19-0)

## **V**

ventilacioni otvori, identifikovanje [8,](#page-19-0) [10](#page-21-0) ventilator sistema [147](#page-158-0) volumen, podešavanje [62](#page-73-0) vrati fabričke postavke [145](#page-156-0)

# **Z**

zamena memorijskog modula [110](#page-121-0) zaštitni zid [25](#page-36-0) zona za pomeranje, dodirna tabla [2](#page-13-0) zvučnici, identifikovanje [6](#page-17-0)